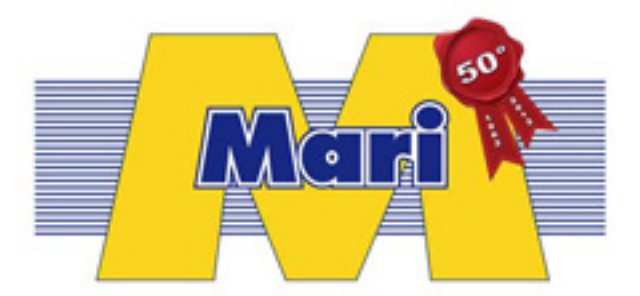

# HIKVISION

# **DVR** serie DS-7200HVI-SH/-SV DS-7200HFI-SH/-SV

# **MANUALE UTENTE**

Hikvision® Network Digital Video Recorder User's Manual

This manual, as well as the software described in it, is furnished under license and may be used or copied only in accordance with the terms of such license. The content of this manual is furnished for informational use only, is subject to change without notice, and should not be construed as a commitment by Hikvision Digital Technology Co., Ltd. (Hikvision). Hikvision assumes no responsibility or liability for any errors or inaccuracies that may appear in the book.

Except as permitted by such license, no part of this publication may be reproduced, stored in a retrieval system, or transmitted, in any form or by any means, electronic, mechanical, recording, or otherwise, without the prior written permission of Hikvision.

HIKVISION MAKES NO WARRANTIES, EXPRESS OR IMPLIED, INCLUDING WITHOUT LIMITATION THE IMPLIED WARRANTIES OF MERCHANTABILITY AND FITNESS FOR A PARTICULAR PURPOSE, REGARDING THE HIKVISION SOFTWARE. HIKVISION DOES NOT WARRANT, GUARANTEE, OR MAKE ANY REPRESENTATIONS REGARDING THE USE OR THE RESULTS OF THE USE OF THE HIKVISION SOFTWARE IN TERMS OF ITS CORRECTNESS, ACCURACY, RELIABILITY, CURRENTNESS, OR OTHERWISE. THE ENTIRE RISK AS TO THE RESULTS AND PERFORMANCE OF THE HIKVISION SOFTWARE IS ASSUMED BY YOU. THE EXCLUSION OF IMPLIED WARRANTIES IS NOT PERMITTED BY SOME STATES. THE ABOVE EXCLUSION MAY NOT APPLY TO YOU.

IN NO EVENT WILL HIKVISION, ITS DIRECTORS, OFFICERS, EMPLOYEES, OR AGENTS BE LIABLE TO YOU FOR ANY CONSEQUENTIAL, INCIDENTAL, OR INDIRECT DAMAGES (INCLUDING DAMAGES FOR LOSS OF BUSINESS PROFITS, BUSINESS INTERRUPTION, LOSS OF BUSINESS INFORMATION, AND THE LIKE) ARISING OUT OF THE USE OR INABILITY TO USE THE HIKVISION SOFTWARE EVEN IF HIKVISION HAS BEEN ADVISED OF THE POSSIBILITY OF SUCH DAMAGES. BECAUSE SOME STATES DO NOT ALLOW THE EXCLUSION OR LIMITATION OF LIABILITY FOR CONSEQUENTIAL OR INCIDENTAL DAMAGES, THE ABOVE LIMITATIONS MAY NOT APPLY TO YOU.

## **Regulatory Information**

## **FCC Information**

**FCC compliance:** This equipment has been tested and found to comply with the limits for a digital device, pursuant to part 15 of the FCC Rules. These limits are designed to provide reasonable protection against harmful interference when the equipment is operated in a commercial environment. This equipment generates, uses, and can radiate radio frequency energy and, if not installed and used in accordance with the instruction manual, may cause harmful interference to radio communications. Operation of this equipment in a residential area is likely to cause harmful interference in which case the user will be required to correct the interference at his own expense.

## **FCC Conditions**

This device complies with part 15 of the FCC Rules. Operation is subject to the following two conditions: 1. This device may not cause harmful interference.

- 
- 2. This device must accept any interference received, including interference that may cause undesired operation.

## **EU Conformity Statement**

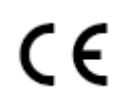

This product and - if applicable - the supplied accessories too are marked with "CE" and comply therefore with the applicable harmonized European standards listed under the Low Voltage Directive 2006/95/EC, the EMC Directive 2004/108/EC.

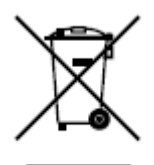

2002/96/EC (WEEE directive): Products marked with this symbol cannot be disposed of as unsorted municipal waste in the European Union. For proper recycling, return this product to your local supplier upon the purchase of equivalent new equipment, or dispose of it at designated collection points. For more information see: www.recyclethis.info.

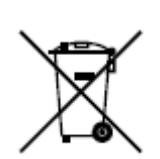

2006/66/EC (battery directive): This product contains a battery that cannot be disposed of as unsorted municipal waste in the European Union. See the product documentation for specific battery information. The battery is marked with this symbol, which may include lettering to indicate cadmium (Cd), lead (Pb), or mercury (Hg). For proper recycling, return the battery to your supplier or to a designated collection point. For more information see: www.recyclethis.info.

Grazie per l'acquisto di questo prodotto.

Questo manuale fa riferimento ai seguenti prodotti: DS-7204HVI-SH, DS-7208HVI-SH, DS-7216HVI-SH;

**DS-7204HFI-SH, DS-7208HFI-SH, DS-7216HFI-SH; DS-7204HWI-SH, DS-7208HWI-SH,** 

## **DS-7216HWI-SH; DS-7204HVI-SV, DS-7208HVI-SV e DS-7216HVI-SV.**

This manual may contain several technically incorrect places or printing errors, and the content is subject to change without notice. The updates will be added into the new version of this manual. We will readily improve or update the products or procedures described in the manual.

## **Note Preventive Prima dell'Utilizzo del DVR**

Prima di utilizzare il DVR consultare i punti di seguito riportati:

- **•** Assicurarsi che il DVR sia installato in un ambiente ben ventilato e non polveroso.
- **•** Il DVR è concepito per il solo utilizzo all'interno.
- **•** Evitare il contatto con sostanze liquide.
- **•** Assicurarsi della corrispondenza fra le caratteristiche ambientali e le specifiche dichiarate dal costruttore.
- **•** Installare il DVR in una posizione stabile e sicura. Evitare urti dovuti a cadute che potrebbero danneggiare l'elettronica del DVR.
- **•** Predisporre preferibilmente l'alimentazione di soccorso UPS.
- **•** Prima di collegare o scollegare le unità periferiche spegnere il DVR.
- **•** Utilizzare preferibilmente HDD consigliati dal costruttore.
- **•** L'utilizzo improprio delle batterie può provocare pericolo di esplosione. Sostituirle solo con altre dello stesso tipo oppure equivalenti. Fare riferimento alle istruzioni fornite dal costruttore delle batterie.

## **Caratteristiche Chiave del DVR**

#### **Generali**

- Segnali video standard PAL/NTSC.
- Algoritmo di compressione H.264 con definizione superiore ed elevate qualità immagine.
- Codifica sino a risoluzione WD1 (PAL: 960×576, NTSC: 960×480) per la serie DS-7200HWI-SH e la serie DS-7200HVI-SV; sino a risoluzione 4CIF per DS-7200HVI-SH e DS-7200HFI-SH.
- Ogni canale supporta il dual-stream.
- Configurazione indipendente per ogni canale incluse risoluzione, frame rate, bit rate, qualità immagine, ecc.
- La qualità degli ingressi ed uscite video è configurabile.
- Ogni canale supporta due codifiche di registrazione indipendenti: la codifica normale (continua) e quella su evento, ciascuna liberamente configurabile.
- Codifica composita dello stream per audio/video sincronizzati oppure solo per video.
- **•** Tecnologia Watermark.

#### **Visualizzazione da Locale**

- Uscite video simultanee di tipo HDMI, VGA e CVBS.
- Uscite video HDMI e VGA alla risoluzione 1920×1080P.
- Visulizzazione live ad 1/4/6/8/9/16 riquadri, e visualizzazione in ciclata di finestre programmabile.
- La visualizzazione live può venire commutata in gruppi. E' supportata la commutazione manuale oppure automatica dei gruppi di visualizzazione. E' possibile configurare il ritardo della ciclata.
- Menu di programmazione veloce per la visualizzazione live.
- Il canale correntemente visualizzazato può venire schermato.
- Supportate funzionalità quali motion detection, anomalie di sistema, anomalie video e video loss.
- $\bullet$  Mascheremento per la privacy.
- Diversi protocolli PTZ supportati; gestione dei PTZ preset, patrol e pattern.
- Zoom e controllo PTZ per mezzo del trascinamento del mouse.

### **Gestione HDD**

- Sino a 1 HDD SATA per le serie DS-7200HVI-SH, DS-7200HVI-SV, DS-7204HFI-SH ed I modelli DS-7204HWI-SH, sino a 2 HDD SATA per le serie DS-7208/7216HFI-SH e per i modelli DS-7208/7216HWI-SH; ciascun HDD può avere la capacità di sino a 4TB.
- Si possono collegare sino a 8 dischi di rete (8 dischi NAS oppure 7 dischi NAS + 1 disco IP SAN).
- Gestione in gruppi degli HDD.
- Supporta la funzione di standby HDD.
- Proprietà degli HDD: ridondanza, sola-lettura, lettura/scrittura (R/W).
- Gestione quota HDD: a ciascun canale è possibile assiociare una quota diversa.

### **Registrazione e Playback**

- Configurazione del calendario delle vacanze per la registrazione.
- Modalità di registrazione ciclica oppure non ciclica.
- Molteplici modalità di registrazione: manuale, continua, allarme, motion detection, motion | allerme, motion & allarme.
- Sino a 8 fasce orarie per ogni giorno ciascuna con diverse modalità di registrazione.
- Tempi di pre-allarme e post-allarme per ingressi di allarme, motion detection sia per la registrazione che per la cattura. Tempo di pre-allarme per la registrazione manuale e su calendario.
- Ricerca dei file registrati e delle immagini catturate a seguito di evento (ingresso di allarme/motion detection).
- Personalizzazione dei tag, ricerca e playback per tag.
- Blocco e sblocco dei file registrati.
- Registrazione e cattura locali ridondate.
- Ricerca e playback dei file registrati per numero di canale, tipo di registrazione, ora inizio, ora fine, ecc.
- Ricerca SMART per motion sull'area selezionata sullo schermo.
- Zoom digitale durante il playback.
- Reverse Playback.
- Supporta i comandi di tipo pause, rewind, play fast, play slow, skip forward, e skip backward durante il playback. Localizzazione trascinando il mouse.
- Sino a 4/8/16 canali in playback sincronizzato sino a 4CIF per la serie DS-7200HVI/HFI-SH, e sino a risoluzione WD1 per la serie DS-7200HWI-SH e DS-7200HVI-SV.

#### **Backup**

- Esportazione su dispositivi USB oppure su disco eSATA.
- Esportazione dei filmati video durante il playback.
- Gestione e manutenzione dei dispositivi di backup.

#### **Allarmi ed Anomalie**

- Attivazione degli ingressi ed uscite di allarme sulla base di calendario.
- Allarmi per video loss, motion detection, tamper video, segnale anomalo, standard video non compatibile, login illegale, disconnessione rete, conflitto indirizzi IP, registrazione/cattura anormale, errore HDD, HDD pieno, ecc.
- Ciascun allarme comporta attuazioni quali visualizzazione a pieno schermo da locale, cicalino acustico da locale, chiamata allarmata ad un certro remote, invio di una email ed attivazione delle uscite rele.
- Ripristino automatico degli stati di allarme.

#### **Altre Funzionalità da Locale**

- Gli utenti possono operare localmente sul DVR da pannello frontale, da mouse, da telecomando IR oppure da tastiera dedicata opzionale.
- Tre livelli di gestione utenti; l'utente admin può creare altri account utente e definirne i limiti di operatività inclusi i limiti di accesso ai vari canali.
- Scrittura e ricerca nel log delle operazioni, degli allarmi, delle anomalie.
- Importazione ed esportazione della configurazione del dispositivo.

#### **Funzioni di Rete**

- Scheda di rete auto adattante 10M/100M.
- IPv6 is supportato.
- Sono supportati i protocolli PPPoE, DHCP, DNS, DDNS, NTP, SADP, SMTP, SNMP, UPnP™, NFS ed iSCSI.
- TCP, UDP e RTP per unicast.
- Ricerca da remoto, playback, download, blocco e sblocco dei file registrati e ripristino del trasferimento interrotto dei file.
- Impostazione dei parametri da remoto; omportazione ed esportazione della configurazione del dispositivo da remoto.
- Visualizzazione da remote dello stato del dispositivo, log file di sistema e dello stato degli allarmi.
- Operazioni tastier da remoto.
- Blocco e sblocco da remoto del pannello di controllo e del mouse.
- Formattazione degli HDD e aggirnamento firmware da remoto.
- Riavvio e spegnimento del sistema da remoto.
- Trasmissione del canale seriale trasparente RS-232, RS-485.
- Invio ad un host remoto di allarmi e di anomalie
- Avvio / stop da remoto della registrazione.
- Attivazione / disattivazione da remote delle uscite di allarme.
- Immagini catturate possono venire inviate ad un server FTP.
- Controllo PTZ da remoto.
- Cattura JPEG da remoto.
- Canale audio bidirezionale con client remoto e broadcast audio.
- Web server embedded..

## **Sviluppo e Scalabilità**

- SDK per sistemi operativi Windows e Linux.
- Codice sorgente per applicazione software demo.

# INDICE

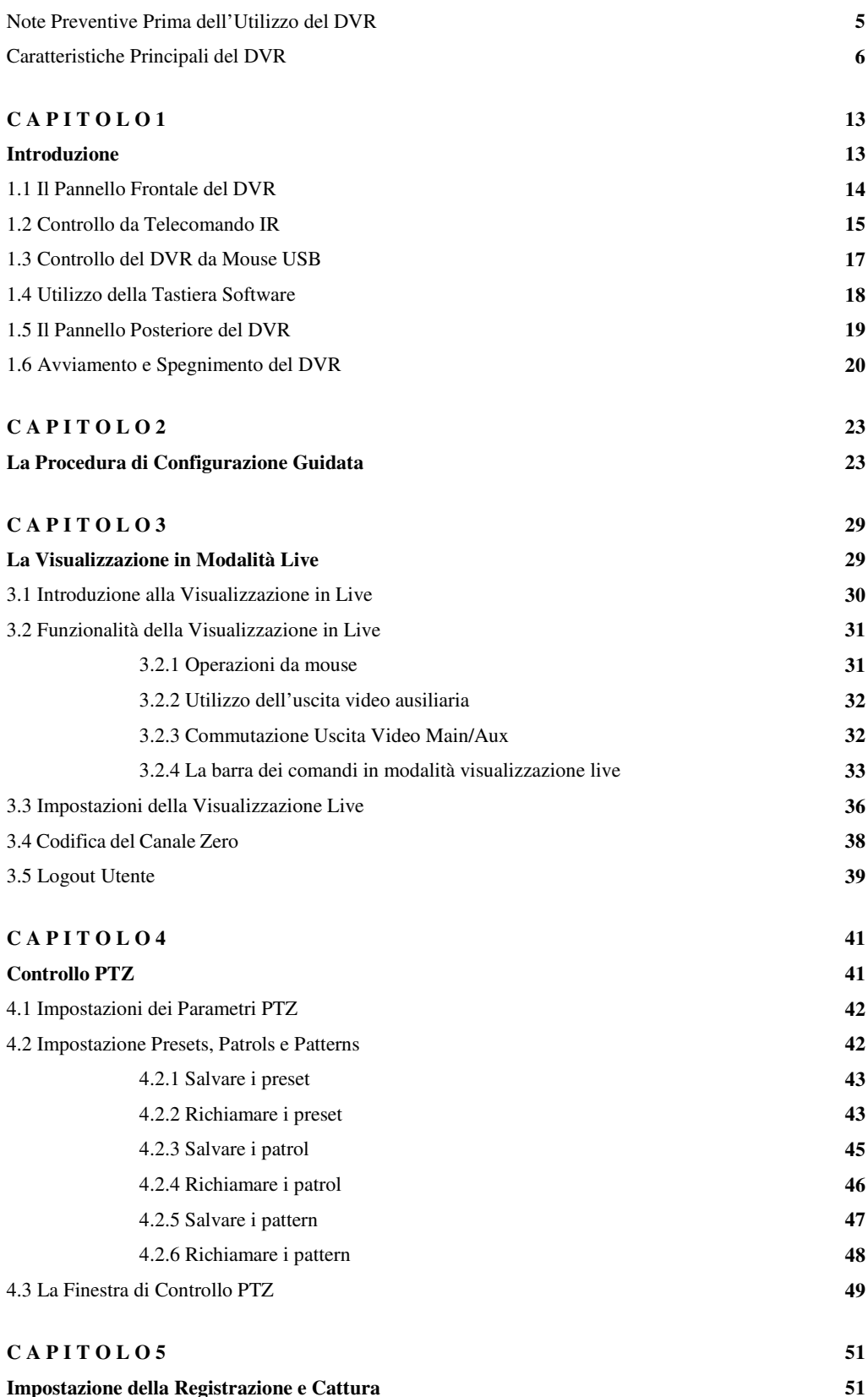

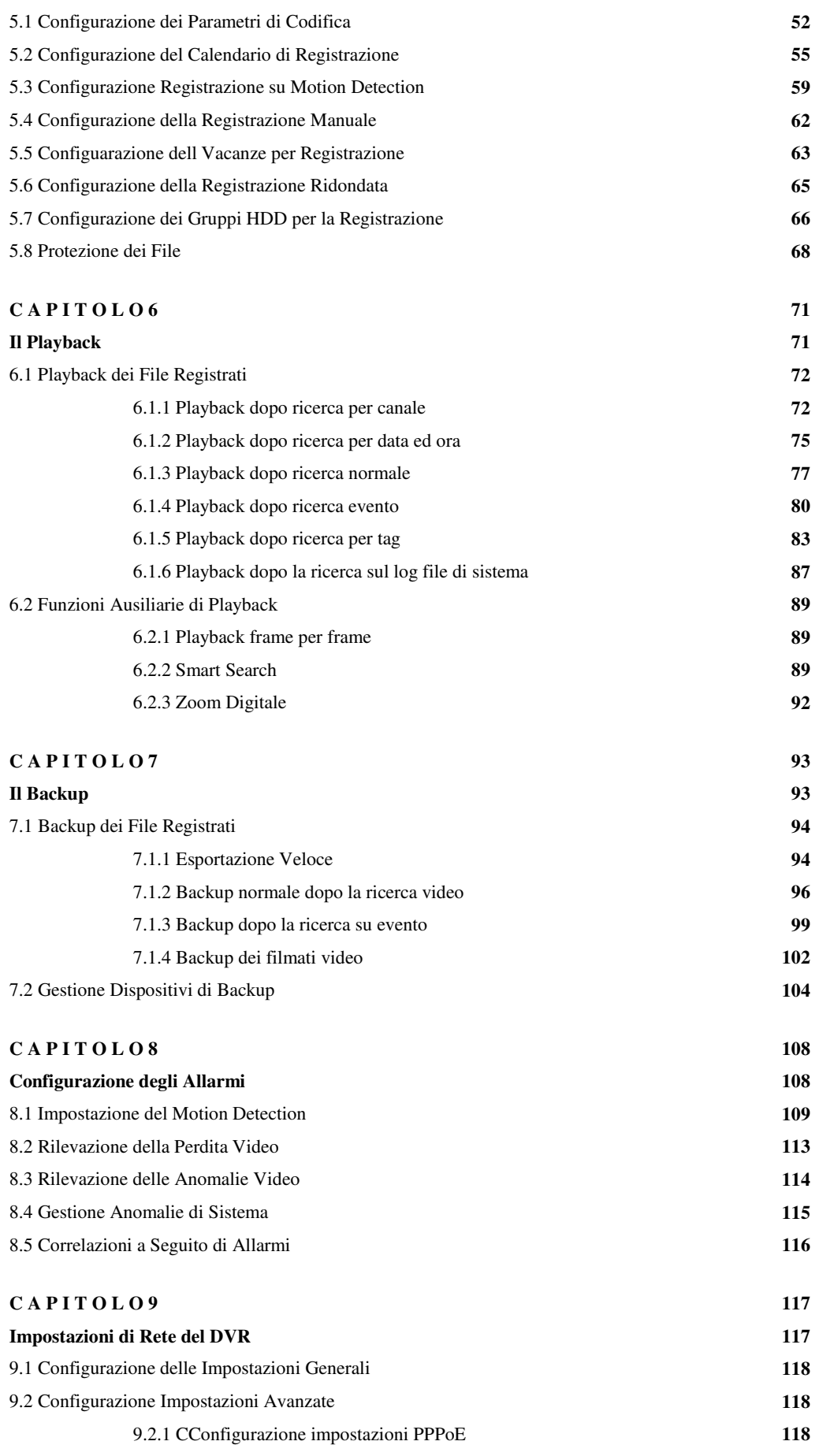

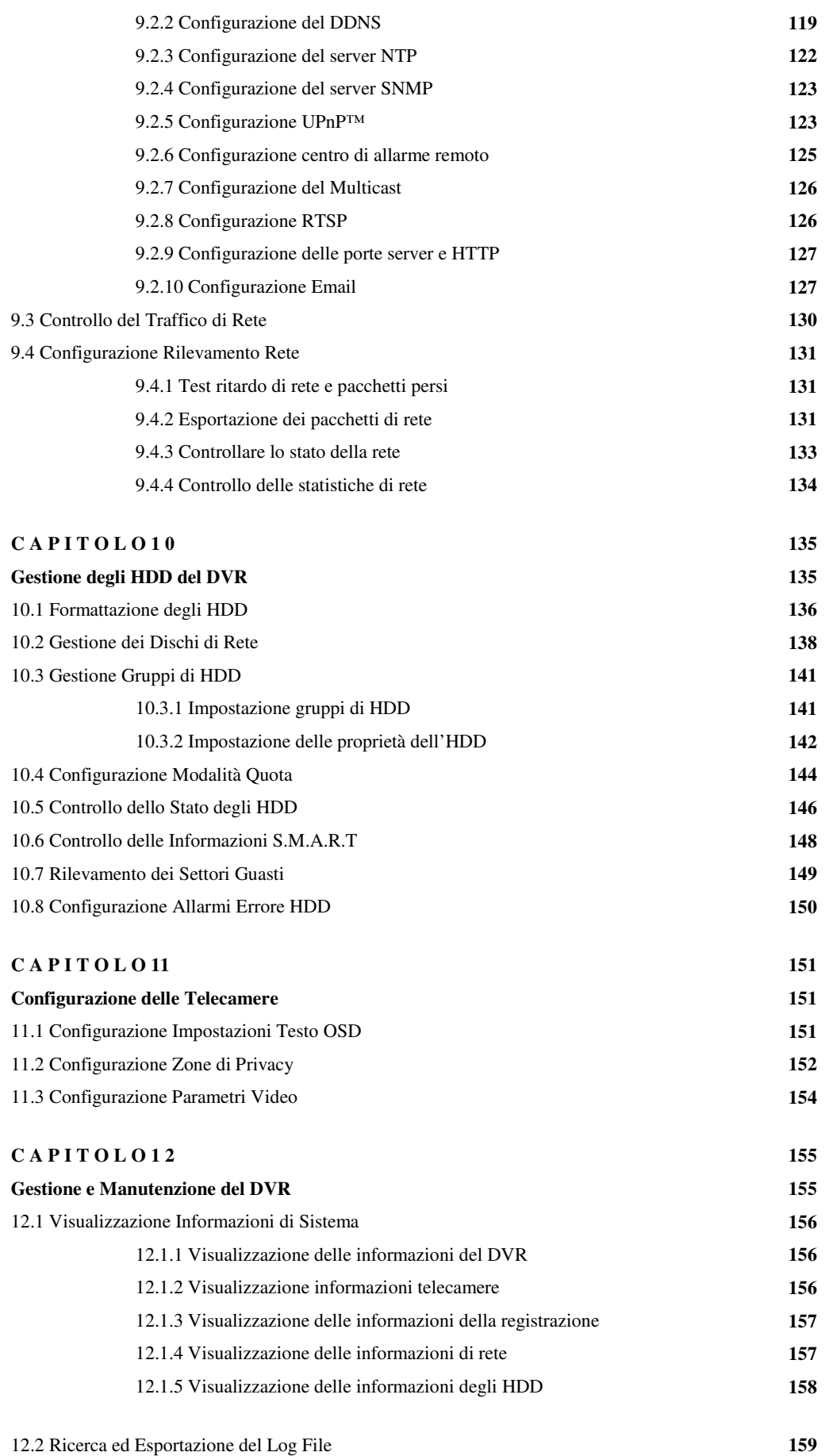

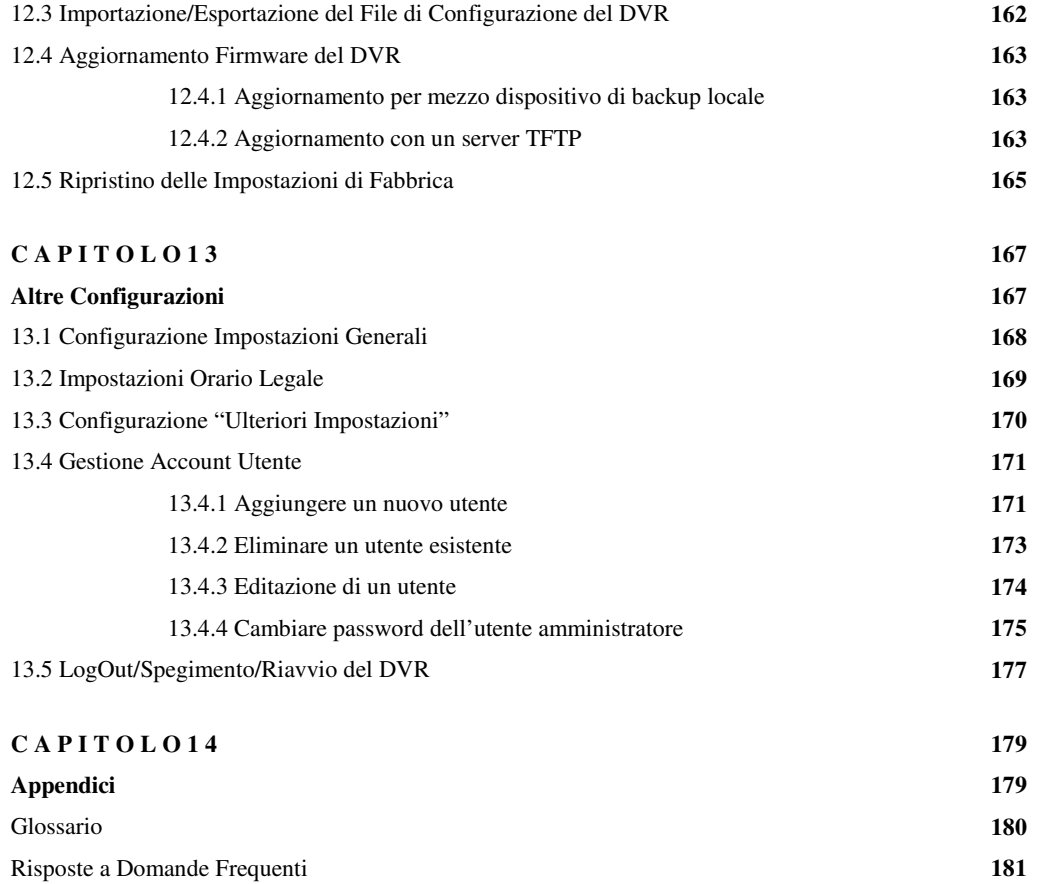

# **C A P I T O L O 1**

## Introduzione

## **1.1 Il Pannello Frontale del DVR**

Il pannello frontale del DVR serie DS-7200-SH/SV è mostrato in Figura 1.1:

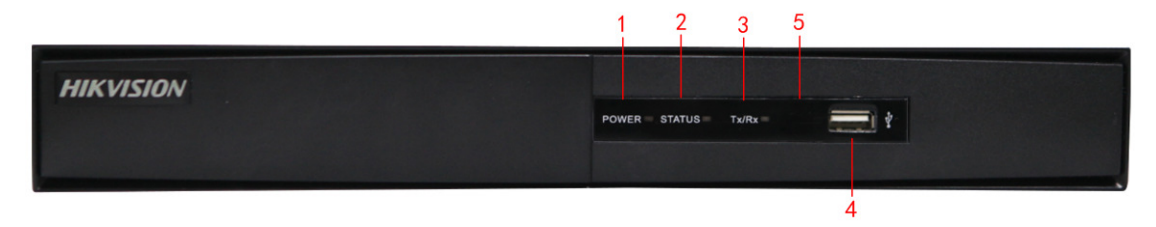

## Figura 1.1 Pannello Frontale

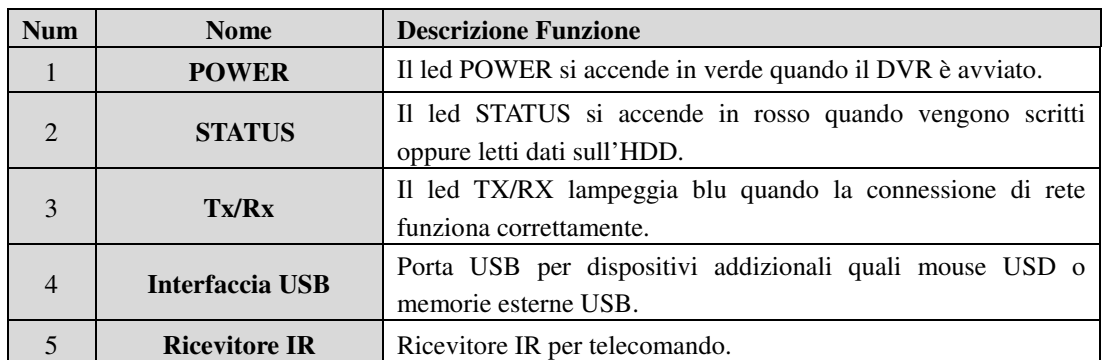

## Tabella 1.1 Descrizione del Pannello Frontale

## **1.2 Controllo da Telecomando IR**

Il DVR può venire controllato dal telecomando IR in dotazione mostrato in Figura 1.2. *Nota:* Per l'utilizzo procurare due batterie di tipo AAA.

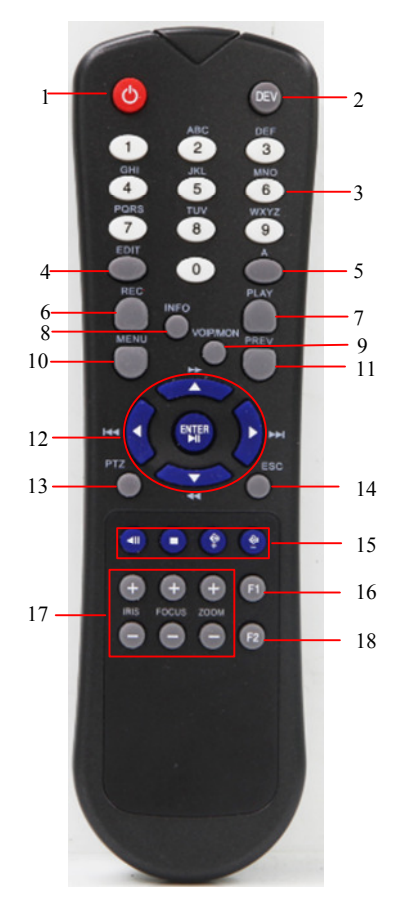

Figura 1.2 Telecomando IR in Dotazione con il DVR

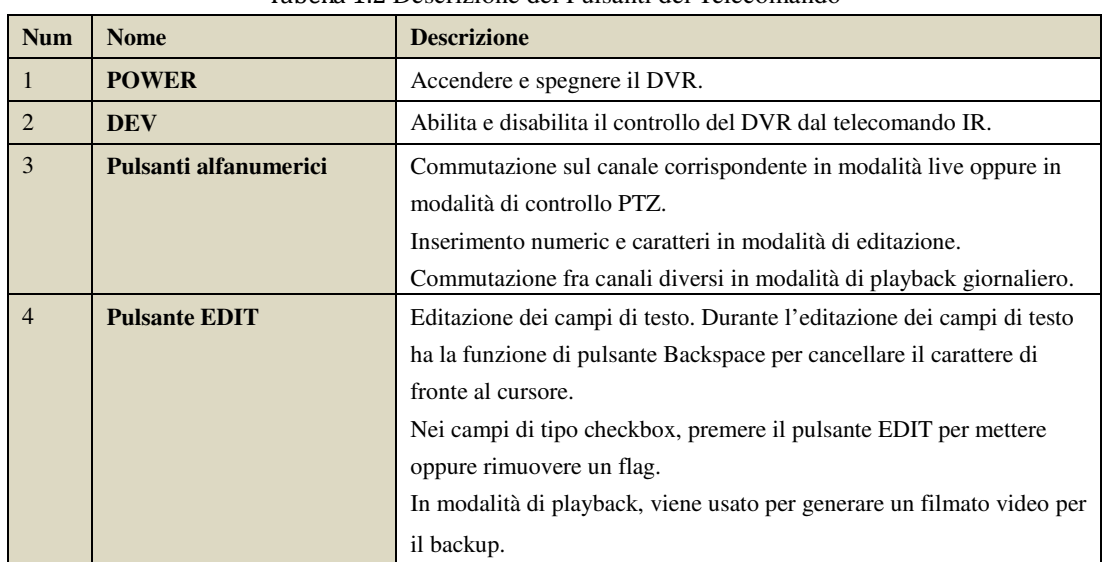

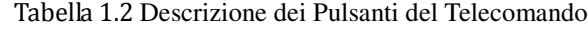

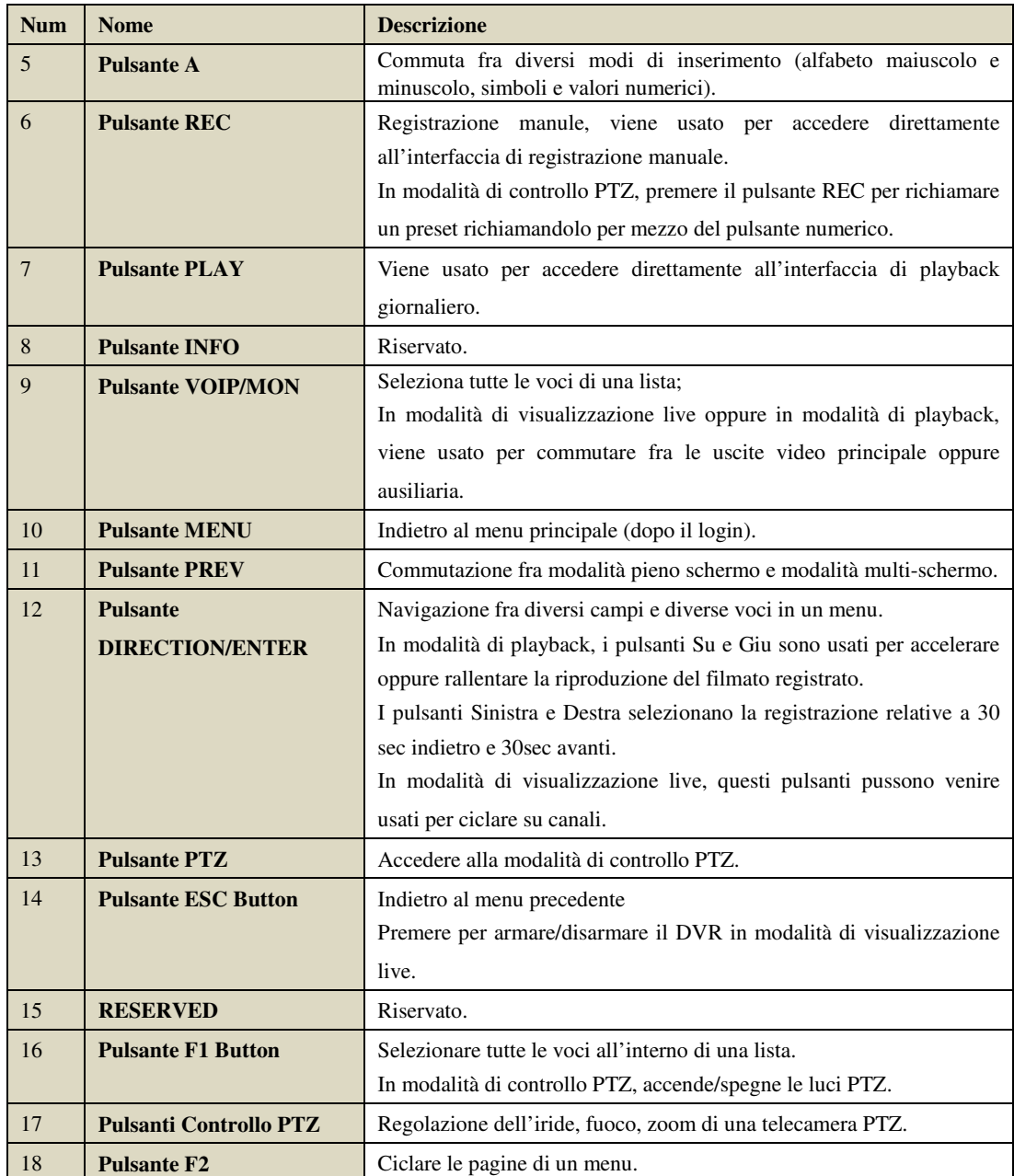

#### **Risoluzione dei problemi connessi con l'utilizzo del telecomando IR in caso di mancato funzionamento:**

*Nota:* Assicurarsi di avere inserito le batterie nel telecomando (2 batterie tipo AAA) con la giusta polarità e di non aver ostruito il ricevitore IR sul pannello frontale del DVR.

In caso di mancato funzionamento del telecomando IR seguire i passi di seguito riportati:

*Passi:* 

- **1.** Andare sul Menu > Configuration > General > More Settings utilizzando il mouse USB.
- **2.** Controllare il valore impostato nel campo DVR ID. Il valore di default è 255. Questo ID permette al DVR di rispondere a qualsiasi telecomando.
- **3.** Premere il pulsante DEV sul telecomando.
- **4.** Inserire il valore impostato sul campo DVR ID al passo 2.
- **5.** Premere il pulsante ENTER sul telecomando.

Se il telecomando sta funzionando correttament ma non c'è alcuna risposta dal DVR, controllare i punti seguenti:

- **1.** Presenza delle batterie, correttamente installate con la giusta polarità.
- **2.** La carica delle batterie.
- **3.** Il ricevitore IR non deve essere ostruito.

## **1.3 Controllo del DVR da Mouse USB**

Utilizzare un mouse USB a 3 comandi (Pulsante Sinistro/Destro/Rotellina) per controllare il DVR. Per usare un mouse USB:

- **1.** Collegare il mouse USB in una porta USB del DVR.
- **2.** Il mouse dovrebbe venire automaticamente rilevato e non dovrebbero esserci problemi di compatibilità fra mouse e DVR.

Operatività da mouse USB:

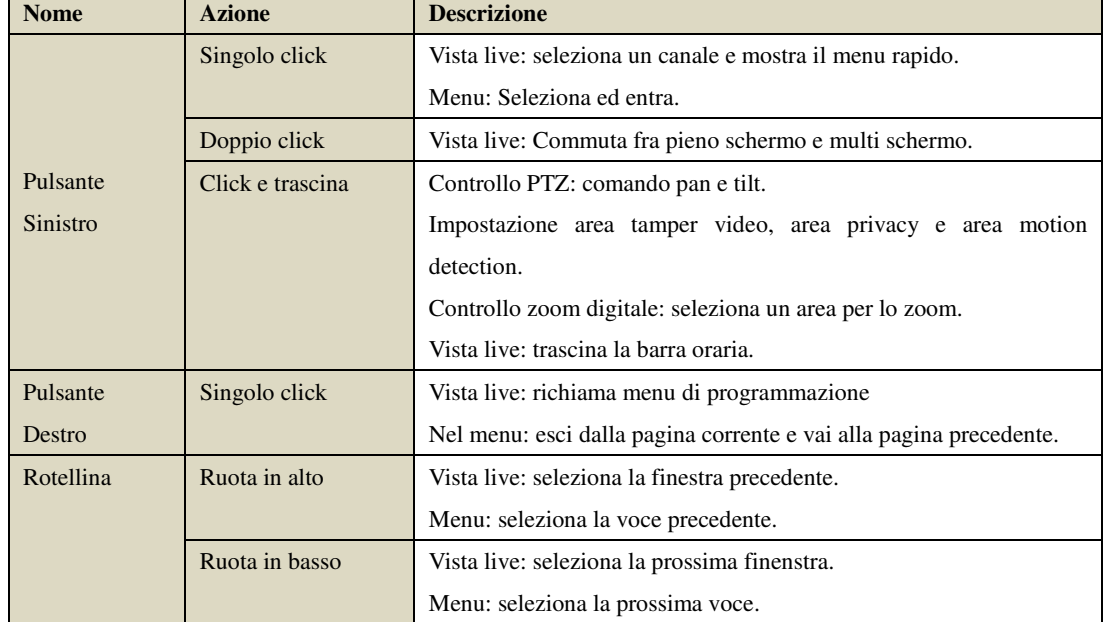

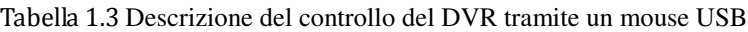

## **1.4 Utilizzo della Tastiera Software**

|         |   |  | 2 |  |   |   | 5 | 6            |   |     | 8 |   | 9 |   |  |
|---------|---|--|---|--|---|---|---|--------------|---|-----|---|---|---|---|--|
|         | Q |  | W |  |   | R |   |              | U |     |   | O |   |   |  |
|         | A |  | S |  | D |   | G | н            |   |     | κ |   |   |   |  |
|         | 르 |  | z |  | X | c |   | в            |   | N   | м |   |   | × |  |
| la<br>L |   |  |   |  |   |   |   | <b>Enter</b> |   | ESC |   |   |   |   |  |

Figura 1.3 La Tastiera Software

Di seguito la descrizione dei pulsanti della tastiera software:

| Icona | <b>Descrizione</b>  | Icona        | <b>Descrizione</b> |  |  |  |  |  |
|-------|---------------------|--------------|--------------------|--|--|--|--|--|
| En    | Inglese             | A            | Inglese maiuscolo  |  |  |  |  |  |
| 123   | Numeri              |              | Simboli            |  |  |  |  |  |
|       | Minuscolo/Maiuscolo | $\mathbb{M}$ | Cancella indietro  |  |  |  |  |  |
|       | Spazio              | <b>Enter</b> | Enter              |  |  |  |  |  |
|       | Esci                |              |                    |  |  |  |  |  |

Tabella 1.4 Descrizione dei Pulsanti della Tastiera Software

## **1.5 Il Pannello Posteriore del DVR**

Il pannello posteriore del DVR serie DS-7200-SH/SV è mostrato in Figura 1.4, Figura 1.5 e Figura 1.6.

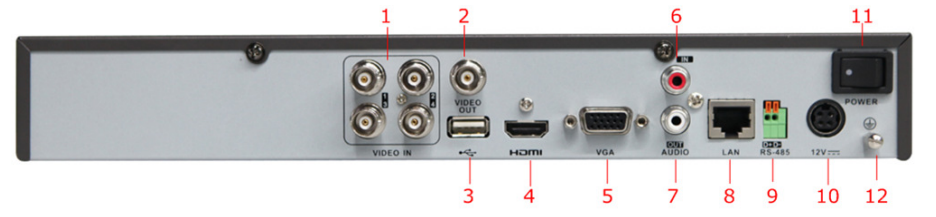

Figura 1.4 Pannello posteriore dei DVR serie DS-7204HVI/HFI/HWI-SH e DS-7204HVI-SV

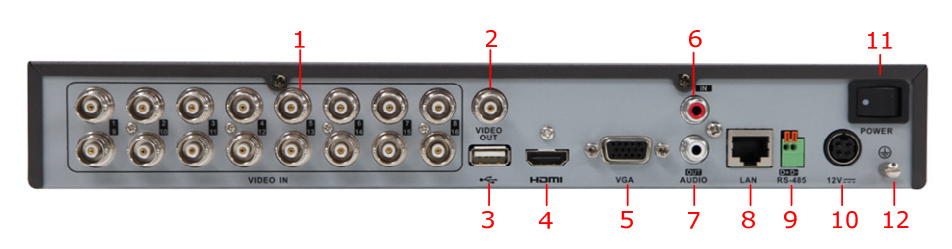

Figura 1.5 Pannello posteriore dei DVR serie DS-7216HVI-SH e DS-7216HVI-SV

Nota: Il pannello posteriore dei DVR serie DS-7208HVI-SH e DS-7208HVI-SV supporta 8 ingressi video.

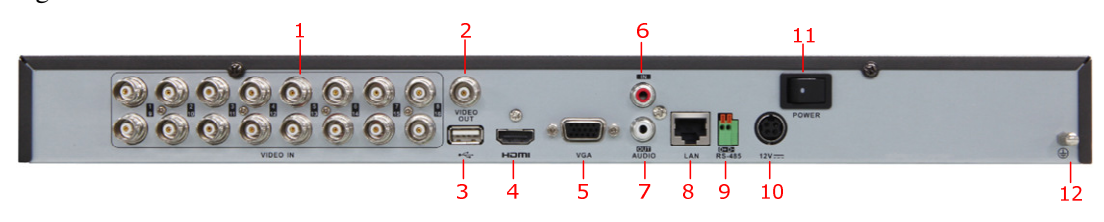

Figura 1.6 Pannello posteriore dei DVR serie DS-7216HFI-SH e DS-7216HWI-SH

Nota: Il pannello posteriore dei DVR serie DS-7208HFI-SH e DS-7208HWI-SH supporta 8 ingressi video.

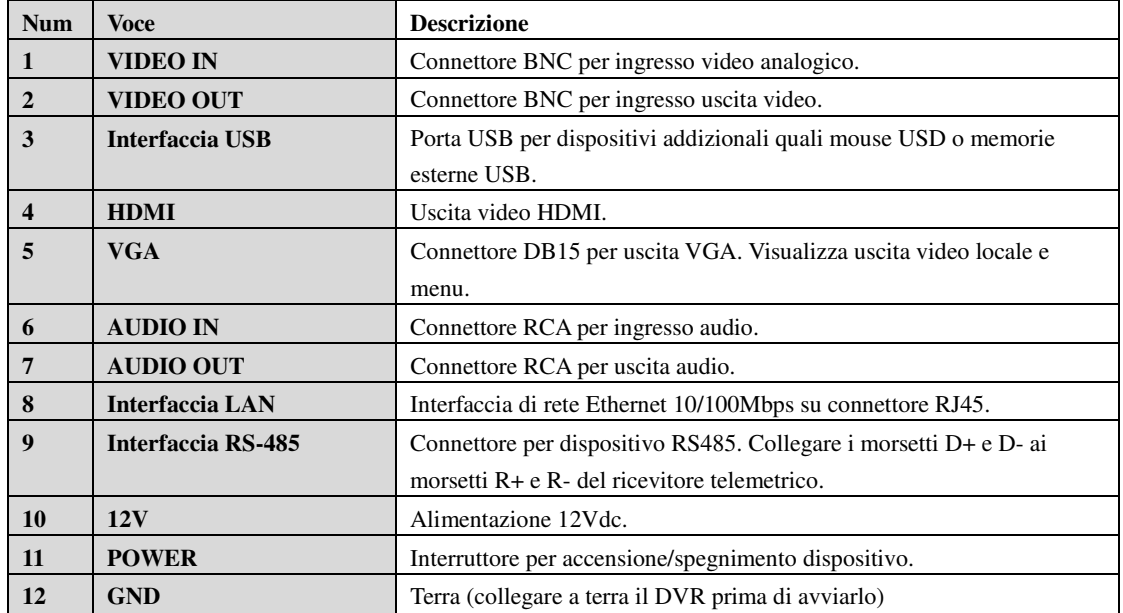

#### Tabella 1.5 Descrizione del Pannello Posteriore

## **1.6 Avviamento e Spegnimento del DVR**

#### *Obiettivo:*

La corretta esecuzione delle procedure di avviamento e spegnimento del DVR è importante al fine di non compromettere la vita attesa del DVR stesso.

#### *Prima di iniziare:*

Verificare la corretta tensione di alimentazione, verificare il collegamento a terra.

#### **Avviamento del DVR:**

#### *Passi:*

- **1.** Collegare il cavo di alimentazione al DVR da un lato, ed alla presa elettrica dall'altro. Si consiglia vivamente l'impiego di una alimentazione di soccorso di tipo UPS.
- **2.** Premere l'interruttore POWER. Il led POWER diventerà verde ad indicare che il DVR sta iniziando l'avviamento.

### **Spegnimento del DVR:**

### *Passi:*

- **1.** Accedere al menu Shutdown.
	- Menu > Shutdown

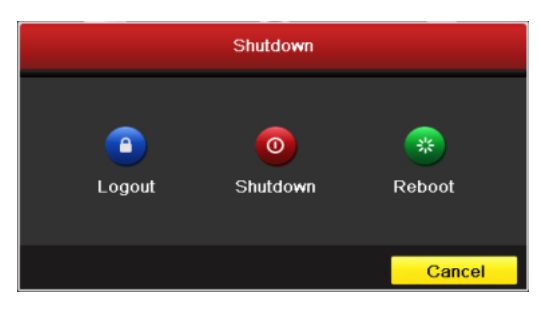

Figura 1.7 Il menu di Spegnimento del DVR

**2.** Cliccare sul pulsante **Shutdown**:

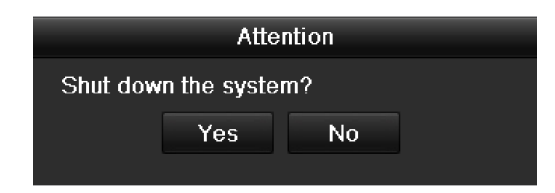

Figura 1.8 Finestra di Dialogo per lo Spegnimento

**3.** Cliccare sul pulsante **Yes** per confermare. Apparirà in pop up il seguente messaggio:

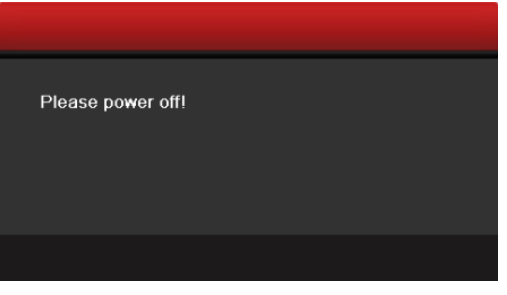

Figura 1.9 Messaggio per lo Spegnimento

**4.** Commutare l'interruttore di accensione sul retro del DVR.

## **Riavvio del DVR**

A partire dal menu Shutdown (Figura 1.7), cliccare sul pulsante **Reboot** per riavviare il DVR.

# **C A P I T O L O 2**

# La Procedura di Configurazione Guidata

Con le impostazioni di fabbrica attive sul DVR, la procedura di configurazione guidata viene avviata ogni volta che il DVR viene avviato.

Utilizzo della procedura di configurazione guidata:

**1.** Selezionare la risoluzione di sistema sul menu a tendina. La risoluzione di default è 1280×1024/60Hz. Cliccare sul pulsante **Apply** per salvare le impostazioni.

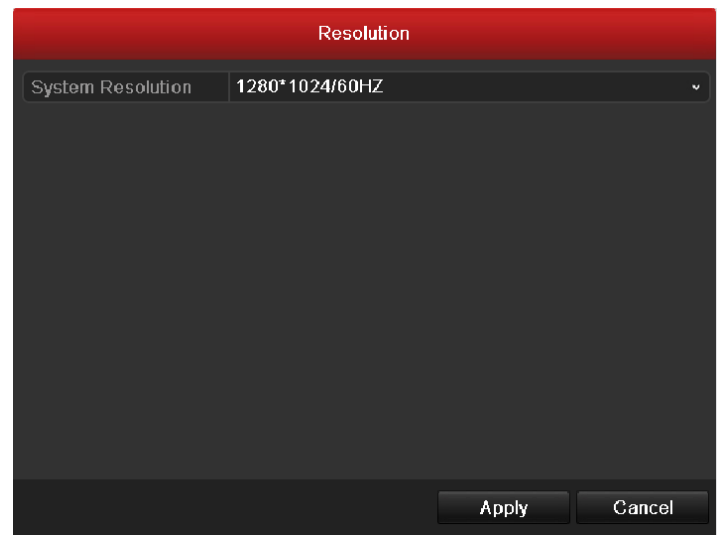

Figura 2.1 Interfaccia di Avvio della Procedura di Configurazione Guidata

**2.** Mettere un flag nel campo di tipo checkbox per abilitare la procedura guidata all'avviamento del dispositivo. Cliccare con il mouse sul pulsante Next per accedere alla pagina successiva della procedura guidata.

Se non si desidera utilizzare la procedura guidata cliccare sul pulsante Cancel. In alternativa mettere un flag nel campo di tipo checkbox "Start wizard when device starts?" ed uscire per utilizzare per utilizzare la procedura quidata al prossimo riavvio del dispositivo.

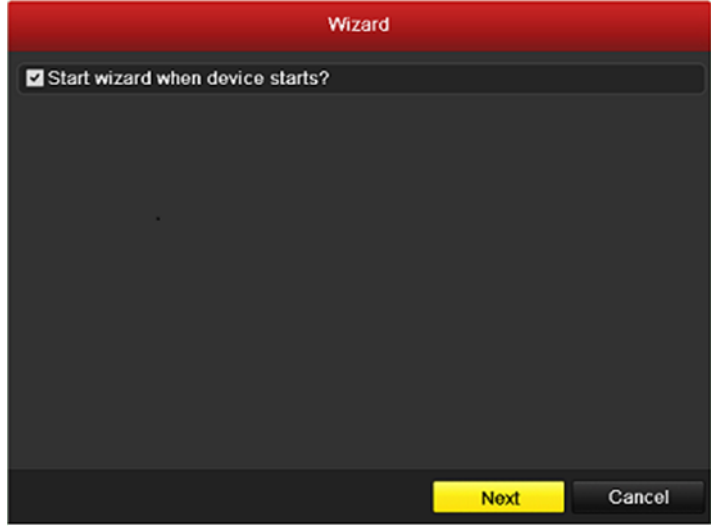

Figura 2.2 Inizio della Procedura di Configurazione Guidata

- **3.** Cliccare con il mouse sul pulsante **Next** per accedere alla pagina successiva della procedura guidata. Il sistema visualizzerà la finestra di login, come mostrato in Figura 2.3.
	- 1) Inserire la password dell'utente amministratore. Di default tale password è **12345**.

2) Per cambiare la password dell'utente amministratore, mettere un flag sul campo **New Admin Password**. Inserire e confermare la nuova password nei campi editabili.

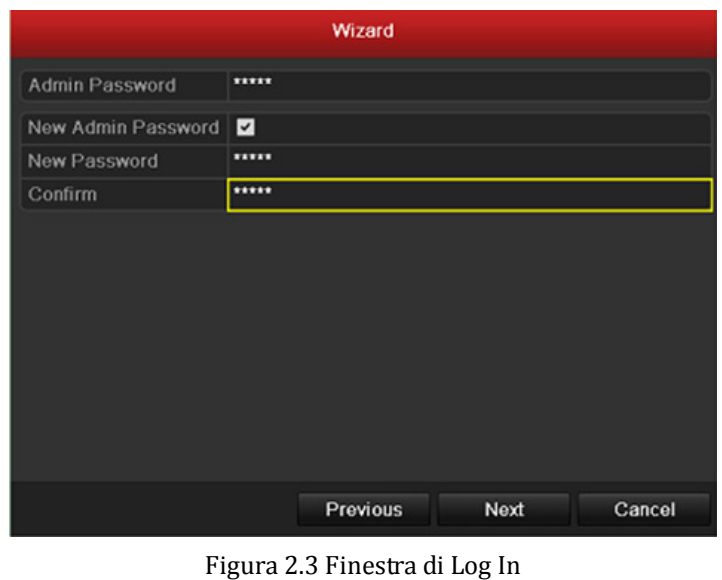

**4.** Cliccare con il mouse sul pulsante **Next** per accedere alla pagina successiva della procedura guidata. Il sistema visualizzerà la finestra impostazione data ed ora, come mostrato in Figura 2.4.

Impostare il fuso orario, il formato data/ora, la data di sistema e l'ora di sistema.

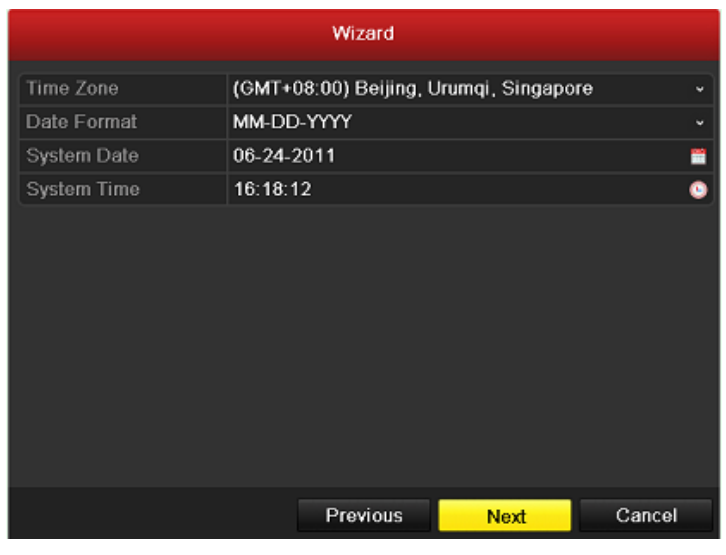

Figura 2.4 Impostazioni Data ed Ora

**5.** Cliccare con il mouse sul pulsante **Next** per accedere alla pagina successiva della procedura guidata relativa alle impostazione della rete, come mostrato in Figura 2.5. Impostare i parametri di rete quali il tipo della scheda di rete, l'indirizzo IPv4, la subnet IPv4, il gateway, etc. E' possibile abilitare il server DHCP per ottenere automaticamente un indirizzo IP ed altri parametri di rete direttamente dal server.

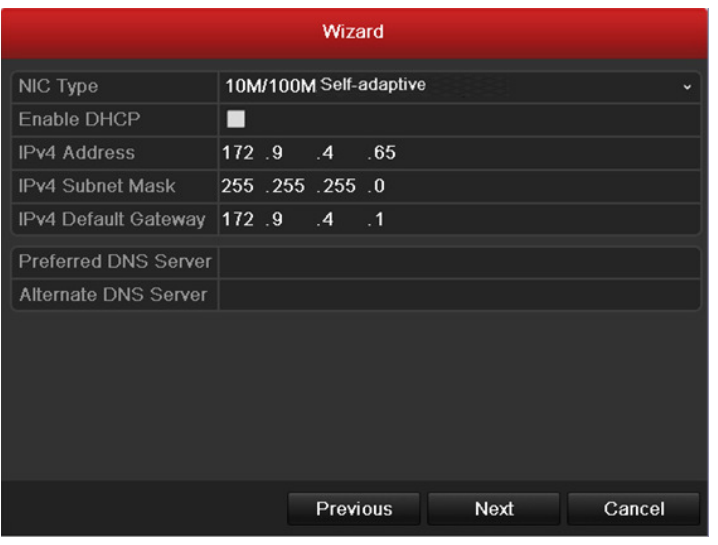

Figura 2.5 Configurazione della Rete

**6.** Cliccare con il mouse il pulsante **Next** per accedere alla finestra **HDD Management**, come mostrato in Figura 2.6.

Per formattattare un HDD, cliccare con il mouse sul pulsante **Init**. La formattazione rimuoverà tutti i dati salvati nell'HDD.

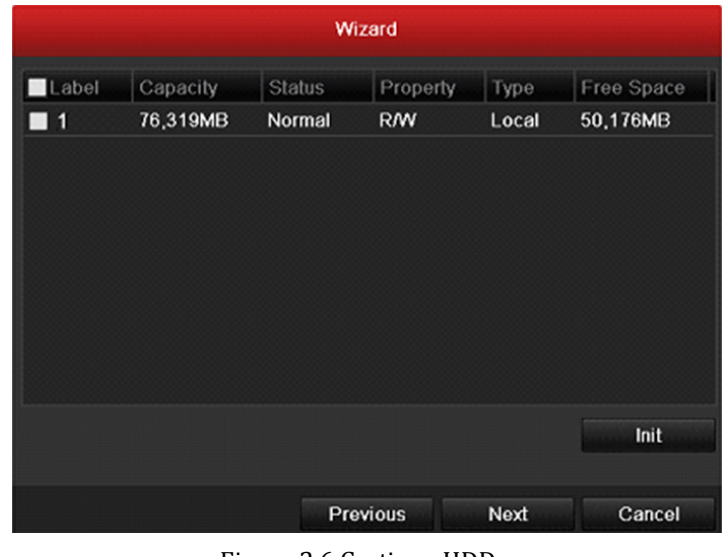

- Figura 2.6 Gestione HDD
- **7.** Cliccare con il mouse il pulsante **Next** per accedere alla finestra **Record Settings**, come mostrato in Figura 2.7.
	- 1) Selezionare la telecamera da configurare.
	- 2) Mettere un flag nel campo di tipo checkbox **Start Recording**.
	- 3) Selezionare il modo della registrazione su Normal oppure su Motion Detection.

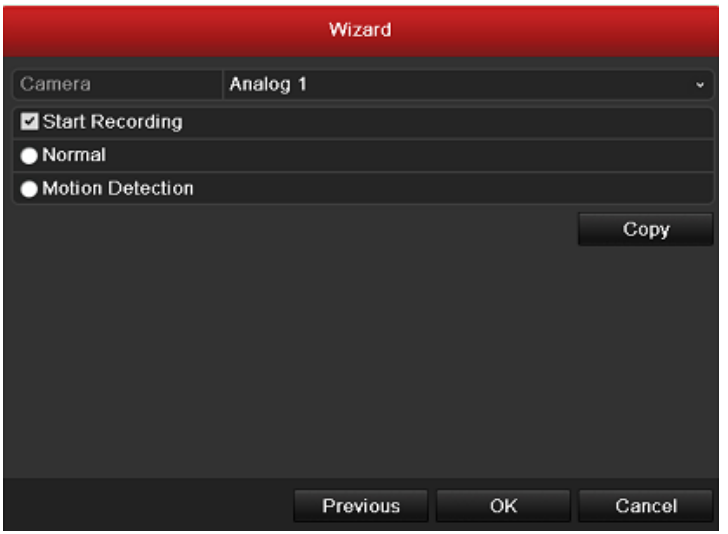

Figura 2.7 Impostazioni Registrazione

4) Cliccare con il mouse il pulsante **Copy** per copiare le impostazioni della registrazione della camera corrente su altre telecamere, come mostrato in Figura 2.8.

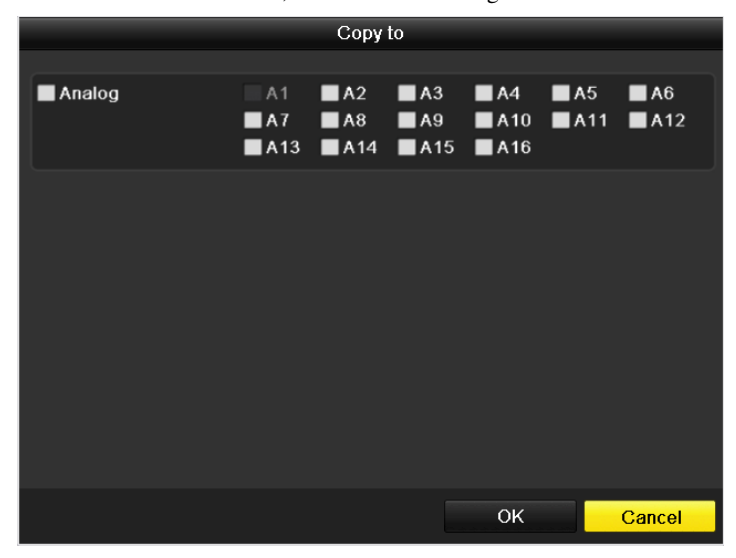

Figura 2.8 Copiare le Impostazioni della Registrazione

- 5) Cliccare con il mouse il pulsante **OK** per ritornare sulla finestra **Record Settings**.
- **8.** Cliccare con il mouse il pulsante **OK** per completare la procedura guidata.

# **C A P I T O L O 3**

# La Visualizzazione in Modalità Live

## **3.1 Introduzione alla Visualizzazione in Live**

La visualizzazione in modalità live permette di visualizzare in tempo reale le immagini delle telecamere collegate a DVR. La visualizzazione in live viene attivata automaticamente dopo l'avvio del DVR. Inoltre all'interno delle pagine del menu, premendo più volte (in funzione della pagina in cui ci si trova) il pulsante **Esc** si viene ricondotti in questa modalità.

#### **Icone della Visualizzazione Live**

In modalità di visualizzazione live ci sono delle icone in alto a sinistra sulla finestre relative a ciascun canale ad indicare lo stato del canale stesso.

| <b>Icona</b>  | <b>Descrizione</b>                                                                         |  |  |  |  |  |  |  |  |  |
|---------------|--------------------------------------------------------------------------------------------|--|--|--|--|--|--|--|--|--|
| D             | Allarme (indica un evento attivo tipo video loss, anomalia video, motion detection         |  |  |  |  |  |  |  |  |  |
|               | oppure ingresso di allarme)                                                                |  |  |  |  |  |  |  |  |  |
| $\mathcal{L}$ | Registrazione (indica che il canale visualizzato è in corso di registrazione; la           |  |  |  |  |  |  |  |  |  |
|               | registrazione può essere stata attivata manualmente, sulla base del calendario settimanale |  |  |  |  |  |  |  |  |  |
|               | oppure da un evento)                                                                       |  |  |  |  |  |  |  |  |  |
|               | Allarme e registrazione simultanei                                                         |  |  |  |  |  |  |  |  |  |

Tabella 3.1 Descrizione delle Icone in Modalità di Visualizzazione Live

## **3.2 Funzionalità della Visualizzazione in Live**

Le funzionalità disponibili in modalità di visualizzazione live sono riportate di seguito:

- **• Single Screen**: visualizzare un singola camera a pieno schermo.
- **• Multi-screen:** visualizzare più camere in multi schermo.
- **• Auto-switch:** visualizzare la ciclate delle telecamere. Inoltre nel menu: Menu>Configuration>Live view>Dwell time è possibile configurare il tempo di ritardo per la ciclata.
- **• All-day Playback**: playback dalla registrazione relativa al giorno corrente.
- **• Start Recording**: avvia la registrazione di tipo normale oppure su motion detection per tutto il giorno su tutti i canali.
- **• Aux/Main output switch:** Il DVR monitorizza lo stato della connessione delle interface delle uscite video per definire dove visualizzare l'uscita video principale ed ausiliaria. Quando sono connesse sia l'uscita video HDMI che l'uscita viedeo VGA, oppure è connessa solo una delle due, viene usata come uscita video ausiliaria per il live, il playback, il controllo PTZ e registrazione. Quando sono disconnesse sia l'uscita video HDMI che l'uscita viedeo VGA, viene usata come uscita video principale live, il playback, il controllo PTZ e registrazione e l'accesso al menu OSD.

Quando si seleziona l'uscita ausiliaria non è possibile effettuare alcuna operazione sull'uscita principale.

## 3.2.1 **Operazioni da mouse**

In modalità di visualizzazione live, utilizzare il pulsante destro del mouse per accedere al seguente menu:

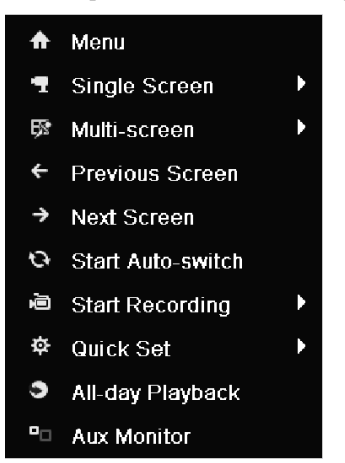

Figura 3.1 Menu del Pulsante Destro del Mouse

| <b>Nome</b>   | <b>Descrizione</b>                                                                 |  |  |  |  |  |  |
|---------------|------------------------------------------------------------------------------------|--|--|--|--|--|--|
| Menu          | Accedere al menu principale del sistema.                                           |  |  |  |  |  |  |
| Single Screen | Commutare la visualizzazione a pieno schermo selezionando il numero del canale dal |  |  |  |  |  |  |
|               | menu a tendina.                                                                    |  |  |  |  |  |  |
| Multi-screen  | Selezionare il layout della modalità di visualizzazione selezionandolo dal menu a  |  |  |  |  |  |  |
|               | tendina.                                                                           |  |  |  |  |  |  |

Tabella 3.2 Operazioni da Mouse in Modalità di Visualizzazione Live

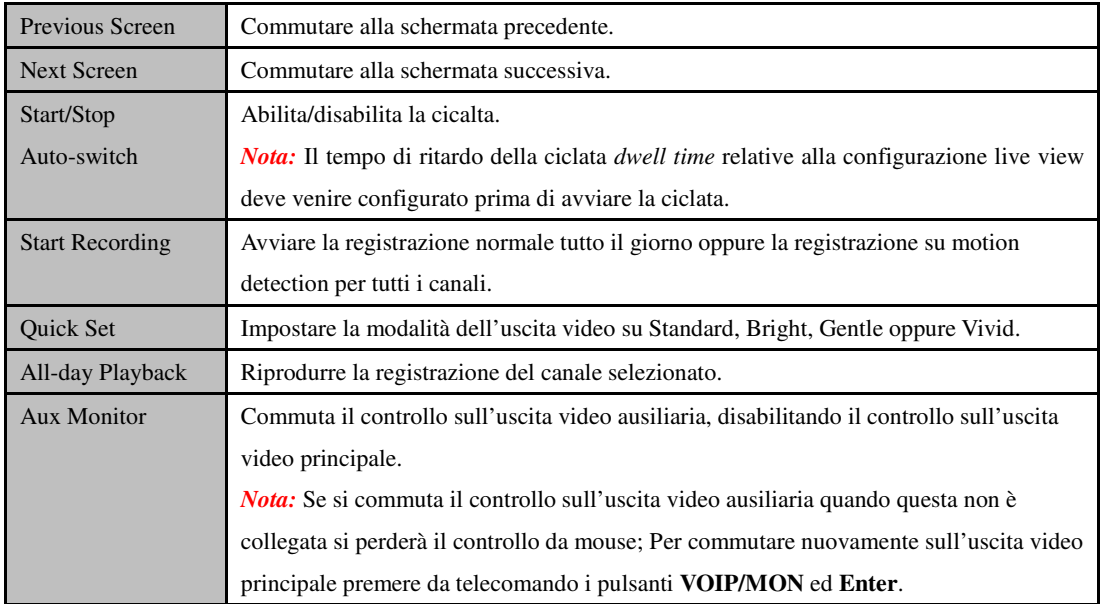

*Nota:* Se la telecamera corrispondente supporta funzioni di tipo intelligent, il menu comprenderà anche l'opzione Reboot Intelligence.

## 3.2.2 Utilizzo dell'uscita video ausiliaria

Alcune funzioni della visualizzazione live sono disponibili anche sulla uscita video ausiliaria. Queste sono:

- **• Single Screen:** Commuta a pieno schermo sul canale selezionato del menu a tendina.
- **• Multi-screen:** Commuta a pieno schermo sul formato selezionato dal menu a tendina.
- **• Previous Screen:** Commuta alla schermata precedente.
- **• Next Screen:** Commuta alla schermata successiva.
- **• Quick Set:** Imposta la modalità dell'uscita video su Standard, Bright, Gentle oppure Vivid.
- **• Menu Output Mode**: Seleziona l'uscita video su HDMI/VGA, Main CVBS oppure Auto.
- **• Main Monitor:** Commuta sull'uscita video principale disabilitando l'operatività sull'uscita video ausiliaria.

*Nota:* Sull'uscita video principale il menu non sarà disponibile durante il controllo dell'uscita ausiliaria.

## 3.2.3 Commutazione Uscita Video Main/Aux

Quando l'uscita HDMI/VGA è configurata come uscita video principale eseguire le seguenti operazioni per commutare sull'uscita CVBS come uscita principale.

*Passi:* 

1. Usare la rotellina del mouse e effettuare un doppio click sullo schermo dell'uscita HDMI/VGA. Apparirà il seguente messaggio in pop up:

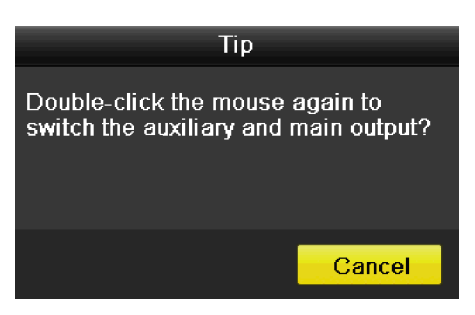

Figura 3.2 Switch Main and Aux Output

- 2. Usare la rotellina del mouse e effettuare un doppio click di nuovo sullo schermo dell'uscita Aux, oppure cliccare su pulsante Cancel per annullare l'operazione.
- 3. Selezionare **Menu Output Mode** su **Main CVBS** a partire dal menu del pulsante destro del mouse sullo schermo dell'uscita CVBS.

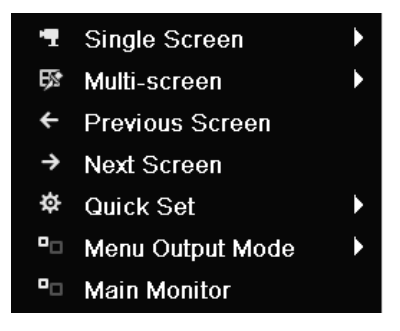

Figura 3.3 Menu del Pulsante Destro sull'Uscita Video CVBS

4. Nel messaggio in pop-up, cliccare sul pulsante **Yes** per riavviare il dipositivo e per abilitare l'uscita video CVBS come uscita video principale.

*Nota:* E' possibile selezionare l'opzione Menu Output Mode in corrispondenza di Menu>Configuration>More Settings impostando su Auto oppure su HDMI/VGA e quindi riavviare il dispositivo per commutare l'uscita video principale sull'uscita HDMI/VGA.

## 3.2.4 La barra dei comandi in modalità visualizzazione live

Sulla finsestra di visualizzazione di ciascun canale è disponibile una barra dei comandi che si attiva cliccando il pulsante destro del mouse sul riquadro.

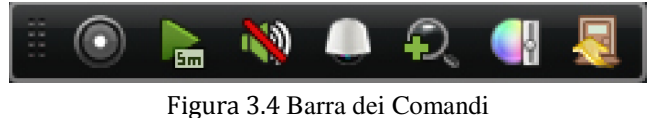

| <b>Icona</b> | <b>Descrizione</b>     | <b>Icona</b> | <b>Descrizione</b>      | <b>Icona</b> | <b>Descrizione</b>        |
|--------------|------------------------|--------------|-------------------------|--------------|---------------------------|
| $\odot$      | Abilita Rec<br>Manuale | $E_{\rm m}$  | Playback<br>Instantaneo |              | Accendi / Spegni<br>Audio |
|              | Controllo PTZ          |              | Zoom Digitale           |              | Impostazione<br>Immagine  |
|              | Chiudi                 |              |                         |              |                           |

Tabella 3.3 Descrizione della Barra dei Comandi

## **Playback Istantaneo**

Il playback istantaneo mostra gli ultimi 5 minuti di registrazione del canale.

## **Zoom Digitale**

Ð Lo Zoom Digitale ingrandisce l'area selezionata a pieno schermo. Trascinare con il pulsante sinistro del mouse l'area desiderata come mostrato in Figura 3.3.

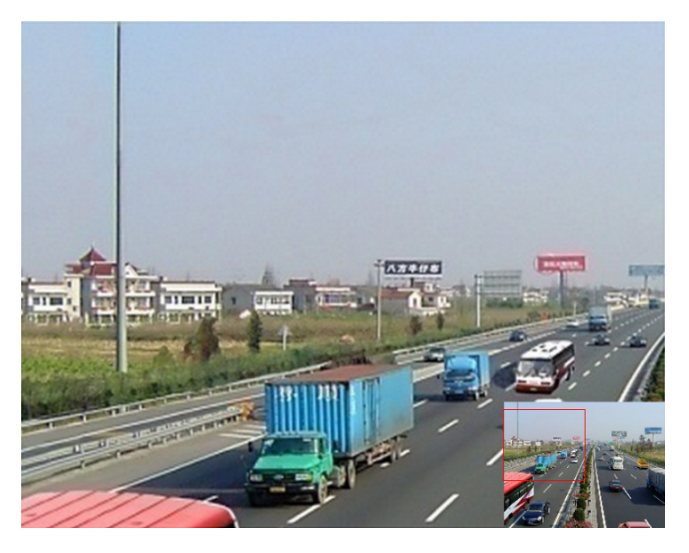

Figura 3.5 Zoom Digitale

## **Impostazioni Immagini**

L'icona Image Settings permettere di accedere al menu Image Settings.

*Passi:* 

- **1.** Impostare la fascia oraria per poter configurare parametric di imagine indipendenti per far fronte a diverse condizioni di luce (per esempio in condizioni diurne ed in condizioni notturne). Si possono configurare sino a due fasce orarie. Una volta configurata la prima fascia oraria (Period1) la seconda fascia oraria (Period2) è data dall'intervallo escluso dalla prima fascia oraria.
- **2.** Selezionare la modalità dal menu a tendina in funzione delle condizioni di luce.
	- Sono selezionabili qauttro modi diversi:
	- **Standard**: In condizioni generali di illuminazione (default).
	- **Indoor:** immagine relativamente più nitida.
	- **Dim Light:** immagine più nitida rispetto agli altri due modi.

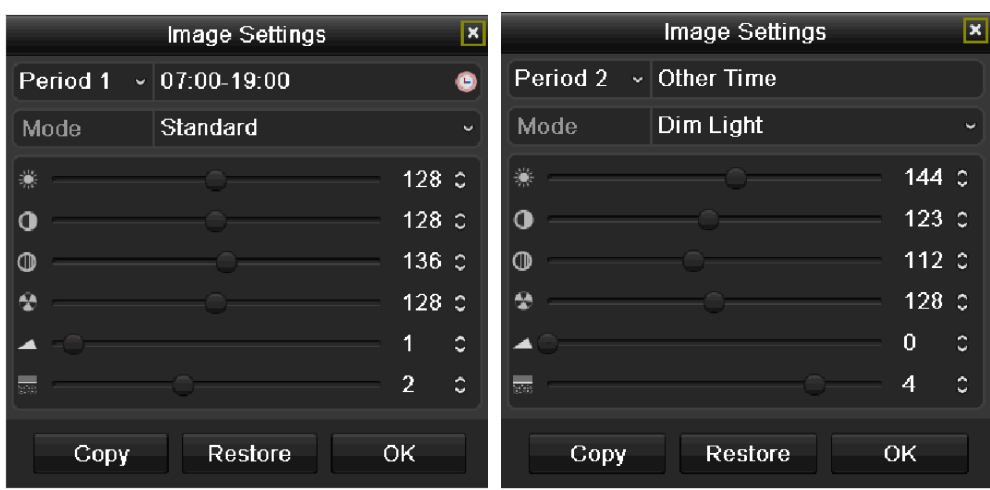

**Outdoor:** immagine più chiara e definita. Elevato grado di contrasto e saturazione.

Figura 3.6 Impostazione Immagine

**3.** La regolazione dei parametri dell'immagine include anche la luminosità, il contrasto, la saturazione, il colore, il livello di nitidezza e il livello di correzione del rumore per mezzo di una barra che permette di aumentare diminuire il valore di ogni voce.

*Nota:* Il range di valore selezionabile è compreso fra 0-255 per la luminosità, il contrasto, la saturazione, il colore, 0-15 per il livello di nitidezza, e 0-5 il livello di correzione del rumore.

- **4.** Copiare i parametri dell'immagine.
	- 1) Se si desidera copiare i parametri dell'immagine della telecamera corrente su altre telecamere cliccare sul pulsante **Copy** per accedere all'interfaccia **Copy to**:

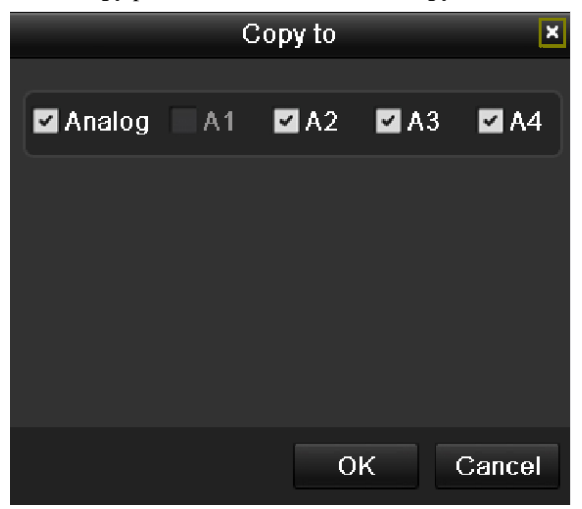

Figura 3.7 Copiare Impostazioni Immagini su Altre Telecamere

- 2) Selezionare le telecamere di cui si desidera configurare i parametri dell'immagine. Mettere un flag nel campo di tipo checkbox Analog per selezionare tutte le telecamere.
- 3) Cliccare sul pulsante **OK** per completare l'impostazione dei parametri dell'immagine.

*Nota:* Cliccare sul pulsante **Restore** per ripristinare ai valori di default i parametri dell'immagine.
# **3.3 Impostazioni della Visualizzazione Live**

### *Obiettivo:*

Le impostazioni della visualizzazione live possono venire personalizzate sulla base di diverse esigenze. E' possibile configurare le interfaccie di uscita, i ritardi delle ciclate, spegnere o accendere l'audio, il numero di schermi da visualizzare, ecc.

### *Passi:*

**1.** Accedere all'interfaccia di configurazione della visualizzazione live.

Menu> Configuration> Live View

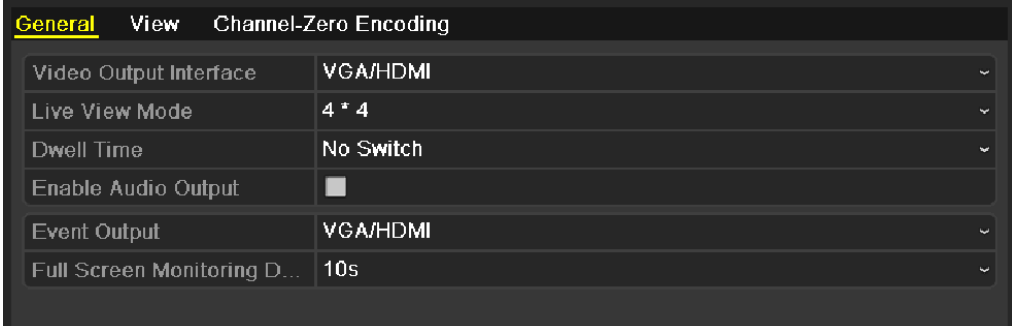

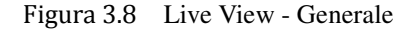

Le impostazioni disponibili su questo menu sono:

- **• Video Output Interface:** Definisce quale interfaccia di uscita verrà configurata. Sono configurabili due interfaccie di uscita: VGA/HDMI e CVBS.
- **• Live View Mode:** Definisce la modalità di visualizzazione in modalità di visualizzazione live per l'uscita selezionata sopra.
- **• Dwell Time:** Il ritardo in secondi della ciclata avviata in modalità di visualizzazione live per l'uscita selezionata sopra.
- **• Enable Audio Output:** Abilita/disabilita la riproduzione audio in modalità di visualizzazione live per l'uscita selezionata sopra..

#### *Nota:*

- 1. Quando le interfacce di uscita VGA/HDMI sono usate come uscita video principale e l'uscita audio per l'interfaccia VGA/HDMI è abilitata, allora le uscite VGA/HDMI audio ed AUDIO OUT possono venire usate per la visualizzazione live, per la visualizzazione playback e per il canale audio bidirezionale.
- 2. Quando le interfacce di uscita VGA/HDMI sono usate come uscita video principale e l'uscita audio per l'interfaccia VGA/HDMI è disabilitata, allora l'uscita audio VGA/HDMI non supporta l'audio e l'uscita AUDIO OUT viene usata per il canale audio bidirezionale.
- 3. Quando l'interfaccia di uscita CVBS è usata come uscita video principale, l'uscita audio VGA/HDMI supporta l'audio dell'uscita ausiliaria in modalità di visualizzazione live mentre l'uscita audio AUDIO OUT supporta l'audio dell'uscita video principale (per la visualizzazione in modalità live, in modalità playback oppure audio bidirezionale).
- **• Event Output:** Selezionare quale uscita video visualizzerà le telecamere allarmate a seguito di

evento.

- **• Full Screen Monitoring Dwell Time:** Il ritardo in secondi della ciclata di allarme avviata in modalità di visualizzazione live sull'uscita allarmata.
- **2.** Impostazione ordine delle telecamere

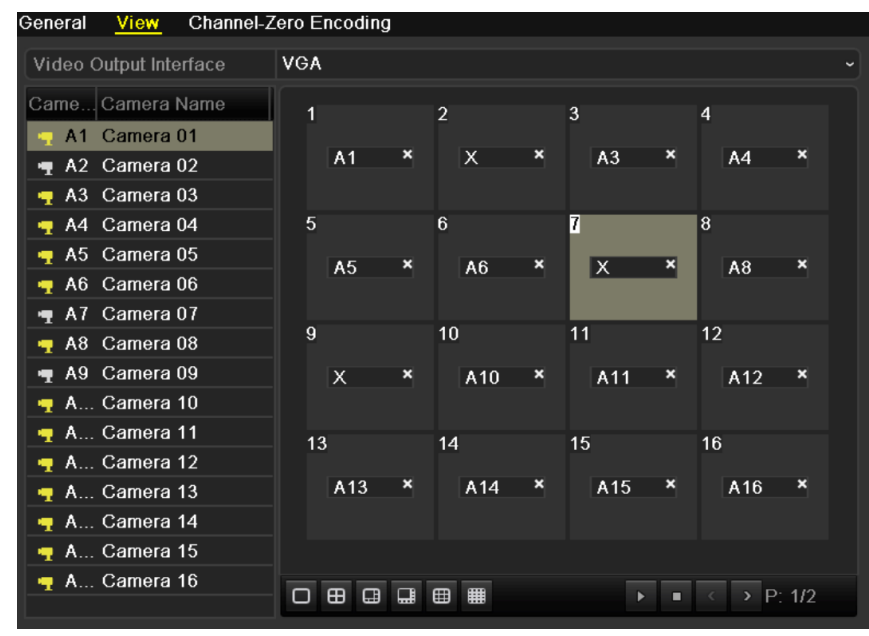

Figura 3.9 Live View – Ordine delle Telecamere

Per impostare l'ordine delle telecamere:

- 1) Cliccare sulla pagina **View** per accedere all'interfaccia di impostazione dell'ordine delle telecamere.
- 2) Selezionare un'interfaccia di uscita e selezionare un layout di visualizzazione.
- 3) Cliccare su un riquadro per selezionarlo nell'area a destra e effettuare un doppio click nell'area di sinistra per selezionare il canale da visualizzare nel riquadro.

*Nota*:  $\times$  significa che il canale non verrà visualizzato.

- 4) Cliccare su **per avviare la visualizzazione di tutti i canali cliccare su per arrestare la** visualizzazione di tutti i canali. Cliccare su  $\Box$  oppure su  $\Box$  per accedere alla pagina precedente o successiva.
- 5) Cliccare con il mouse sul pulsante **Apply** per salvare le impostazioni.

# **3.4 Codifica del Canale Zero**

### *Obiettivo:*

Alle volte è necessario visualizzare da remoto più canali in tempo reale per mezzo di un unico stream al fine di diminuire la banda richiesta per centralizzare il dispositivo senza compromettere la qualità delle immagini. *Passi:* 

**1.** Accedere all'interfaccia di impostazione **Live View**.

Menu> Configuration> Live View

**2.** Selezionare la pagina **Channel-Zero Encoding**.

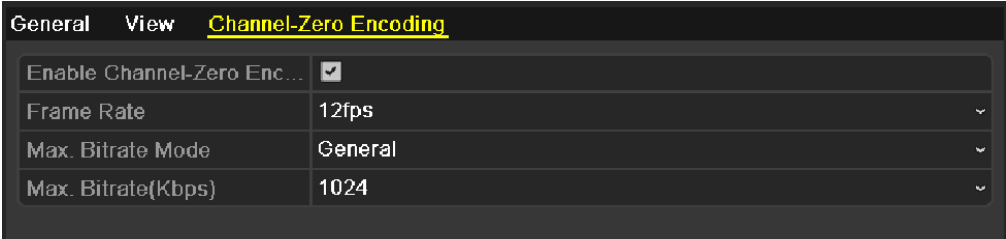

Figura 3.10 Live View- Codifica del Canale Zero

- **3.** Mettere un flag nel campo di tipo checkbox di fianco a **Enable Channel-Zero Encoding.**
- **4.** Impostare i campi Frame Rate, Max. Bitrate Mode e Max. Bitrate.

Dopo aver impostato la codifica del Canale Zero, è possible ottenere da un client remote (browser web, iVMS) tutti i canali visualizzati in un'unico schermo per mezzo di un unico stream.

# **3.5 Logout Utente**

### *Obiettivo:*

Dopo il log out il monitor commuta in modalità di visualizzazione live e per effettuare alcune operazioni sarà necessario effettuare nuovamente il log in per mezzo di nome utente e password.

### *Passi:*

**1.** Accedere al menu Shutdown.

Menu>Shutdown

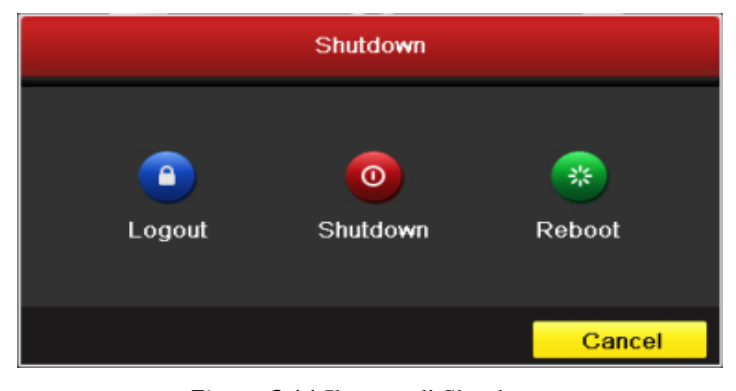

Figura 3.11 Il menu di Shutdown

**2.** Cliccare sul pulsante **Logout**.

*Nota:* Dopo aver effettuato il log out dal sistema, non sarà disponibile la barra dei comandi in modalità di visualizzazione live. Sarà necessario effettuare nuovamente il log in per mezzo di nome utente e password per renderla nuovamente disponibile.

# **C A P I T O L O 4**

# Controllo PTZ

# **4.1 Impostazioni dei Parametri PTZ**

### *Obiettivo:*

Seguire la procedura di seguito per impostare i parametri PTZ. La configurazione dei parametri PTZ dovrebbe venire effettuata prima di impostare la telecamera brandeggiabile.

### *Prima di iniziare:*

Controllare che la telemetria delle telecamere brandeggiabili sia collegata correttamente sull'interfaccia RS-485.

### *Passi:*

**1.** Accedere all'interfaccia PTZ Settings.

Menu>Camera>PTZ>General

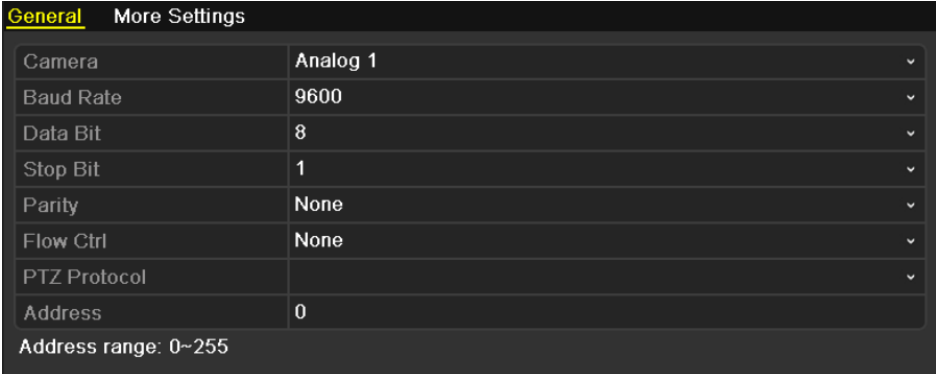

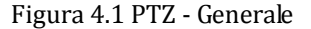

- **2.** Selezionare la camera dal menu a tendina su cui impostare il controllo PTZ in corrispondenza di **Camera**.
- **3.** Inserire i parametri relativi al controllo PTZ.

*Nota:* Tutti I parametri devono essere esattamente gli stessi di quelli impostati sulla telecamera brandeggiabile.

*Esempio:* Se il baud rate della telecamera brandeggiabile è impostato su 115200, nel campo Baud Rate impostare il valore 115200.

- **4.** Cliccare sul pulsante **Copy** se si vogliono copiare i parametri relativi al controllo PTZ su altre telecamere.
- **5.** Cliccare sul pulsante **Apply** per salvare ed uscire dal menu.

## **4.2 Impostazione Presets, Patrols e Patterns**

### *Prima di iniziare:*

Assicurarsi che i preset, patrol e pattern siano supportati dal protocollo PTZ oltre che dalla telecamera brandeggiabile.

# 4.2.1 Salvare i preset

### *Obiettivo:*

Seguire i passi seguenti per salvare un preset dopo aver posizionato la telecamera brandeggiabile nella posizione corrispondente al preset da salvare.

### *Passi:*

**1.** Accedere all'interfaccia di controllo PTZ.

Menu>Camera>PTZ>More Settings

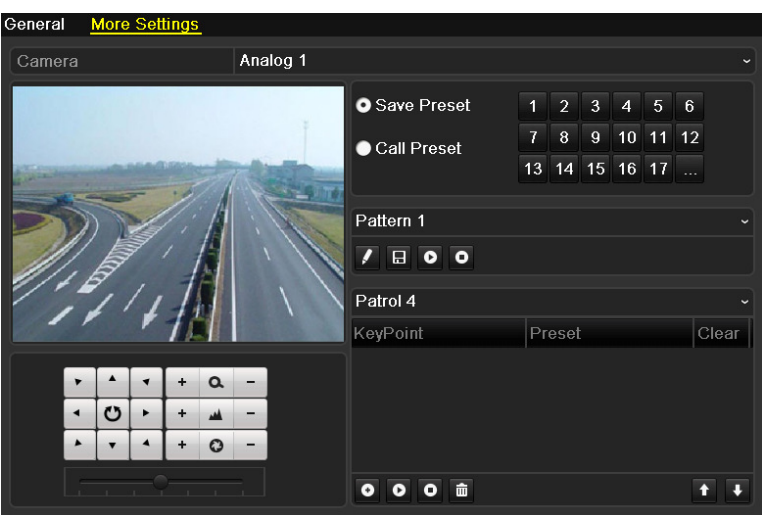

Figura 4.2 PTZ – Ulteriori Impostazioni

- **2.** Usare i pulsanti direzionali per spostare la camera sulla posizione in cui si vuole salvare il preset.
- **3.** Cliccare sull'icona circolare davanti a **Save Presets**.
- **4.** Cliccare sul numero del preset per salvarlo.

Ripetere i passi 2-4 per salvare più preset. Se il numero con cui salvare il preset è superiore a 17, cliccare su […] e selezionare il numero desiderato.

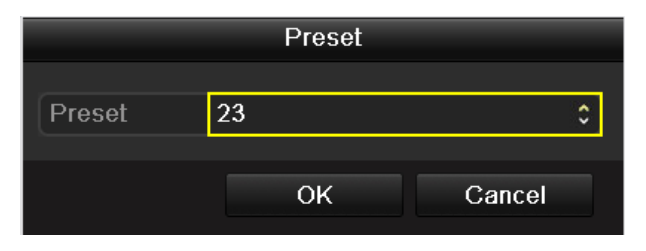

Figura 4.3 Ulteriori Preset

## 4.2.2 Richiamare i preset

### *Obiettivo:*

Seguire i passi seguenti per richiamare i preset precedentemente salvati.

**Richiamare i preset nell'interfaccia di programmazione dei preset:** *Passi:* 

- **1.** Accedere all'interfaccia di controllo PTZ. Menu>Camera>PTZ>More Settings
- **2.** Cliccare sull'icona circolare davanti a **Call Preset**.

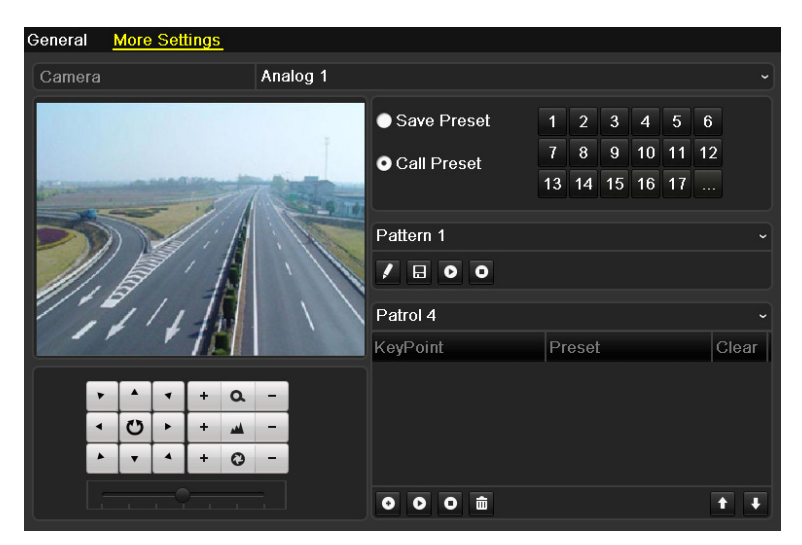

Figura 4.4 PTZ - Richiama Preset

**3.** Cliccare sul numero del preset per richiamarlo.

### **Richiamare i preset nell'interfaccia di visualizzazione live:**

*Passi:* 

1. Cliccare su l'icona controllo PTZ sulla barra rapida in modalità di visualizzazione live per

accedere alla finestra di controllo PTZ.

| <b>PTZ</b><br>$- x $ |                            |  |   |      |           |  |  |
|----------------------|----------------------------|--|---|------|-----------|--|--|
|                      |                            |  |   | Q    |           |  |  |
|                      | Ü                          |  |   | الفم |           |  |  |
|                      |                            |  |   | O    |           |  |  |
|                      |                            |  |   |      |           |  |  |
|                      | $\overline{\P}$            |  | 回 | 冝    | l         |  |  |
|                      | <mark>Camera</mark> Preset |  |   |      | PÞ        |  |  |
| A <sub>1</sub>       |                            |  |   |      | $\hat{=}$ |  |  |
| A <sub>2</sub>       |                            |  |   |      |           |  |  |
| A <sub>3</sub>       |                            |  |   |      |           |  |  |
| A4                   |                            |  |   |      |           |  |  |
| $\overline{A5}$      |                            |  |   |      |           |  |  |
|                      |                            |  |   |      |           |  |  |

Figura 4.5 Finestra di Controllo PTZ

- **2.** Selezionare la **Camera** dalla lista.
- **3.** Selezionare il **Preset** nella lista.

# 4.2.3 Salvare i patrol

### *Obiettivo:*

I patrol sono delle ronde di videosorveglianza durante le quali la speed dome raggiunge diversi preset o punti chiave. Per ciascun preset (precedentemente programmato) è possibile specificare la velocità di posizionamento sugli stessi e il tempo di permanenza. E' possible programmare i preset seguendo i passi sopra *Salvare i Preset*.

### *Passi:*

**1.** Accedere all'interfaccia PTZ Control.

Menu>Camera>PTZ>More Settings

- **2.** Selezionare il numero del patrol.
- 3. Selezionare il campo  $\Box$  sotto il riquadro delle opzioni del Patrol per aggiungere un preset (o punto chiave al patrol.

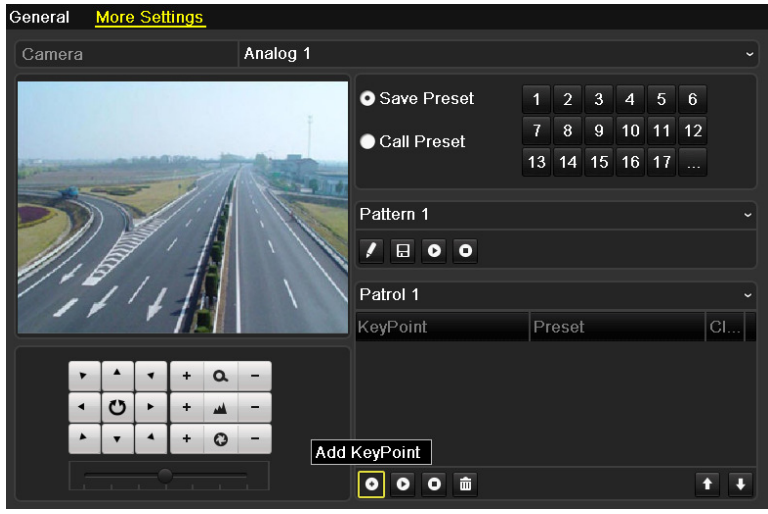

Figura 4.6 PTZ- Aggiungere un Key Point (Punto Chiave)

**4.** Configurare i parametri del punto chiave quali il numero, il tempo di permanenza e la velocità di raggiungimento. Il **Key Point No.** Determina l'ordine di esecuzione ciclica dei vari preset durante il patrol. Il parametro **Duration** rappresenta il tempo di permanenza nel preset. Il parametro **Speed**  definisce la velocità con cui si sposterà da un preset ad un altro.

|            |   | KeyPoint |        |   |
|------------|---|----------|--------|---|
| KeyPoint:1 |   |          |        |   |
| Preset     | 1 |          |        | v |
| Duration   | 3 |          |        | u |
| Speed      | 1 |          |        |   |
|            |   |          |        |   |
|            |   | ОK       | Cancel |   |

Figura 4.7 Configurazione Key Point

**5.** Cliccare su **OK** per salvare il punto chiave sul patrol.

Ripetere le operazioni per aggiungere più punti chiave.

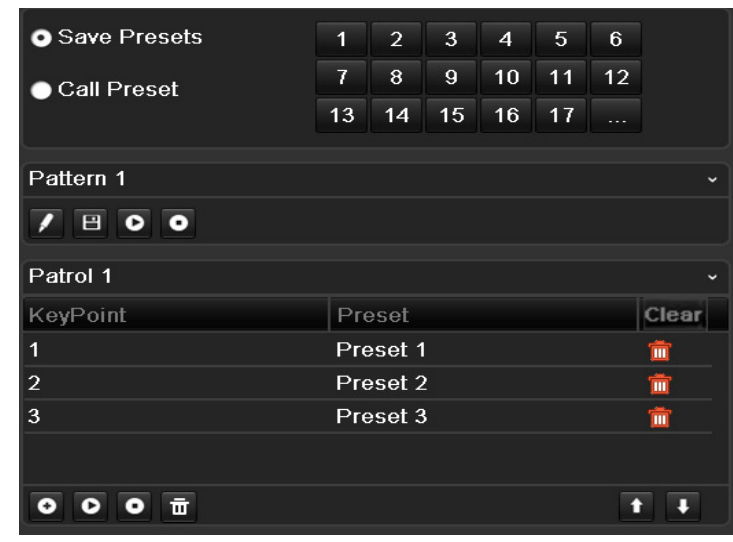

E' anche possibile cancellare tutti i punti chiave cliccando sull'icona

Figura 4.8 Cancellazione Key Point

# 4.2.4 Richiamare i patrol

### *Obiettivo:*

Mandare in esecuzione i patrol precedentemente programmati.

### **Mandare in esecuzione i patrol nell'interfaccia di programmazione PTZ:**

### *Passi:*

**1.** Nell'interfaccia di programmazione PTZ.

Menu> Camera> PTZ> More Settings

- 2. Selezionare il numero del patrol e cliccare su **D** per richiamare il patrol.
- **3.** Cliccare su  $\bullet$  per fermare il patrol.

| <b>O</b> Save Presets | 1  | $\overline{2}$ | 3              | $\overline{4}$ | $\overline{5}$ | 6     |             |
|-----------------------|----|----------------|----------------|----------------|----------------|-------|-------------|
| Call Preset           | 7  | $\bf{8}$       | $\overline{9}$ | 10             | 11             | 12    |             |
|                       | 13 | 14             | 15             | 16             | 17             | - - - |             |
|                       |    |                |                |                |                |       |             |
| Pattern 1             |    |                |                |                |                |       | $\check{ }$ |
| BOO                   |    |                |                |                |                |       |             |
| Patrol 1              |    |                |                |                |                |       | $\check{ }$ |
| <b>KeyPoint</b>       |    | Preset         |                |                |                |       | Clear       |
| $\mathbf{1}$          |    | Preset 1       |                |                |                |       | m           |
| $\overline{2}$        |    | Preset 2       |                |                |                |       | 面           |
| 3                     |    | Preset 3       |                |                |                |       | m           |
|                       |    |                |                |                |                |       |             |
| 同<br>ο                |    |                |                |                |                |       |             |

Figura 4.9 Esecuzione Patrol

**Mandare in esecuzione i patrol nell'interfaccia di visualizzazione live:** 

### *Passi:*

- 1. Premere il pulsante PTZ da pannello frontale oppure cliccare su l'icona controllo PTZ sulla barra rapida in modalità di visualizzazione live per accedere alla finestra di controllo PTZ.
- **2.** Selezionare **Patrol** sulla finestra di controllo PTZ.
- **3.** Cliccare sul patrol che si vuole richiamare.

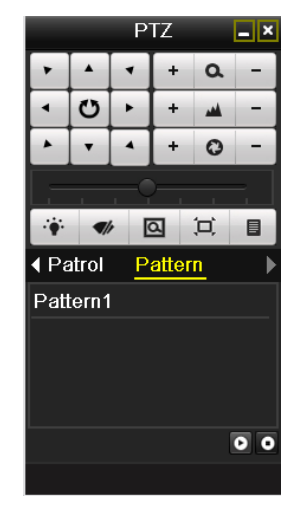

Figura 4.10 Finestra di controllo PTZ - Patrol

## 4.2.5 Salvare i pattern

### *Obiettivo:*

I pattern sono delle ronde di videosorveglianza durante le quali la speed dome ripercorre ciclicamente un percorso auto appreso.

### *Passi:*

**1.** Accedere all'interfaccia di controllo PTZ.

Menu>Camera>PTZ>More Settings

**2.** Selezionare un numero di pattern dal menu a tendina.

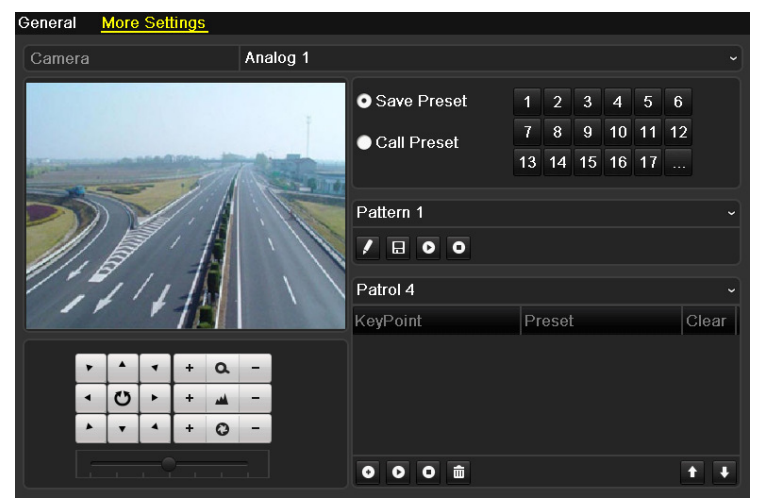

Figura 4.11 PTZ - Pattern

3. Cliccare su  $\blacksquare$ , ed usare il mouse per trascinare la movimentazione oppure cliccare sui pulsanti direzionali sotto l'immagine per muovere la speed dome.

La movimentazione effettuata verrà memorizzata nel pattern.

**4.** Cliccare su  $\Box$  per salvare il pattern. Ripetere i passi sopra per salvare più patterns.

## 4.2.6 Richiamare i pattern

### *Obiettivo:*

Mandare in esecuzione i pattern precedentemente definiti.

### **Mandare in esecuzione i pattern nell'interfaccia di programmazione PTZ**

### *Passi:*

- **1.** Accedere all'interfaccia di controllo PTZ.
- **2.** Selezionare il numero del pattern.
- **3.** Cliccare su  $\bullet$ , la speed dome eseguirà ciclicamente il pattern. Cliccare su  $\bullet$  per arrestare l'esecuzione.

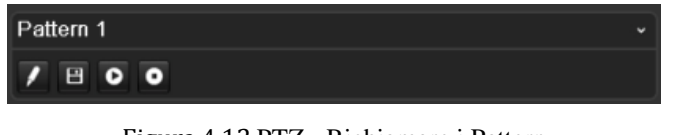

Figura 4.12 PTZ - Richiamare i Pattern

**Mandare in esecuzione i pattern nell'interfaccia di visualizzazione live.**  *Passi:* 

**1.** Premere il pulsante PTZ da pannello frontale oppure cliccare su l'icona controllo PTZ sulla barra

rapida in modalità di visualizzazione live per accedere alla finestra di controllo PTZ.

- **2.** Selezionare **Patten** sulla finestra di controllo PTZ.
- **3.** Effettuare un doppio click sul pattern che si vuole richiamare oppure selezionare il numero del pattern e cliccare su  $\bullet$  per eseguire il pattern.

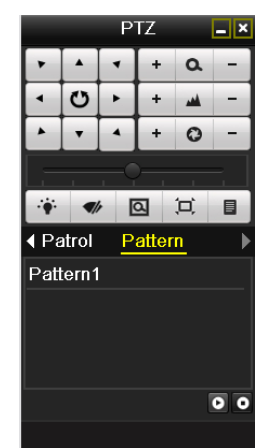

Figura 4.13 Finestra di controllo PTZ - Pattern

# **4.3 La Finestra di Controllo PTZ**

In modalità di visualizzazione live, premere il pulsante PTZ telecomando oppure cliccare su l'icona controllo

pTZ sulla barra rapida in modalità di visualizzazione live per accedere alla finestra di controllo PTZ.

|                  |        | <b>PTZ</b> |         | $\Box$ x |                 |                      | <b>PTZ</b> |          | $\Box$ x                                  |
|------------------|--------|------------|---------|----------|-----------------|----------------------|------------|----------|-------------------------------------------|
|                  |        | $\ddot{}$  | Q       |          |                 |                      | ÷          | $\alpha$ |                                           |
|                  | O      | ÷          | فعد     |          |                 | O                    | ٠          | الف      |                                           |
|                  |        | ÷          | $\circ$ |          |                 |                      | ٠          | $\circ$  |                                           |
|                  |        |            |         |          |                 |                      |            |          |                                           |
| $\ddot{\bullet}$ | Z)     | 回          | 軍       | 目        | ö               | $\blacktriangledown$ | 回          | 冥        | 目                                         |
|                  | Camera | Preset     |         | P        | <b>∢ Patrol</b> |                      | Pattern    |          |                                           |
| A1               |        |            |         |          |                 | Pattern1             |            |          |                                           |
| A2               |        |            |         |          |                 |                      |            |          |                                           |
| A <sub>3</sub>   |        |            |         |          |                 |                      |            |          |                                           |
| A4               |        |            |         |          |                 |                      |            |          |                                           |
|                  |        |            |         |          |                 |                      |            |          | $\overline{\bullet}$ $\overline{\bullet}$ |
|                  |        |            |         |          |                 |                      |            |          |                                           |

Figura 4.14 Finestra di Controllo PTZ

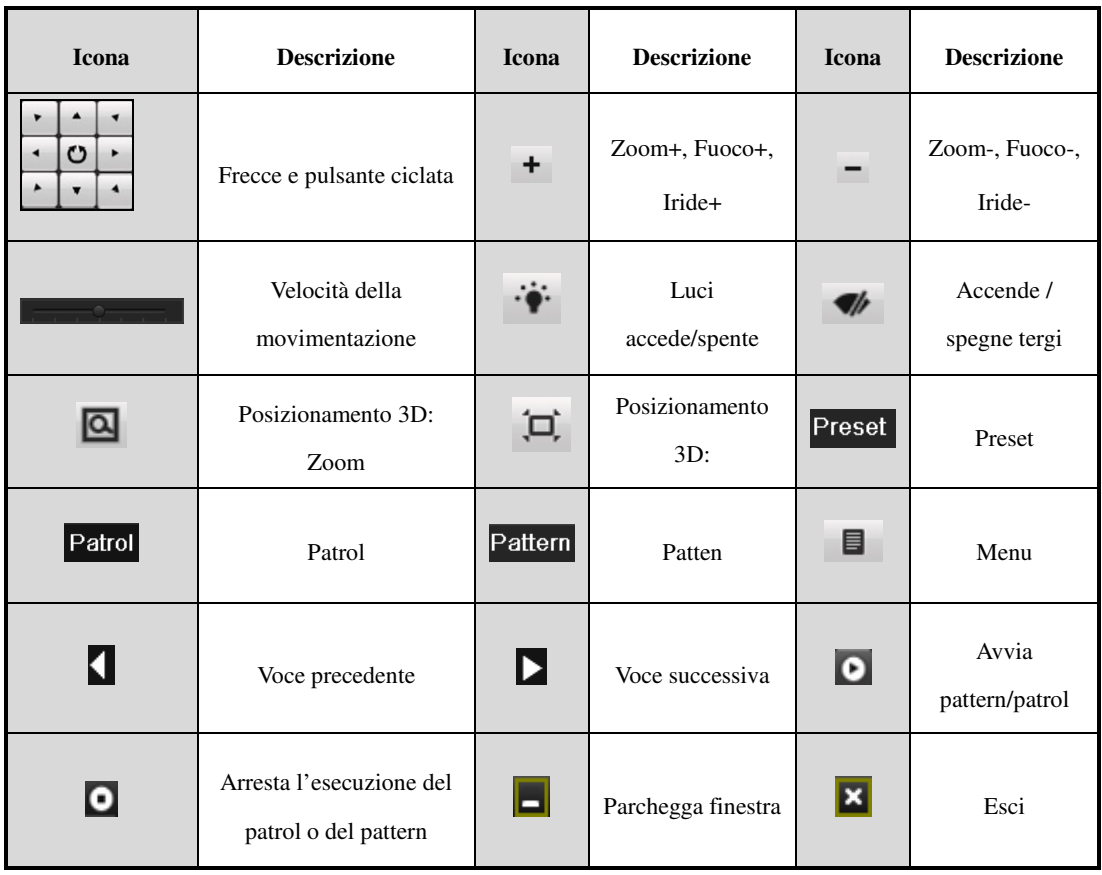

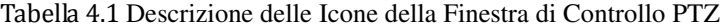

# **C A P I T O L O 5**

# Impostazione della Registrazione e Cattura

# **5.1 Configurazione dei Parametri di Codifica**

### *Obiettivo:*

By configuring the encoding parameters you can define the transmission stream type, the resolution and so on. *Prima di iniziare:*

**1.** Verificare che almeno un HDD sia stato installato correttamente nel DVR. In caso contrario, installare un HDD e formattarlo. (Menu>HDD>General)

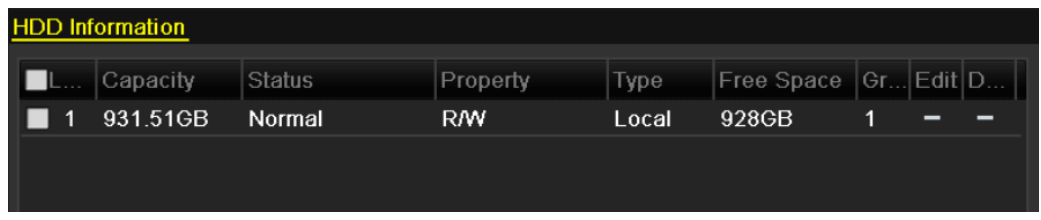

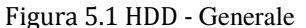

- **2.** Cliccare con il mouse sul pulsante **Advanced** per controllare la modalità di registrazione dell' HDD
	- 1) Cliccare su **Advanced** per controllare il modo di archiviazione impostato sull'HDD.
	- 2) Se la modalità dell' HDD è Quota, impostare la massima capacità di registrazione e la massima capacità per le immagini. Per maggiori dettagli vedere il *Capitolo 10.5 Configuring Quota Mode*.
	- 3) Se la modalità dell' HDD è Group, impostare il gruppo dell'HDD. Per maggiori dettagli vedere il *Capitolo 5.9 Configuring HDD Group for Recording*.

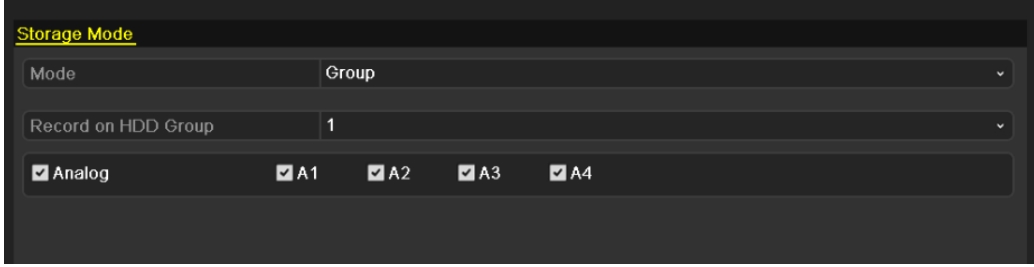

Figura 5.2 HDD- Impostazioni Avanzate

*Passi:*

**1.** Accedere all'interfaccia di impostazione Record per configurare i parametri di codifica: Menu>Record>Encoding

| Substream<br>Record                       |                          |                                                |
|-------------------------------------------|--------------------------|------------------------------------------------|
| Camera                                    | Analog 1                 |                                                |
| <b>Encoding Parameters</b>                | Main Stream(Normal)      | Main Stream(Event)                             |
| Stream Type                               | Video & Audio            | v Video & Audio                                |
| Resolution                                | WD1                      | $\vee$ WD1<br>$\checkmark$                     |
| <b>Bitrate Type</b>                       | Variable                 | v Variable<br>$\checkmark$                     |
| Video Quality                             | Medium                   | $\overline{\mathsf{v}}$ Medium<br>$\checkmark$ |
| Frame Rate                                | <b>Full Frame</b>        | √ Full Frame                                   |
| Max. Bitrate Mode                         | General                  | $\sim$ General                                 |
| Max. Bitrate(Kbps)                        | 1792                     | $-1792$                                        |
| Max. Bitrate Range Reco   1344~2240(Kbps) |                          | 1344~2240(Kbps)                                |
| Pre-record                                | 5s                       |                                                |
| Post-record                               | 5s                       |                                                |
| Expired Time (day)                        | $\mathbf{0}$             |                                                |
| Record Audio                              | ☑                        |                                                |
| Enable 960Mode                            | $\overline{\phantom{0}}$ |                                                |
|                                           |                          |                                                |
|                                           |                          |                                                |
|                                           |                          |                                                |
|                                           |                          |                                                |
|                                           | Restore<br>Copy          | Back<br>Apply                                  |

Figura 5.3 Codifica della Registrazione - Main Stream

- **2.** Impostare i parametri di codifica del main stream
	- 1) Selezionare **Record** per accedere alla configurazione del main stream.
	- 2) Selezionare la telecamera che si desidera configurare.
	- 3) Configurare I seguenti parametric per il Main Stream (Normale) e per il Main Stream (Evento):
		- **Stream Type:** Impostare il tipo di stream su Video oppure su Video & Audio.
		- **• Resolution:** Impostare la risoluzione su WD1, 4CIF, 2CIF, CIF oppure su QCIF. *Nota:* La risoluzione WD1 è disponibile sulla serie DS-7200HWI-SH e sulla serie DS-7200HVI-SV.
		- **• Bitrate Type:** Impostare il tipo di bitrate su Variable oppure su Constant.
		- **• Video Quality:** Impostare la qualità della registrazione selezionando uno dei sei livelli disponibili.
		- **• Frame Rate:** Impostare il Frame Rate della Registrazione.
		- **• Max. Bitrate Mode:** Impostare il modo del Bit Rate massimo su General oppure su Customize (32-3072 kbps).
		- **• Max Bitrate (Kbps):** Selezionare oppure impostare il massimo bitrate per la registrazione.
		- **• Max. Bitrate Range Recommended:** Viene consigliato un range di valori entro il quale impostae il Bit Rate massimo.
	- 4) Configurare il tempo di pre-record, di post-record, expired time, redundant record (questa opzione è disponibile solo quando la modalità di gestione degli HDD è stata impostata su *Group*) e se si desidera registrare l'ingresso audio.
		- **• Pre-record:** Tempo di preallarme che anticipa l'inizio della registrazione rispetto a quanto schedulato oppure rispetto all'inzio di un allarme. Per esempio se l'inizio della registrazione è stato schedulato alle ore 10:00 e c'è impostato un tempo di pre allarme di 5 secondi, allora il DVR inizierà la registrazione alle ore 9:59:55.
- **• Post-record:** Tempo di postallarme che posticipa la fine della registrazione rispetto a quanto schedulato oppure rispetto alla fine di un allarme. Per esempio se la fine della registrazione è stato schedulato alle ore 11:00 e c'è impostato un tempo di post allarme di 5 secondi, allora il DVR fermarà la registrazione alle ore 11:00:05.
- **• Expired Time (giorni):** Rappresenta il massimo tempo di permanenza (in giorni) di un file di registrazione dentro l'HDD. Se la scadenza viene raggiunta, il file verrà automaticamente cancellato. Se il tempo viene posto a 0 il file non verrà cancellato, lo durata di permanenza del file nell'HDD sarà legata alla capacità delle stesso.
- **• Redundant Record:** L'abilitazione della registrazione e della cattura ridondate, significa che sarà necessario disporre di un HDD ridondato. Vedere *Capitolo 5.8 Configuring Redundant Record*.

*Nota:* L'opzione Redundant Record è disponibile solo quando la modalità di gestione degli HDD è impostata su *Group.* La registrazione ridondata premette di decidere se si desidera registrare i file di registrazione di ciascuna telecamera nel disco ridondato. E' necessario configurare il disco ridondato nelle impostazioni HDD. Per informazioni dettagliate vedere il *Capitolo 10.4.2 Setting HDD Property*.

- **• Record Audio:** Mettere un flag nel campo di tipo checkbox per registrar l'audio oppure togliere il flag per registrar senza audio.
- **• Enable 960Mode:** Abilitare la codifica delle telecamere alla risoluzione WD1 (PAL: 960×576, NTSC: 960×480). E' possible togliere il flag dal campo di tipo checkbox per disabilitare la codifica in WD1.

*Nota:* La codifica in risoluzione WD1 è disponibile solo nella serie DS-7200HWI-SH e nella serie DS-7200HVI-SV.

5) Se si desidera copiare le impostazioni del main stream effettuate per la telecamera corrente su altre telecamere, cliccare sul pulsante **Copy** per accedere all'interfaccia Copy Camera. Selezionare le telecamere su cui si desidera copiare le impostazioni e cliccare sul pulsante **OK** per completare.

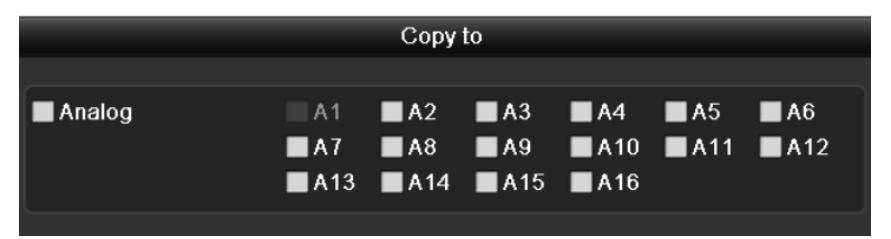

Figura 5.4 Copiare Impostazioni su Altre Telecamere

6) Sull'interfaccia Record, cliccare sul pulsante **Apply** per salvare le impostazioni.

*Nota:* Cliccare sul pulsante **Restore** per ripristinare le impostazioni del main stream ai parametri di default.

**3.** Imposatazione dei parametri di codifica del sub-stream

1) Cliccare sulla pagina **Substream** per accedere all'interfaccia di impostazione del Substream settings.

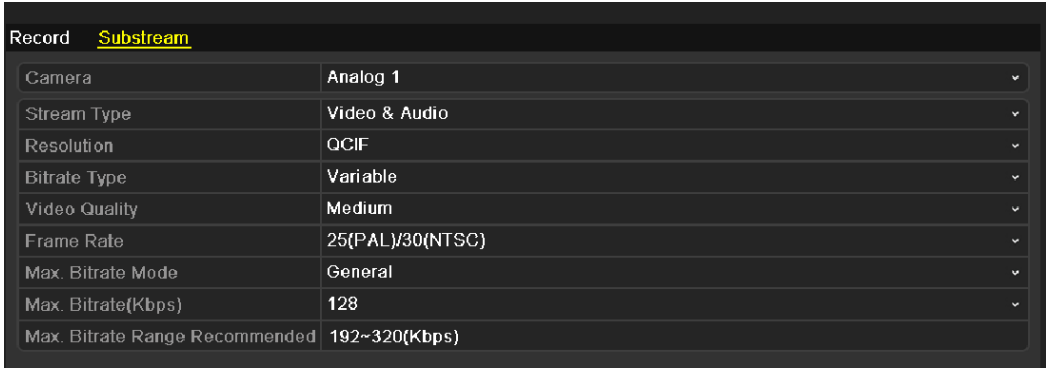

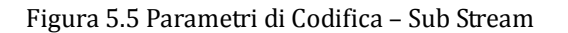

- 2) Configurare i parametri di codifica del sub stream. Fare riferimetno ai passi relative alla configurazione del main stream.
- 3) Cliccare sul pulsante **Apply** per salvare le impostazioni.

*Nota:* Cliccare sul pulsante **Restore** per ripristinare le impostazioni del sub stream ai parametri di default.

4) Se si desidera copiare le impostazioni del sub stream effettuate per la telecamera corrente su altre telecamere, cliccare sul pulsante **Copy** per accedere all'interfaccia Copy Camera. Selezionare le telecamere su cui si desidera copiare le impostazioni e cliccare sul pulsante **OK** per completare.

# **5.2 Configurazione del Calendario di Registrazione**

### *Obiettivo:*

Impostare il calendario della registrazione per ciascuna telecamera.

*Passi:* 

- **1.** Accedere all'interfaccia del calendario della registrazione. Menu>Record>Schedule
- **2.** Configurare il calendario della registrazione
	- 1) Cliccare su **Schedule** per accedere all'interfaccia di impostazione del calendario.

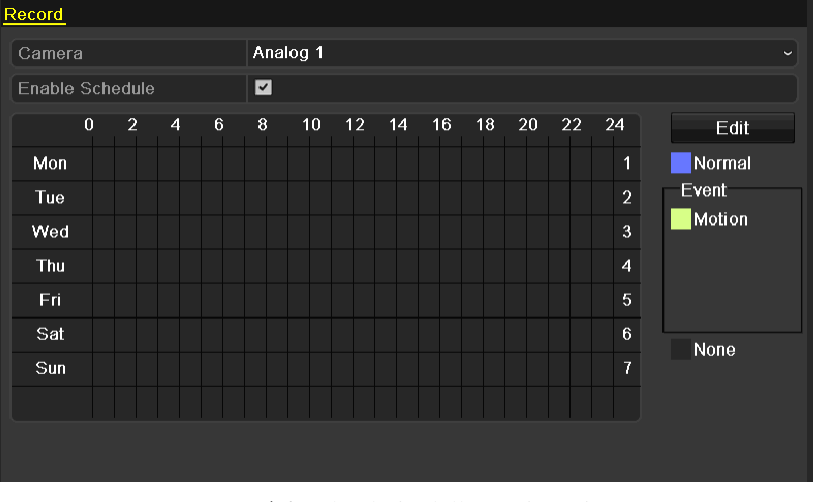

Figura 5.6 Calendario della Registrazione

- 2) Selezionare la camera che si vuole configurare.
- 3) Mettere il flag sul campo di tipo checkbox **Enable Schedule**.
- Ci sono due modi per configurare il calendario di registrazione.

### **Task 1: Editare il calendario**

*Passi:* 

- 1) Cliccare su **Edit**.
- 2) Nella finestra di dialogo, selezionare il giorno relativamente al quale si vuole impostare il calendario.
- 3) Per abilitare la registrazione tutto il giorno, mettere un flag sul campo di tipo checkbox  $\lceil \cdot \rceil$ .
- 4) Impostare il campo Type segliendo dal menu a tendina l'opzione Normal oppure Motion. *Nota:* Per abilitare la registrazione su motion detection, sarà necessario configurare le impostazioni del motion detection. Per informazioni più dettagliate fare riferimento al *Capitolo 8.1* ed al *Capitolo 8.2*.

|                | <b>Edit</b>   |           |                        |
|----------------|---------------|-----------|------------------------|
| Schedule       | <b>Mon</b>    |           | v                      |
| All Day        | ☑             | Type      | Normal<br>$\checkmark$ |
| Start/End Time | 03:55-21:02   | Type      | Normal                 |
| Start/End Time | $00:00-00:00$ | Type      | Normal                 |
| Start/End Time | $00:00-00:00$ | Type      | Normal                 |
| Start/End Time | $00:00-00:00$ | Type      | Normal                 |
| Start/End Time | $00:00-00:00$ | Type      | Normal                 |
| Start/End Time | $00:00-00:00$ | Type      | Normal                 |
| Start/End Time | $00:00-00:00$ | Type      | Normal                 |
| Start/End Time | $00:00-00:00$ | Type      | Normal                 |
|                |               |           |                        |
|                |               |           |                        |
|                | Apply<br>Copy | <b>OK</b> | Cancel                 |

Figura 5.7 Editazione del Calendario

5) Per impostare un altro calendario, togliere il flag dal campo di tipo checkbox **All Day** ed impostare i campi Start/End Time oltre che il campo Type.

*Nota:* Sono ammesse sino a 8 fasce orarie per ogni giorno. Le fasce orarie di uno stesso giorno non possono sovrapporsi. Ripetere i passi sopra 2) e 5) per impostare i calendari di registrazione e cattura immagini per tutti gli altri giorni della settimana. Se il calendario può essere usato anche per altri giorni, cliccare su **Copy**.

|                      | Copy to                                     |  |    |
|----------------------|---------------------------------------------|--|----|
| $\triangleright$ All | 1 <b>22 23 24 25</b><br>7 <b>D</b> Holiday  |  | ⊠6 |
|                      | Figura 5.8 Copia Calendario su Altri Giorni |  |    |

*Nota:* L'opzione **Holiday** è disponibile dal menu a tendina Schedule dopo aver abilitato il calendario delle vacanze nel menu **Holiday Settings**. Fare riferimento al *Capitolo 5.5 Configuring Holiday Record.* 

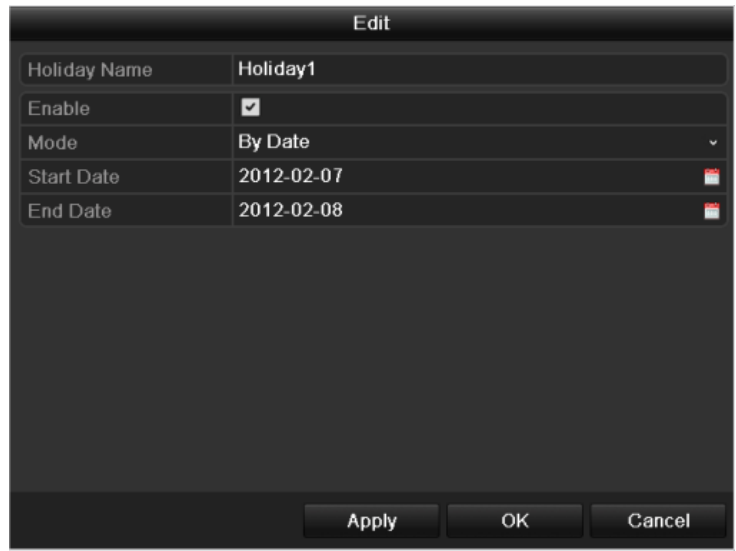

Figura 5. 9 Impostazione Vacanze

6) Cliccare su **OK** per salvare le impostazioni e tornare al menu precedente.

### **Task 2: Disegnare il calendario della registrazione**

*Passi:* 

1) Cliccare con il mouse sulla destra per selezionare il tipo della registrazione scegliendo fra Normal, Motion oppure None.

*Nota:* Per abilitare la registrazione su motion detection, sarà necessario configurare le impostazioni del motion detection. Per informazioni più dettagliate fare riferimento al *Capitolo 8.1* ed al *Capitolo 8.2*.

- 2) Trascinare il mouse per disegnare le fasce orarie.
	- *Nota:* Sono configurabili sino a 8 fasce orarie per ogni giorno della settimana.

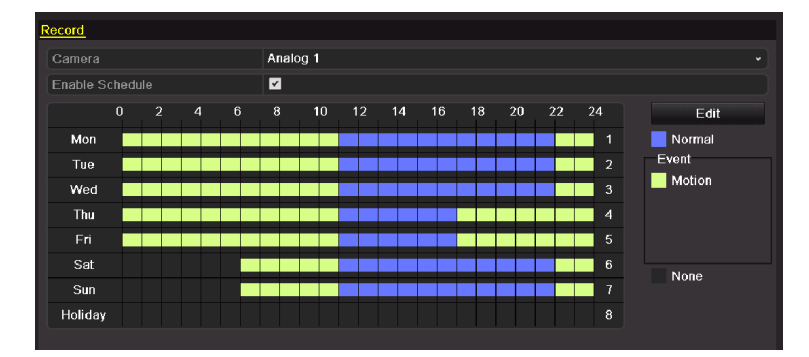

Figura 5. 10 Disegnare il Calendario

3) E' possibile ripetere i passi sopra per impostare il calendario su altri canali. Se le impostazioni effettuate per una telecamera di possono configurare su altri canali, cliccare sul pulsante **Copy** per accedere all'interfaccia Copy Camera e selezionare quindi le telecamere su cui si desidera copiare le impostazioni.

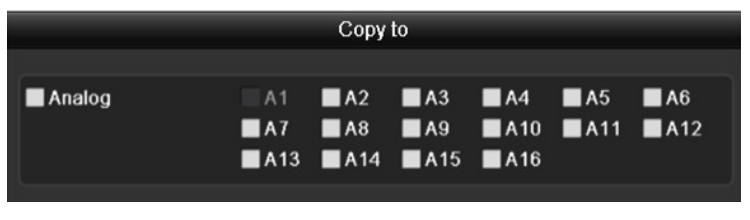

Figura 5.11 Copiare il Calendario di Altre Telecamere

4) Cliccare su **Apply** nell'interfaccia calendario della registrazione per salvare le impostazioni.

# **5.3 Configurazione Registrazione su Motion Detection**

### *Obiettivo:*

Seguire i passi di seguito per programmare il motion detection. In modalità di visualizzazione live, a seguito di evento di tipo motion detection, il sistema può compiere molteplici azioni: attivazione della registrazione su più canali, visualizzazione a pieno schermo, attivazione del cicalino acustico, chiamata ad un centro di allarme, ecc.

### *Passi:*

- **1.** Accedere all'interfaccia del Motion Detection.
	- Menu>Camera>Motion

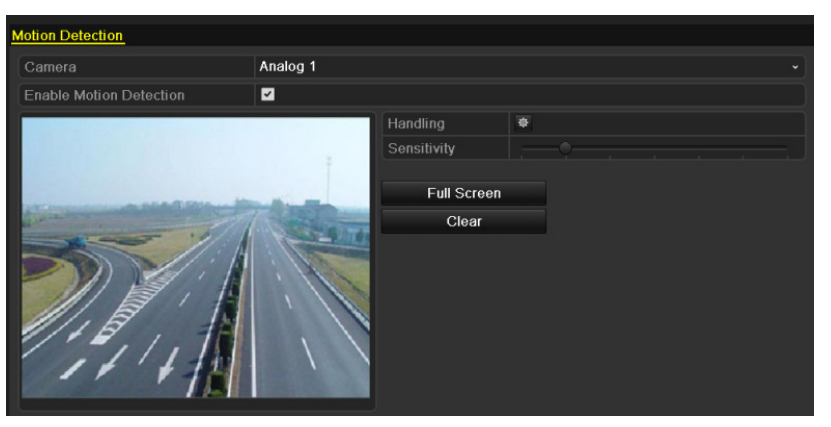

Figura 5.12 Interfaccia del Motion Detection

- **2.** Configurare il Motion Detection:
	- 1) Selezionare la telecamera che si vuole configurare.
	- 2) Mettere un flag sul campo **Enable Motion Detection**.
	- 3) Disegnare l'area sensibile del motion detection trascinandola con il mouse. Se si desidera impostare l'area del motion a pieno schermo, cliccare sul pulsante **Full Screen**. Per cancellare tutta l'area, cliccare sul pulsante **Clear**.

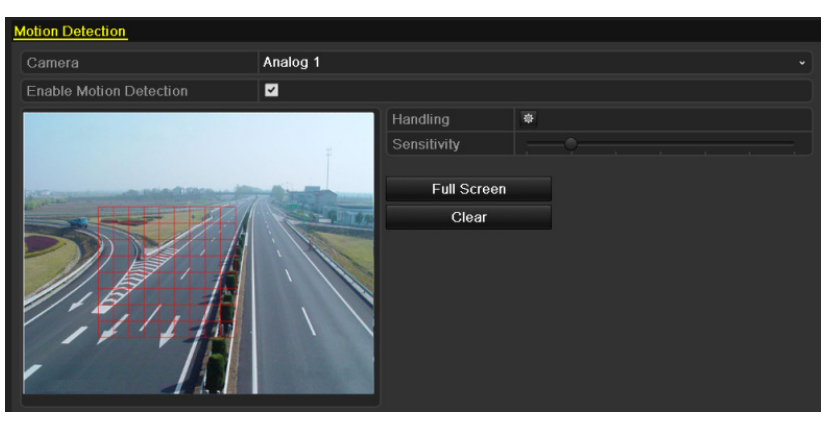

Figura 5.13 Area Sensibile del Motion Detection

4) Cliccare sul pulsante **Handling**, apparirà la seguente finestra per configurare la gestione del motion detection.

| Handling                                 |                             |  |  |                                                                                                    |  |  |  |  |  |
|------------------------------------------|-----------------------------|--|--|----------------------------------------------------------------------------------------------------|--|--|--|--|--|
| Trigger Channel Arming Schedule Handling |                             |  |  |                                                                                                    |  |  |  |  |  |
| Analog                                   | $AA13$ $AA14$ $AA15$ $AA16$ |  |  | $\blacksquare$ A1 $\blacksquare$ A2 $\blacksquare$ A3 $\blacksquare$ A4 $\blacksquare$ A5 $\blacksquare$ A6<br><b>ZA7 A8 A9 A10 A11 A12</b> |  |  |  |  |  |

Figura 5.14 Gestione del Motion Detection

- 5) Selezionare i canali che verranno registrati a seguito di motion detection.
- 6) Cliccare su **Apply** per salvare le impostazioni.
- 7) Cliccare su **OK** per tornare al menu precedente.
- 8) Uscire dal menu Motion Detection.
- **3.** Accedere all'interfaccia di programmazione calendario.

Menu> Record> Schedule>Record Schedule

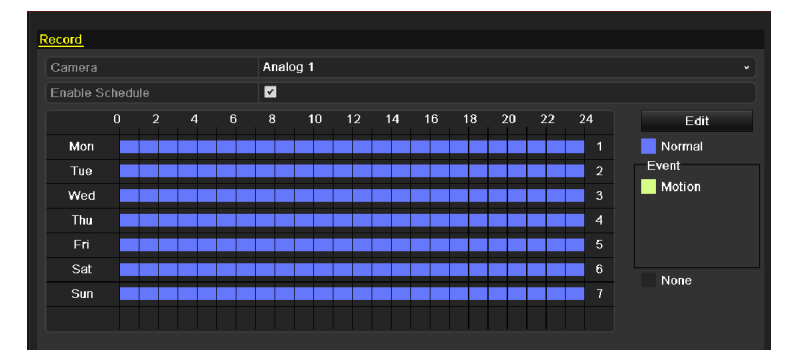

Figura 5.15 Calendario di Registrazione

- 1) Mettere un flag sul campo **Enable Schedule**.
- 2) Cliccare sul pulsante **Edit**.

| <b>Edit</b>    |               |              |      |              |  |  |  |  |
|----------------|---------------|--------------|------|--------------|--|--|--|--|
| Schedule       |               | Mon          |      | $\checkmark$ |  |  |  |  |
| All Day        | ☑             |              | Type | Motion       |  |  |  |  |
| Start/End Time | $00:00-00:00$ |              | Type | Normal       |  |  |  |  |
| Start/End Time | $00:00-00:00$ |              | Type | Normal       |  |  |  |  |
| Start/End Time | $00:00-00:00$ |              | Type | Normal       |  |  |  |  |
| Start/End Time | $00:00-00:00$ |              | Type | Normal       |  |  |  |  |
| Start/End Time | $00:00-00:00$ |              | Type | Normal       |  |  |  |  |
| Start/End Time | $00:00-00:00$ |              | Type | Normal       |  |  |  |  |
| Start/End Time | $00:00-00:00$ |              | Type | Normal       |  |  |  |  |
| Start/End Time | $00:00-00:00$ |              | Type | Normal       |  |  |  |  |
|                |               |              |      |              |  |  |  |  |
|                |               |              |      |              |  |  |  |  |
|                |               |              |      |              |  |  |  |  |
|                | Copy          | <b>Apply</b> | OK   | Cancel       |  |  |  |  |

Figura 5.16 Edit Schedule- Motion Detection

- 3) Nella finestra selezionare il giorno di cui si desidera configurare il calendario.
- 4) Impostare il campo **Type** su **Motion**.

5) Per configurare l'abilitazione del motion detection per tutto il giorno, mettere il flag sul campo **All Day**.

|                | <b>Edit</b>   |      |                        |
|----------------|---------------|------|------------------------|
| Schedule       | Mon           |      | $\checkmark$           |
| All Day        | ⊻             | Type | Normal<br>$\checkmark$ |
| Start/End Time | 03:55-21:02   | Type | Normal                 |
| Start/End Time | $00:00-00:00$ | Type | Normal                 |
| Start/End Time | $00:00-00:00$ | Type | Normal                 |
| Start/End Time | $00:00-00:00$ | Type | Normal                 |
| Start/End Time | $00:00-00:00$ | Type | Normal                 |
| Start/End Time | $00:00-00:00$ | Type | Normal                 |
| Start/End Time | $00:00-00:00$ | Type | Normal                 |
| Start/End Time | $00:00-00:00$ | Type | Normal                 |
|                |               |      |                        |
|                |               |      |                        |
|                | Apply<br>Copy | OK   | Cancel                 |

Figura 5.17 Editazione Calendario del Motion Detection - Tutto il Giorno

6) Per configurare più fasce, togliere il flag sul campo **All Day** e definire l'inizio e la fine delle fasce orarie.

*Nota:* Sono ammesse sino a 8 fasce orarie per ogni giorno. Le fasce orarie di uno stesso giorno non possono ripetersi oppure sovrapporsi.

Ripetere i passi sopra 3)-6) per impostare il calendario dell'attivazione della registrazione su motion per tutti gli altri giorni della settimana. Se il calendario già impostato può essere usato anche per altri giorni, cliccare su **Copy**.

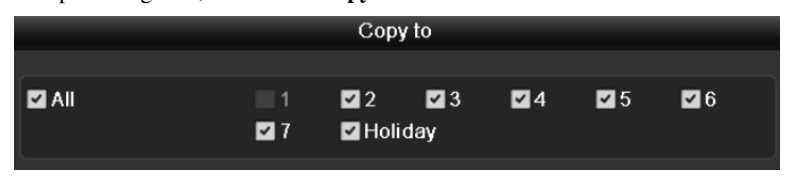

Figura 5.18 Copiare il Calendario su Altri Giorni

7) Cliccare su **OK** per tornare al menu precedente.

Se le impostazioni effettuate per una telecamera di possono configurare su altri canali, cliccare sul pulsante **Copy** per accedere all'interfaccia Copy Camera e selezionare quindi le telecamere su cui si desidera copiare le impostazioni del calendario.

|        |                                                                       | Copy to |                                    |  |  |
|--------|-----------------------------------------------------------------------|---------|------------------------------------|--|--|
| Analog | $AA7$ $AA8$ $AA9$ $AA10$ $AA11$ $AA12$<br>$AA13$ $AA14$ $AA15$ $AA16$ |         | $AA$ $AA$ $AA$ $BA$ $AA$ $BA$ $AA$ |  |  |

Figura 5.19 Copiare il Calendario su Altre Telecamere

# **5.4 Configurazione della Registrazione Manuale**

### *Obiettivo:*

Seguire i passi di seguito per impostare i parametri della registrazione manuale. Quando si attiva la registrazione manualmente sarà necessario interromperla manualmente per arrestarla. La registrazione manuale è prioritaria rispetto alla registrazione schedulata su calendario.

### *Passi:*

**1.** Accedere all'interfaccia di impostazione Manual.

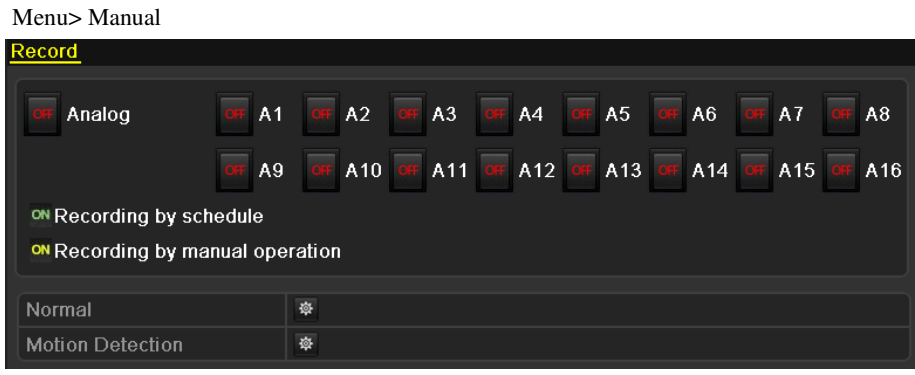

Figura 5.20 Registrazione Manuale

**2.** Abilitare la registrazione manuale sulle telecamere desiderate.

Cliccare sulla stato della registrazione di fianco a ciascun numero di telecamera per modificarlo da **CH** ad <sup>ON</sup>. E' possibile abilitare la registrazione per tutte le telecamere cliccando sullo stato che precede **Analog** per modificarlo su .

**3.** Impostare il modo di registrazione su Manual.

Con le impostazioni di default , le telecamere vengono abilitate con la registrazione su calendario (stato  $\overrightarrow{CM}$ ). Cliccare su  $\overrightarrow{OM}$  per modificarlo su  $\overrightarrow{OT}$  e cliccare di nuovo per abilitare la registrazione in manuale (stato  $\overline{ON}$ ).

- : registrazione su calendario.
- **ON**: registrazione manuale.
- *Nota:* Dopo il riavvio la registrazione manuale precedentemente abilitata viene cancellata.
- **4.** Avviare la registrazione per tutto il giorno oppure la registrazione per tutto il giorno su motion detection su tutti i canali.
	- 1) Cliccare sul pulsante  $\Phi$  per Normal oppure su Motion Detection

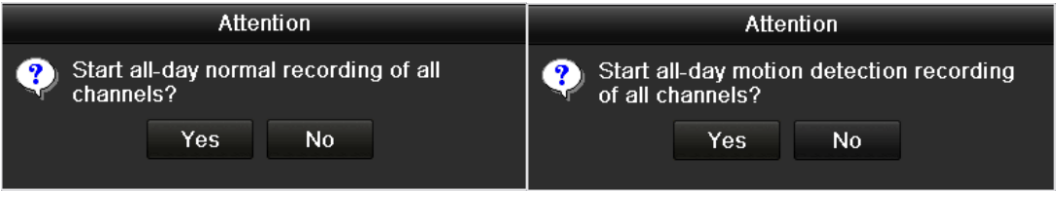

### Figura 5. 21 Avvio Registrazione Normale oppure su Motion Detection

2) Cliccare sul pulsante **Yes** per abilitare la registrazione tutto il giorno in modalità normale oppure in modalità motion detection su tutte le telecamere.

# **5.5 Configuarazione dell Vacanze per Registrazione**

### *Obiettivo:*

Seguire i passi di seguito per impostare un piano vacanze per l'anno corrente. Durante le vacanze ci potrà essere un piano di registrazione e cattura immagini diverso rispetto a quello impostato nel calendario settimanale.

### *Passi:*

- **1.** Accedere all'interfaccia di impostazione Record. Menu>Record
- **2.** Selezionare **Holiday** sulla colonna di sinistra.

|                  | <b>Holiday Settings</b> |                                    |                 |                         |  |  |  |  |  |  |
|------------------|-------------------------|------------------------------------|-----------------|-------------------------|--|--|--|--|--|--|
| No.              | <b>Holiday Name</b>     | <b>Start Date</b><br><b>Status</b> | <b>End Date</b> | $\overline{ }$<br>Edit  |  |  |  |  |  |  |
|                  | Holiday1                | Enabled 1.Jan                      | 1.Jan           | E.                      |  |  |  |  |  |  |
| $\overline{2}$   | Holiday2                | Disabled 1.Jan                     | 1.Jan           | 謬                       |  |  |  |  |  |  |
| 3                | Holiday3                | Disabled 1.Jan                     | 1.Jan           | 宯                       |  |  |  |  |  |  |
| $\boldsymbol{4}$ | Holiday4                | Disabled 1.Jan                     | 1.Jan           | 宯                       |  |  |  |  |  |  |
| 5                | Holiday5                | Disabled 1.Jan                     | 1.Jan           | 乡                       |  |  |  |  |  |  |
| 6                | Holiday6                | Disabled 1.Jan                     | 1.Jan           | 宯                       |  |  |  |  |  |  |
| 7                | Holiday7                | Disabled 1.Jan                     | 1.Jan           | i                       |  |  |  |  |  |  |
| 8                | Holiday8                | Disabled 1.Jan                     | 1.Jan           | 誟                       |  |  |  |  |  |  |
| 9                | Holiday9                | Disabled 1.Jan                     | 1.Jan           | 芕                       |  |  |  |  |  |  |
| 10               | Holiday10               | Disabled 1.Jan                     | 1.Jan           | Þ                       |  |  |  |  |  |  |
| 11               | Holiday11               | Disabled 1.Jan                     | 1.Jan           | 芕                       |  |  |  |  |  |  |
| 12               | Holiday12               | Disabled 1.Jan                     | 1.Jan           | i                       |  |  |  |  |  |  |
|                  |                         |                                    |                 | $\overline{\mathbf{v}}$ |  |  |  |  |  |  |

Figura 5.22 Impostazioni delle Vacanze

- **3.** Abilitare ed editare il calendario delle vacanze.
	- 1) Cliccare sul pulsante per accedere all'interfaccia di editazione.

| Edit              |                          |    |        |  |  |  |
|-------------------|--------------------------|----|--------|--|--|--|
| Holiday Name      | Holiday1                 |    |        |  |  |  |
| Enable            | $\overline{\phantom{a}}$ |    |        |  |  |  |
| Mode              | By Date                  |    | v      |  |  |  |
| <b>Start Date</b> | 02-07-2012               |    | E      |  |  |  |
| End Date          | 02-08-2012               |    | Е      |  |  |  |
|                   |                          |    |        |  |  |  |
|                   |                          |    |        |  |  |  |
|                   | Apply                    | OK | Cancel |  |  |  |

Figura 5.23 Editazione delle Vacanze

- 2) Mettere un flag su **Enable**.
- 3) Selezionare Mode dal menu a tendina.

Ci sono tre diversi modi per il formato della data da usare per configurare il calendario delle

### vacanze.

- 4) Impostare la data di inizio e fine.
- 5) Cliccare sul pulsante **Apply** per salvare le impostazioni.
- 6) Cliccare su **OK** per uscire dall'interfaccia Edit.
- **4.** Accedere all'interfaccia di impostazione del calendario della registrazione.
	- Menu> Record> Schedule
		- 1) Selezionare **Record.**
		- 2) Mettere un flag sul campo di tipo checkbox **Enable Schedule**.
		- 3) Cliccare sul pulsante **Edit.**
		- 4) Selezionare **Holiday** nel menu a tendina **Schedule**.

| <b>Edit</b>    |                 |               |             |                        |  |  |
|----------------|-----------------|---------------|-------------|------------------------|--|--|
| Schedule       |                 | Holiday       |             | $\breve{ }$            |  |  |
| All Day        | ⊻               |               | Type        | Motion<br>$\checkmark$ |  |  |
| Start/End Time | $00:02 - 24:00$ |               | Type        | Motion   Alarr         |  |  |
| Start/Fnd Time | $00:00-00:00$   |               | <b>Type</b> | Normal                 |  |  |
| Start/End Time | $00:00-00:00$   |               | Type        | Normal                 |  |  |
| Start/End Time | $00:00-00:00$   |               | Type        | Normal                 |  |  |
| Start/End Time | $00:00-00:00$   |               | <b>Type</b> | Normal                 |  |  |
| Start/End Time | $00:00-00:00$   |               | Type        | Normal                 |  |  |
| Start/End Time |                 | $00:00-00:00$ |             | Normal                 |  |  |
| Start/End Time | $00:00-00:00$   |               | Type        | Normal                 |  |  |
|                |                 |               |             |                        |  |  |
|                |                 |               |             |                        |  |  |
|                |                 |               |             |                        |  |  |
|                | Copy            | Apply         | <b>OK</b>   | Cancel                 |  |  |

Figura 5.24 Editazione Calendario Vacanze

- 5) Selezionare **Motion** oppure **Normal** dal menu a tendina **Type**.
- 6) Se si desidera registrare tutto il giorno, mettere il flag sul campo di tipo checkbox **All Day**. Viceversa togliere il flag.
- 7) Set start/end time for holiday schedule.

*Nota:* Per ogni giorno si possono impostare sino a 8 fasce orarie. Le fasce orarie non si possono sovrapporre. Nella tabella oraria di un canale vengono visualizzati sia il calendario normale che il calendario vacanze. Ripetere i passi sopra da 4) sino a 7) per impostare il calendario vacanze per altri canali. Se il calendario vacanze impostato può venire usato anche per altri canali cliccare su **Copy** e selezionare i canali su cui si vogliono salvare le impostazioni.

# **5.6 Configurazione della Registrazione Ridondata**

### *Obiettivo:*

La registrazione ridondata permette di registrare i file della registrazione delle telecamere non solo su un HDD di tipo R/W (lettura e scrittura) ma anche su un HDD ridondato al fine di incrementare notevolmente il livello di sicurezza ed affidabilità del sistema.

*Nota*: E' necessario impostare la modalità di Storage nelle impostazione avanvaze degli HDD su Group prima di impostare la proprietà di un HDD su Redundant. Per informazioni dettagliate fare riferimento al *Capitolo 10.4 Managing HDD Group*. In ogni caso deve essere presente almeno un HDD (oppure in HDD di rete) configurato in modalità R/W.

### *Passi:*

**1.** Accedere all'interfaccia di informazioni degli HDD.

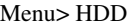

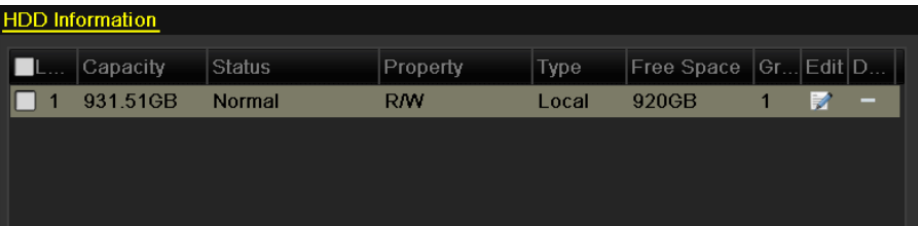

Figura 5.25 Informazioni degli HDD

- 2. Selezionare l'HDD e cliccare su **per accedere all'interfaccia Local HDD** Settings.
	- 1) Impostare la proprietà dell' HDD su Redundant.

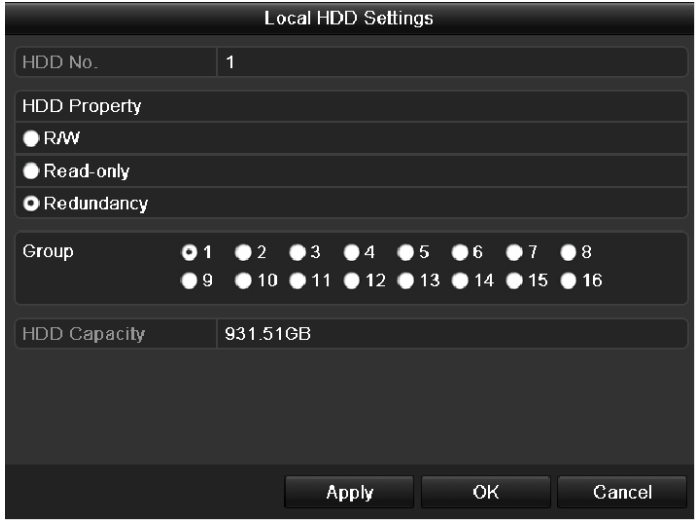

Figura 5.26 HDD - Editazione

- 2) Cliccare su **Apply** per salvare le impostazioni.
- 3) Cliccare su **OK** per tornare al menu precedente.
- **3.** Accedere all'interfaccia di impostazione Record.

Menu> Record> Encoding

1) Selezionare **Record.**

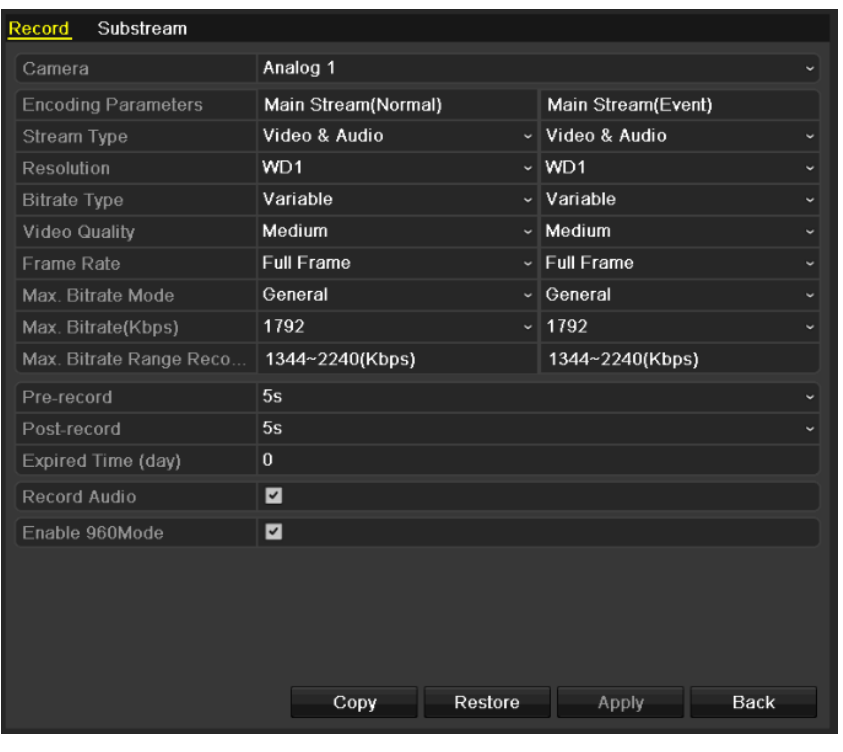

Figura 5.27 Encoding Record

- 2) Selezionare la telecamera che di desidera configurare.
- 3) Mettere un flag nel campo di tipo checkbox **Redundant Record**.
- 4) Cliccare su **Apply** per salvare le impostazioni e tornare al menu precedente.

Ripetere i passi sopra 2)-4) per configurare gli altri canali.

# **5.7 Configurazione dei Gruppi HDD per la Registrazione**

### *Obiettivo:*

E' possibile raggruppare gli HDD in gruppi diversi di HDD e decidere su quali gruppi salvare le registrazioni e le immagini telecamera per telecamera.

*Passi:* 

**1.** Accedere all'interfaccia di programmazione degli HDD.

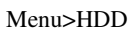

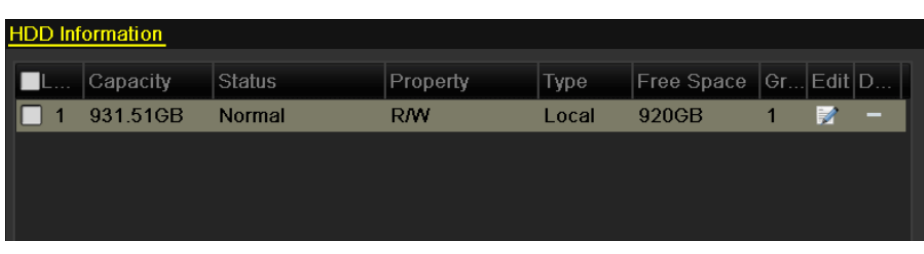

### Figura 5.28 HDD - Generale

**2.** Selezionare **Advanced** nella colonna di sinistra.

Controllare se la modalità di arhiviazione dell'HDD è impostata su Group. Se così non fosse impostarla su Group. Per informazioni più dettagliate, vedere il *Capitolo 10.4 Managing HDD Group*.

**3.** Selezionare **General** nella colonna di sinistra.

Cliccare su  $\blacksquare$  per accedere all'interfaccia di editazione.

- **4.** Configurazione del gruppo di HDD.
	- 1) Scegliere un numero di gruppo per il gruppo di HDD.
	- 2) Cliccare su **Apply** e quindi sul menu che appare cliccare su **Yes** per salvare le impostazioni.
	- 3) Cliccare su **OK** per tornare al menu precedente.

Ripetere i passi 3)-4) sopra per configurare più gruppi di HDD.

- **5.** Selezionare i canali di cui si vogliono salvare le registrazioni e le immagini nel gruppo di HDD.
	- 1) Selezionare **Advanced** nella colonna di sinistra.

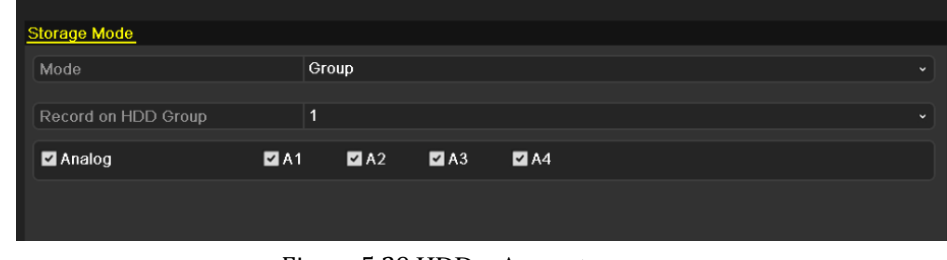

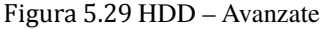

- 2) Selezionare il numero del gruppo sul menu a tendina **Record on HDD Group.**
- 3) Controllare i canali che verranno registrati su questo gruppo.
- 4) Cliccare su **Apply** per salvare le impostazioni.

*Nota:* Dopo aver configurato i gruppi di HDD, configurare l'impostazione della registrazione e della cattura come spiegato nel *Capitolo 5.2-5.6*.

# **5.8 Protezione dei File**

### *Obiettivo:*

E' possibile proteggere i file evitandone la sovrascrittura bloccandoli oppure impostando la proprietà dell'HDD in sola lettura.

### **Protezione per mezzo del blocco dei file:**

*Passi:* 

**1.** Accedere all'interfaccia di Playback.

Menu> Playback

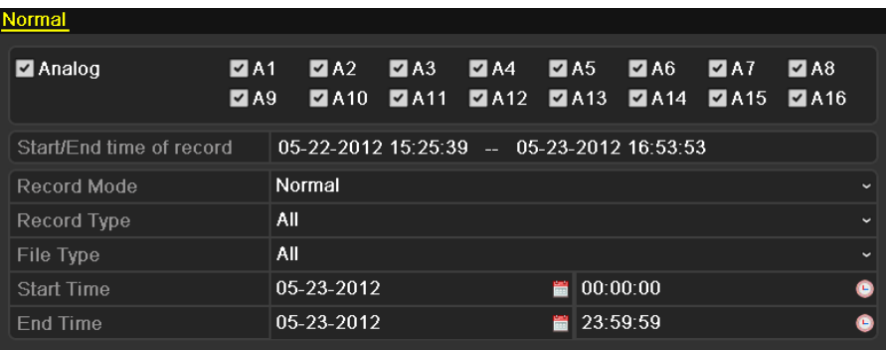

### Figura 5.30 Playback

- **2.** Selezionare con un flag il canale che si desidera proteggere  $\overrightarrow{v}$ .
- **3.** Selezionare il tipo di registrazione, e l'intervallo temporale con data ed ora di inizio e di fine.
- **4.** Cliccare su **Search** per mostrare i risultati della ricerca.

|                 |                               | Search result           |                |                     |
|-----------------|-------------------------------|-------------------------|----------------|---------------------|
| Came.           | Start/End Time                | Size Play Lock          |                |                     |
| <b>JA1</b>      | 05-23-2012 08:39:25--09:00:00 | 13.859KB                | ⊣⊕             |                     |
| A <sub>1</sub>  | 05-23-2012 09:59:40--12:52:30 | 115,599KB               | ਜ਼ਮ            |                     |
| A <sub>1</sub>  | 05-23-2012 13:53:49--14:00:01 | 4,217KB <sup>(6)</sup>  | ரி             | <b>NO VIDEO</b>     |
| A <sub>2</sub>  | 05-23-2012 10:05:20--12:53:19 | 112,963KB               | ரி             |                     |
| A <sub>2</sub>  | 05-23-2012 13:53:49--14:00:01 | 4,232KB $\circledcirc$  | சி             |                     |
| A <sub>2</sub>  | 05-23-2012 15:55:42--15:55:42 | 72KB <sup>(a)</sup>     | யி             |                     |
| A4              | 05-23-2012 11:07:57--12:51:55 | 69,489KB                | $\mathbf \Phi$ |                     |
| A <sub>15</sub> | 05-23-2012 08:39:25--12:53:24 | 169,669KB               | $\bullet$      |                     |
| A <sub>15</sub> | 05-23-2012 13:53:50--14:41:49 | 32,045KB                | ਜ਼ਿ            |                     |
| A <sub>15</sub> | 05-23-2012 14:43:24--14:49:23 | 4.064KB $\circledcirc$  | யி             | HDD: 1              |
| A <sub>15</sub> | 05-23-2012 14:51:30--17:28:40 | 104,890KB               | ਜ਼ਿ            |                     |
| A16             | 05-23-2012 08:39:26--09:36:31 | 558,275KB               | ∙              | Start time:         |
| A16             | 05-23-2012 09:36:31--11:18:11 | $1.039.893$ (0)         | சி             | 05-23-2012 08:39:25 |
| A16             | 05-23-2012 11:18:11--12:52:10 | 910,754KB               | சி             | End time:           |
| A16             | 05-23-2012 13:53:50--14:06:51 | 128,970KB               | ਜ਼ਿ            | 05-23-2012 09:00:00 |
|                 | Total: 19 P: 1/1              |                         |                |                     |
|                 |                               | 4 <br>и<br>$\mathbb{F}$ |                |                     |
|                 |                               |                         |                |                     |
|                 |                               |                         |                | Detail<br>Cancel    |

Figura 5.31 Playback - Risultato della Ricerca

- **5.** Proteggere i file registrati.
	- 1) Una volta individuati il file che si desidera proteggere, cliccare sull'icona  $\Box$ , diventerà  $\Box$ ad indicare che il file è stato bloccato.

*Nota:* Non è possibile bloccare i file di registrazione che non sono stati ancora completati.

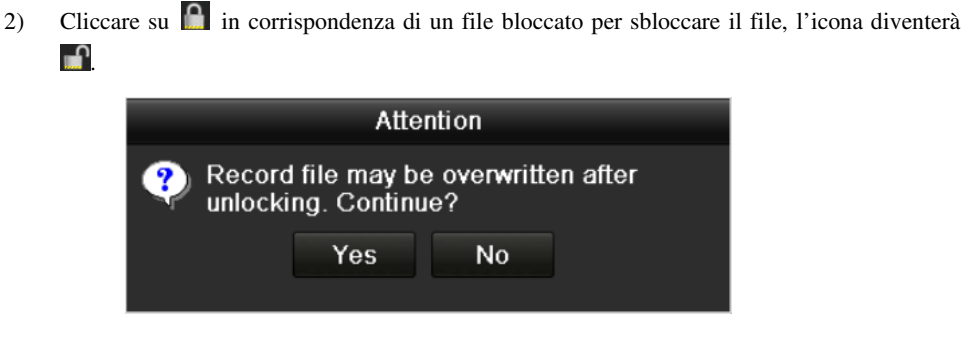

Figura 5.32 Messaggio di Sblocco dei File

### **Protezione per mezzo dell'impostazione dell'HDD in sola lettura**

*Nota:* Per editare le proprietà degli HDD è necessario impostare il modo di gestione degli HDD su Group.

*Passi:* 

**1.** Accedere all'interfaccia di impostazione degli HDD.

Menu> HDD

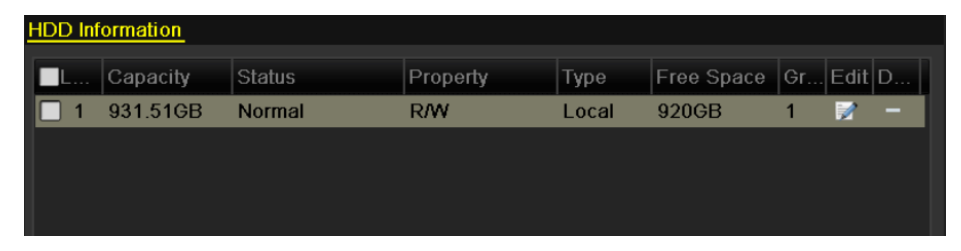

Figura 5.33 HDD Generale

**2.** Cliccare sul pulsante  $\blacksquare$  per editare l' HDD che si desidera proteggere.

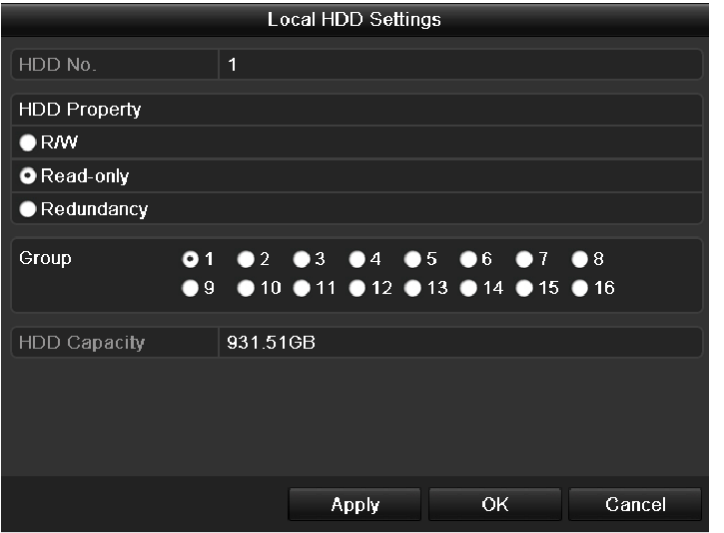

Figura 5.34 HDD Generale - Editazione

- **3.** Impostare l'HDD su Read-only.
- **4.** Cliccare sul pulsante **OK** per salvare le impostazioni e tornare al menu precedente.

*Nota:* Non è possibile salvare alcun file su un HDD impostato in modalità Read-only. Se si desidera salvare dei file su un HDD impostato in modalità R/W.

*Nota:* Se c'è un solo HDD ed è impostato in modalità Read-only non sarà possibile salvare alcun file. Se si imposta un HDD in modalità Read-only quando è in corso il salvataggio dei file in questo HDD, I file verranno salvati sul prossimo HDD impostato in modalità R/W. Se cìè un solo HDD la registrazione verrà arrestata.

# **C A P I T O L O 6**

# Il Playback
# **6.1 Playback dei File Registrati**

# 6.1.1 Playback dopo ricerca per canale

## *Obiettivo:*

Il playback dei file registrati di un determinato canale a partire dalla modalità live. E' supportata la

commutazione dei canali.

#### **Playback istantaneo per canale:**

#### *Passi:*

Selezionare un canale fra quelli correntemente visualizzati in live e cliccare sul pulsante presente nella barra dei comandi.

*Nota:* Verranno riprodotti i soli file relativi alla registrazione degli ultimi cinque minuti.

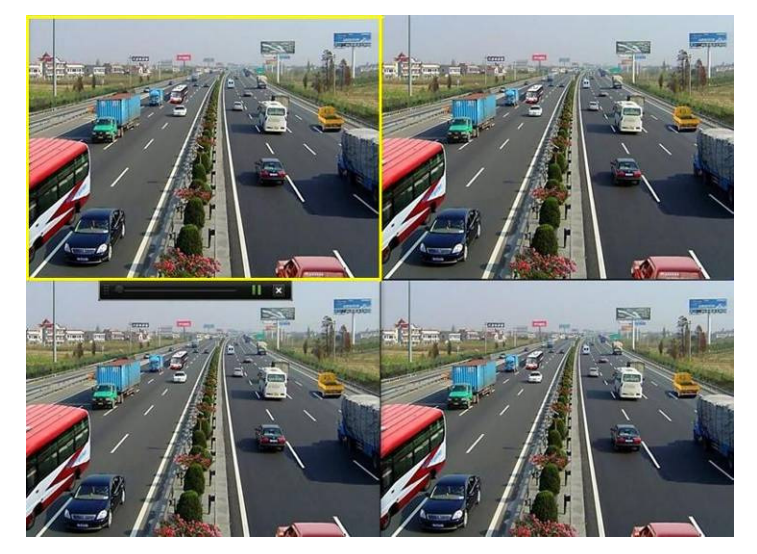

Figura 6.1 Interfaccia del Playback Istantaneo

## **Playback giornaliero per canale**

**1.** Accedere all'interfaccia di playback giornaliero.

Mouse: menu del pulsante destro del mouse > **All-day Playback**, come mostrato in Figura 6.2.

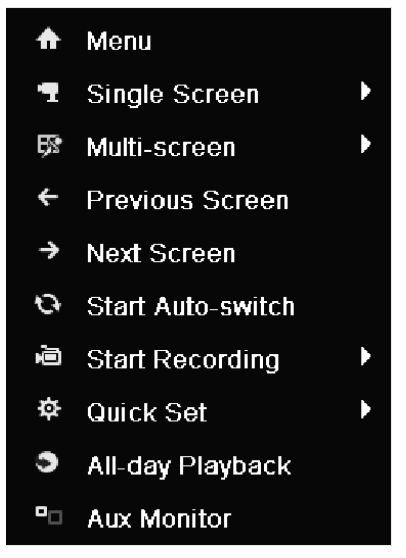

Figura 6.2 Menu del Pulsante Destro del Mouse

Premere il pulsante **PLAY** da telecomando per riprodurre i file registrati relativi al canale correntemente visualizzato in modalità a pieno schermo.

A partire dalla modalità live multi schermo verranno riprodotti i file registrati relativi al canale (non mascherato) correntemente visualizzato in alto a sinistra.

*Nota:* durante il processo di playback premere uno dei pulsanti numerici sul telecomando per commutare il playback sul canale corrispondente.

**2.** Gestione del playback.

La barra in fondo all'interfaccia di playback viene utilizzata per controllare il processo di playback come mostrato in Figura 6.3.

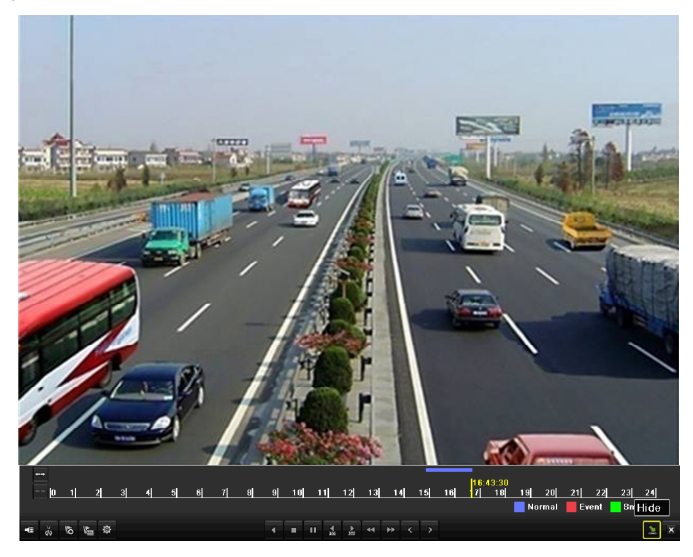

Figura 6.3 Interfaccia Playback Giornaliero

I canali riprodotti la data di riproduzione vengono visualizzati spostando il mouse sul lato destro dell'interfaccia di playback. Mettere un flag sul canale oppure sui canali che si desidera riprodurre simultaneamente come mostrato in Figura 6.4.

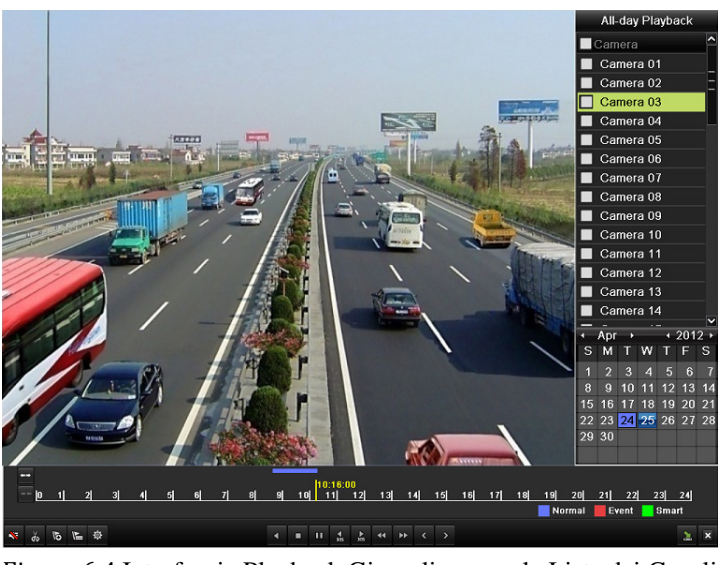

Figura 6.4 Interfaccia Playback Giornaliero con la Lista dei Canali

Le date sono evidenziate con i seguenti colori ad indicare:

- $11$ : Nessun file da registrare in questo giorno.
- $\overline{9}$ : Ci sono dei file registrati relativi a questo giorno (non il giorno corrente).
- 20 : Ci sono dei file registrati su evento relativi a questo giorno (non il giorno corrente).
- 10 : Data in cui si trova il cursore del mouse.

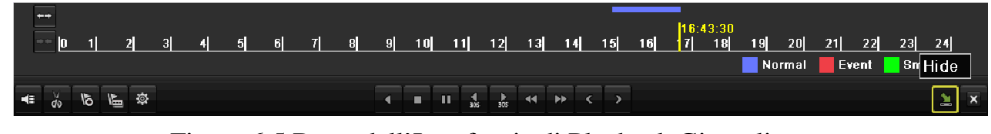

Figura 6.5 Barra dell'Interfaccia di Playback Giornaliero

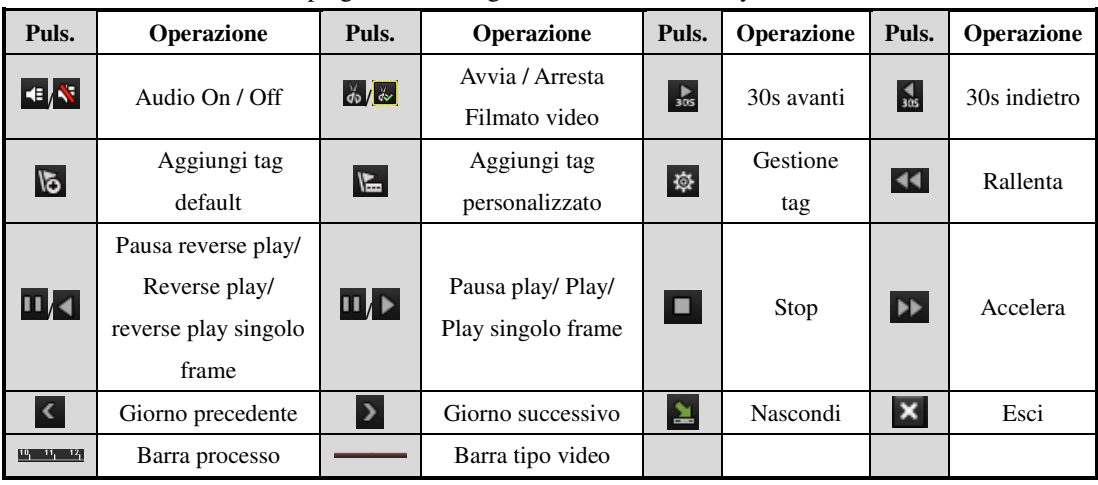

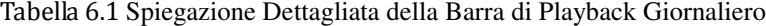

## *Nota:*

- **1.** Barra puntatrice del playback: usare il mouse spostare il puntatore in qualsiasi punto della barra oraria oppure trascinare il puntatore per visualizzare un particolare fra.
- **2.** Barra tipo video: Rappresenta la registrazione normale (manuale o calendario); rappresenta la registrazione su evento (motion detection); rappresenta registrazione ricercata con smart search.

# 6.1.2 Playback dopo ricerca per data ed ora

## *Obiettivo:*

Playback dei file registrati relativi alla data ed ora specificata. Sono supportati il playback multicanale simultaneo e la commutazione dei canali.

*Passi:* 

**1.** Accedere all'interfaccia di Playback.

Menu>Playback

**2.** Mettere un flag nel campo di tipo checkbox prima del canale per selezionare il canale (oppure i canali) e cliccare sul pulsante **Detail** per visualizzare le informazioni della registrazione delle telecamere. Cliccare sul pulsante **Previous** oppure sul pulsante **Next** per selezionare il giorno di cui si vogliono visualizzare le informazioni della registrazione.

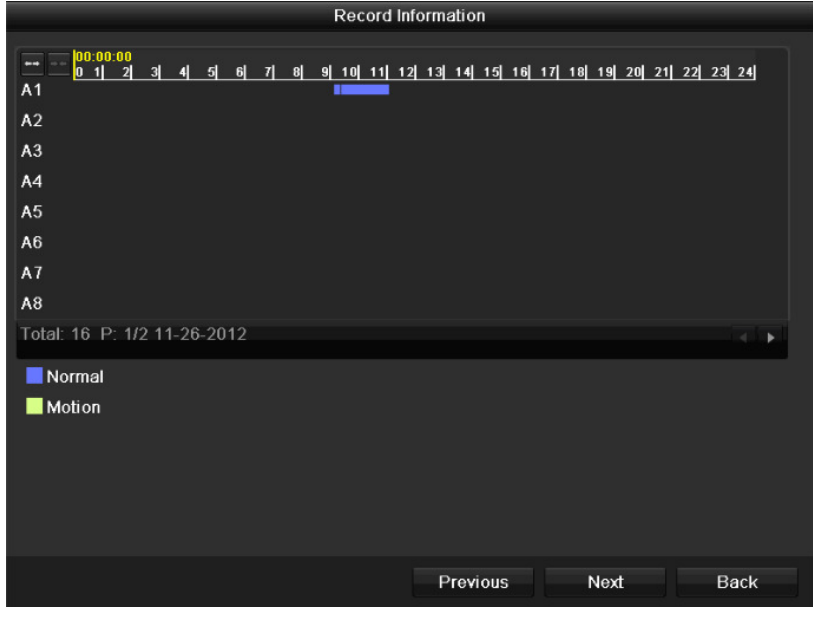

Figura 6.6 Informazioni della Registrazione

- **3.** Cliccare sul pulsante **Back** per ritornare all'interfaccia di playback.
- **4.** Impostare le condizioni della ricerca e cliccare sul pulsante **Playback** per accedere all'interfaccia di playback.

| Normal                   |                                        |            |                                                          |            |        |                                     |                      |
|--------------------------|----------------------------------------|------------|----------------------------------------------------------|------------|--------|-------------------------------------|----------------------|
| Analog                   | $\blacksquare$ A1<br>$\blacksquare$ A9 |            | $2A2$ $2A3$ $2A4$ $2A5$<br>ZA10 ZA11 ZA12 ZA13 ZA14 ZA15 |            |        | $\blacksquare$ A6 $\blacksquare$ A7 | $\n  2 A8\n$<br>2A16 |
| Start/End time of record |                                        |            | 11-22-2012 11:42:18 - 11-26-2012 11:08:29                |            |        |                                     |                      |
| Record Type              | All                                    |            |                                                          |            |        |                                     |                      |
| File Type                | All                                    |            |                                                          |            |        |                                     | v                    |
| <b>Start Time</b>        |                                        | 11-22-2012 |                                                          | ■ 00:00:00 |        |                                     | $\bullet$            |
| End Time                 |                                        | 11-26-2012 |                                                          | 23:59:59   |        |                                     | ۰                    |
|                          |                                        |            |                                                          |            |        |                                     |                      |
|                          |                                        | Detail     | Playback                                                 |            | Search |                                     | <b>Back</b>          |

Figura 6.7 Ricerca Video per Data ed Ora

Nell'interfaccia di playback:

La barra degli strumenti nella parte bassa dell'interfaccia di playback può venire usata per controllare il processo di playback, come mostrato in Figura 6.7.

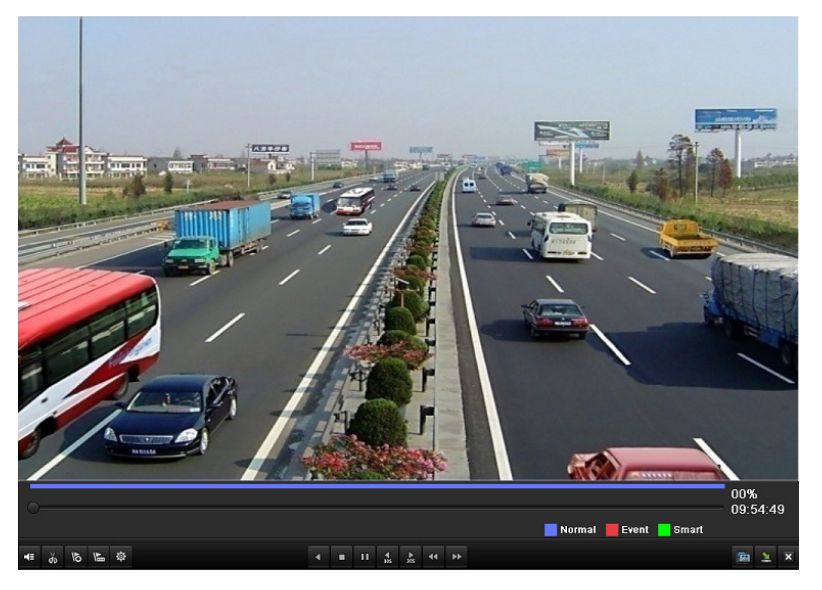

Figura 6.8 Interfaccia di Playback per Data ed Ora

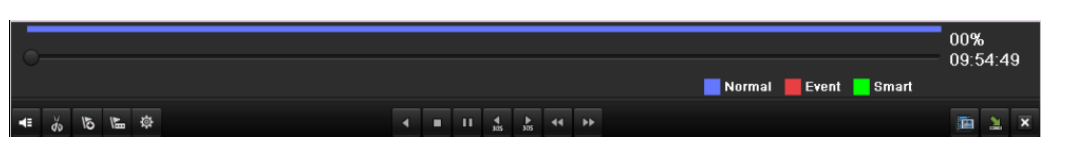

Figura 6.9 Barra degli Strumenti per il Playback per Ora

| Puls.             | Operazione                                                           | Puls.                       | Operazione                                 | Puls.         | Operazione      | Puls.                   | Operazione        |
|-------------------|----------------------------------------------------------------------|-----------------------------|--------------------------------------------|---------------|-----------------|-------------------------|-------------------|
| $ \cdot $ $\cdot$ | Audio On / Off                                                       | $d\phi/\phi$                | Avvia / Arresta<br>Filmato video           | $rac{1}{305}$ | 30s avanti      | $\frac{4}{305}$         | 30s indietro      |
| $\overline{6}$    | Aggiungi tag default                                                 | E                           | Aggiungi tag<br>personalizzato             | 發             | Gestione<br>Tag | $\overline{\mathbf{H}}$ | Rallenta          |
| <b>III</b>        | Pausa reverse<br>play/Reverse play/<br>Reverse play<br>singolo frame | $\Pi$ $\blacktriangleright$ | Pausa play/ Play/<br>Play singolo<br>frame | O             | Stop            | EE.                     | Accelera          |
| 雇                 | Ricerca Video                                                        | $\overline{\mathbf{x}}$     | Esci                                       | 医             | Nascondi        |                         | Barra<br>processo |
|                   | Barra tipo video                                                     |                             |                                            |               |                 |                         |                   |

Tabella 6.2 Spiegazione Dettagliata della Barra di Playback per Ora

*Nota:* 

- **1.** Barra di proceso del playback: cliccare con il mouse su un punto qualsiasi della barra di processo oppure trascinarla per localizzare un frame in particolare.
- **2.** Barra tipo video: Rappresenta la registrazione normale (manuale o calendario); rappresenta la registrazione su evento (motion detection); rappresenta registrazione ricercata con smart search.

# 6.1.3 Playback dopo ricerca normale

#### *Obiettivo:*

Playback dei file registrati ricercati sulla base del tipo di registrazione all'interno di un intervallo temporale. I file trovati verranno riprodotti sequenzialmente ed è supportata la commutazione del canale. Le opzioni disponibili per il tipo di registrazione sono: Normale, Motion Detection, Manuale.

*Passi:* 

- **1.** Accedere all'interfaccia Record File Search.
	- Menu>Playback

Impostare i filtri di ricerca e premere il pulsante **Search** per accedere all'interfaccia Search Result.

| <b>Normal</b>            |             |            |                                                                                              |   |          |  |    |                          |
|--------------------------|-------------|------------|----------------------------------------------------------------------------------------------|---|----------|--|----|--------------------------|
| Analog                   | $\nabla$ A1 |            | $AA2$ $AA3$ $AA$ $AA5$ $AA6$ $AA7$<br>$AA9$ $AA10$ $AA11$ $AA12$ $AA13$ $AA14$ $AA15$ $AA16$ |   |          |  | A8 |                          |
| Start/End time of record |             |            | 2012-05-23 08:39:25 - 2012-05-23 14:00:01                                                    |   |          |  |    |                          |
| Record Mode              | Normal      |            |                                                                                              |   |          |  |    | $\checkmark$             |
| Record Type              | All         |            |                                                                                              |   |          |  |    | w                        |
| File Type                | All         |            |                                                                                              |   |          |  |    | $\overline{\phantom{0}}$ |
| <b>Start Time</b>        |             | 2012-05-20 |                                                                                              | ₩ | 00:00:00 |  |    | œ                        |
| End Time                 |             | 2012-05-20 |                                                                                              | ▄ | 23:59:59 |  |    | œ                        |

Figura 6.10 Ricerca Video Normale

**2.** Scegliere un file registrato che si vuole riprodurre.

Se c'è solo un canale nei risultati della ricerca, premere il pulsante  $\bigcirc$  per visualizzare l'interfaccia di playback a pieno schermo su questo canale.

|                |                               | Search result                    |                                    |
|----------------|-------------------------------|----------------------------------|------------------------------------|
|                | Came Start/End Time           | Size Play Lock                   |                                    |
| A <sub>1</sub> | 2012-05-23 08:39:25--09:00:00 | 13.859KB<br>⊋                    |                                    |
| A1             | 2012-05-23 09:59:40--12:52:30 | $\mathbf{\Theta}$<br>115,599KB   |                                    |
| A <sub>1</sub> | 2012-05-23 13:53:49--14:00:01 | $\mathbf \Phi$<br>4.217KB        |                                    |
| A <sub>1</sub> | 2012-05-24 09:16:31--09:36:30 | $\mathbf \Theta$<br>13,399KB     |                                    |
| A <sub>2</sub> | 2012-05-23 10:05:20--12:53:19 | $\bullet$<br>112,963KB           |                                    |
| A2             | 2012-05-23 13:53:49--14:00:01 | $\mathbf \Theta$<br>4.232KB      |                                    |
| A <sub>2</sub> | 2012-05-23 15:55:42--15:55:42 | $\mathbf \Phi$<br>$72KB$ $\odot$ |                                    |
| A2             | 2012-05-24 08:39:39--09:16:31 | ~<br>24,826KB                    |                                    |
| A <sub>2</sub> | 2012-05-24 09:16:33--09:36:32 | ்∎<br>13,445KB                   |                                    |
| A3             | 2012-05-24 09:16:34--09:36:33 | ்∎<br>13,416KB                   | HDD: 1                             |
| A4             | 2012-05-23 11:07:57--12:51:55 | 69,489KB<br><b>A</b>             |                                    |
| A4             | 2012-05-24 09:16:37--09:36:35 | ≞<br>13,371KB <sup>(6)</sup>     | Start time:<br>2012-05-23 08:39:25 |
| A <sub>5</sub> | 2012-05-24 09:16:38--09:36:37 | 13,402KB<br>ਜ਼ਮ                  |                                    |
| A <sub>6</sub> | 2012-05-24 09:16:39--09:36:38 | $\mathbf \Phi$<br>13,405KB       | End time:                          |
| A7             | 2012-05-24 09:16:41--09:36:39 | <b>J</b><br>13,389KB             | 2012-05-23 09:00:00                |
|                | Total: 31 P: 1/1              | $ \sim$                          |                                    |
|                |                               |                                  | Detail<br>Cancel                   |

Se vi sono più canali nei risultati di ricerca, premere il pulsante  $\bullet$  per accedere ai passi 3 e 4.

Figura 6.11 Risultato della Ricerca Normale

**3.** Selezionare i canali per il playback simultaneo.

*Nota:* I canali opzionali per il playback simultaneo sono gli stessi dei canali selezionati nei filtri di ricerca al passo 1. Il canale selezionato nel passo 2 sarà quello che verrà visualizzato nel riquadro in alto a sinistra nella schermata multischermo a 4, 8 e 16 riquadri durante il playback multicanale.

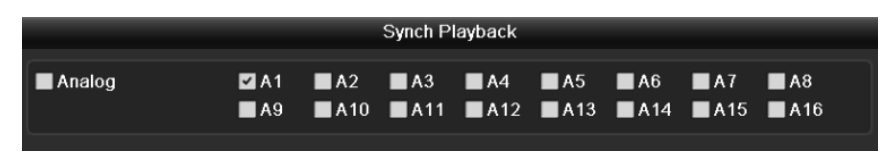

Figura 6.12 Selezionare i Canali per il Playback Sincronizzato

**4.** Interfaccia del playback sincronizzato su più canali.

La barra in basso all'interfaccia di Playback può venire usata per controllare il processo di playback.

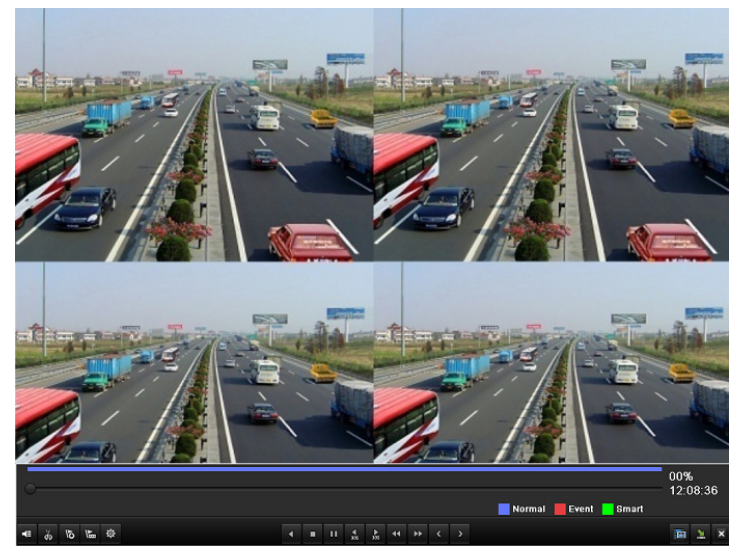

Figura 6. 13 Interfaccia di Playback a 4-Canali Sincronizzati

La lista nascosta dei file registrati verrà visualizzata spostando il mouse sul lato destro dell'interfaccia di playback.

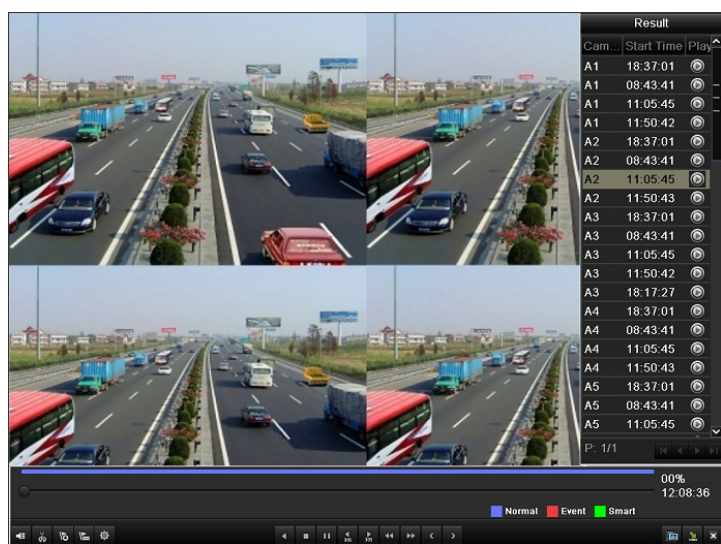

Figura 6. 14 Interfaccia Playback Sincronizzato su 4-Canali con Lista Canali

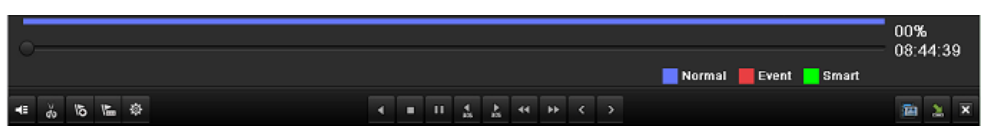

Figura 6. 15 Barra Strumenti del Playback Normale

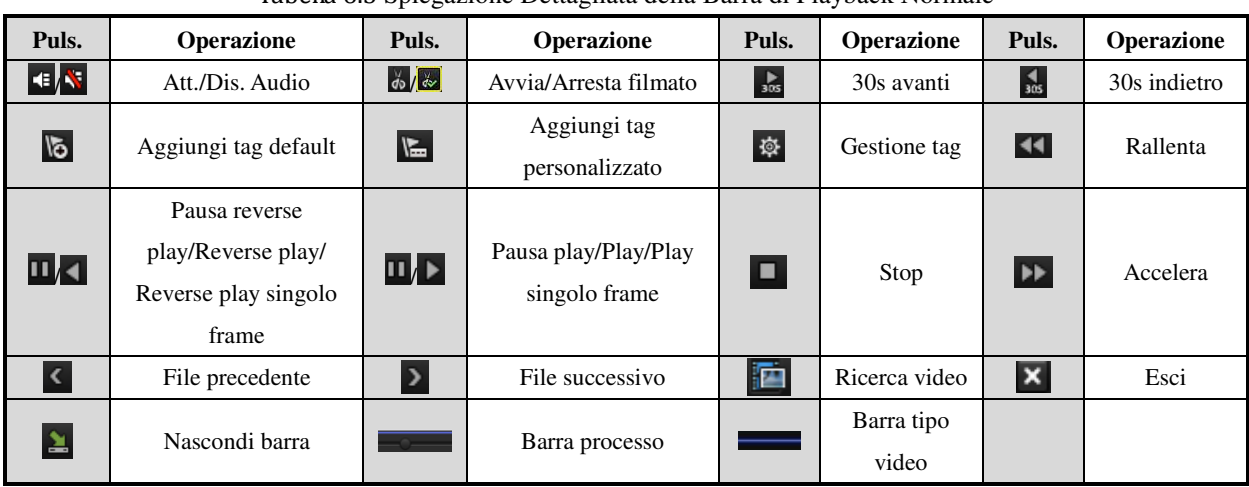

Tabella 6.3 Spiegazione Dettagliata della Barra di Playback Normale

## *Nota:*

- **1.** Barra processo playback: cliccare con il mouse su un punto della barra oppure trascinare il cursore per posizionarsi su un'immagine specifica.
- 2. Barra tipo video: Rappresenta la registrazione normale (manuale o calendario); **R**appresenta la registrazione su evento (motion detection);  $\Box$  rappresenta registrazione ricercata con smart search.

# 6.1.4 Playback dopo ricerca evento

## *Obiettivo:*

Playback dei file registrati su diversi canali ricercati sulla base del tipo di evento (p.e. ingresso di allarme, motion detection). E' supportata la commutazione del canale.

*Passi:* 

**1.** Accedere all'interfaccia di playback.

Menu>Playback

- **2.** Selezionare la pagina **Event** per accedere all'interfaccia Event Playback.
- **3.** Scegliere **Motion** come tipo di evento.
- **4.** Impostare date ed ora iniziali e finali dell'intervallo di ricerca.
- **5.** Selezionare le telecamere su cui effettuare la ricerca.

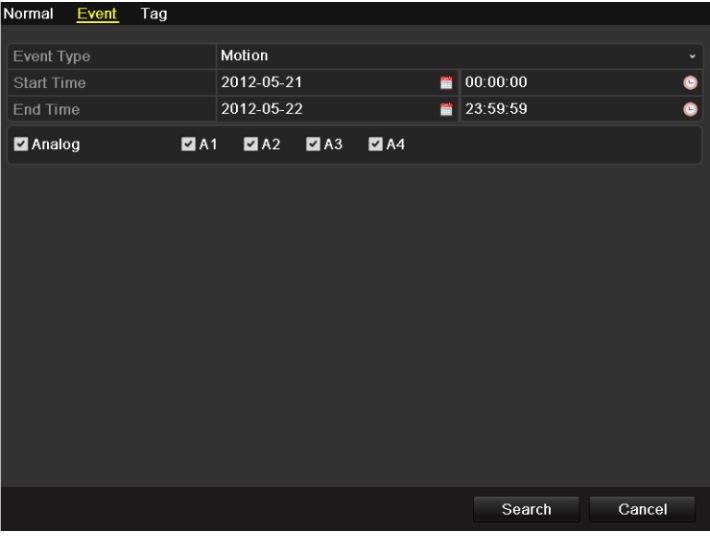

Figura 6. 16 Ricerca Video per Motion Detection

**6.** Cliccare sul pulsante **Search** per accedere all'interfaccia Search Result.

E' possibile configurare i tempi di pre-play e di post-play. Il tempo **Pre-play** fa riferimento all'intervallo di tempo prima dell'inizio dell'evento, il tempo **Post-play** fa riferimento all'intervallo di tempo dopo la fine dell'evento. Per esempio, quando l'ora di inizio e di fine di un evento sono rispettivamente *12:00:00 e 13:00:00*, ed i tempi pre-play e post-play sono impostati rispettivamente su *30s* e *20s*, il playback dell'evento sarà compreso entro l'intervallo temporale compreso fra *11:59:30 e 13:00:20*.

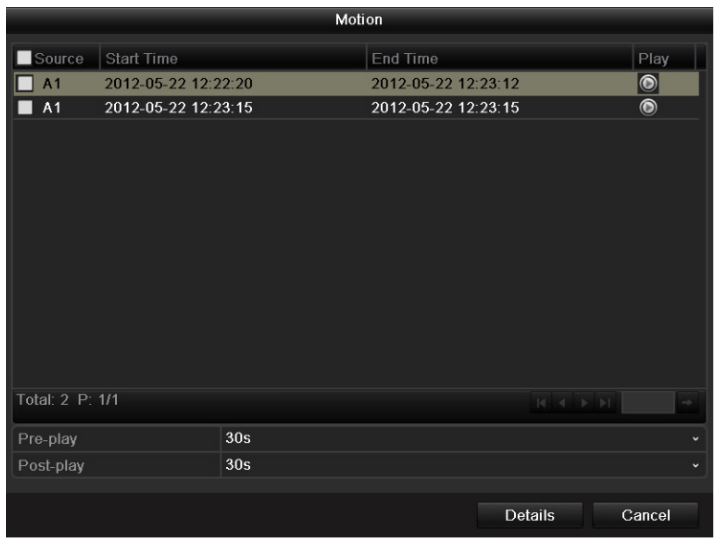

Figura 6. 17 Risultati della Ricerca Video su Motion Detection

**7.** E' possibile selezionare una voce dalla lista e cliccare su **Details** per visualizzare informazioni dettagliate relative ai file registrati quali ad esempio ora inizio, ora fine, dimensioni file, ecc.

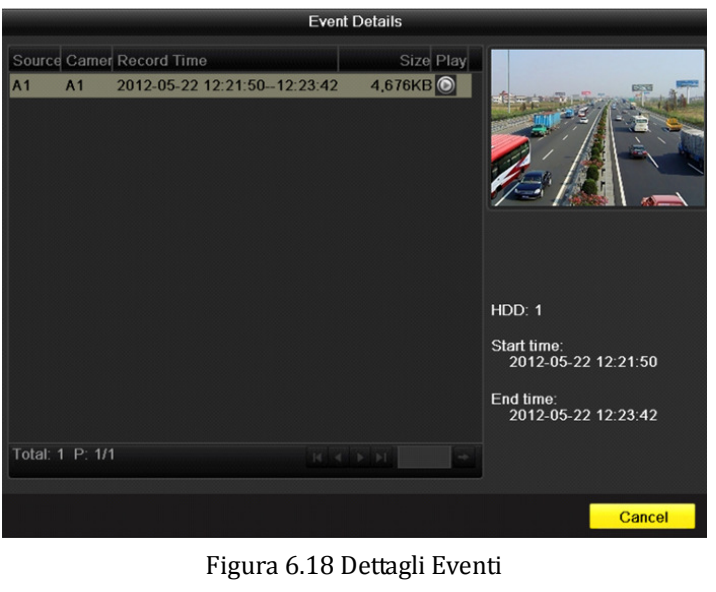

8. Cliccare direttamente sul pulsante  $\bullet$  di fianco a ciascun file per accedere al playback nell'interfaccia di playback. La barra degli strumenti in fondo all'interfaccia di playback può venire usata per controllare il processo del playback.

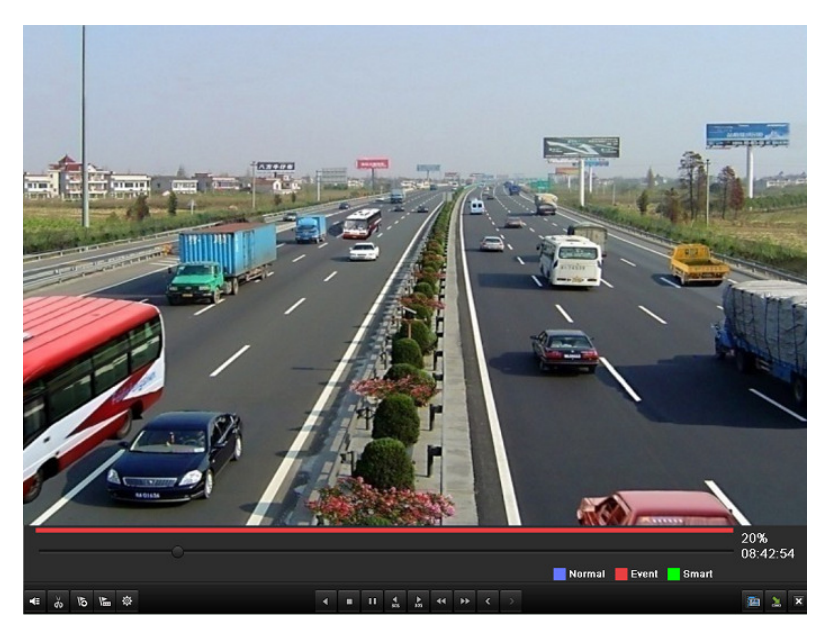

Figura 6.19 Interfaccia di Playback per Evento (1)

La lista nascosta degli eventi apparirà spostando il mouse sul lato destro dell'interfaccia di playback.

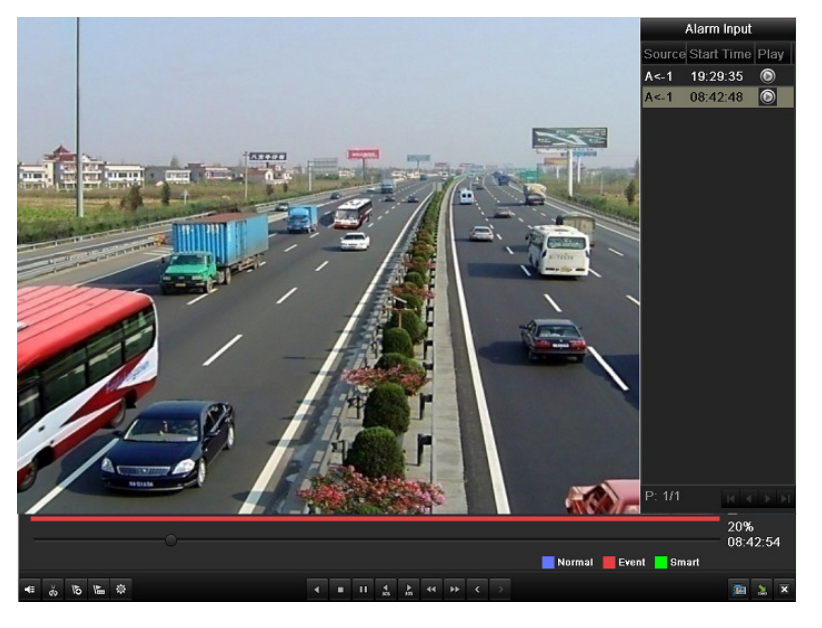

Figura 6.20 Interfaccia di Playback per Evento (2)

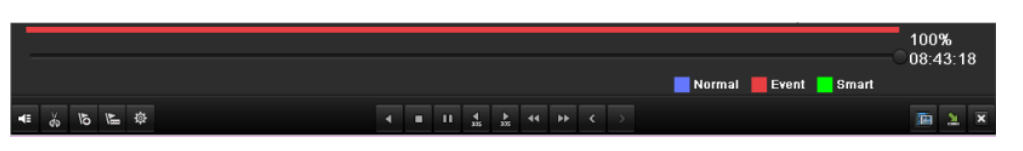

Figura 6.21 Barra Strumenti del Playback per Evento

|                        |                                                                      |                                      |                                       |                 | .                   |                         |             |
|------------------------|----------------------------------------------------------------------|--------------------------------------|---------------------------------------|-----------------|---------------------|-------------------------|-------------|
| Puls.                  | <b>Operazione</b>                                                    | Puls.                                | Operazione                            | Puls.           | Operazione          | Puls.                   | Operazione  |
| $ \cdot $ is $ \cdot $ | Att./Dis. Audio                                                      | $\frac{1}{40}$ $\sqrt{\frac{1}{40}}$ | Avvia/Arresta Filmato                 | $\frac{1}{305}$ | 30s forward         | $\frac{4}{305}$         | 30s reverse |
| $\overline{6}$         | Aggiungi tag default                                                 | E                                    | Aggiungi tag<br>personalizzato        | 發               | Gestione tag        | $\blacktriangleleft$    | Rallenta    |
| $\mathbf{u}$           | Pausa reverse<br>play/Reverse play/<br>Reverse play frame<br>singolo | $\Pi$ )                              | Pausa play/Play/Play<br>frame singolo | O               | Stop                | ÞÞ.                     | Accelera    |
| $\bullet$              | Evento precedente                                                    | Þ.                                   | Evento successivo                     | 画               | Ricerca<br>evento   | $\overline{\mathbf{x}}$ | Esci        |
| 鱼                      | Nascondi                                                             | $\rightarrow$                        | Barra processo                        |                 | Barra tipo<br>video |                         |             |

Tabella 6.4 Spiegazione Dettagliata della Barra di Playback per Evento

#### *Nota:*

- **1.** Barra processo playback: cliccare con il mouse su un punto della barra oppure trascinare il cursore per posizionarsi su un'immagine specifica.
- 3. Barra tipo video: Rappresenta la registrazione normale (manuale o calendario); rappresenta la registrazione su evento (motion detection); rappresenta registrazione ricercata con smart search.

# 6.1.5 Playback dopo ricerca per tag

#### *Obiettivo:*

I tag video permettono di memorizzare informazioni relative a persone o cose associandoli ad un preciso istante durante il playback. E' quindi possibile ricercare la registrazione sulla base dei tag memorizzati.

## **Prima di effettuare il playback per tag***:*

**1.** Accedere all'interfaccia di Playback.

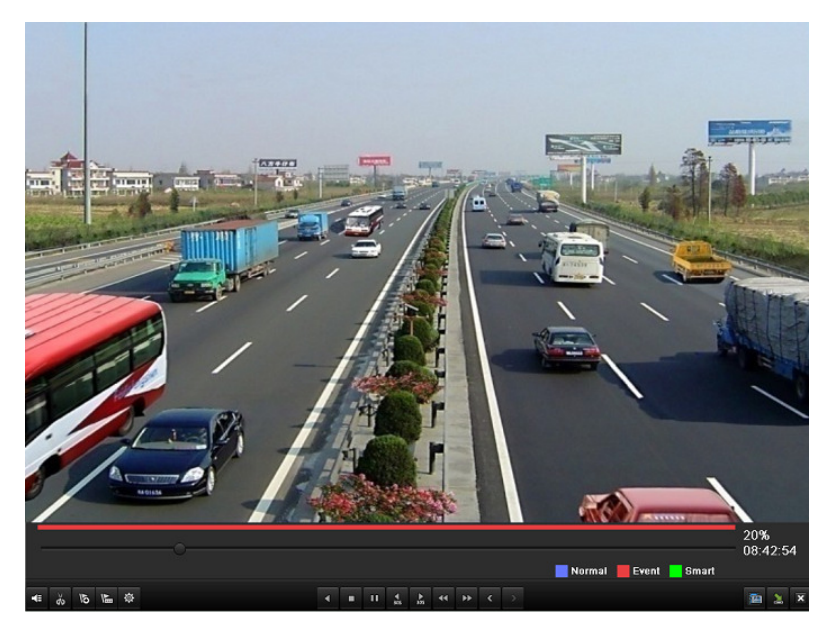

Figura 6.22 Interfaccia di Playback per Ora

Premere il pulsante **b** per aggiungere un tag di default. Premere il pulsante **per aggiungere un tag personalizzato ed inserire il nome del tag.** *Nota:* Sono ammessi sino a 64 tag per ciascun file video.

**2.** Gestione Tag.

|     |                 | Premere il pulsante $\frac{\hat{\Phi}}{2}$ per controllare, editare ed eliminare i tag. |                     |                           |      |        |
|-----|-----------------|-----------------------------------------------------------------------------------------|---------------------|---------------------------|------|--------|
|     |                 | Tag management                                                                          |                     |                           |      |        |
| Cam | Tag Name        |                                                                                         | Time                |                           | Edit | Del    |
| A16 | <b>TAG</b>      |                                                                                         | 05-24-2012 09:58:21 |                           | И    | û      |
| A16 | tag01           |                                                                                         | 05-24-2012 09:58:25 |                           | 宯    | 童      |
|     |                 |                                                                                         |                     |                           |      |        |
|     |                 |                                                                                         |                     |                           |      |        |
|     |                 |                                                                                         |                     |                           |      |        |
|     |                 |                                                                                         |                     |                           |      |        |
|     |                 |                                                                                         |                     |                           |      |        |
|     |                 |                                                                                         |                     |                           |      |        |
|     |                 |                                                                                         |                     |                           |      |        |
|     |                 |                                                                                         |                     |                           |      |        |
|     | Total: 2 P: 1/1 |                                                                                         |                     | $M = 4$ $\rightarrow$ $M$ |      |        |
|     |                 |                                                                                         |                     |                           |      |        |
|     |                 |                                                                                         |                     |                           |      | Cancel |
|     |                 |                                                                                         |                     |                           |      |        |

Figura 6.23 Interfaccia Gestione Tag

## *Passi:*

**1.** Accedere all'interfaccia di playback.

Menu>Playback

Selezionare la cartella **Tag** per accedere all'interfaccia "playback by tag".

Selezionare il tipo del tag, l'intervallo temporale e premere su **Search** per accedere all'interfaccia Search Result.

*Nota*: I tipi di tag disponibili sono All e Tag Keyword. Digitare una parola chiave di recerca se si sceglie

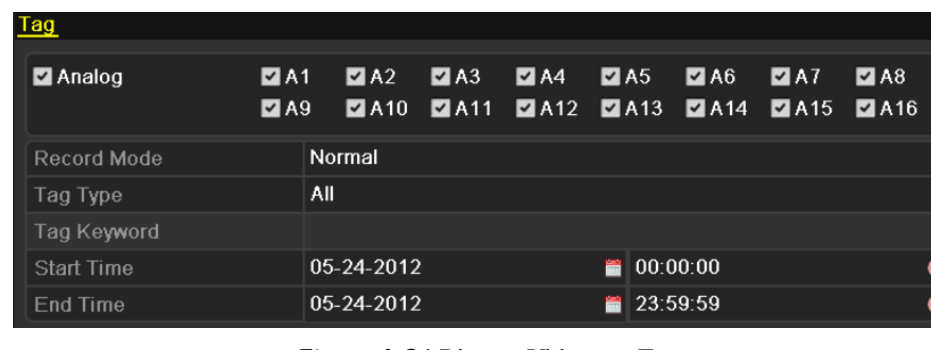

l'opzione Tag Keyword.

Figura 6. 24 Ricerca Video per Tag

**2.** Impostazione delle condizioni per il playback dei tag e gestione dei tag.

Selezionare un tag che si desidera riprodurre; il tag può venire editato oppure cancellato.

Ai tag è possibile associare dei tempi di pre allarme e di post allarme.

*Nota:* I tempi di pre allarme e di post allarme verranno aggiunti in testa ed in coda all'ora associata al

tag.

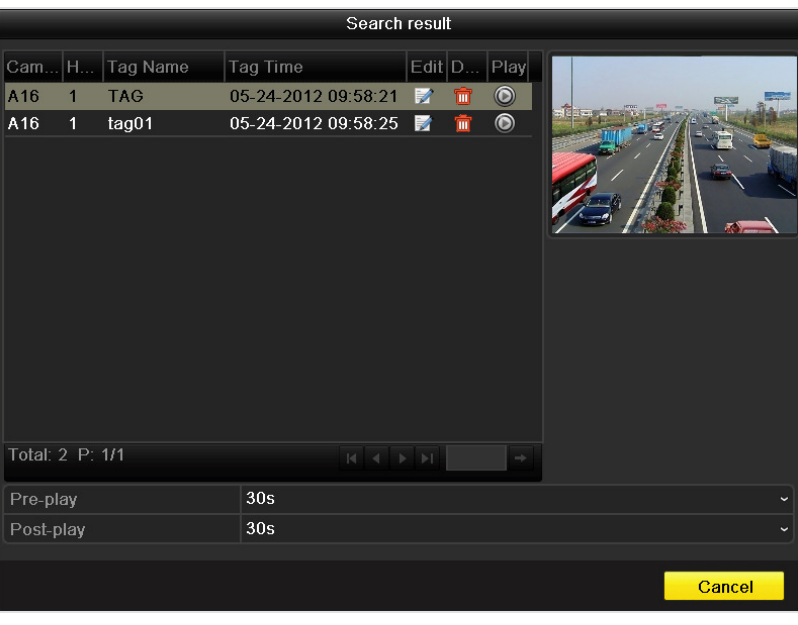

Figura 6. 25 Result of Video Search by Tag

**3.** Playback per tag.

Selezionare un tag e premere il pulsante  $\bullet$  per riprodurre la registrazione associata.

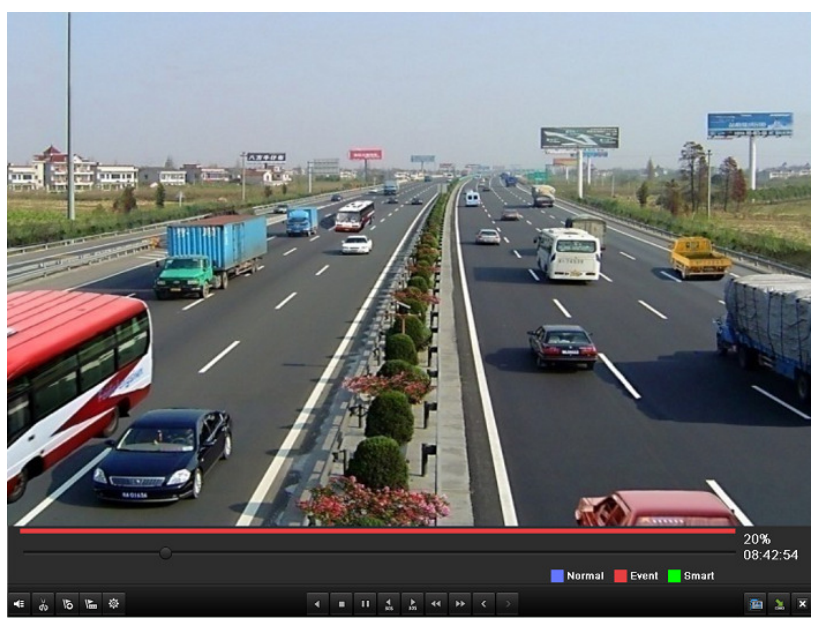

Figura 6.26 Interfaccia di Playback per Tag

La lista nascosta dei tag verrà visualizzata spostando il mouse sul lato destro dell'interfaccia di playback.

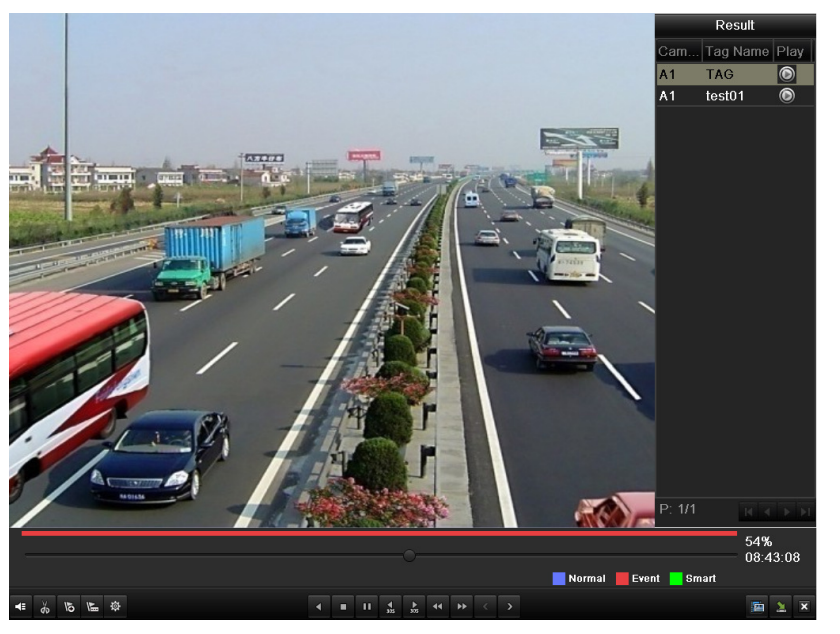

Figura 6.27 Interfaccia di Playback per Tag con Lista dei Tag

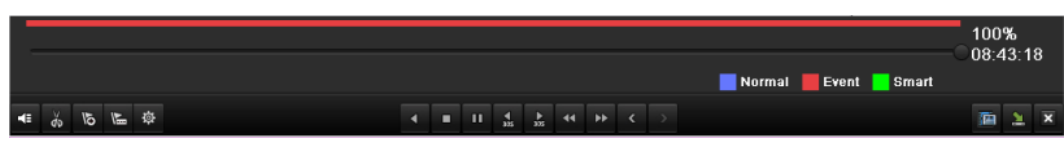

Figura 6.28 Barra Strumenti del Playback per Tag

| <b>Button</b> | <b>Operation</b>                                                    | <b>Button</b>                | Operation                               | <b>Button</b>   | Operation           | <b>Button</b>                            | Operation    |
|---------------|---------------------------------------------------------------------|------------------------------|-----------------------------------------|-----------------|---------------------|------------------------------------------|--------------|
| EK.           | Att./Dis. Audio                                                     | $d\phi/\phi$                 | Avvia/Arresta filmato                   | $\frac{1}{305}$ | 30s avanti          | $\frac{4}{305}$                          | 30s indietro |
| 'ত            | Aggiungi tag default                                                | $\sqrt{2}$                   | Aggiungi tag<br>personalizzato          | 啓               | Gestione tag        | $\blacktriangleleft$                     | Rallenta     |
|               | Pause reverse<br>play/Reverse play/<br>Single-frame reverse<br>play | $\ln\left \mathbf{r}\right $ | Pausa<br>play/Play/Single-frame<br>play | o               | Arresta             | $\blacktriangleright\blacktriangleright$ | Accelera     |
| K             | Tag precedente                                                      | $\triangleright$             | Tag successivo                          | 酉               | Ricerca tag         | $\overline{\mathbf{x}}$                  | Esci         |
| 医             | Nascondi                                                            |                              | Barra processo                          | —               | Barra tipo<br>video |                                          |              |

Tabella 6.5 Spiegazione Dettagliata della Barra di Playback per Tag

## *Nota:*

- **1.** Barra processo playback: cliccare con il mouse su un punto della barra oppure trascinare il cursore per posizionarsi su un'immagine specifica.
- 2. Barra tipo video: Rappresenta la registrazione normale (manuale o calendario); rappresenta la registrazione su evento (motion detection); rappresenta registrazione ricercata con smart search.

# 6.1.6 Playback dopo la ricerca sul log file di sistema

#### *Obiettivo:*

Playback dei file registrati dopo la ricerca sul log file di sistema.

## *Passi:*

**1.** Accedere all'interfaccia Log Search.

Menu>Maintenance>Log Search

| Log Search        |                 |            |            |                     |              |
|-------------------|-----------------|------------|------------|---------------------|--------------|
| <b>Start Time</b> |                 | 04-26-2012 | m          | 00:00:00            | ۰            |
| End Time          |                 | 04-26-2012 | ■          | 23:59:59            | $\bullet$    |
| Major Type        |                 | All        |            |                     | v            |
| Minor Type        |                 | All        |            |                     | $\checkmark$ |
| No.               | Major Type      | Time       | Minor Type | Paramet Play        | Details      |
|                   |                 |            |            |                     |              |
|                   |                 |            |            |                     |              |
|                   |                 |            |            |                     |              |
|                   |                 |            |            |                     |              |
|                   |                 |            |            |                     |              |
|                   |                 |            |            |                     |              |
|                   |                 |            |            |                     |              |
|                   |                 |            |            |                     |              |
|                   |                 |            |            |                     |              |
|                   | Total: 0 P: 1/1 |            |            |                     |              |
|                   |                 |            |            | $M_A \leqslant P_B$ |              |

Figura 6.29 Interfaccia Ricerca per Log di Sistema

| <b>Log Search</b> |                    |      |                                          |            |              |                |                      |  |
|-------------------|--------------------|------|------------------------------------------|------------|--------------|----------------|----------------------|--|
| <b>Start Time</b> |                    |      | 04-26-2012                               | 夁          | 00:00:00     |                |                      |  |
| <b>End Time</b>   |                    |      | 04-26-2012                               | 噐          | 23:59:59     |                |                      |  |
| Major Type        |                    |      | All                                      |            |              |                |                      |  |
| Minor Type        |                    |      | All                                      |            |              |                |                      |  |
| No.               | Major Type         | Time |                                          | Minor Type | Paramet Play |                | Details <sup>1</sup> |  |
| 36                | <b>T</b> Operation |      | 04-26-2012 08:51:20 Remote Operati Image |            |              |                | $\checkmark$         |  |
| 37                | <b>T</b> Operation |      | 04-26-2012 08:51:21 Remote Operati Image |            |              |                | $\bullet$            |  |
| 38                | <b>T</b> Operation |      | 04-26-2012 08:51:23 Remote Operati Image |            |              | -              | $\tilde{\textbf{v}}$ |  |
| 39                | <b>T</b> Operation |      | 04-26-2012 08:51:46 Remote Operati Image |            |              | -              | $\bullet$            |  |
| 40                | <b>T</b> Operation |      | 04-26-2012 08:52:13 Local Operation: N/A |            |              | $\odot$        | $\bullet$            |  |
| 41                | <b>T</b> Operation |      | 04-26-2012 08:52:14 Local Operation: N/A |            |              | $\bullet$      | $\bullet$            |  |
| 42                | <b>T</b> Operation |      | 04-26-2012 08:52:15 Local Operation: N/A |            |              | $\circledcirc$ | $\bullet$            |  |
| 43                | <b>T</b> Operation |      | 04-26-2012 08:52:17 Local Operation: N/A |            |              | $\bullet$      | $\bullet$            |  |
| 44                | <b>T</b> Operation |      | 04-26-2012 08:52:26 Local Operation: N/A |            |              | $\bullet$      | $\bullet$            |  |
| 45                | <b>T</b> Operation |      | 04-26-2012 08:52:28 Local Operation: N/A |            |              | $\bullet$      | $\bullet$            |  |
| 46                | <b>A</b> Exception |      | 04-26-2012 09:14:02 IP Camera Disc N/A   |            |              | $\bullet$      | $\bullet$            |  |
| 47                | <b>T</b> Operation |      | 04-26-2012 09:16:22 Local Operation: N/A |            |              |                | $\bullet$            |  |
| 48                | <b>A</b> Exception |      | 04-26-2012 09:18:37 IP Conflicted        |            | <b>N/A</b>   |                | ್                    |  |
|                   | Total: 94 P: 1/1   |      |                                          |            | 14.          |                |                      |  |

**2.** Impostare l'intervallo temporale per la ricerca, il tipo e premere il pulsante **Search**.

Figura 6.30 Risultato della Ricerca sul Log Sistema

3. Scegliere un log a cui è associato un file di registrazione e premere il pulsante  $\bigcirc$  per accedere all'interfaccia di playback.

*Nota:* Se non ci sono file registrati associati al log selezionato apparirà in pop-up il messaggio "No result found".

La barra in fondo all'interfaccia di playback può venire usata per controllare il processo di playback.

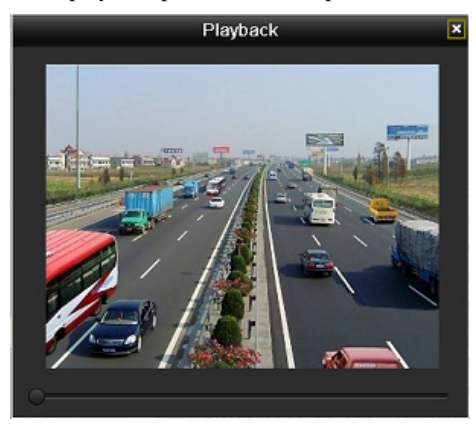

Figura 6.31 Interfaccia di Playback per Log

# **6.2 Funzioni Ausiliarie di Playback**

# 6.2.1 Playback frame per frame

#### *Obiettivo:*

Playback frame per frame per controllare i dettagli delle immagine quando accadono situazioni anomale. *Passi:* 

Andare sull'interfaccia di Playback e cliccare sui pulsanti **e della sino a quando la velocità si imposta** su frame singolo. Se si desidera effettuare il reverse playback del file registrato: cliccare sul pulsante <sup>11</sup> e sino a quando la velocità cambia su frame singolo ed effettuare un click nella finestra di playback sull'icona che rappresenta il reverse playback. E' anche possibile usare il pulsante **nella** barra per arrestare il playback.

# 6.2.2 Smart Search

#### *Obiettivo:*

E' possibile ricercare rapidamente le immagini coinvolte da movimento, analizzare alcune aree della schena ripresa in modo dinamico e filtrare direttamente tutta la registrazione che ha comportato movimento in tali aree visualizzandola sulla barra di avanzamento del playback.

#### *Passi:*

**1.** Andare sull'interfaccia di Playback e riprodurre la registrazione di un canale.

*Nota:* The smart search function is available for single-channel playback only.

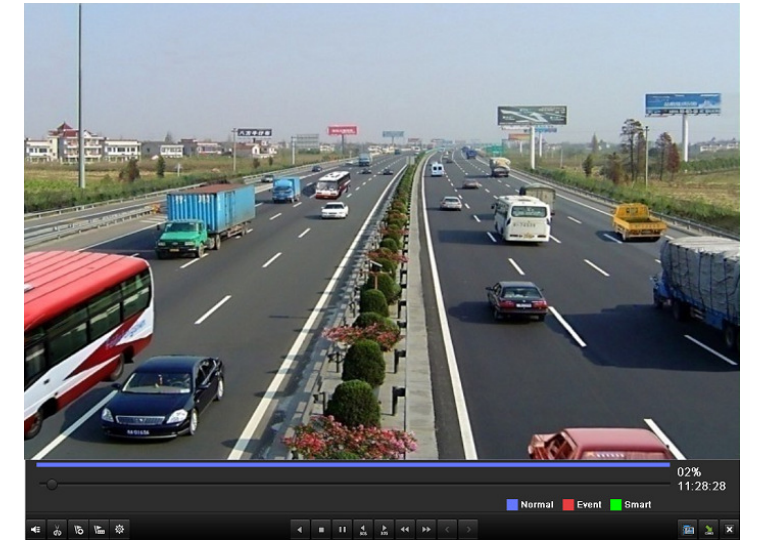

Figura 6.32 Interfaccia di Playback

**2.** Cliccare con il mouse sul pulsante destro del mouse e selezionare l'opzione Smart Search per passare all'interfaccia di selezione dell'area ed alla successiva analisi.

|              | Q Video Search       | £. 37  | Camera               |  |
|--------------|----------------------|--------|----------------------|--|
| Ω            | Digital Zoom         | Ω      | Digital Zoom         |  |
| بمر          | <b>Smart Search</b>  | بمر    | Smart Search         |  |
|              | <b>Control Panel</b> | 진      | <b>Control Panel</b> |  |
| $\mathbb{Z}$ |                      | $\Box$ | Evit                 |  |

Figura 6.33 Menu del Pulsante Destro del Mouse a Partire dal Playback Giornaliero e dal Playback Normale

**3.** Premere il pulsante per impostare l'area a pieno schermo. Dopo aver disegnato l'area premere il pulsante **per eseguire Smart Search nell'area selezionata.** 

*Nota:* Sono supportate più aree oppure l'area a pieno schermo.

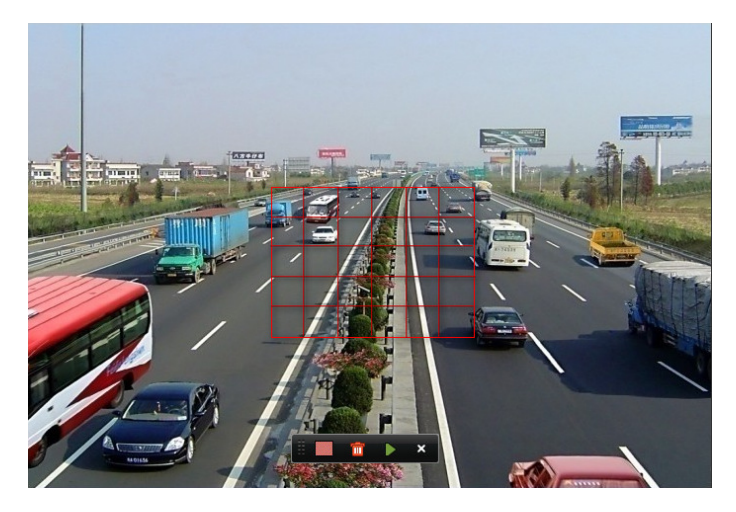

Figura 6.34 Disegnare l'Area per Smart Search

Risultati dell'analisi intelligente:

Barra del tipo di video:

- : File registrazione normale;
- : File registrazione su evento;
- File registrazione dinamica.

La lista dei file registrati verrà visualizzata spostando il mouse sul lato destro dell'interfaccia di playback.

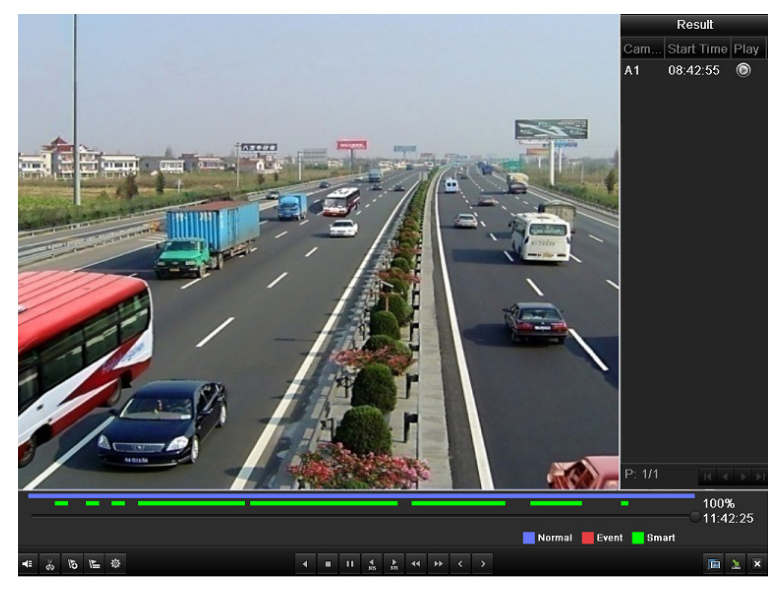

Figura 6.35 Risultati Smart Search Result con Lista Video

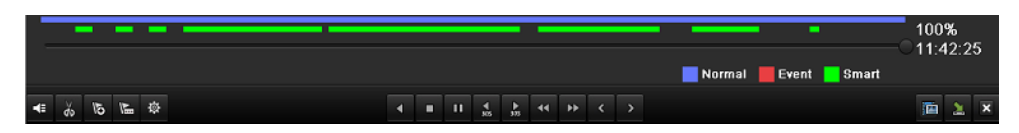

Figura 6.36 Barra degli Strumenti del Playback su Smart Search

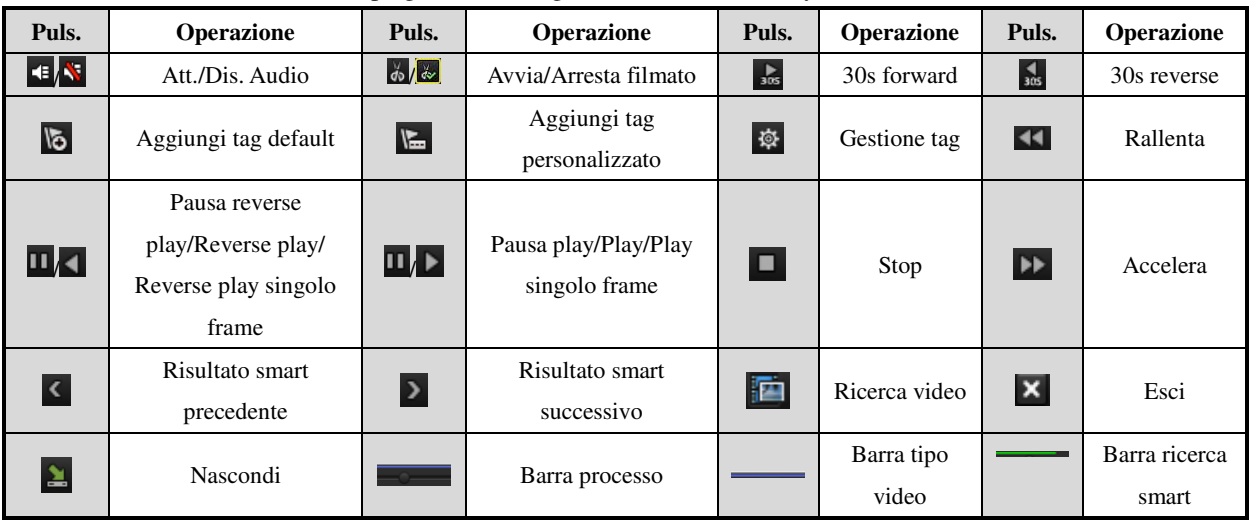

# Tabella 6.6 Spiegazione Dettagliata della Barra di Playback Smart-Search

# *Nota:*

- **1.** Barra processo playback: cliccare con il mouse su un punto della barra oppure trascinare il cursore per posizionarsi su un'immagine specifica.
- 2. Barra tipo video: Rappresenta la registrazione normale (manuale o calendario); rappresenta la registrazione su evento (motion detection); rappresenta registrazione ricercata con smart search.

# 6.2.3 Zoom Digitale

*Passi:* 

- **1.** Cliccare sul pulsante destro del mouse su un canale in corso di playback e selezionare **Digital Zoom** per accedere all'interfaccia Digital Zoom.
- **2.** Trascinare il rettangolo rosso per selezionare l'area da ingrandire sino a 16 volte.

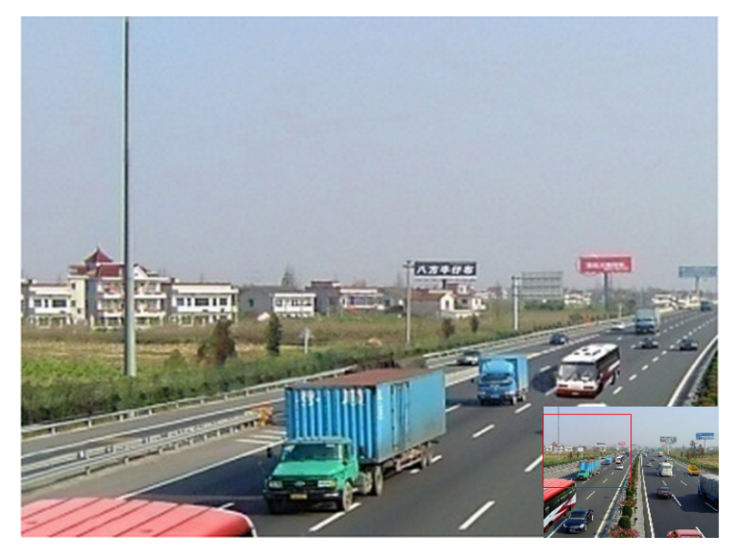

Figura 6.37 Disegnare l'Area per lo Zoom Digitale

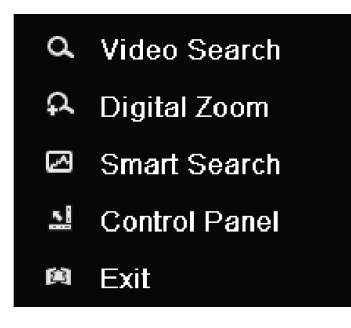

Figura 6.38 Menu del Pulsante Destro del Mouse durante il Playback

## **Il menu del pulsante destro del mouse durante il playback:**

*Nota:* Questo menu differisce leggermente da un interfaccia di playback all'altra.

Tabella 6.7 Spiegazione del Menu del Pulsante Destro del Mouse sotto Playback

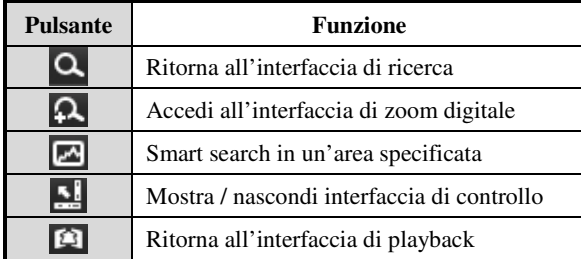

# **C A P I T O L O 7**

# Il Backup

# **7.1 Backup dei File Registrati**

## *Prima di iniziare:*

Verificare che il dispositivo supporti un'interfaccia di playback.

# 7.1.1 Esportazione Veloce

## *Obiettivo:*

Effettuare l'esportazione veloce dei file registrati.

#### *Passi:*

**1.** Accedere all'interfaccia Video Export.

Menu>Export>Normal

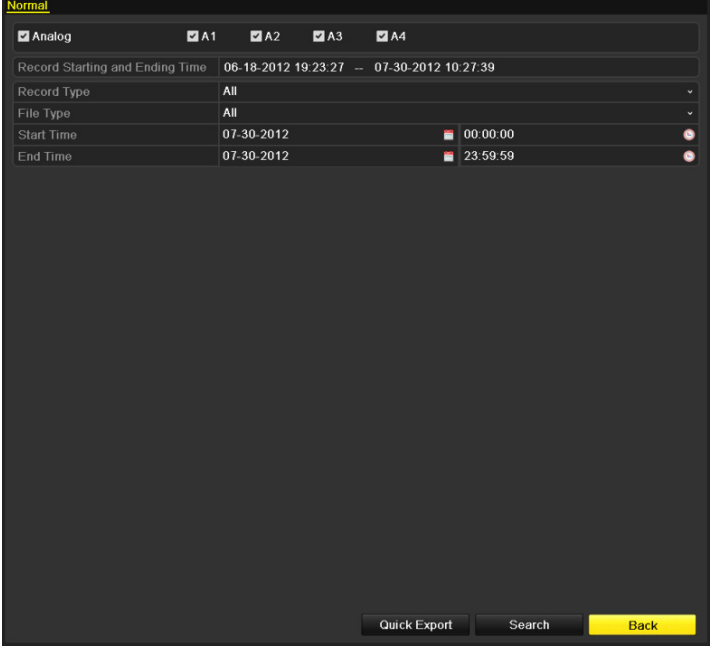

Figura 7.1 Interfaccia di Esportazione Veloce

**2.** Selezionare i canali che si vogliono esportare e cliccare sul pulsante **Quick Export**.

*Nota:*

- 1. L'intervallo temporale di ricerca per i file registrati di un specifico canale non può eccedere le 24 ore. Se si seleziona un intervallo temporale superiore apparirà in pop up il messaggio "Max. 24 hours are allowed for quick export.".
- 2. Possono venire scelti per l'esportazione rapida sino a un massimo di 4 canali. In caso contrario apparirà in pop up il seguente messaggio "Max. 4 channels are allowed for synchronous quick export.".

|                                                            |               |                   | Export              |        |             |             |
|------------------------------------------------------------|---------------|-------------------|---------------------|--------|-------------|-------------|
| Device Name                                                | <b>USB1-1</b> |                   |                     |        | $\check{~}$ | Refresh     |
| Name                                                       |               | Size Type         | <b>Edit Date</b>    |        |             | Delete Play |
| $\overline{ }$ DZ20111117_06 <sup>[+</sup> <sup>*2-(</sup> |               | Folder            | 2012-05-16 09:40:54 |        | 宣           |             |
| File<br>▄                                                  |               | Folder            | 2012-05-16 09:47:50 |        | 童           | -           |
| <b>HyperTRM</b>                                            |               | Folder            | 2012-05-16 09:47:58 |        | 童           | -           |
| <b>RECYCLER</b>                                            |               | Folder            | 2012-05-16 09:48:16 |        | 童           | -           |
| backup                                                     |               | Folder            | 2012-05-23 12:02:30 |        | 宜           | -           |
|                                                            |               |                   |                     |        |             |             |
| Free Space                                                 | 1,117MB       |                   |                     |        |             |             |
|                                                            |               | <b>New Folder</b> | Format              | Export |             | Cancel      |

Figura 7.2 Esportazione Rapida su USB1-1

- **3.** Nell'interfaccia Export, scegliere un dispositivo di backup e cliccare **Export** per avviare l'esportazione. *Nota:* Nel paragrafo corrente si fa riferimento a memorie flash su USB, fare riferimento al prossimo paragrafo in cui si citano ulteriori dispositivi di backup supportati dal DVR.
- **4.** Rimanere nell'interfaccia di esportazione sino a quando tutti i file registrati verranno esportati.

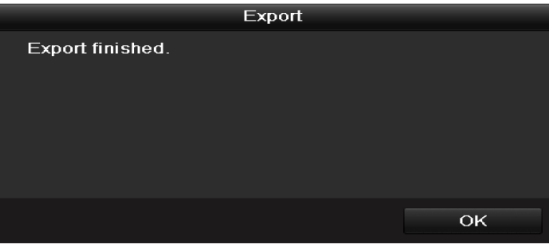

Figura 7.3 Esportazione Completata

**5.** Controllare il risultato del backup.

Selezionare i file appena esportati nell'interfaccia Export e premere eventualmente il pulsante  $\bullet$  per avviare il playback.

*Nota:* Il player, ovvere il file eseguibile player.exe verrà esportato automaticamente durante l'esportazione dei file.

|                    |               | Export                  |              |                     |
|--------------------|---------------|-------------------------|--------------|---------------------|
| Device Name        | <b>USB1-1</b> |                         | $\checkmark$ | Refresh             |
| Name               | Size Type     | <b>Edit Date</b>        |              | Delete Play         |
| File               | Folder        | 05-16-2012 09:47:50     |              | m                   |
| <b>HyperTRM</b>    | Folder        | 05-25-2012 11:40:00     |              | m<br>-              |
| <b>RECYCLER</b>    | Folder        | 05-16-2012 09:48:16     |              | m                   |
| backup             | Folder        | 05-23-2012 13:43:08     |              | m<br>-              |
| ch01 2012072008515 | 6.864KB File  | 07-31-2012 14:44:08     |              | $\circledcirc$<br>童 |
| ch01_2012072009022 | 160KB File    | 07-31-2012 14:44:08     |              | $\circledcirc$<br>m |
| ch01_2012072009024 | 18,927KB File | 07-31-2012 14:44:18     |              | $\bullet$<br>m      |
| digicap.dav        | 10.027KB File | 07-13-2012 09:50:28     |              | $\bullet$<br>ŵ      |
| digicap.mav        | 17,944KB File | 07-31-2012 11:03:42     |              | $\bullet$<br>童      |
| player.exe         | 617KB File    | 07-31-2012 14:44:06     |              | $\circledcirc$<br>侖 |
|                    |               |                         |              |                     |
| Free Space         | 1.401MB       |                         |              |                     |
|                    | New Folder    | Format<br><b>Export</b> |              | Cancel              |

Figura 7.4 Controllo dei Risultati dell'Esportazione Rapida con l'utilizzo di USB1-1

# 7.1.2 Backup normale dopo la ricerca video

## *Obiettivo:*

Il backup normale dei file registrati supporta vari dispositivi quali dispositivi USB (memorie flash USB, HDD USB HDDs, masterizzatori USB), masterizzatori SATA ed HDD e-SATA.

#### **Backup con memorie flash USB ed HDD USB**

## *Passi:*

**1.** Accedere all'interfaccia Export.

Menu>Export>Normal

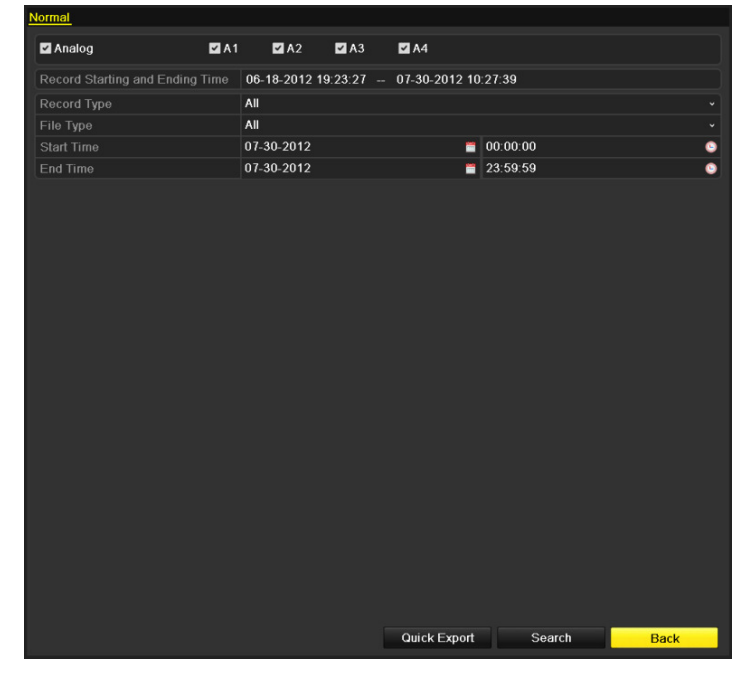

Figura 7.5 Ricerca Video Normale per il Backup

**2.** Impostare le condizioni della ricerca e premere il pulsante **Search** per accedere all'interfaccia dei

risultati della ricerca.

**3.** Select record files you want to back up.

Premere il pulsante  $\bullet$  per riprodurre il file corrispondente.

Mettere un flag di fianco ai file dei quali si desidera il backup.

*Nota:* La dimensione dei file correntemente selezionati viene visualizzata nell'angolo in basso a sinistra della finestra.

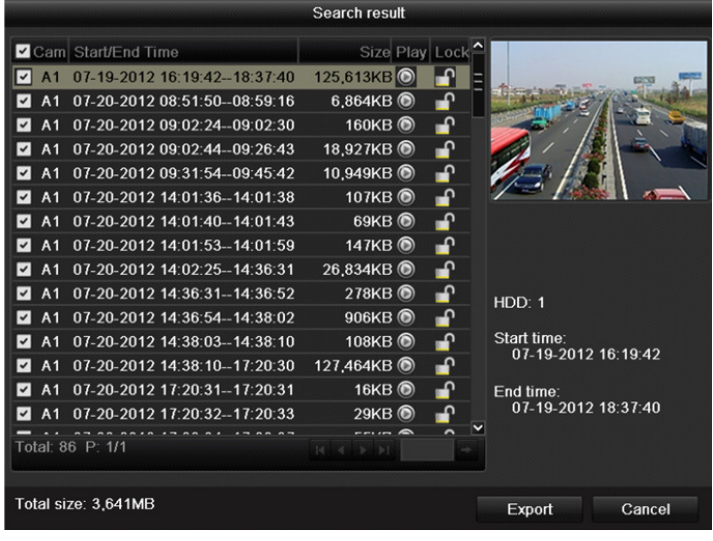

Figura 7.6 Risultati della Ricerca Video Normale per il Backup

**4.** Esportazione dei file registrati.

Cliccare il pulsante **Export** e avviare il backup.

*Nota:* Se il dispositivo USB non viene riconosciuto:

- **•** Cliccare sul pulsante **Refresh**.
- **•** Riconnettere il dispositivo.
- **•** Controllare la compatibilità.

E' anche possibile formattare la memoria flash oppure il disco USB dal dispositivo.

|                                    |               | Export     |                     |             |             |
|------------------------------------|---------------|------------|---------------------|-------------|-------------|
| Device Name                        | <b>USB1-1</b> |            |                     | $\check{~}$ | Refresh     |
| Name                               |               | Size Type  | <b>Edit Date</b>    |             | Delete Play |
| $\blacksquare$ DZ20111117_06Î÷°2·( |               | Folder     | 2012-05-16 09:40:54 |             | m<br>-      |
| File<br>÷                          |               | Folder     | 2012-05-16 09:47:50 |             | 宜<br>-      |
| <b>HyperTRM</b>                    |               | Folder     | 2012-05-16 09:47:58 |             | 童<br>-      |
| <b>RECYCLER</b>                    |               | Folder     | 2012-05-16 09:48:16 |             | 宣<br>-      |
| backup                             |               | Folder     | 2012-05-23 12:02:30 |             | 宣<br>-      |
|                                    |               |            |                     |             |             |
| Free Space                         | 1,117MB       |            |                     |             |             |
|                                    |               |            |                     |             |             |
|                                    |               | New Folder | Format<br>Export    |             | Cancel      |

Figura 7.7 Esportazione dalla Ricerca Video Normale usando la Memoria Flash USB

| USB CD/DVD-RW |           |        |             |  |  |
|---------------|-----------|--------|-------------|--|--|
| Size Type     | Edit Date |        | Delete Play |  |  |
|               |           |        |             |  |  |
|               |           |        |             |  |  |
|               |           |        |             |  |  |
|               |           |        |             |  |  |
|               |           |        |             |  |  |
|               |           |        |             |  |  |
|               |           |        |             |  |  |
|               |           |        |             |  |  |
|               |           |        |             |  |  |
|               |           |        |             |  |  |
|               |           |        |             |  |  |
|               | Erase     | Export | Cancel      |  |  |
|               | 0KB       | Export | ۰I          |  |  |

Figura 7. 8 Export by Normal Video Search using USB Writer

Rimanere nell'interfaccia di esportazione sino a quando tutti i file selezionati vengono esportati e appare in pop up il messaggio "Export finished".

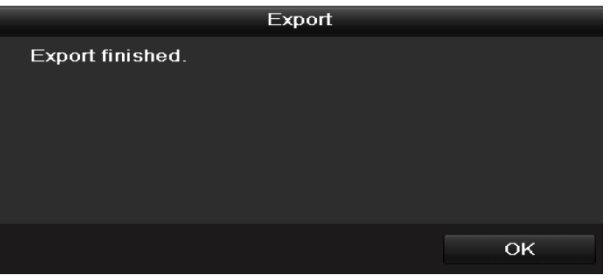

Figura 7.9 Export Finished

**5.** Controllare il risultato del backup.

Selezionare il file nell'interfaccia Export e premere il pulsante  $\bigcirc$  per riprodurlo.

*Nota:* Il player, ovvero il file eseguibile player.exe verrà automaticamente esportato durante l'esportazione dei file.

|                                   | Export        |                         |                     |
|-----------------------------------|---------------|-------------------------|---------------------|
| Device Name                       | <b>USB1-1</b> | v                       | Refresh             |
| Name                              | Size Type     | <b>Edit Date</b>        | Delete Play         |
| File                              | Folder        | 05-16-2012 09:47:50     | m                   |
| <b>HyperTRM</b>                   | Folder        | 05-25-2012 11:40:00     | ŵ                   |
| <b>RECYCLER</b>                   | Folder        | 05-16-2012 09:48:16     | ŵ<br>-              |
| backup                            | Folder        | 05-23-2012 13:43:08     | m<br>-              |
| $\blacksquare$ ch01 2012072008515 | 6.864KB File  | 07-31-2012 14:44:08     | 宣<br>$\circledcirc$ |
| $\blacksquare$ ch01 2012072009022 | 160KB File    | 07-31-2012 14:44:08     | $\circledcirc$<br>m |
| ch01_2012072009024                | 18,927KB File | 07-31-2012 14:44:18     | $\circledcirc$<br>m |
| digicap.dav                       | 10.027KB File | 07-13-2012 09:50:28     | $\circledcirc$<br>ŵ |
| digicap.mav                       | 17,944KB File | 07-31-2012 11:03:42     | $\circledcirc$<br>Ť |
| player.exe                        | 617KB File    | 07-31-2012 14:44:06     | $\circledcirc$<br>亩 |
|                                   |               |                         |                     |
| Free Space                        | 1,401MB       |                         |                     |
|                                   |               |                         |                     |
|                                   | New Folder    | Format<br><b>Export</b> | Cancel              |

Figura 7.10 Controllo del Risultato dell'Esportazione con la Memoria Flash USB

|                                     | Export            |                         |  |             |                |
|-------------------------------------|-------------------|-------------------------|--|-------------|----------------|
| <b>USB CD/DVD-RW</b><br>Device Name | $\checkmark$      | Refresh                 |  |             |                |
| Name                                | Size Type         | <b>Edit Date</b>        |  | Delete Play |                |
| File                                | Folder            | 05-16-2012 09:47:50     |  | m           |                |
| HyperTRM                            | Folder            | 05-25-2012 11:40:00     |  | ŵ           | -              |
| <b>RECYCLER</b>                     | Folder            | 05-16-2012 09:48:16     |  | ŵ           | -              |
| backup                              | Folder            | 05-23-2012 13:43:08     |  | ŵ           | -              |
| ch01 2012072008515                  | 6,864KB File      | 07-31-2012 14:44:08     |  | Ē           | $\bullet$      |
| ch01_2012072009022                  | 160KB File        | 07-31-2012 14:44:08     |  | ŵ           | $\odot$        |
| ch01 2012072009024                  | 18,927KB File     | 07-31-2012 14:44:18     |  | ŵ           | $\circledcirc$ |
| digicap.dav                         | 10.027KB File     | 07-13-2012 09:50:28     |  | ŵ           | $\circledcirc$ |
| digicap.mav                         | 17.944KB File     | 07-31-2012 11:03:42     |  | ŵ           | $\circledcirc$ |
| player.exe                          | 617KB File        | 07-31-2012 14:44:06     |  | ŵ           | $\odot$        |
|                                     |                   |                         |  |             |                |
| <b>Free Space</b>                   | 1.401MB           |                         |  |             |                |
|                                     | <b>New Folder</b> | Format<br><b>Export</b> |  | Cancel      |                |

Figura 7. 11 Controllo del Risultato dell'Esportazione il Masterizzatore USB

# 7.1.3 Backup dopo la ricerca su evento

#### *Obiettivo:*

Il backup dei file registrati a seguito di evento con vari dispositivi quali dispositive USB (memorie flash USB, HDD USB HDDs, masterizzatori USB), masterizzatori SATA ed HDD e-SATA. Sono supportati sia il backup rapido che il backup dettagliato.

*Passi:* 

**1.** Accedere all'interfaccia Export.

Menu>Export>Event

- **2.** Selezionare **Motion** come tipo evento.
- **3.** Impostare l'inizio e la fine del range temporal per i file registrati.
- **4.** Selezionare le telecamere per la ricerca.

|     |    |                                    |                   | $\checkmark$                        |
|-----|----|------------------------------------|-------------------|-------------------------------------|
|     |    |                                    |                   | ۰                                   |
|     |    |                                    |                   | ۰                                   |
| 2A1 | A2 | $\blacksquare$ A3                  | $\blacksquare$ A4 |                                     |
|     |    |                                    |                   |                                     |
|     |    |                                    |                   |                                     |
|     |    |                                    |                   |                                     |
|     |    | Motion<br>2012-05-23<br>2012-05-23 |                   | $\blacksquare$ 00:00:00<br>23:59:59 |

Figura 7.12 Ricerca Eventi per il Backup

**5.** Cliccare sul pulsante **Search** per accedere all'interfaccia Search Result.

|                     |                   |                     | Motion              |          |                     |          |                                                                   |             |
|---------------------|-------------------|---------------------|---------------------|----------|---------------------|----------|-------------------------------------------------------------------|-------------|
| Source              | <b>Start Time</b> |                     |                     | End Time |                     |          |                                                                   |             |
| A <sub>1</sub>      |                   | 2012-05-23 08:58:29 |                     |          | 2012-05-23 08:58:35 |          |                                                                   | Ξ           |
| A <sub>1</sub>      |                   | 2012-05-23 08:59:09 |                     |          | 2012-05-23 08:59:19 |          |                                                                   |             |
| A <sub>1</sub><br>▬ |                   | 2012-05-23 08:59:20 |                     |          | 2012-05-23 08:59:27 |          |                                                                   |             |
| A1<br>۰             |                   | 2012-05-23 09:06:33 |                     |          | 2012-05-23 09:06:40 |          |                                                                   |             |
| A <sub>1</sub><br>▬ |                   | 2012-05-23 09:07:42 |                     |          | 2012-05-23 09:07:49 |          |                                                                   |             |
| A1<br>▬             |                   | 2012-05-23 09:08:03 |                     |          | 2012-05-23 09:08:09 |          |                                                                   |             |
| A <sub>1</sub><br>▬ |                   | 2012-05-23 09:09:01 |                     |          | 2012-05-23 09:09:07 |          |                                                                   |             |
| ▬<br>A <sub>1</sub> |                   | 2012-05-23 09:09:32 |                     |          | 2012-05-23 09:09:39 |          |                                                                   |             |
| A <sub>1</sub><br>▬ |                   | 2012-05-23 09:10:41 |                     |          | 2012-05-23 09:10:47 |          |                                                                   |             |
| A <sub>1</sub><br>■ |                   | 2012-05-23 09:10:59 |                     |          | 2012-05-23 09:11:05 |          |                                                                   |             |
| ▬<br>A <sub>1</sub> |                   | 2012-05-23 09:11:06 |                     |          | 2012-05-23 09:11:14 |          |                                                                   |             |
| A <sub>1</sub><br>▬ |                   | 2012-05-23 09:21:14 |                     |          | 2012-05-23 09:21:20 |          |                                                                   |             |
| A1<br>▬             |                   | 2012-05-23 09:25:00 |                     |          | 2012-05-23 09:25:06 |          |                                                                   | $\breve{ }$ |
| Total: 140 P: 1/2   |                   |                     |                     |          |                     | $14 - 4$ | $\blacktriangleright$ $\blacktriangleright$ $\blacktriangleright$ | →           |
| Pre-play            |                   | 30s                 |                     |          |                     |          |                                                                   |             |
| Post-play           |                   | 30s                 |                     |          |                     |          |                                                                   |             |
|                     |                   |                     | <b>Quick Export</b> |          | <b>Details</b>      |          | Cancel                                                            |             |

Figura 7.13 Risultato della Ricerca Eventi

- **6.** Selezionare i file di registrazione da esportare.
	- Selezionare gli eventi di motion detection dalla lista e cliccare sul pulsante **Quick Export** per accedere all'interfaccia Export, come mostrato in Figura 7.15.
	- (1) Premere il pulsante **Details** per accedere all'interfaccia con informazioni dettagliate di tutti i file registrati, per esempio l'ora inizio, l'ora fine, le dimensioni del file, ecc.

*Nota:* Le dimensioni dei file correntemente selezionati sono visualizzate nell'angolo in basso a sinistra della finestra.

> (2) Selezionare i file di registrazione dalla lista e cliccare sul pulsante **Export** per accedere all'interfaccia Export, come mostrato in Figura 7.15.

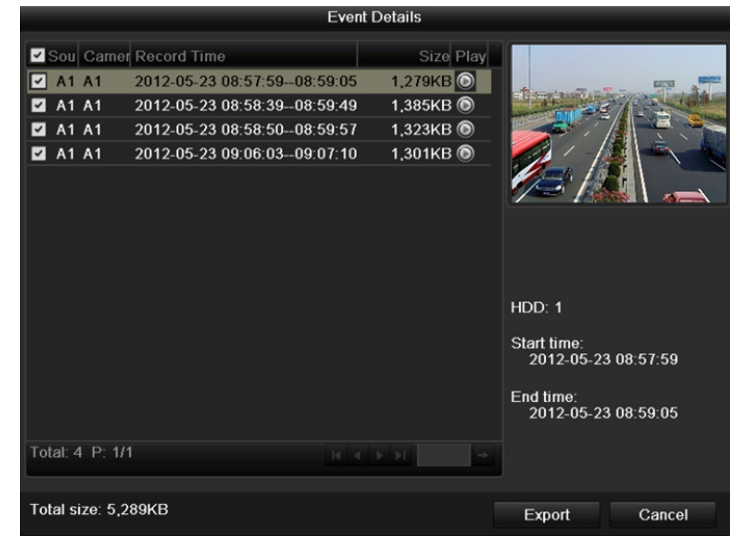

Figura 7.14 Interfaccia Dettagli Evento

**7.** Esportare i file registrati selezionati.

Cliccare sul pulsante **Export** per avviare il backup.

- *Nota:* Se i dispositive USB non vengono riconosciuti:
- **•** Cliccare sul pulsante **Refresh**.
- **•** Riconnettere il dispositivo.

**•** Controllare la compatibilità.

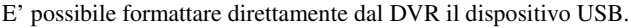

|                              |               | Export            |                     |              |             |         |
|------------------------------|---------------|-------------------|---------------------|--------------|-------------|---------|
| Device Name                  | <b>USB1-1</b> |                   |                     | $\checkmark$ |             | Refresh |
| Name                         |               | Size Type         | <b>Edit Date</b>    |              | Delete Play |         |
| $\equiv$ DZ20111117_06Î÷°2·( |               | Folder            | 2012-05-16 09:40:54 |              | 宜           | -       |
| File<br>÷                    |               | Folder            | 2012-05-16 09:47:50 |              | Ă           | -       |
| <b>HyperTRM</b>              |               | Folder            | 2012-05-16 09:47:58 |              | 童           | -       |
| <b>RECYCLER</b>              |               | Folder            | 2012-05-16 09:48:16 |              | 童           | -       |
| backup<br>a                  |               | Folder            | 2012-05-23 12:02:30 |              | 宜           | -       |
|                              |               |                   |                     |              |             |         |
| Free Space                   | 1,117MB       |                   |                     |              |             |         |
|                              |               |                   |                     |              |             |         |
|                              |               | <b>New Folder</b> | Format              | Export       |             | Cancel  |

Figura 7.15 Esportazione per Evento Usando una Memoria Flash USB

Rimanere nell'interfaccia di esportazione sino a quando tutti i file selezionati vengono esportati e appare in pop up il messaggio "Export finished".

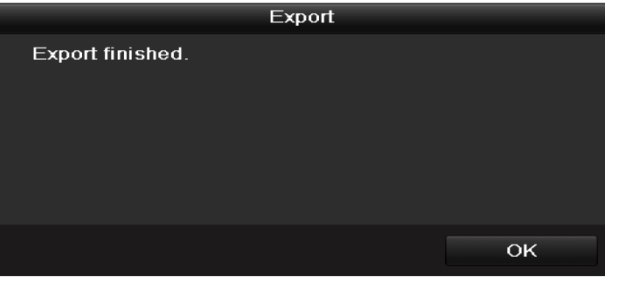

Figura 7.16 Esportazione Completata

**8.** Controllare il risultato del backup.

Selezionare il file nell'interfaccia Export e premere il pulsante  $\bigcirc$  per riprodurlo.

*Nota:* Il player, ovvero il file eseguibile player.exe verrà automaticamente esportato durante l'esportazione dei file.

| Export                   |               |                     |                      |  |  |  |  |
|--------------------------|---------------|---------------------|----------------------|--|--|--|--|
| Device Name              | <b>USB1-1</b> |                     | Refresh              |  |  |  |  |
| Name                     | Size Type     | <b>Edit Date</b>    | Delete Play          |  |  |  |  |
| DZ20111117_06Î÷°2·(<br>a | Folder        | 2012-05-16 09:40:54 | m                    |  |  |  |  |
| File<br>a                | Folder        | 2012-05-16 09:47:50 | ŵ                    |  |  |  |  |
| <b>HyperTRM</b>          | Folder        | 2012-05-16 09:47:58 | ŵ<br>-               |  |  |  |  |
| <b>RECYCLER</b>          | Folder        | 2012-05-16 09:48:16 | π<br>-               |  |  |  |  |
| a01_md_ch01_12052:       | 1.279KB File  | 2012-05-23 15:33:52 | 童<br>$\odot$         |  |  |  |  |
| a01 md ch01 12052:       | 1.385KB File  | 2012-05-23 15:33:52 | $\circledcirc$<br>π  |  |  |  |  |
| a01 md ch01 12052:       | 1,323KB File  | 2012-05-23 15:33:54 | $\circledcirc$<br>πī |  |  |  |  |
| a01 md ch01 12052.       | 1.301KB File  | 2012-05-23 15:33:54 | $\circledcirc$<br>童  |  |  |  |  |
| ch01 201205230854C       | 331MB File    | 2012-05-23 13:58:18 | $\circledcirc$<br>童  |  |  |  |  |
| player.exe               | 617KB File    | 2012-05-23 15:33:52 | $\bullet$<br>Ŵ       |  |  |  |  |
|                          |               |                     |                      |  |  |  |  |
| Free Space               | 1,129MB       |                     |                      |  |  |  |  |
|                          | New Folder    | Format<br>Export    | Cancel               |  |  |  |  |

Figura 7.17 Controllo del Risultato dell'Esportazione su Evento su Memoria Flash USB

# 7.1.4 Backup dei filmati video

## *Obiettivo:*

E' possibile creare dei filmati video da esportare marcandone l'inizio e la fine direttamente durante il playback utilizzando vari dispositivi quali dispositivi USB (memorie flash USB, HDD USB HDDs, masterizzatori USB), masterizzatori SATA ed HDD e-SATA.

# *Passi:*

**1.** Accedere all'interfaccia di Playback.

Fare riferimento al *Capitolo 6*.

- **2.** Durante il playback, utilizzare i pulsanti  $\phi$  e  $\phi$  nella barra degli strumenti del playback per marcare l'inizio e la fine di un filmato video.
- **3.** Uscire dall'interfaccia di Playback dopo aver completato il filmato e sarà possibile salvare i filmati video salvati.

*Nota:* Sono supportati sino ad un massimo di 30 filmati per ogni canale.

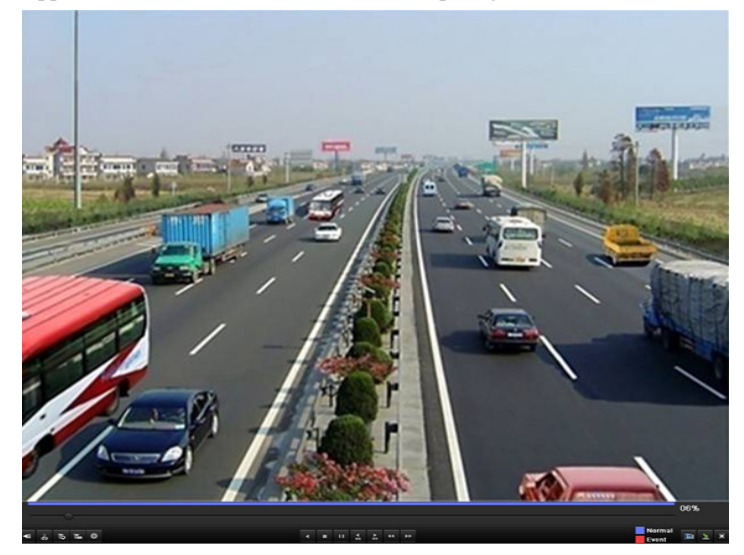

Figura 7.18 Interfaccia del Playback per Ora

**4.** Cliccare su **Yes** per salvare i filmati video ed accedere all'interfaccia di esportazione, oppure cliccare su **No** per uscire senza salvare i filmati.

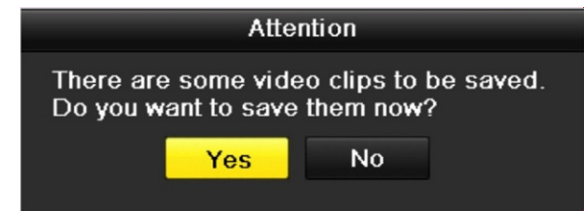

Figura 7.19 Messaggio Richiesta di Salvataggio dei Filmati Video

**5.** Esportazione dei filmati video.

Premere il pulsante **Export** per avviare il backup.

*Nota:* Se il dispositivo USB inserito non viene riconosciuto:

- **•** Cliccare sul pulsante **Refresh**.
- **•** Riconnettere il dispositivo.
- **•** Controllare la compatibilità.
- E' anche possibile formattare la memoria flash USB oppure l'HDD USB direttamente dal DVR.

|                     | Export            |                     |                     |
|---------------------|-------------------|---------------------|---------------------|
| Device Name         | <b>USB1-1</b>     |                     | Refresh             |
| Name                | Size Type         | <b>Edit Date</b>    | Delete Play         |
| DZ20111117_06Î÷°2-( | Folder            | 2012-05-16 09:40:54 | m                   |
| File<br>6           | Folder            | 2012-05-16 09:47:50 | ŵ<br>-              |
| HyperTRM            | Folder            | 2012-05-16 09:47:58 | π<br>-              |
| <b>RECYCLER</b>     | Folder            | 2012-05-16 09:48:16 | ŵ<br>-              |
| a01 md ch01 12052:  | 1,279KB File      | 2012-05-23 15:33:52 | $\odot$<br>πī       |
| a01 md ch01 12052.  | 1.385KB File      | 2012-05-23 15:33:52 | $\circledcirc$<br>m |
| a01 md ch01 12052.  | 1,323KB File      | 2012-05-23 15:33:54 | $\circledcirc$<br>童 |
| a01_md_ch01_12052:  | 1.301KB File      | 2012-05-23 15:33:54 | $\circledcirc$<br>宜 |
| ch01 201205230854C  | 331MB File        | 2012-05-23 13:58:18 | $\circledcirc$<br>童 |
| player.exe          | 617KB File        | 2012-05-23 15:33:52 | $\odot$<br>Ħ        |
|                     |                   |                     |                     |
| Free Space          | 1,129MB           |                     |                     |
|                     |                   |                     |                     |
|                     | <b>New Folder</b> | Format<br>Export    | Cancel              |

Figura 7.20 Esportazione dei Filmati Video Usando la Memoria Flash USB

Rimanere nell'interfaccia di esportazione sino a quando tutti i file selezionati vengono esportati e appare in pop up il messaggio "Export finished".

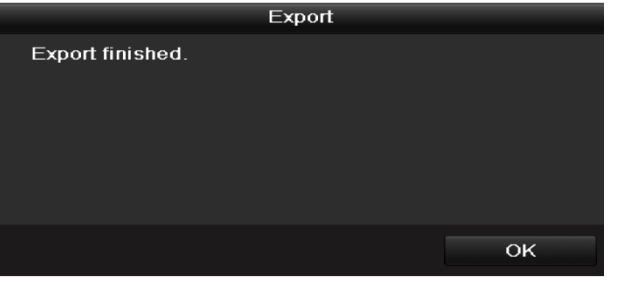

Figura 7.21 Esportazione Completata

**6.** Controllare il risultato del backup.

|                               |               |                             | Export                                    |        |   |                |
|-------------------------------|---------------|-----------------------------|-------------------------------------------|--------|---|----------------|
| Device Name                   | <b>USB1-1</b> |                             |                                           |        | v | Refresh        |
| Name<br><b>DEZUTTITIT UUP</b> |               | Size Type<br><b>L</b> VIVEI | Edit Date<br><b>ZU LE-UU- TU UO-40.04</b> |        |   | Delete Play    |
| File                          |               | Folder                      | 2012-05-16 09:47:50                       |        | m | -              |
| <b>HyperTRM</b>               |               | Folder                      | 2012-05-16 09:47:58                       |        | m |                |
| <b>RECYCLER</b>               |               | Folder                      | 2012-05-16 09:48:16                       |        | m | -              |
| a01 md ch01 12052:            | 1.279KB File  |                             | 2012-05-23 15:33:52                       |        | m | $\circledcirc$ |
| a01_md_ch01_12052:            | 1,385KB File  |                             | 2012-05-23 15:33:52                       |        | m | $\circledcirc$ |
| a01 md ch01 12052:            | 1,323KB File  |                             | 2012-05-23 15:33:54                       |        | m | $\circledcirc$ |
| a01 md ch01 12052:            | 1.301KB File  |                             | 2012-05-23 15:33:54                       |        | m | $\circledcirc$ |
| ch01_201205230854C            | 331MB File    |                             | 2012-05-23 13:58:18                       |        | m | $\circledcirc$ |
| ch01 2012052308540            | 675KB File    |                             | 2012-05-23 15:42:00                       |        | m | $\circledcirc$ |
| ch02 201205230854C            | 588KB File    |                             | 2012-05-23 15:42:00                       |        | m | $\circledcirc$ |
| ch03 201205230854C            | 544KB File    |                             | 2012-05-23 15:42:00                       |        | m | $\circledcirc$ |
| ch04 201205230854C            | 592KB File    |                             | 2012-05-23 15:42:00                       |        | 宜 | $\bullet$      |
| player.exe                    | 617KB File    |                             | 2012-05-23 15:42:00                       |        | m | ⋒              |
| Free Space                    | 1.127MB       |                             |                                           |        |   |                |
|                               |               | New Folder                  | Format                                    | Export |   | Cancel         |

*Nota:* Il player, ovvero il file player.exe verrà automaticamente esportato durante l'esportazione dei file.

Figura 7.22 Controllo del Risultato dell'Esportazione sulla Memoria Flash USB

# **7.2 Gestione Dispositivi di Backup**

#### **Gestione di flash memory USB, HDD su USB e HDD su eSATA.**

**1.** Accedere all'interfaccia Search Result dei file registrati. Menu>Export>Normal

Impostare le condizioni di ricerca e premere il pulsante **Search** per accedere all'interfaccia Search

#### Result.

*Nota:* Bisogna selezionare almeno un canale.

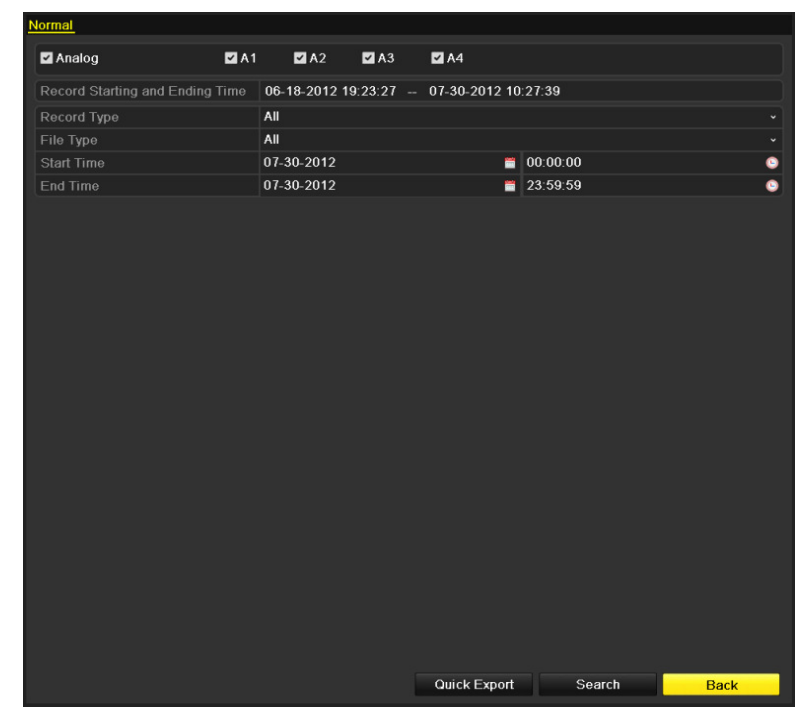

Figura 7.23 Ricerca Video Normale

**2.** Selezionare i file di cui di desidera il backup.

Premere il pulsante **Export** per accedere all'interfaccia Export.

*Nota:* Bisogna selezionare almeno un file registrato.

|                                                                            | Search result             |                                    |
|----------------------------------------------------------------------------|---------------------------|------------------------------------|
| Cam Start/End Time                                                         | Size Play Lock            |                                    |
| 07-19-2012 16:19:42--18:37:40<br>$\overline{\mathbf{v}}$<br>A <sub>1</sub> | 125,613KB                 |                                    |
| 07-20-2012 08:51:50--08:59:16<br>A <sub>1</sub><br>$\checkmark$            | 6.864KB<br>ⅎ              |                                    |
| 07-20-2012 09:02:24--09:02:30<br>$\checkmark$<br>A <sub>1</sub>            | 160KB<br>~                |                                    |
| 07-20-2012 09:02:44--09:26:43<br>$\overline{\mathbf{v}}$<br>и              | ਜ਼ਿ<br>18,927KB           |                                    |
| 07-20-2012 09:31:54-09:45:42<br>A <sub>1</sub><br>$\overline{\mathbf{v}}$  | 10,949KB<br>ਜ਼ਿ           |                                    |
| 07-20-2012 14:01:36--14:01:38<br>$\overline{\mathbf{v}}$<br>A <sub>1</sub> | ⅎ<br>107KB                |                                    |
| 07-20-2012 14:01:40--14:01:43<br>$\overline{\mathbf{v}}$<br>A <sub>1</sub> | ਜ਼ਿ<br>$69KB$ $\odot$     |                                    |
| 07-20-2012 14:01:53--14:01:59<br>.1<br>$\checkmark$                        | ~<br>147KB <sup>(a)</sup> |                                    |
| 07-20-2012 14:02:25-14:36:31<br>A <sub>1</sub><br>$\overline{\mathbf{v}}$  | 26,834KB<br>ਜ਼ਿ           |                                    |
| 07-20-2012 14:36:31--14:36:52<br>$\overline{\mathbf{v}}$<br>A <sub>1</sub> | 278KB<br>ⅎ                | HDD: 1                             |
| 07-20-2012 14:36:54--14:38:02<br>$\overline{\mathbf{v}}$<br>A1             | 906KB<br>ਜ਼ਿ              |                                    |
| 07-20-2012 14:38:03--14:38:10<br>$\overline{\mathbf{v}}$<br>A <sub>1</sub> | 108KB<br>ⅎ                | Start time:<br>07-19-2012 16:19:42 |
| 07-20-2012 14:38:10--17:20:30<br>$\overline{\mathbf{v}}$<br>A <sub>1</sub> | 127,464KB<br>~            |                                    |
| 07-20-2012 17:20:31--17:20:31<br>A <sub>1</sub><br>$\checkmark$            | ⊋<br>16KB O               | End time:                          |
| 07-20-2012 17:20:32--17:20:33<br>A 1<br>$\checkmark$                       | Ð<br>29KB $\odot$         | 07-19-2012 18:37:40                |
| Total: 86 P: 1/1                                                           | 14.4.2.21                 |                                    |
|                                                                            |                           |                                    |
| Total size: 3.641MB                                                        |                           |                                    |
|                                                                            |                           | Export<br>Cancel                   |

Figura 7.24 Risultati della Ricerca Video Normale per il Backup

**3.** Gestione dispositivo di backup.

Premere il pulsante **New Folder** se si vuole creare una nuova cartella nel dispositivo di backup.

Selezionare un file oppure una cartella nel dispositivo di backup e premere il pulsante in se lo si vuole cancellare.

Selezionare un file nel dispositivo di backup e premere il pulsante  $\bigcirc$  per riprodurlo. Premere il pulsante **Format** per formattare il dispositivo di backup.

*Nota:* Se il dispositivo inserito non viene riconosciuto:

- **•** Cliccare sul pulsante **Refresh**.
- **•** Riconnettere il dispositivo.
- **•** Controllare la compatibilità con il DVR.

| Export              |               |            |                     |        |                         |                |  |
|---------------------|---------------|------------|---------------------|--------|-------------------------|----------------|--|
| Device Name         | <b>USB1-1</b> |            |                     |        | Refresh                 |                |  |
| Name                |               | Size Type  | <b>Edit Date</b>    |        | Delete Play             |                |  |
| $\blacksquare$ File |               | Folder     | 05-16-2012 09:47:50 |        | $\overline{\mathbf{m}}$ |                |  |
| <b>HyperTRM</b>     |               | Folder     | 05-25-2012 11:40:00 |        | 童                       | -              |  |
| <b>RECYCLER</b>     |               | Folder     | 05-16-2012 09:48:16 |        | ŵ                       | -              |  |
| backup              |               | Folder     | 05-23-2012 13:43:08 |        | Ŵ                       |                |  |
| ch01_2012072008515  | 6.864KB File  |            | 07-31-2012 14:44:08 |        | Ŵ                       | $\odot$        |  |
| ch01_2012072009022  | 160KB File    |            | 07-31-2012 14:44:08 |        | m                       | $\circledcirc$ |  |
| ch01_2012072009024  | 18,927KB File |            | 07-31-2012 14:44:18 |        | ŵ                       | $\circledcirc$ |  |
| digicap.dav         | 10.027KB File |            | 07-13-2012 09:50:28 |        | πī                      | $\bullet$      |  |
| digicap.mav         | 17.944KB File |            | 07-31-2012 11:03:42 |        | π                       | $\bullet$      |  |
| player.exe          | 617KB File    |            | 07-31-2012 14:44:06 |        | 童                       | $\circledcirc$ |  |
|                     |               |            |                     |        |                         |                |  |
| Free Space          | 1.401MB       |            |                     |        |                         |                |  |
|                     |               |            |                     |        |                         |                |  |
|                     |               | New Folder | Format              | Export | Cancel                  |                |  |

Figura 7.25 Gestione Memoria Flash USB

## **Gestione di maserizzatori USB e di masterizzatori SATA**

**1.** Accedere all'interfaccia Search Result dei file registrati. Menu>Export>Normal

Impostare le condizioni di ricerca e premere il pulsante **Search** per accedere all'interfaccia Search

#### Result.

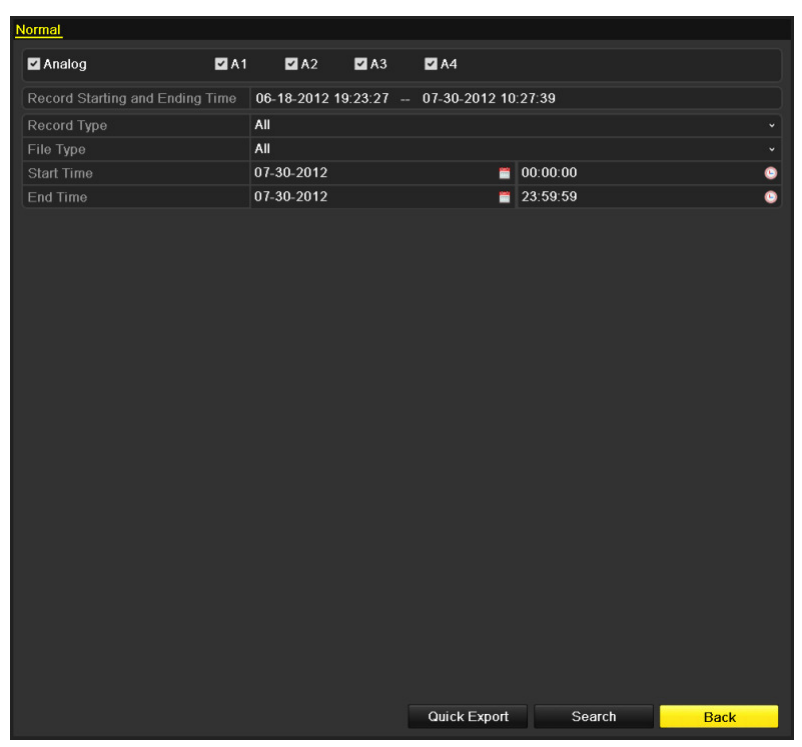

*Nota:* Bisogna selezionare almeno un canale.

Figura 7.26 Ricerca Video Normale per il Backup

**2.** Selezionare un file registrato di cui si desidera il Backup. Premere il pulsante **Export** per accedere all'interfaccia Export. *Nota:* Bisogna selezionare almeno un file registrato.

|                                                                             | <b>Search result</b>        |                                    |
|-----------------------------------------------------------------------------|-----------------------------|------------------------------------|
| Cam Start/End Time                                                          | Size Play Lock              |                                    |
| 07-19-2012 16:19:42--18:37:40<br>$\overline{\mathbf{v}}$                    | 125,613KB O                 |                                    |
| 07-20-2012 08:51:50--08:59:16<br>A 1<br>$\overline{\mathbf{v}}$             | ⅎ<br>6,864KB                |                                    |
| 07-20-2012 09:02:24--09:02:30<br>$\overline{\mathbf{v}}$<br>A <sub>1</sub>  | 160KB (O)<br>ⅎ              |                                    |
| 07-20-2012 09:02:44--09:26:43<br>$\overline{\mathbf{v}}$<br>A <sub>1</sub>  | ₽<br>18,927KB               |                                    |
| 07-20-2012 09:31:54-09:45:42<br>A <sub>1</sub><br>$\overline{\mathbf{v}}$   | 10,949KB<br>≖               |                                    |
| 07-20-2012 14:01:36--14:01:38<br>A <sub>1</sub><br>$\overline{\mathcal{L}}$ | 107KB<br>ⅎ                  |                                    |
| 07-20-2012 14:01:40--14:01:43<br>A <sub>1</sub><br>$\vee$                   | ਜ਼ਿ<br>$69KB$ $\odot$       |                                    |
| 07-20-2012 14:01:53--14:01:59<br>A <sub>1</sub><br>$\checkmark$             | ਜ਼ਿ<br>147KB <sup>(a)</sup> |                                    |
| 07-20-2012 14:02:25--14:36:31<br>A1<br>$\overline{\mathcal{L}}$             | ⅎ<br>26,834KB               |                                    |
| 07-20-2012 14:36:31--14:36:52<br>A <sub>1</sub><br>$\vert\checkmark\vert$   | 278KB<br>⊷                  | HDD: 1                             |
| 07-20-2012 14:36:54--14:38:02<br>$\overline{\mathbf{v}}$<br>A <sub>1</sub>  | 906KB<br>ਜ਼ਮ                |                                    |
| 07-20-2012 14:38:03--14:38:10<br>A <sub>1</sub><br>$\overline{\mathbf{v}}$  | 108KB<br>⊷                  | Start time:<br>07-19-2012 16:19:42 |
| 07-20-2012 14:38:10--17:20:30<br>A <sub>1</sub><br>$\mathbf{v}$             | 127,464KB<br>ⅎ              |                                    |
| 07-20-2012 17:20:31--17:20:31<br>A <sub>1</sub><br>$\vee$                   | 16KB O<br>ⅎ                 | End time:                          |
| 07-20-2012 17:20:32--17:20:33<br>A1<br>$\checkmark$                         | ⊋<br>$29KB$ $\odot$         | 07-19-2012 18:37:40                |
| Total: 86 P: 1/1                                                            | 1477.4<br>Ħ                 |                                    |
|                                                                             |                             |                                    |
| Total size: 3.641MB                                                         |                             | Export<br>Cancel                   |

Figura 7. 27 Risultati della Ricerca Video Normale per il Backup

**3.** Gestione dispositivo di backup.

Premere il pulsante **Erase** se si vuole cancellere il file dal CD/DVD riscrivibile. *Nota:* Ci deve essere un CD/DVD riscrivibile per poter fare questa operazione. *Nota:* Se il masterizzatore USB o masterizzatore SATA inserito non è riconosciuto:

- **•** Cliccare sul pulsante **Refresh**.
- **•** Riconnettere il dispositivo.
- **•** Controllare la compatibilità.

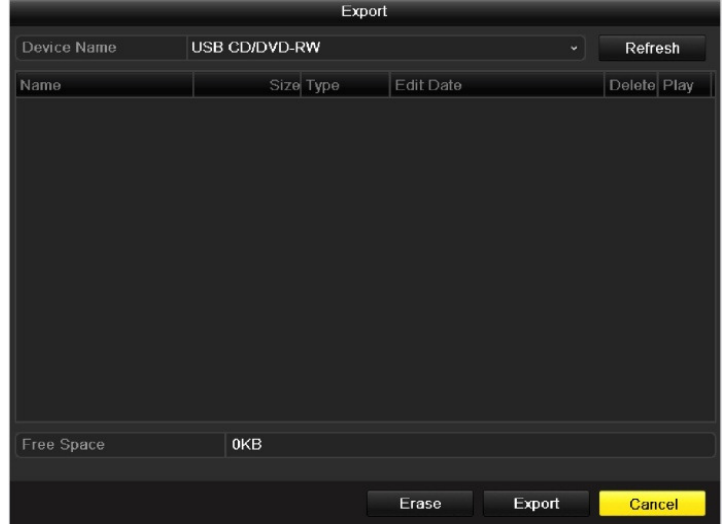

Figura 7.28 Gestione del Masterizzatore USB
# **C A P I T O L O 8**

# Configurazione degli Allarmi

## **8.1 Impostazione del Motion Detection**

### *Passi:*

**1.** Accedere all'interfaccia Motion Detection nalla pagina Camera Management e selezionare una telecamera di cui si vuole impostare il motion detection.

Menu> Camera> Motion

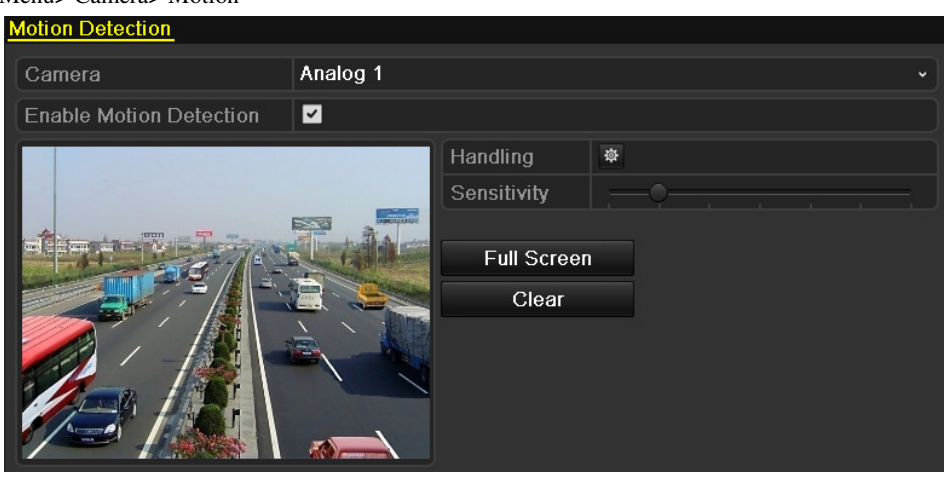

Figura 8.1 Interfaccia di Impostazione del Motion Detection

- **2.** Impostazione dell'area sensibile e della sensibilità.
	- 1) Mettere il flag su **Enable Motion Detection**, utilizzare il mouse per selezionare l'area sensibile e trascinare la barra della sensibilità per impostare la sensibilità.
	- 2) Cliccare sul'icona <sup> $\ddot{\otimes}$ </sup> **Handling** per impostare le attuationi correlate al motion detection.

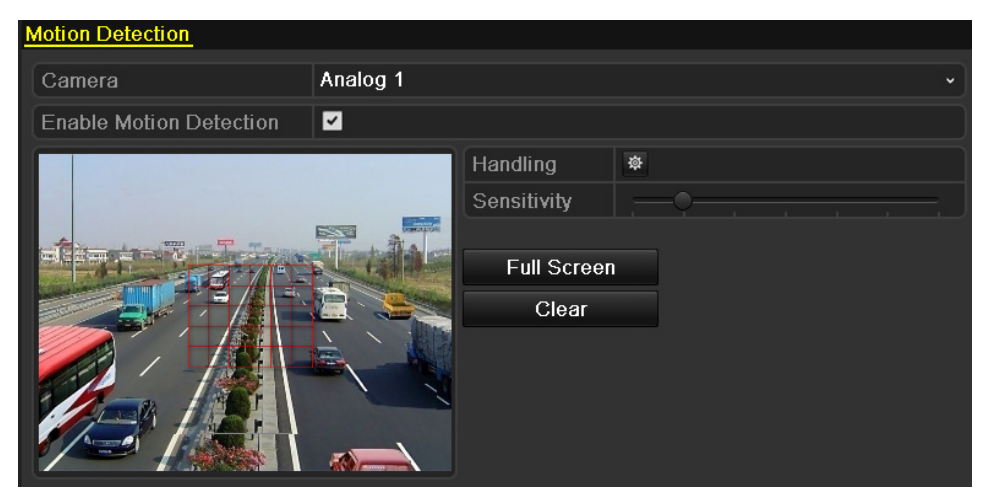

Figura 8.2 Impostazione dell' Area Sensibile e della Sensibilità

**3.** Selezionare la pagina **Trigger Channel** e selezionare uno o più canali che avvieranno la registrazione o la cattura oppure che verranno visualizzati a pieno schermo sull'uscita video quando l'allarme motion viene attivato.

|                                          |                                                                                                    | Handling |                           |  |  |
|------------------------------------------|----------------------------------------------------------------------------------------------------|----------|---------------------------|--|--|
| Trigger Channel Arming Schedule Handling |                                                                                                    |          |                           |  |  |
| Analog                                   | $AA7$ $AA8$ $AA9$ $AA10$ $AA11$ $AA12$<br>$\blacksquare$ A13 $\blacksquare$ A14 $\blacksquare$ A15 $\blacksquare$ A16 |          | <b>MA1 A2 A3 A4 A5 A6</b> |  |  |

Figura 8.3 Impostazione delle Camere Allarmate dal Motion Detection

- **4.** Impostazione del calendario di attivazione del motion detection.
	- 1) Selezionare la pagine **Arming Schedule** per impostare il calendario di attivazione del motion detection del canale.
	- 2) Scegliere un giorno della settimana e sino a otto fasce orarie all'interno di uno stesso giorno.

*Nota:* Le fasce orarie non si possono ripetere o sovrapporre.

| Handling        |                        |          |    |             |
|-----------------|------------------------|----------|----|-------------|
| Trigger Channel | <b>Arming Schedule</b> | Handling |    |             |
| Week            | Mon                    |          |    | $\check{ }$ |
| $\mathbf{1}$    | $00:00 - 24:00$        |          |    | 0           |
| $\overline{2}$  | $00:00-00:00$          |          |    | ●           |
| 3               | $00:00 - 00:00$        |          |    | 0           |
| $\overline{4}$  | $00:00-00:00$          |          |    | ●           |
| 5               | $00:00-00:00$          |          |    | 0           |
| $6\phantom{1}$  | $00:00-00:00$          |          |    | 0           |
| 7               | $00:00-00:00$          |          |    | 0           |
| 8               | $00:00 - 00:00$        |          |    | 0           |
|                 |                        |          |    |             |
|                 |                        |          |    |             |
|                 |                        |          |    |             |
|                 | Copy                   | Apply    | OK | Cancel      |

Figura 8.4 Impostazione Calendario di Attivazione del Motion Detection

- **5.** Selezionare la cartella Handling per impostare le attuazioni legate all'allarme motion detection (fare riferimento al *Capitolo 8.5*).
	- 1) Ripetere i passi sopra per impostare i calendari di attivazione del motion di altri giorni della settimana. E' anche possibile usare il pulsante **Copy** per copiare un calendario di attivazione su altri giorni.
	- 2) Cliccare il pulsante **OK** per completare le impostazioni del motion detection del canale.
- **6.** Se si desidera impostare il motion detection per un altro canale, ripetere i passi sopra oppure premere il pulsante **Copy** per copiare le impostazione sopra.

*Nota:* Non è possibile copiare le azioni attivate dal motion detection.

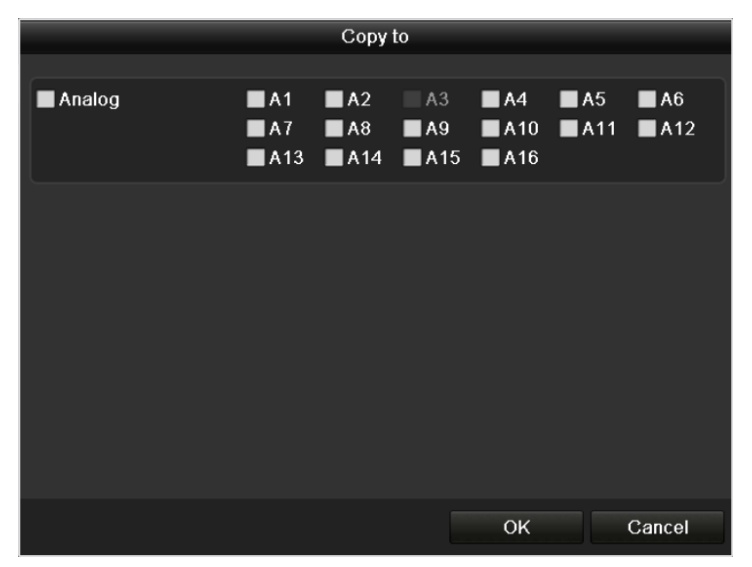

Figura 8.5 Copiare le Impostazioni del Motion Detection su un'Altra Camera

# **8.2 Rilevazione della Perdita Video**

### *Obiettivo:*

Rilevare la perdita del segnale video e determinare delle correlazioni.

### *Passi:*

**1.** Accedere all'interfaccia Video Loss nella pagina Camera Management.

Menu> Camera> Video Loss

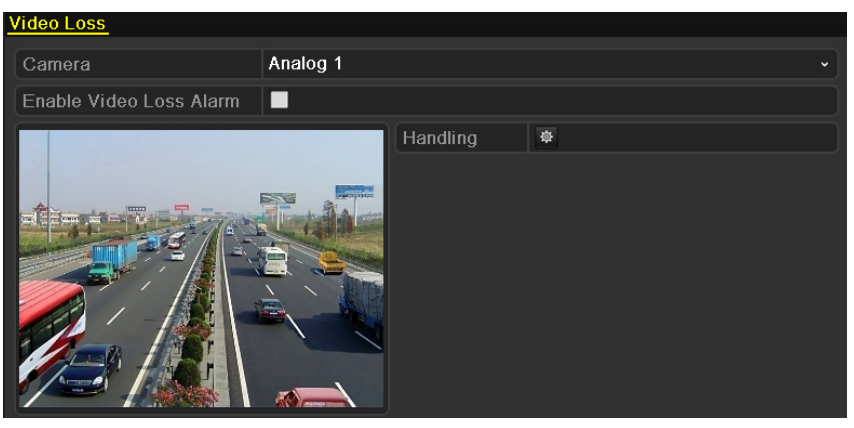

Figura 8.6 Video Loss Setup Interface

- **2.** Selezionare un canale che si vuole rilevare.
- **3.** Mettere un flag su **Enable Video Loss Alarm**.
- **4.** Cliccare sull'icona  $\ddot{\otimes}$  **Handling** per impostare la gestione della perdita video.
- **5.** Set the arming schedule and alarm response actions. Please refer to **Step4** and **Step5** of *Chapter 8.1 Setting up Motion Detection Alarm.*

|                        |               | Handling |    |              |
|------------------------|---------------|----------|----|--------------|
| <b>Arming Schedule</b> | Handling      |          |    |              |
| Week                   | Mon           |          |    | $\checkmark$ |
| 1                      | 00:00-24:00   |          |    | 0            |
| $\overline{2}$         | $00:00-00:00$ |          |    | ۰            |
| 3                      | $00:00-00:00$ |          |    | ۰            |
| 4                      | $00:00-00:00$ |          |    | ●            |
| 5                      | $00:00-00:00$ |          |    | 0            |
| 6                      | $00:00-00:00$ |          |    | ۰            |
| 7                      | $00:00-00:00$ |          |    | 0            |
| 8                      | $00:00-00:00$ |          |    | ۰            |
|                        |               |          |    |              |
|                        |               |          |    |              |
|                        |               |          |    |              |
|                        | Copy          | Apply    | OK | Cancel       |

Figura 8.7 Impostazione Calendario Attivazione della Perdita Video

**6.** Cliccare sul pulsante **Apply** per salvare le impostazioni effettuate.

## **8.3 Rilevazione delle Anomalie Video**

### *Obiettivo:*

Attivare un allarme quando una telecamera viene oscurata e dare seguito ad una attuazione. *Passi:* 

### **1.** Accedere all'interfaccia Video Tampering della pagina Camera Management.

Menu> Camera> Tamper-proof

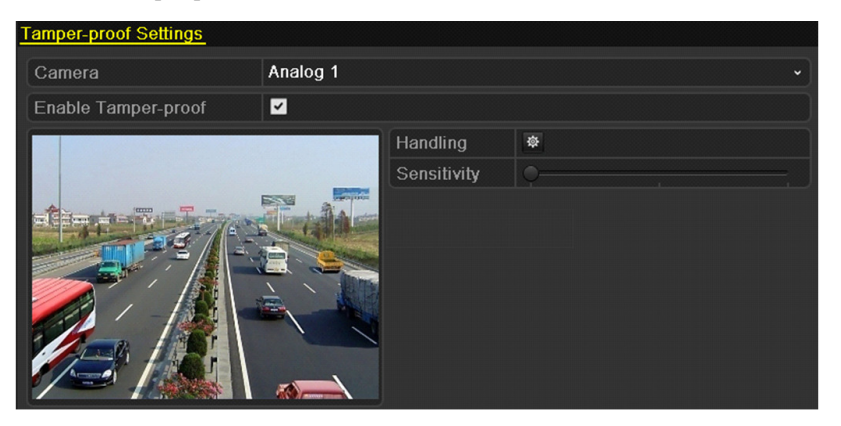

Figura 8.8 Interfaccia di Impostazione Anomalie Video

- **2.** Selezionare un canale su cui si vogliono rilevare le anomalie video (oscuramento).
- **3.** Mettere un flag su **Enable Tamper-proof**.

*Nota:* Nella configurazione di default, la rivelazione dell'anomalia video è configurata a pieno schermo.

- **4.** Spostare il cursore della sensibilità e scegliere in livello adeguato di sensibilità.
- **5.** Cliccare sull'icona  $\frac{\ast}{4}$  **Handling** per accedere all'interfaccia Handling.
- **6.** Impostare il calendario di attivazione oltre che le correlazioni da attuare a seguito dell'evento. Fare riferiemento ai passi 4) e 5) del *Capitolo 8.1 Setting up Motion Detection Alarm.*
- **7.** Per impostare il metodo di gestione delle anomalie video per altri canali, ripetere i passi sopra oppure cliccare il pulsante **Copy** per copiare le impostazioni sopra.

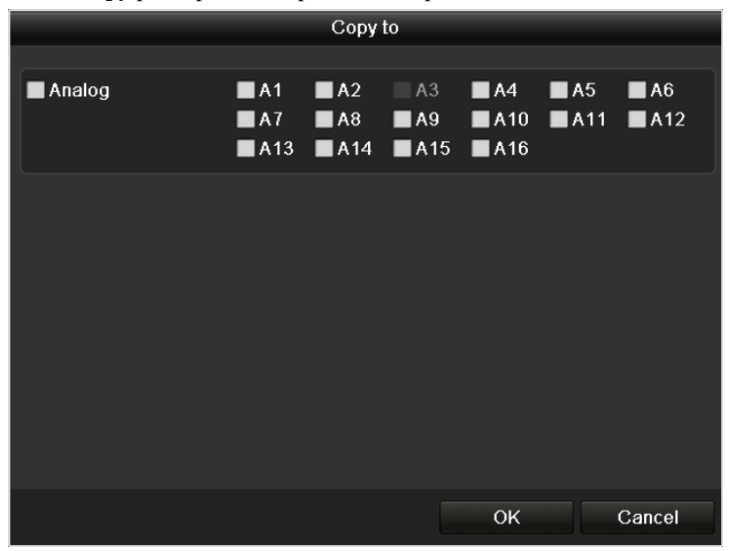

Figura 8.9 Copiare le Impostazioni delle Anomalie Video

## **8.4 Gestione Anomalie di Sistema**

### *Obiettivo:*

Le impostazioni delle anomalie di sistema fanno riferimento alle seguenti circostanze:

- **HDD Full:** Tutti gli HDD installati sono pieni.
- **HDD Error:** Errore di scrittura sull'HDD oppure HDD non formattato.
- **Network Disconnected:** Cavo di rete disconnesso.
- **IP Conflicted:** Conflitto di indirizzo IP nella rete.
- **Illegal Login:** User ID e Password non corretti.
- **Input / Output Video Standard Mismatch:** Standard degli ingressi ed uscite video non corrispondenti.
- **Record Exception:** Nessuno spazio per la registrazione.

### *Passi:*

Accedere all'interfaccia **Exceptions** nel menu System Configuration e gestire le varie anomalie.

Menu> Configuration> Exceptions

Fare riferimento al *Capitolo 8.5* per informazioni dettagliate.

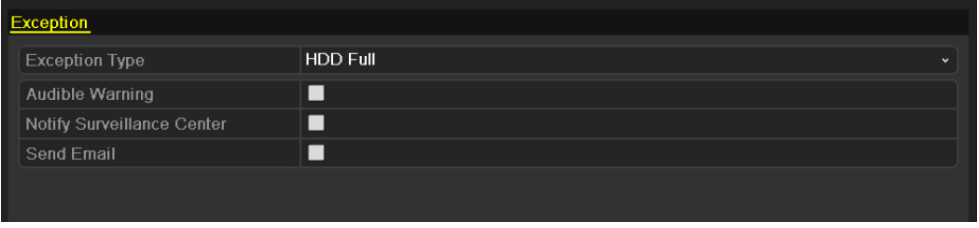

Figura 8.10 Interfaccia di Impostazione delle Anomalie

### **8.5 Correlazioni a Seguito di Allarmi**

### *Obiettivo:*

In seguito ad un evento oppure ad una anomalia di sistema è possibile configurare delle attuazioni quali la visualizzazione delle telecamere allarmate a pieno schermo sull'uscita monitor locale di allarme, l'attivazione di un cicalino acustico a bordo DVR, la notifica ad un centro di allarme per mezzo di un client software o l'invio di una e-mail.

### **Visualizzazione a pieno schermo**

Quando si attiva un evento (motion detection/anomalia video/perdita video) è possibile visualizzare sull'uscita video locale (VGA / HDMI oppure BNC) a pieno schemo la telecamera allarmata dall'evento stesso.

Se più allarmi vengono attivati simultaneamente le relative telecamere allarmate verranno visualizzate a pieno schermo in modalità ciclata con un intervallo di commutazione di 10 secondi (ritardo di default). E' possibile impostare un valore diverso per il ritardo di commutazione andando su Menu> Configuration>Live View>Full Screen Monitoring Dwell Time.

La ciclata terminerà quando gli allarmi verranno ripristinati e l'uscita video tornerà nella stessa modalità live precedente all'attivazione degli allarmi.

*Nota:* Per gli allarmi di tipo motion detection, è necessario selezionare i canali che si vogliono allarmare a pieno schermo sull'uscita video di allarme (Menu>Camera>Motion>Handling>Trigger Channel).

#### **Cicalino Acustico**

In caso di allarme viene attivato un cicalino acustico intermittente a bordo del DVR.

#### **Notifica ad un Centro di Allarme**

Invia un segnale di allarme oppure di anomalia ad un centro di allarme remoto quando avviene un evento. Per centro di allarme remoto si intende un PC con installato il client software collegato in rete su scala locale (LAN) oppure su scala geografica (WAN).

*Nota:* Il segnale di allarme oppure di anomalia verrà trasmesso automaticamente dopo aver configurato il centro di allarme remoto. Fare riferimento al *Capitolo 9.2.6* per dettagli sulla configurazione del centro di allarme remoto.

#### **Invio Email**

Invia un email con le informazioni dell'allarme sino a tre destinatari con le informazioni dell'allarme quando l'allarme viene rilevato.

Fare riferiemento al *Capitolo 9.2.10* per dettagli della configurazione per le email.

# **C A P I T O L O 9**

# Impostazioni di Rete del DVR

## **9.1 Configurazione delle Impostazioni Generali**

#### *Obiettivo:*

Le impostazioni di rete sono indispensabili per permettere al DVR di operare correttamente in rete.

### *Passi:*

**1.** Accedere all'interfaccia Network Settings.

Menu > Configuration > Network

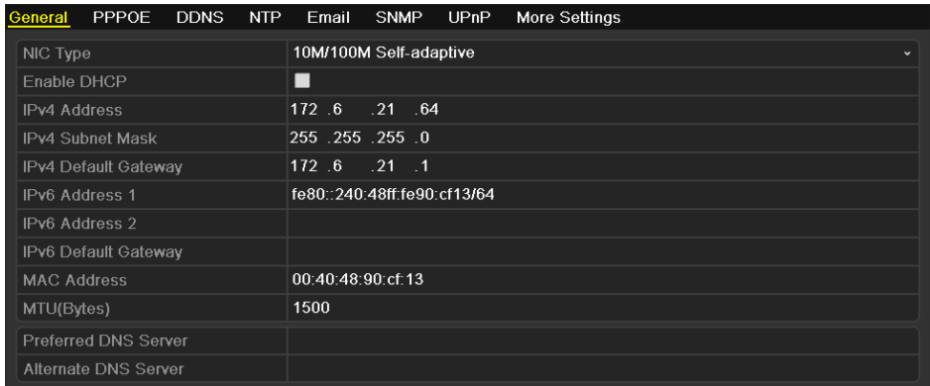

Figura 9. 1 Interfaccia delle Impostazioni Rete

- **2.** Selezionare la pagina **General**.
- **3.** Nell'interfaccia **General Settings**:

E' possibile configurare i seguenti parametri: NIC Type, IPv4 Address, IPv4 Gateway, MTU, DNS Server, ecc.

Se è disponibile un server DHCP all'interno della rete in cui viene collegato il DVR, abilitare con un tick il campo **Enable DHCP** per ottenere automaticamente i parametri di rete dal server DHCP.

*Nota:* I valori ammessi per il parametro MTU sono fra 500 e 1500.

**4.** Dopo aver impostato i parametri nella cartella General, cliccare sul pulsante **Apply** per salvare le impostazioni.

### **9.2 Configurazione Impostazioni Avanzate**

### 9.2.1 Configurazione delle impostazioni PPPoE

### *Obiettivo:*

Il dispositivo permette l'accesso per mezzo di una connessione di tipo Point to Point (PPPoE). *Passi:* 

- **1.** Accedere all'interfaccia **Network Settings**. Menu > Configuration > Network
- **2.** Selezionare la cartella **PPPoE** per accedere all'interfaccia PPPoE come mostrato in Figura 9.2.

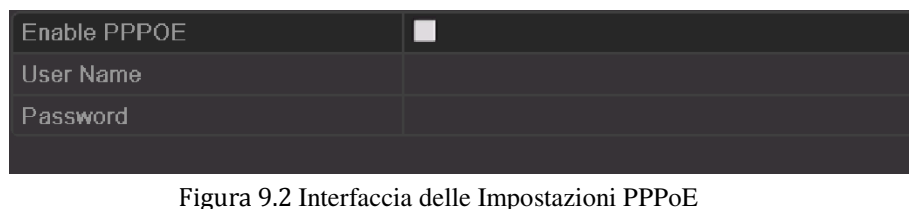

**3.** Abilitare con un flag in campo **Enable PPPoE** per abilitare questa funzionalità.

**4.** Compilare i campi **User Name**, **Password**, e **Confirm Password** per l'accesso PPPoE.

*Nota:* Il User Name e la Password devono venire assegnati dall'ISP (Internet Service Provider).

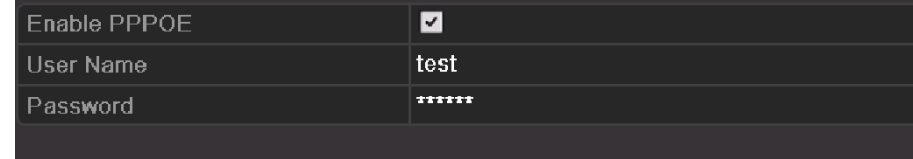

Figura 9.3 Interfaccia delle Impostazioni PPPoE

- **5.** Cliccare sul pulsante **Apply** per salvare e uscire dall'interfaccia.
- **6.** Dopo aver salvato il sistema richiederà un riavvio per rendere effettive le impostazioni ed la chiamata di connessione PPPoE verrà effettuata automaticamente dopo il riavvio.

Andare su Menu > Maintenance > System Info > Network Interfacce per visualizzare lo stato della connessione PPPoE. Fare riferimento al *Capitolo 12.1Viewing System Information* per lo stato PPPoE.

### 9.2.2 Configurazione del DDNS

#### *Obiettivo:*

Se il dispositivo è impostato per utilizzare la connessione PPPoE come connessione di rete di default oppure viene collegato direttamente ad un ISP, è possibile impostare il DNS Dinamico (DDNS) per la risoluzione dell'indirizzo dinamico.

Sarà necessaria una registrazione con il vostro ISP prima di configurare il sistema per l'utilizzo del DDNS.

### *Passi:*

- **1.** Accedere all'interfaccia Network Settings.
	- Menu > Configuration > Network
- **2.** Selezionare la cartella **DDNS** per accedere all'interfaccia di impostazione DDNS come mostrato in Figura 9.4.

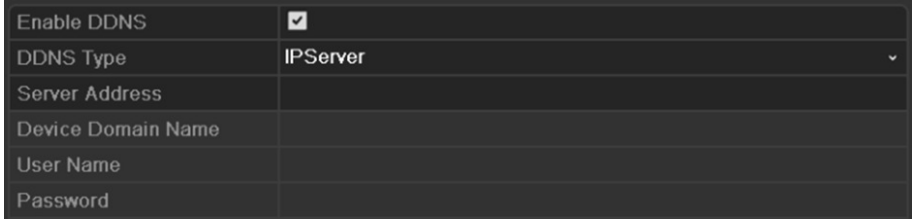

Figura 9.4 Interfaccia Impostazione DDNS

- **3.** Mettere il flag nella casella **DDNS** per abilitare questa funzione.
- **4.** Selezionare **DDNS Type**. Sono selezionabili quattro tipo di server per il DNS dinamico: IPServer, DynDNS, PeanutHull NO-IP oppure **hkDDNS** (servizio proprietario HIKVSION).

**• IPServer:** Inserire **Server Address** per IPServer.

*Nota:* Il campo **Server Address** contiene l'indirizzo IP del server su cui è avviato IPServer.

| <b>Enable DDNS</b> | ◘                                           |  |
|--------------------|---------------------------------------------|--|
| DDNS Type          | <b>IPServer</b><br>$\overline{\phantom{a}}$ |  |
| Server Address     | 172.5.22.122                                |  |
| Device Domain Name |                                             |  |
| <b>User Name</b>   |                                             |  |
| Password           |                                             |  |

Figura 9.5 Interfaccia di Impostazione IPServer

### **• DynDNS:**

- 1) Inserire il **Server Address** per DynDNS (p.e. members.dyndns.org).
- 2) Nel campo **Device Domain Name** inserire il nome del domino registrato nel sito web di DynDNS con il quale verrà identificato il DVR nella rete.
- 3) Inserire **User Name** e **Password** con cui si è effettuata la registrazione nel sito web di DynDNS.

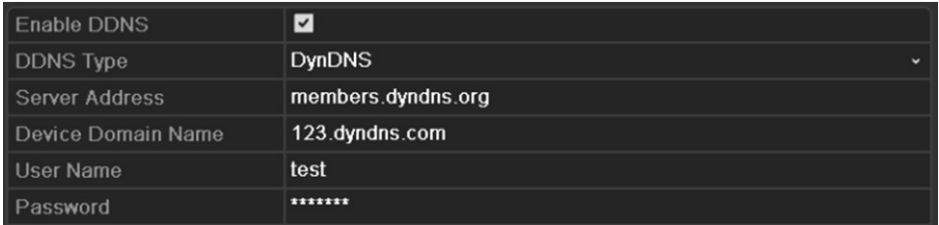

Figura 9.6 Interfaccia Impostazioni DynDNS

**• PeanutHull:** Inserire **User Name** e **Password** ottenuti nel sito web di PeanutHull.

| <b>Enable DDNS</b> | $\overline{\mathbf{v}}$ |             |
|--------------------|-------------------------|-------------|
| DDNS Type          | PeanutHull              | $\check{ }$ |
| Server Address     |                         |             |
| Device Domain Name |                         |             |
| l User Name        | 123.gicp.net            |             |
| Password           | ******                  |             |
| Confirm            | ******                  |             |

Figura 9.7 Peanut Hull Settings Interface

#### **• NO-IP:**

Inserire le informazioni dell'account nei campi corrispondenti. Fare riferimento alle impostazioni DynDNS.

- 1) Inserire **Server Address** per NO-IP.
- 2) Nel campo **Device Domain Name** inserire il nome del domino registrato nel sito web di NO-IP (www.no-ip.com) con il quale verrà identificato il DVR nella rete.
- 3) Inserire **User Name** e **Password** con cui si è effettuata la registrazione nel sito web di NO-IP.

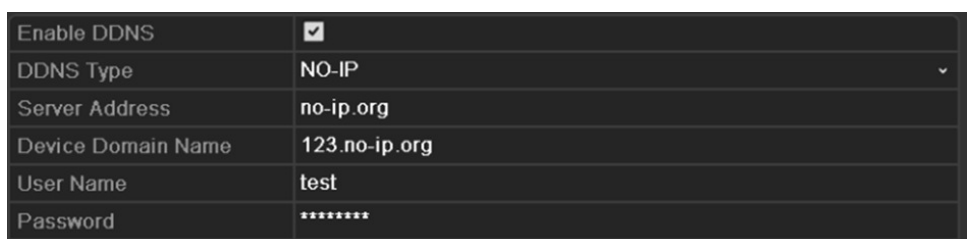

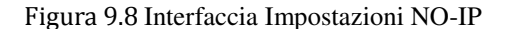

- **• hkDDNS:** E' necessario compilare il campo **Server Address** ed il campo **Device Domain Name** relative al servizio proprietario hkDDNS. Gli altri campi sono di sola lettura.
	- 1) Inserire **Server Address** ovvero l'indirizzo del server hkDDNS: **www.hik-online.com** (oppure **www.hikvisioneurope.net**).
	- 2) Inserire **Device Domain Name** ovvero l'alias con cui è stato registrato il dispositivo nel server hkDDNS; E' anche possibile inserire direttamente il nome del dominio sul DVR per creare un nuovo alias.

*Nota:* Se viene creato un nuovo alias direttamente dal menu del DVR, questo andrà a sostituire l'alias precedentemente registrato sul server.

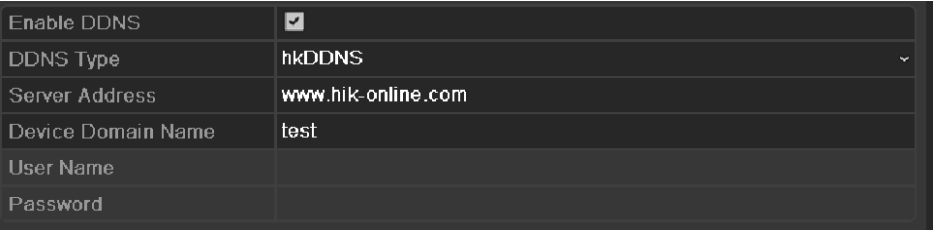

Figura 9.9 Interfaccia di Configurazione hkDDNS

#### **Registrazione del DVR sul server hkDDNS.**

- 1) Accedere al server hkDDNS per mezzo della pagina web: *www.hik-online.com*.
- 2) Cliccare su Register new user per registrare un nuovo account se non si dispone di un account già esistente.
- 3) Dopo la registrazione utilizzare il proprio account per effettuare il log in sul server hkDDNS.

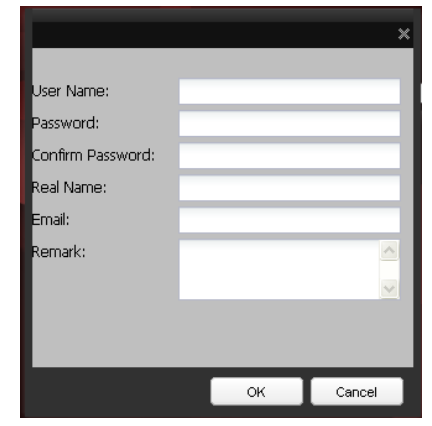

Figura 9.10 Registrazione di un Account su hkDDNS

4) Nell'interfaccia DDNS Management System, cliccare sulla pagina **Device** 

**Management** sul menu presente sulla barra a destra e cliccare su **E**Add per registrare un dispositivo.

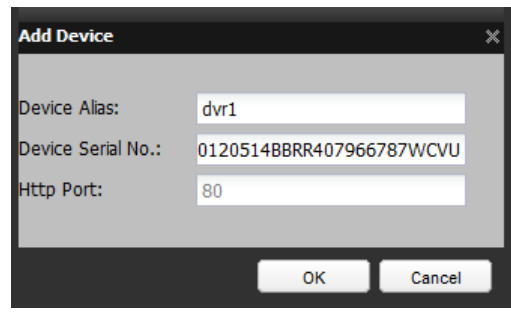

Figura 9.11 Registrazione di un Dispositivo

*Nota:* L'alias del dispositivo può contenere solo lettere minuscule dell'alfabeto, numeri ed il carattere

- '-' . Inoltre l'alias deve iniziare con una lettera minuscola dell'alfabeto.
- **5.** Cliccare sul pulsante **Apply** per salvare ed uscite dall'interfaccia.

### 9.2.3 Configurazione del server NTP

### *Obiettivo:*

E' possibile configurare nel DVR un server Network Time Protocol (NTP) per tenere sincronizzata l'ora di sistema.

#### *Passi:*

**1.** Accedere all'interfaccia Network Settings.

Menu > Configuration > Network

**2.** Selezionare la cartella **NTP** per accedere all'interfaccia NTP.

| 60<br>  Interval (min)      |  |
|-----------------------------|--|
|                             |  |
| 210.72.145.44<br>NTP Server |  |
| 123<br>I NTP Port           |  |

Figura 9.12 Interfaccia Impostazione NTP

- **3.** Mettere un flag su **Enable NTP** per abilitare questa funzione.
- **4.** Configurare le seguenti impostazioni NTP:
	- **• Interval:** Intervallo di sincronizzazione in minuti dell'ora, l'impostazione è in minuti.
	- **• NTP Server:** Indirizzo IP del server NTP.
	- **• NTP Port:** Porta del server NTP.
- **5.** Cliccare sul pulsante **Apply** per salvare ed uscire dell'interfaccia.

*Nota:* L'intervallo di sincronizzazione può venire impostato fra 0 e 10080 min, l'impostazione di default è 60 min. Se il DVR è usato in una rete pubblica è possibile usare un server NTP che ha la funzione di sincronizzazione come ad esempio National Time Center (Indirizzo IP Pubblico: 210.72.145.44).

### 9.2.4 Configurazione del server SNMP

### *Obiettivo:*

E' possibile usare il protocollo SNMP per ricevere i parametri del dispositivo oltre che gli allarmi e le anomalie del dispositivo.

*Passi:* 

**1.** Accedere all'interfaccia Network Settings.

Menu > Configuration > Network

**2.** Selezionare la cartella **SNMP** per accedere all'interfaccia di impostazione SNMP come mostrato in Figura 9.13.

| Enable SNMP           |                |
|-----------------------|----------------|
| <b>SNMP</b> Version   | V <sub>2</sub> |
| <b>SNMP Port</b>      | 161            |
| <b>Read Community</b> | public         |
| Write Community       | private        |
| <b>Trap Address</b>   |                |
| <b>Trap Port</b>      | 162            |

Figura 9.13 Interfaccia di Impostazione del Server SNMP

- **3.** Mettere un flag sulla casella **Enable SNMP** per abilitare il protocollo SNMP.
- **4.** Configurare le impostazioni SNMP.

| <b>Enable SNMP</b> | ◛                              |
|--------------------|--------------------------------|
| SNMP Version       | V2<br>$\overline{\phantom{a}}$ |
| SNMP Port          | 161                            |
| Read Community     | public                         |
| Write Community    | private                        |
| Trap Address       |                                |
| Trap Port          | 162                            |

Figura 9.14 Configurare le Impostazioni SNMP

**5.** Cliccare sul pulsante **Apply** per salvare ed uscire dall'interfaccia.

*Nota:* Prima di impostare SNMP, scaricare il software SNMP e configurarlo per ricevere le informazioni del dispositivo via porta SNMP. Impostando il Trap Address, il DVR si abilità all'invio degli eventi di allarme e delle eccezioni al centro remoto.

### 9.2.5 Configurazione UPnP<sup>™</sup>

### *Obiettivo:*

UPnP™ è un protocollo che permette di rilevare la presenza dei dispositivi senza soluzione di continuità nella rete e di stabilire servizi funzionali di rete per la condivisione di dati e per comunicazioni. Se si desidera utilizzare la funzione UPnP™ per abilitare la connessione rapida del dispositivo attraverso un router sarà necessario configurare i parameri UPnP™ del dispositivo.

### *Prima di iniziare:*

Se si vuole abilitare la funzione UPnP™ sul dispositivo sarà necessario abilitare la funzione UPnP™ anche sul router su cui il dispositivo è connesso. Quando la modalità di funzionamento della rete del dispositivo è impostata su multi-address, l'indirizzo di default del dispositivo deve essere nella stessa sottorete dell'indirizzo IP del ruoter.

### *Passi:*

**1.** Accedere all'interfaccia Network Settings.

Menu > Configuration > Network

**2.** Selezionare la pagina **UPnP**™ per accedere all'interfaccia UPnP™.

| Enable UPnP |      | ☑    |                               |      |               |              |
|-------------|------|------|-------------------------------|------|---------------|--------------|
| Mapped Type |      | Auto |                               |      |               | $\checkmark$ |
| Port Type   | Edit |      | External P Mapping IP Address | Port | <b>Status</b> |              |
| Server Port | 萨    | 8000 | 0.0.0.0                       | 8000 | Inactive      |              |
| HTTP Port   | 屠    | 80   | 0.0.0.0                       | 80   | Inactive      |              |
| RTSP Port   | М    | 554  | 0.0.0.0                       | 554  | Inactive      |              |
|             |      |      |                               |      |               |              |
|             |      |      |                               |      |               |              |
|             |      |      |                               |      |               | Refresh      |

Figura 9.15 Interfaccia di Impostazione UPnP™

- **3.** Mettere un flag nel campo di tipo checkbox **■** per abilitare UPnP™.
- **4.** Impostare il campo Mapped Type su Auto oppure su Manual.

Se si seleziona **Auto**, le porte possono venire automaticamente assegnate dal router. Se si seleziona **Manual**, continuare con il passo 5) per editare la mappatura delle porte.

- 5. Cliccare su **per aprire la finestra di dialogo External Port Settings. Configurare il numero della** porta esterna rispettivamente per la porta del Server, per la porta HTTP e per la porta RTSP. *Nota:*
	- 1) E' possibile selezionare la porta di default Num. oppure cambiarla in funzione delle esigenze.
	- 2) Nel campo External Port si indica il Num. della porta da mappare nel router.

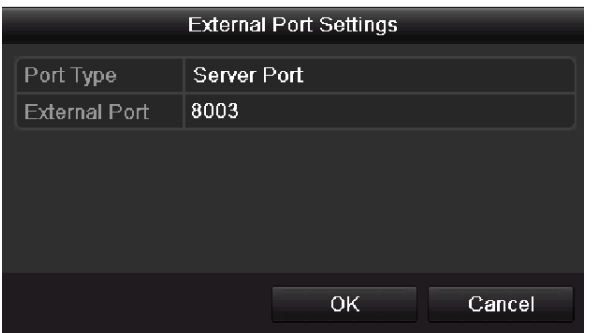

Figura 9.16 Finestra di Impostazione della External Port

**6.** Cliccare sul pulsante **Refresh** per ottenere lo stato corrente della mappatura delle porte.

| Enable UPnP      |             | ☑    |                               |      |               |             |
|------------------|-------------|------|-------------------------------|------|---------------|-------------|
| Mapped Type      |             | Auto |                               |      |               | $\check{ }$ |
| Port Type        | <b>Edit</b> |      | External P Mapping IP Address | Port | <b>Status</b> |             |
| Server Port      | 彯           | 8000 | 172.6.21.31                   | 8000 | Active        |             |
| <b>HTTP Port</b> | 瞹           | 80   | 172 6 21 31                   | 80   | Active        |             |
| RTSP Port        | 覂           | 554  | 172.6.21.31                   | 554  | Active        |             |
|                  |             |      |                               |      |               |             |
|                  |             |      |                               |      |               | Refresh     |
|                  |             |      |                               |      |               |             |
|                  |             |      |                               |      |               |             |

Figura 9.17 Completare Impostazioni UPnP

**7.** Cliccare sul pulsante **Apply** per salvare le impostazioni.

## 9.2.6 Configurazione centro di allarme remoto

### *Obiettivo:*

Con un centro di allarme remoto configurato il DVR potrà inviare gli eventi di allarme e le anomalie al centro quando si attivano. Il centro di allarme remoto riceve gli allarmi per mezzo del client software.

### *Passi:*

- **1.** Accedere all'interfaccia Network Settings.
	- Menu > Configuration > Network
- **2.** Selezionare la pagina **More Settings** per accedere all'interfaccia More Settings come mostrato in Figura 9.18.

| Alarm Host IP   |      |
|-----------------|------|
| Alarm Host Port | 0    |
| Server Port     | 8000 |
| HTTP Port       | 80   |
| Multicast IP    |      |
| RTSP Port       | 554  |

Figura 9.18 Interfaccia Ulteriori Impostazioni

**3.** Inserire l'indirizzo del centro di allarme sul campo **Alarm Host IP** e la porta sul campo **Alarm Host Port**.

Il paramtro **Alarm Host IP** fa riferimento all'indirizzo IP del PC remoto su cui è installato il client (p.e. iVMS-4200) mentre **Alarm Host Port** deve essere la stessa porta che è stata configurata nel software (la porta di default è la 7200).

| Alarm Host IP   | 172.5.8.111 |
|-----------------|-------------|
| Alarm Host Port | 7200        |
| Server Port     | 8000        |
| HTTP Port       | 80          |
| Multicast IP    |             |
| ⊺RTSP Port      | 554         |

Figura 9.19 Configurazione Centro Allarme

**4.** Cliccare sul pulsante **Apply** per salvare ed uscire dall'interfaccia.

### 9.2.7 Configurazione del Multicast

### *Obiettivo:*

Il multicast può venire configurato ottimizzare il traffico in rete. Un indirizzo multicast appartiene alla classe D di indirizzi IP e pertanto è compreso fra 224.0.0.0 e 239.255.255.255. Si raccomanda di usare sempre indirizzi compresi fra 239.252.0.0 e 239.255.255.255.

*Passi:* 

- **1.** Accedere all'interfaccia Network Settings. Menu > Configuration > Network
- **2.** Selezionare la cartella **More Settings** per accedere all'interfaccia More Settings.
- **3.** Impostare l'indirizzo **Multicast IP**. Quando si aggiunge un dispositivo al client remoto, l'indirizzo multicast del dispositivo deve essere essere uguale all'indirizzo multicast del dispositivo.

| Alarm Host IP   | 172.5.8.111  |
|-----------------|--------------|
| Alarm Host Port | 7200         |
| Server Port     | 8000         |
| HTTP Port       | 80           |
| Multicast IP    | 239.252.2.50 |
| RTSP Port       | 554          |

Figura 9.20 Configurazione del Multicast

**4.** Cliccare sul pulsante **Apply** per salvare e per uscire dall'interfaccia.

### 9.2.8 Configurazione RTSP

#### *Obiettivo:*

Il protocollo RTSP (Real Time Streaming Protocol) è un protocollo di rete concepito per l'utilizzo nei sistemi di intrattenimento e di comunicazione.

*Passi:* 

- **1.** Accedere all'interfaccia Network Settings cliccando su Menu > Configuration> Network.
- **2.** Selezionare la cartella **More Settings** per accedere all'interfaccia More Settings.

| Alarm Host IP   | 172.5.8.111  |
|-----------------|--------------|
| Alarm Host Port | 7200         |
| Server Port     | 8000         |
| HTTP Port       | 80           |
| Multicast IP    | 239 252 2.50 |
| RTSP Port       | 554          |

Figura 9.21 Interfaccia Impostazioni RTSP

**3.** Accedere all'interfaccia RTSP port in the text field of **RTSP Service Port**. La porta RTSP di default è la 554 ed è comunque possibile modificarla.

**4.** Cliccare su **Apply** per salvare ed uscire dal menu.

### 9.2.9 Configurazione delle porte server e HTTP

### *Obiettivo:*

Nel menu Network Settings è possibile cambiare le porte server ed HTTP. Di default la porta server è la 8000 mentre la porta HTTP è la 80.

*Passi:* 

**1.** Accedere all'interfaccia Network Settings.

Menu > Configuration > Network

- **2.** Selezionare la cartella **More Settings** per accedere all'interfaccia More Settings.
- **3.** Inserire una nuova **Server Port** e **HTTP Port**.

| Alarm Host IP   |      |
|-----------------|------|
| Alarm Host Port |      |
| Server Port     | 8000 |
| HTTP Port       | 80   |
| Multicast IP    |      |
| RTSP Port       |      |

Figura 9.22 Menu Impostazioni Host/Others

- **4.** Editare nei relativi campi la porta server e la porta HTTP. La porta server di default è la 8000 mentre la porta HTTP è la 80. E' possibile cambiarle in funzione delle esigenze.
- **5.** Cliccare sul pulsante **Apply** per salvare ed uscire dall'interfaccia.

*Nota:* La porta server deve venire impostata nell'intervallo fra 2000 e 65535 e viene usata per l'accesso da parte del client remoto. La porta HTTP è usata per l'accesso da browser.

### 9.2.10 Configurazione Email

#### *Obiettivo:*

E' possibile configurare il DVR affinchè possa inviare delle notifiche per mezzo email ai destinatari prestabiliti in caso di allarme tipo motion detection, attivazione ingresso di allarme, ecc.

Prima di configurare le impostazioni email bisogna collegare il DVR in una rete LAN che supporti un server di posta tipo SMTP. Il DVR può essere connesso sia ad una rete intranet che ad internet in funzione dell'ubicazione del server di post ache si desidera utilizzare.

*Passi:* 

- **1.** Accedere all'interfaccia Network Settings. Menu > Configuration > Network
- **2.** Impostare IPv4 Address, IPv4 Subnet Mask, IPv4 Gateway oltre che il Preferred DNS Server nel menu Network Settings.

| PPPOE<br>General     | <b>DDNS</b> | <b>NTP</b> | Email                       | <b>SNMP</b> | UPnP | <b>More Settings</b> |
|----------------------|-------------|------------|-----------------------------|-------------|------|----------------------|
| NIC Type             |             |            | 10M/100M Self-adaptive      |             |      | $\checkmark$         |
| Enable DHCP          |             |            | ■                           |             |      |                      |
| <b>IPv4 Address</b>  |             |            | 172.6                       | 21 64       |      |                      |
| IPv4 Subnet Mask     |             |            | 255 255 255 0               |             |      |                      |
| IPv4 Default Gateway |             |            | 172.6                       | .21<br>- 1  |      |                      |
| IPv6 Address 1       |             |            | fe80::240:48ff:fe90:cf13/64 |             |      |                      |
| IPv6 Address 2       |             |            |                             |             |      |                      |
| IPv6 Default Gateway |             |            |                             |             |      |                      |
| <b>MAC Address</b>   |             |            | 00:40:48:90:cf:13           |             |      |                      |
| MTU(Bytes)           |             |            | 1500                        |             |      |                      |
| Preferred DNS Server |             |            | 192.0.0.200                 |             |      |                      |
| Alternate DNS Server |             |            |                             |             |      |                      |

Figura 9.23 Interfaccia Ipostazioni di Rete

- **3.** Cliccare sul pulsante **Apply** per salvare le impostazioni.
- **4.** Selezionare la pagina **Email** per accedere all'interfaccia Email Settings.

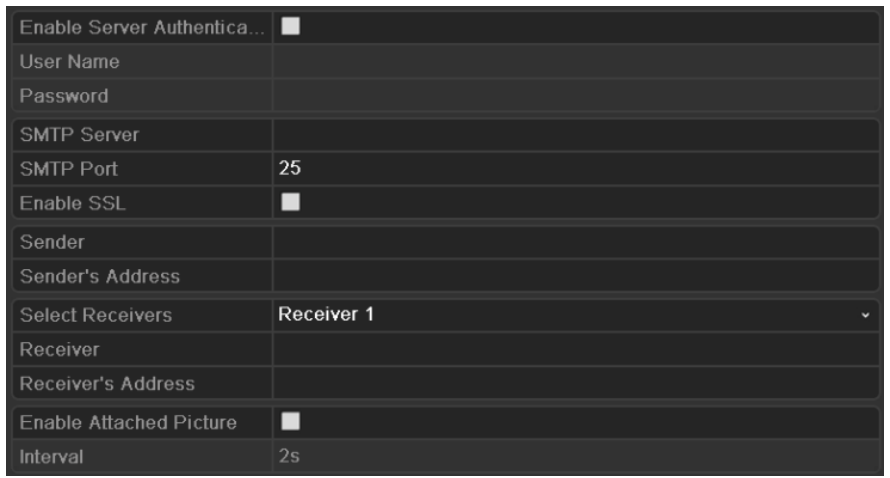

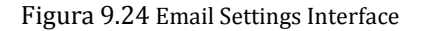

**5.** Configurare le seguenti impostazioni Email:

**Enable Server Authentication (optional):** Mettere un flag sulla casella **Enable Server Authentication** per abilitare l'autentificazione al server.

**User Name**: Il nome utente dell'account mittente per l'autentificazione al server SMTP.

**Password**: La password dell'account mittente per l'autentificazione al server SMTP.

**SMTP Server:** L'indirizzo IP oppure il nome dell' host del server SMTP (p.e. smtp.263xmail.com).

**SMTP Port:** La porta SMTP. La porta di default utilizzata in TCP/IP è la 25.

**Enable SSL (optional):** Mettere un flag sulla casella per abilitare SSL se richiesto dal server SMTP.

**Sender:** Nome del mittente.

**Sender's Address:** Indirizzo email del mittente.

**Select Receivers:** Impostare sino a 3 destinatari delle email.

**Receiver:** Il nome dell'utente da notificare.

**Receiver's Address:** L'indirizzo email dell'utente da notificare ficare.

**Enable Attached Pictures:** Mettere un flag sulla casella **Enable Attached Picture** se si vuole

inviare delle email con in allegato le immagini allarmate.

**Interval:** Impostare l'intervallo di tempo fra un invio di email ed il seguente con in allegato un'immagine.

| Enable Server Authentica ■     |                           |
|--------------------------------|---------------------------|
| <b>User Name</b>               |                           |
| Password                       |                           |
| <b>SMTP Server</b>             | 126.smtp.com              |
| <b>SMTP Port</b>               | 25                        |
| Enable SSL                     | ◘                         |
| Sender                         | test01                    |
| Sender's Address               | test01@126.com            |
| <b>Select Receivers</b>        | Receiver 1<br>$\check{ }$ |
| Receiver                       | test <sub>02</sub>        |
| <b>Receiver's Address</b>      | test02@163.com            |
| <b>Enable Attached Picture</b> | ◘                         |
| Interval                       | 2s<br>$\checkmark$        |

Figura 9.25 Configurazione Impostazioni Email

- **6.** Cliccare sul pulsante **Apply** per salvare le impostazioni Email.
- **7.** Cliccare sul pulsante **Test** per testare che le impostazioni Email effettuare siano corrette e che l'invio funzioni correttamente. Apparirà un messaggio corrispondente in pop up.

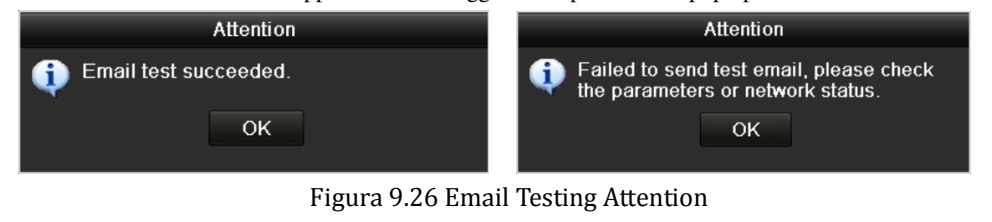

# **9.3 Controllo del Traffico di Rete**

### *Obiettivo:*

E' possibile visualizzare il traffico di rete per ottenere informazioni in tempo reale del DVR quali lo stato del collegamento, MTU, traffico in invio ed in ricezione, ecc.

*Passi:* 

**1.** Accedere all'interfaccia Network Traffic.

Menu > Maintenance > Net Detect

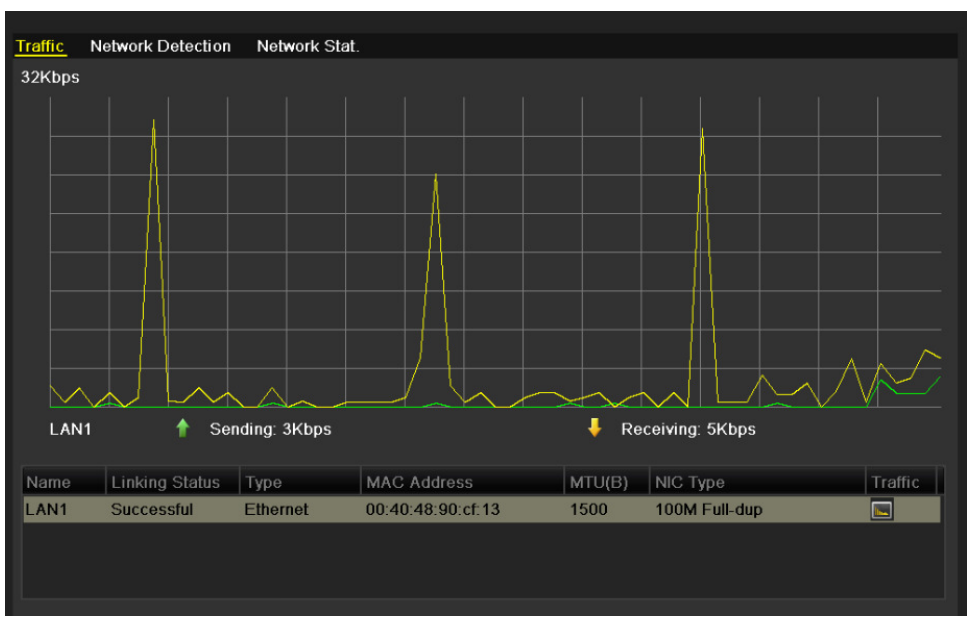

Figura 9.27 Interfaccia Traffico di Rete

**2.** E' possibile visualizzare il traffico in invio ed in ricezione nell'interfaccia. I valori del traffico vengono aggiornati ogni secondo.

### **9.4 Configurazione Rilevamento Rete**

### *Obiettivo:*

E' possibile ottenere lo stato della connessione di rete del DVR nella pagina Network Detection. Le informazioni disponibili comprendono il ritardo di rete, i pacchetti persi, ecc.

### 9.4.1 Test ritardo di rete e pacchetti persi

#### *Passi:*

- **1.** Accedere all'interfaccia Network Traffic. Menu > Maintenance > Net Detect
- **2.** are sul pulsante **Network Detection** per accedere all'interfaccia Network Detection.

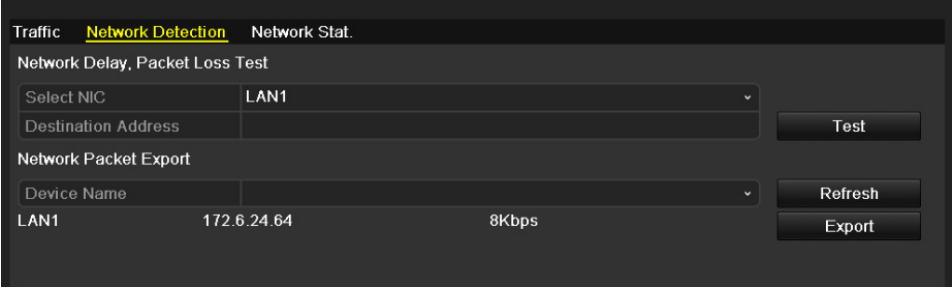

Figura 9.28 Interfaccia Network Detection

- **3.** Selezionare il campo editabile **Destination Address** e digitare l'indirizzo di destinazione.
- **4.** Cliccare sul pulsante **Test** per avviare il test del ritardo di rete e dei pacchetti persi. Il risultato del test apparirà in pop up. Se il test fallisce apparirà un messaggio di errore.

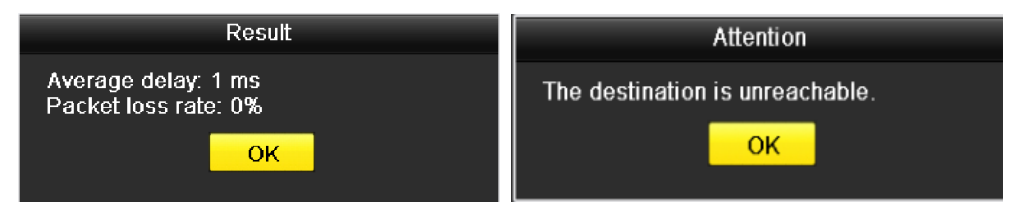

Figura 9.29 Risultato del Test Ritardo di Rete e Pacchetti Persi

### 9.4.2 Esportazione dei pacchetti di rete

#### *Obiettivo:*

Collegando il DVR alla rete, i pacchetti catturari possono venire esportati su una memoria flash USB oppure su un masterizzatore SATA / eSATA oppure su altri dispositivi di backup locali.

### *Passi:*

**1.** Accedere all'interfaccia Network Traffic.

Menu > Maintenance > Net Detect

**2.** Cliccare sul pulsante **Network Detection** per accedere all'interfaccia Network Detection.

**3.** Selezionare il dispositivo di backup dal menu a tendina Device Name, come mostrato in Figura 9.30. *Nota:* Cliccare sul pulsante **Refresh** se il dispositivo di backup connesso non viene visualizzato. Non non viene visualizzato, controllare la compatibilità con il dispositivo.

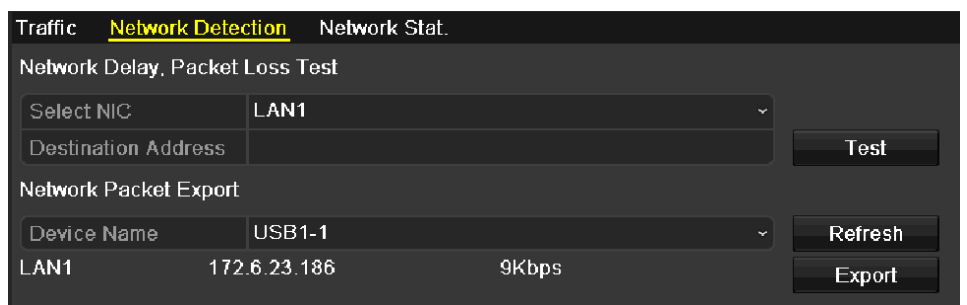

Figura 9.30 Esportazione Pacchetti di Rete

- **4.** Cliccare sul pulsante **Export** per avviare l'esportazione.
- **5.** Dopo aver completato l'esportazione, cliccare su **OK** per completare l'operazione.

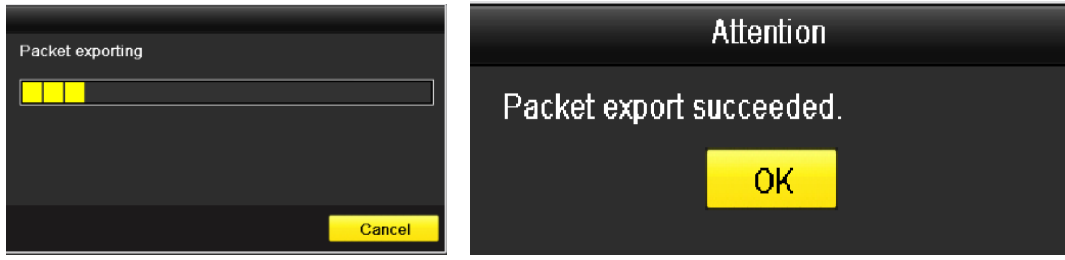

Figura 9.31 Messaggi Relativi all' Esportazione Pacchetti

*Nota:* E' possibile esportare sino ad 1MB ogni volta.

# 9.4.3 Controllare lo stato della rete

### *Obiettivo:*

E' possibile controllare lo stato della rete ed impostare rapidamente i parametri di dalla seguente interfaccia. *Passi:* 

Cliccare sul pulsante **Status** in basso a destra nella pagina.

| Traffic     | <b>Network Detection</b>        | Network Stat. |               |              |         |
|-------------|---------------------------------|---------------|---------------|--------------|---------|
|             | Network Delay, Packet Loss Test |               |               |              |         |
| Select NIC  |                                 | LAN1          |               | $\checkmark$ |         |
|             | <b>Destination Address</b>      |               |               |              | Test    |
|             | Network Packet Export           |               |               |              |         |
| Device Name |                                 |               |               | $\checkmark$ | Refresh |
| LAN1        |                                 | 172.6.24.64   | 4Kbps         |              | Export  |
|             |                                 |               |               |              |         |
|             |                                 |               |               |              |         |
|             |                                 |               |               |              |         |
|             |                                 |               |               |              |         |
|             |                                 |               |               |              |         |
|             |                                 |               |               |              |         |
|             |                                 |               |               |              |         |
|             |                                 |               |               |              |         |
|             |                                 |               |               |              |         |
|             |                                 |               |               |              |         |
|             |                                 |               |               |              |         |
|             |                                 |               |               |              |         |
|             |                                 |               |               |              |         |
|             |                                 |               |               |              |         |
|             |                                 |               |               |              |         |
|             |                                 |               |               |              |         |
|             |                                 |               |               |              |         |
|             |                                 |               |               |              |         |
|             |                                 |               |               |              |         |
|             |                                 |               |               |              |         |
|             |                                 |               | <b>Status</b> | Network      | Back    |

Figura 9.32 Controllare lo Stato della Rete

Se la rete è in uno stato normale apparirà in pop up il seguente messaggio.

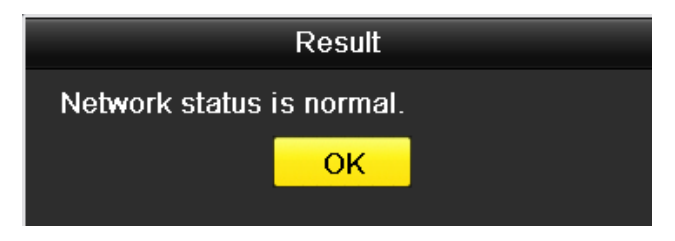

Figura 9.33 Risultato del Controllo dello Stato della Rete

Se il messaggio in pop up contiene alter informazioni al posto delle precedent, cliccare sul pulsante **Network** per mostrare l'interfaccia di impostazione rapida dei parametri di rete.

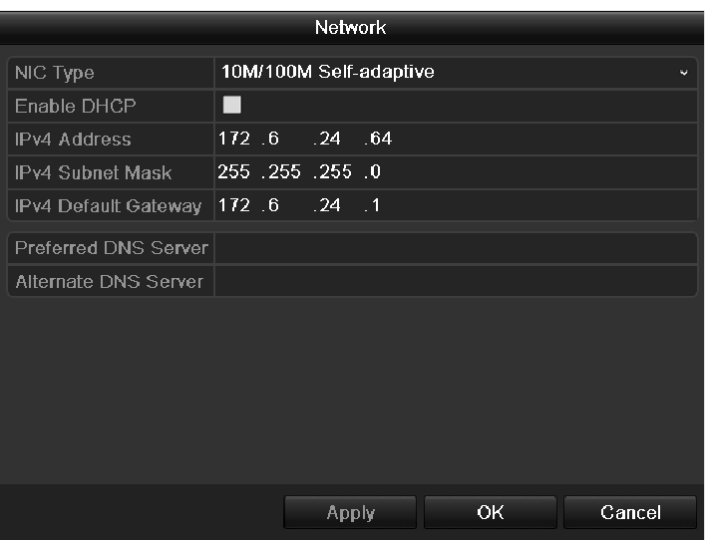

Figura 9.34 Configurazione dei Parametri di Rete

### 9.4.4 Controllo delle statistiche di rete

### *Obiettivo:*

E' possibile controllare le statistiche di rete per ottenere le informazioni in tempo reale del dispositivo. *Passi:* 

**1.** Accedere all'interfaccia Network Statistics.

Menu > Maintenance> Net Detect

**2.** Cliccare sulla pagina **Network Stat.** per accedere al menu Network Statistics.

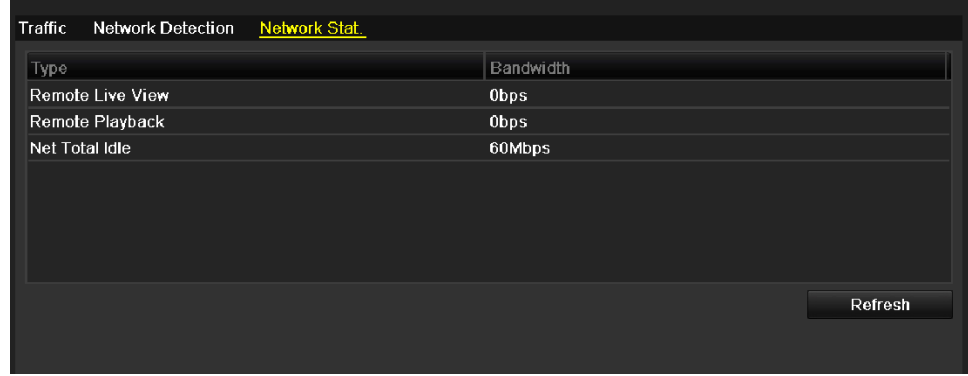

Figura 9.35 Interfaccia Statistiche di Rete

- **3.** Visualizzare la banda occupata dalle connessioni da remoto in visualizzazione live, la banda occupata dalle connessioni da remoto in visualizzazione playback, la banda totale occupata dalle connessioni da remoto.
- **4.** Cliccare sul pulsante **Refresh** per ottenere le statistiche aggiornate della banda di rete.

# **C A P I T O L O 1 0**

# Gestione degli HDD del DVR

# **10.1 Formattazione degli HDD**

### *Obiettivo:*

Prima di utilizzare un HDD appena installato nel DVR, questo deve venire formattato.

### *Passi:*

**1.** Accedere all'interfaccia HDD Information.

Menu > HDD>General

| <b>HDD</b> Information                   |               |            |       |       |                      |
|------------------------------------------|---------------|------------|-------|-------|----------------------|
| Capacity                                 | <b>Status</b> | Property   | Type  |       | Free Space Gr Edit D |
| 931.51GB<br>$\overline{\mathbf{v}}$<br>1 | Normal        | <b>R/W</b> | Local | 906GB | $\mathbf{1}$<br>宯    |
|                                          |               |            |       |       |                      |
|                                          |               |            |       |       |                      |
| <b>Total Capacity</b>                    | 931.51GB      |            |       |       |                      |
| Free Space                               | 906GB         |            |       |       |                      |
|                                          |               |            |       |       |                      |
|                                          |               |            | Add   | Init  | Back                 |

Figura 10.1 Interfaccia Informazioni HDD

- **2.** Selezionare un HDD da formattare.
- **3.** Cliccare sul pulsante **Init**.

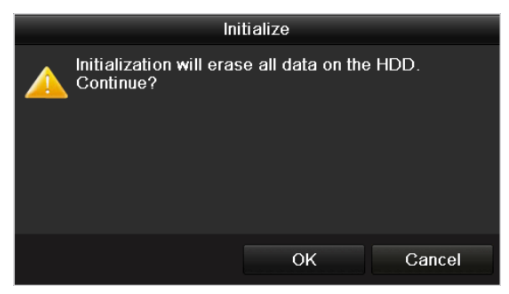

Figura 10.2 Conferma Inizializzazione

**4.** Selezionare il pulsante **OK** per iniziare la formattazione.

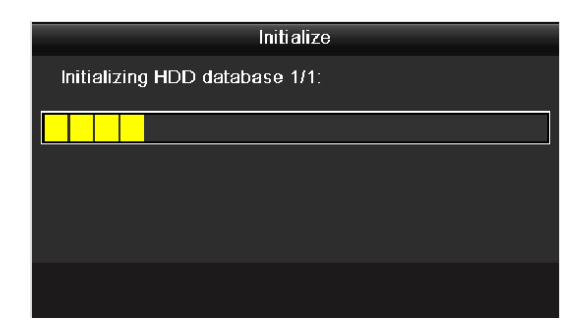

Figura 10. 3 Messaggio di Avvio della Formattazione HDD

**5.** Dopo che l'HDD è stato inizializzato, lo stato dell' HDD cambierà da *Uninitialized* a *Normal*.

| <b>HDD</b> Information |               |                                                        |       |                          |   |   |
|------------------------|---------------|--------------------------------------------------------|-------|--------------------------|---|---|
| Capacity               | <b>Status</b> | Property                                               | Type  | Free Space   Gr Edit   D |   |   |
| 931.51GB               | Normal        | <b>R/W</b>                                             | Local | 927GB                    | ¥ | - |
|                        |               |                                                        |       |                          |   |   |
|                        |               |                                                        |       |                          |   |   |
|                        |               |                                                        |       |                          |   |   |
|                        |               |                                                        |       |                          |   |   |
|                        | <b>TIP</b>    | $\overline{1010}$ $\overline{1110}$ $\overline{11111}$ |       | $\sim$                   |   |   |

Figura 10.4 Cambio Stato dell'HDD a Normale

*Nota:* L'inizializzazione cancellerà tutti i dati nell'HDD, incluso il log file del DVR.

# **10.2 Gestione dei Dischi di Rete**

### *Obiettivo:*

E' possibile aggiungere al DVR dei dischi di rete tipo NAS oppure IP SAN.

### *Passi:*

**1.** Accedere all'interfaccia HDD Information.

Menu > HDD > General HDD Information П Capacity Status Property Type Free Space Gr... Edit D. 2 1 931.51GB Normal **RM** Local 906GB  $\overline{1}$ B. **Total Capacity** 931.51GB Free Space 906GB Add Init Back Figura 10.5 Interfaccia Informazioni dell'HDD

**2.** Cliccare sul pulsante **Add** per accedere all'interfaccia Add NetHDD, come mostrato in Figura 10.6.

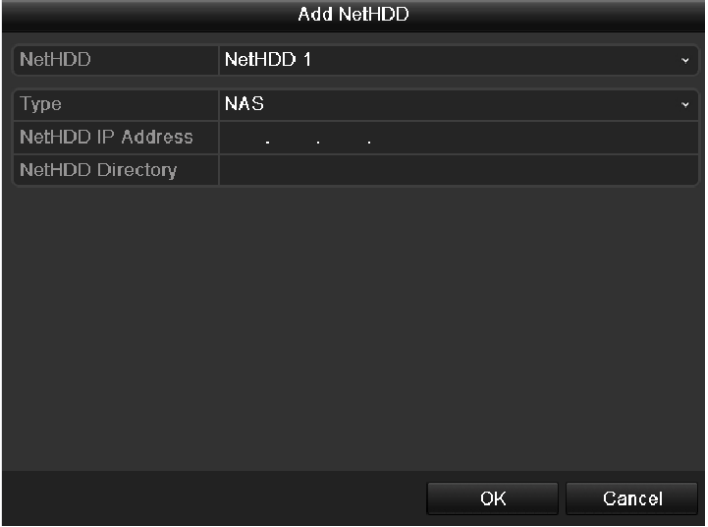

Figura 10.6 Interfaccia per Aggiungere un Disco di Rete

- **3.** Aggiungere i dischi di rete allocati.
- **4.** Selezionare il tipo su NAS oppure su IP SAN.

**5.** Configurare le impostazioni NAS oppure IP SAN.

#### **• Aggiungere un disco di rete tipo NAS:**

- 1) Selezionare il campo editabile per l'indirizzo IP del disco di rete e digitarlo.
- 2) Selezionare il campo editabile Directory del disco di rete e digitarlo.
- 3) Cliccare sul pulsante **OK** per aggiungere il disco di rete tipo NAS configurato.

*Nota:* Si possono aggiungere sino a 8 dischi di rete.

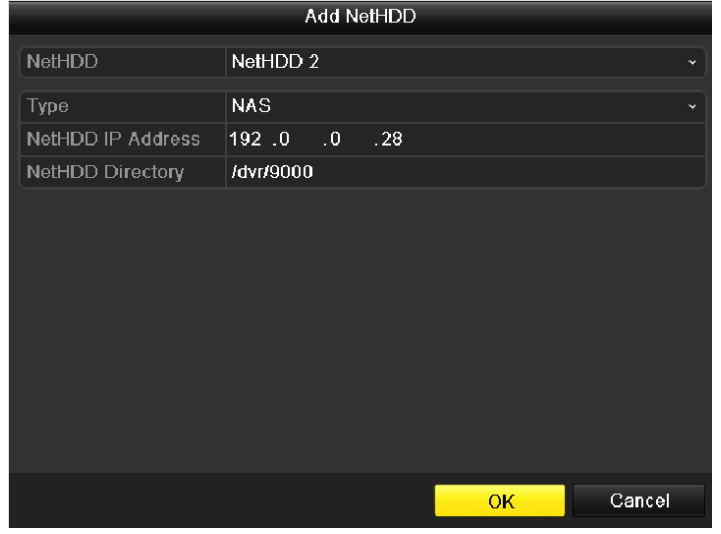

Figura 10.7 Aggiungere un Disco di Rete tipo NAS

#### **• Aggiungere un disco di rete tipo IP SAN:**

- 1) Selezionare il campo editabile per l'indirizzo IP del disco di rete e digitarlo.
- 2) Cliccare sul pulsante **Search** per cercare i dischi di rete IP SAN disponibili.
- 3) Selezionare il disco di rete IP SAN dal menu a tendina.
- 4) Cliccare sul pulsante **OK** per aggiungere il disco di rete di tipo IP SAN.

*Nota:* E' possibile aggiungere sino ad un disco di tipo IP SAN.

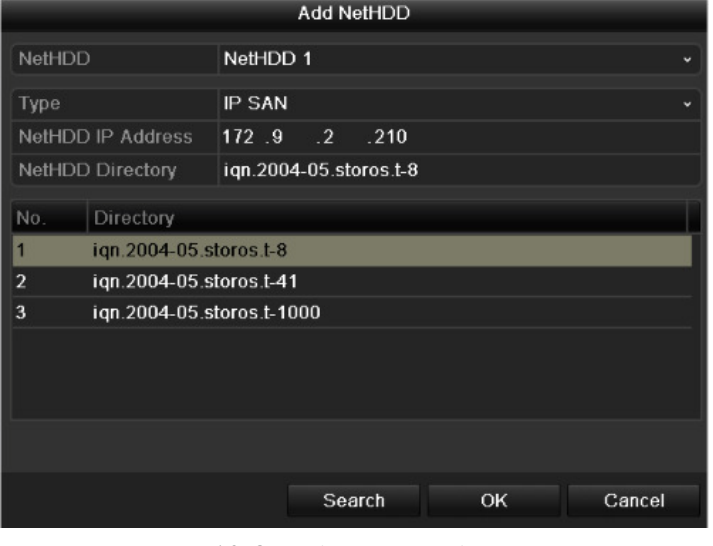

Figura 10. 8 Aggiungere un Disco IP SAN

**6.** Dopo aver aggiunto correttamente un disco di rete tipo NAS oppure IP SAN, tornare al menu HDD Information. Il disco di rete aggiunto verrà visualizzato nella lista.

| <b>HDD</b> Information |                                                  |               |            |             |                   |             |               |                          |  |  |
|------------------------|--------------------------------------------------|---------------|------------|-------------|-------------------|-------------|---------------|--------------------------|--|--|
|                        | Capacity                                         | <b>Status</b> | Property   | <b>Type</b> | <b>Free Space</b> | Gr… Edit D… |               |                          |  |  |
| $\checkmark$           | 931.51GB                                         | Normal        | <b>R/W</b> | Local       | 906GB             | T           | $\Rightarrow$ | $\overline{\phantom{a}}$ |  |  |
| び                      | 17 40,000MB                                      | Normal        | <b>R/W</b> | IP SAN      | 22.528MB          | 11          | M             | $\overline{\mathbf{m}}$  |  |  |
|                        |                                                  |               |            |             |                   |             |               |                          |  |  |
|                        |                                                  |               |            |             |                   |             |               |                          |  |  |
|                        |                                                  |               |            |             |                   |             |               |                          |  |  |
|                        |                                                  |               |            |             |                   |             |               |                          |  |  |
|                        | Figura 10.9 Inizializzazione di un Disco di Rete |               |            |             |                   |             |               |                          |  |  |

 *Nota:* Il nuovo disco di rete non è formattato, selezionarlo e cliccare sul pulsante **Init** per formattarlo.

# **10.3 Gestione Gruppi di HDD**

### 10.3.1 **Impostazione gruppi di HDD**

### *Obiettivo:*

Più HDD possono venire gestiti nello stesso gruppo. La registrazione di canali specifici può venire effettuata in un determinato gruppo di HDD.

*Passi:* 

- **1.** Accedere all'interfaccia Storage Mode. Menu > HDD > Advanced
- **2.** Impostare il parametro **Mode** su Group:

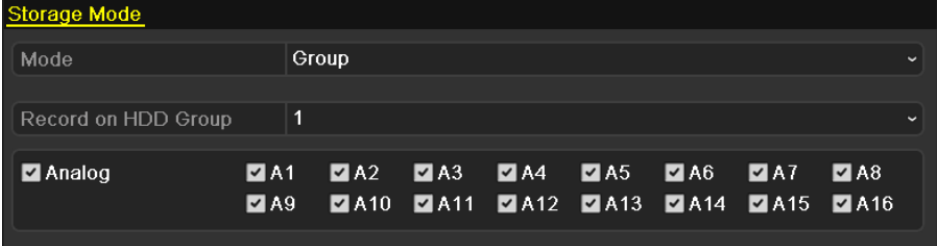

Figura 10. 10 Interfaccia Modalità di Archiviazione

**3.** Cliccare sul pulsante **Apply** e seguire il messaggio in pop up.

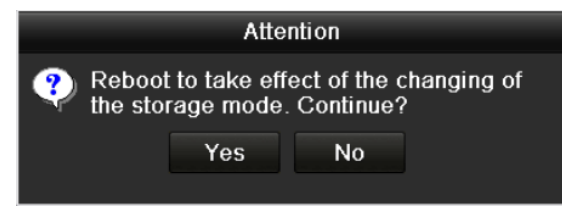

Figura 10.11 Messaggio di Richiesta di Riavvio

- **4.** Cliccare sul pulsante **Yes** per riavviare il DVR e rendere effettive le modifiche.
- **5.** Dopo il riavvio del dispositivo, accedere all'interfaccia HDD Information. Menu > HDD > General
- **6.** Selezionare un HDD dalla lista e cliccare sul pulsante **per accedere all'interfaccia** Local HDD Settings.

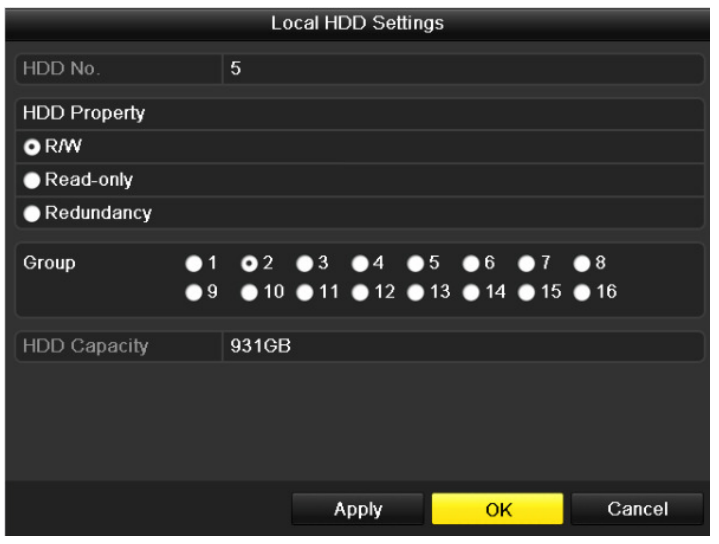

Figura 10.12 Interfaccia Impostazione HDD Locale

- **7.** Selezionare il numero del gruppo per l'HDD corrente.
- *Nota:* Il numero del gruppo di default per ogni HDD è 1.
- **8.** Cliccare sul pulsante **OK** per confermare le impostazioni.

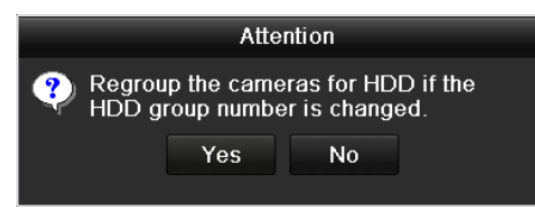

Figura 10. 13 Conferma Impostazioni Gruppo HDD

**9.** Nel messaggio in pop up, cliccare sul pulsante **Yes** per completare le impostazioni effettuate.

# 10.3.2 Impostazione delle proprietà dell'HDD

### *Obiettivo:*

La proprietà dell'HDD può venire impostata su ridondanza, sola lettura oppure lettura/scrittura. Prima di impostare la proprietà dell'HDD, impostare il modo di memorizzazione su Gruppo (vedere passi 1)-4) del *Capitolo 10.3.1 Setting HDD Groups*).

Un HDD può venire impostato in sola lettura per prevenire la sovrascrittura di file importanti quando l'HDD si riempie.

Quando un HDD viene impostato su ridondanza, la registrazione avviene simultaneamente sia sul disco ridondato che sul disco riscrivibile per garantire un elevato standard di sicurezza.

### *Passi:*

- **1.** Accedere all'interfaccia HDD Information. Menu > HDD > General
- 2. Selezionare l'HDD dalla lista e cliccare sul pulsante **per accedere all'interfaccia Local HDD Settings.**

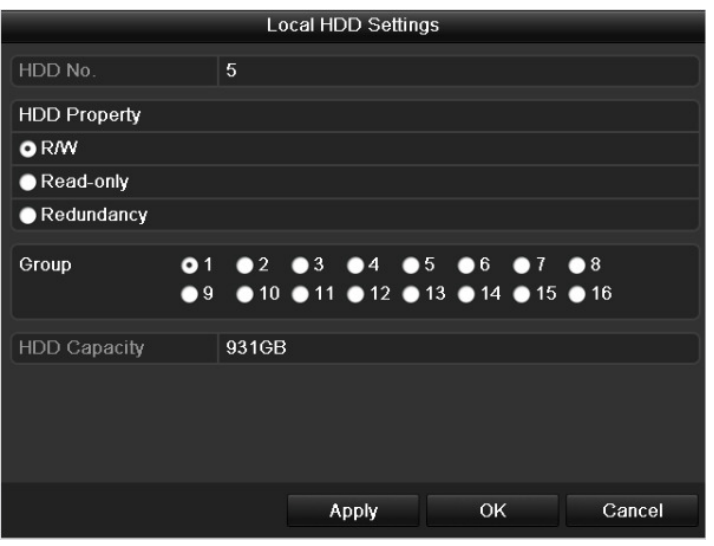

Figura 10.14 Impostazione Proprietà HDD

- **3.** Impostare la proprietà dell HDD su lettura/scrittura, solo lettura oppure ridondanza.
- **4.** Cliccare sul pulsante **OK** per salvare le impostazioni ed uscire dall'interfaccia.
- **5.** Nel menu HDD Information, la proprietà dell'HDD verrà visualizzata nella lista.

*Nota:* Nel DVR devono essere installati almeno 2 dischi di cui uno impostato in lettura/scrittura se si desidera impostare la proprietà di un disco su ridondanza.
### **10.4 Configurazione Modalità Quota**

#### *Obiettivo*

Ciascuna telecamera può venire configurata con una quota di HDD allocata per la registrazione.

### *Passi:*

**1.** Accedere all'interfaccia Storage Mode.

Menu > HDD > Advanced

**2.** Impostare il parametro **Mode** su **Quota**.

*Nota:* Sarà necessario riavviare il DVR per rendere effettive le modifiche.

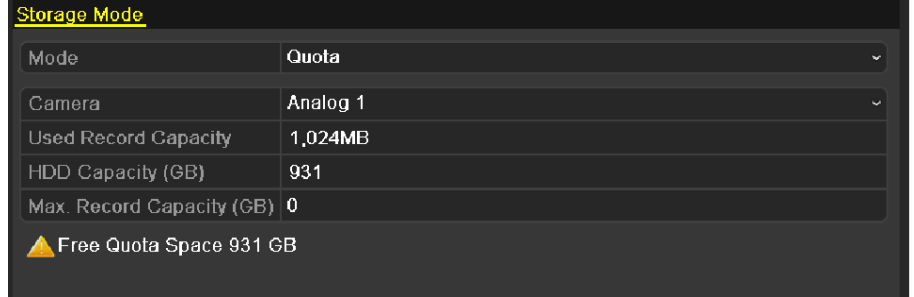

Figura 10.15 Interfaccia Modalità di Memorizzazione

**3.** Selezionare il campo editabile **Max. Record Capacity (GB)** per impostare lo spazio in GB destinato alla registrazione.

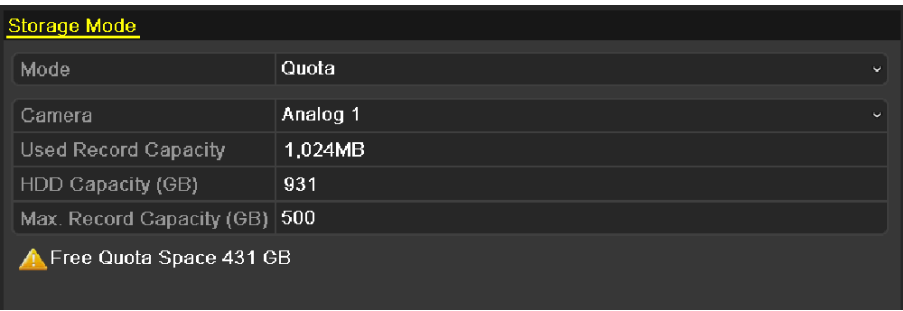

Figura 10.16 Configurazione della Quota per la Registrazione

**4.** E' possibile copiare le impostazioni della telecamera corrente su altre telecamere. Cliccare sul pulsante **Copy** per accedere all'interfaccia Copy Camera, come mostrato di seguito.

| Copy to |  |  |                                                                                                    |  |  |  |  |
|---------|--|--|----------------------------------------------------------------------------------------------------|--|--|--|--|
| Analog  |  |  | $AA$ $AA$ $AA$ $BA$ $AA$ $BA$ $AA$<br>$AA7$ $AA8$ $AA9$ $AA10$ $AA11$ $AA12$<br>$AA13$ $AA14$ $AA15$ $AA16$ |  |  |  |  |
|         |  |  |                                                                                                    |  |  |  |  |

Figura 10. 17 Copiare le Impostazioni su Altre Telecamere

- **5.** Selezionare le telecamere da configurare con le stesse impostazioni relative alla quota. E' anche possibile mettere un flag sulla casella **Analog** per selezionare tutte le telecamere.
- **6.** Cliccare sul pulsante **OK** per completare e tornare all'interfaccia Storage Mode.
- **7.** Cliccare sul pulsante **Apply** per applicare le impostazioni effettuare.

*Nota:* Se la capacità della quota viene impostata a 0, tutte le telecamere utilizzeranno la capacità totale dell'HDD per la registrazione.

### **10.5 Controllo dello Stato degli HDD**

### *Obiettivo:*

E' possibile visualizzare lo stato degli HDD installati sul DVR per avere un controllo immediato in caso di guasto degli HDD.

**Controllo stato degli HDD nell'interfaccia HDD Information** 

*Passi:* 

**1.** Accedere all'interfaccia HDD Information.

Menu > HDD>General

**2.** Visualizzare lo stato di ciascun HDD visualizzato nella lista, come mostrato in Figura 10.18.

| <b>HDD</b> Information |                                                        |            |       |                       |  |  |
|------------------------|--------------------------------------------------------|------------|-------|-----------------------|--|--|
| Capacity               | <b>Status</b>                                          | Property   | Type  | Free Space  Gr Edit D |  |  |
| 931.51GB               | Normal                                                 | <b>R/W</b> | Local | 927GB                 |  |  |
|                        |                                                        |            |       |                       |  |  |
|                        |                                                        |            |       |                       |  |  |
|                        |                                                        |            |       |                       |  |  |
|                        |                                                        |            |       |                       |  |  |
|                        | Figure 10.18 Vieuelizzezione dello Stato degli HDD (1) |            |       |                       |  |  |

Figura 10.18 Visualizzazione dello Stato degli HDD (1)

Nota: Se lo stato dell' HDD è *Normal* oppure *Sleeping*, significa che sta funzionando correttamente. Se lo stato dell'HDD *Uninitialized* oppure *Abnormal*, formattare l'HDD prima di poterlo utilizzare. Sostituire l'HDD se la formattazione non va a buon fine.

### **Controllo stato degli HDD nell'interfaccia System Information**

*Passi:* 

**1.** Accedere all'interfaccia System Info.

Menu > Maintenance > System Info

**2.** Selezionare la cartella **HDD** per visualizzare lo stato di ciascun HDD visualizzato nella lista, come mostrato in Figura 10.19.

| Device Info           | Camera | Record   | Network  |            |            |       |              |  |
|-----------------------|--------|----------|----------|------------|------------|-------|--------------|--|
|                       |        |          |          | HDD        |            |       |              |  |
| Label                 | Status | Capacity |          | Free Space | Property   | Type  | Group        |  |
| $\vert 5 \vert$       | Normal | 931.51GB |          | 927GB      | <b>R/W</b> | Local | $\mathbf{1}$ |  |
|                       |        |          |          |            |            |       |              |  |
|                       |        |          |          |            |            |       |              |  |
|                       |        |          |          |            |            |       |              |  |
|                       |        |          |          |            |            |       |              |  |
|                       |        |          |          |            |            |       |              |  |
|                       |        |          |          |            |            |       |              |  |
|                       |        |          |          |            |            |       |              |  |
|                       |        |          |          |            |            |       |              |  |
|                       |        |          |          |            |            |       |              |  |
|                       |        |          |          |            |            |       |              |  |
|                       |        |          |          |            |            |       |              |  |
|                       |        |          |          |            |            |       |              |  |
|                       |        |          |          |            |            |       |              |  |
|                       |        |          |          |            |            |       |              |  |
| <b>Total Capacity</b> |        |          | 931.51GB |            |            |       |              |  |
| Free Space            |        |          | 927GB    |            |            |       |              |  |
|                       |        |          |          |            |            |       |              |  |

Figura 10.19 Visualizzazione dello Stato degli HDD (2)

### **10.6 Controllo delle Informazioni S.M.A.R.T**

#### *Obiettivo:*

Lo standard *S.M.A.R.T.* (*Self-Monitoring, Analysis and Reporting Technology)* è un sistema di monitoraggio per gli HDD per rilevare e riportare vari indicatori di affidabilità al fine di anticipare eventuali guasti sugli HDD. *Passi:* 

- **1.** Mettere un flag sulla casella **Enable S.M.A.R.T**. Menu > HDD >HDD Detect >S.M.A.R.T. Settings
- **2.** Selezionare l' HDD per visualizzare la lista di informazioni S.M.A.R.T.

*Nota:* Se si desidera usare gli HDD anche in caso di segnalazione anomalia S.M.A.R.T. nell'HDD stesso, mettere il flag nel campo di tipo checkbox di fianco alla voce **Continue to use this disk when self-evaluation is failed**.

**3.** Sono disponibili tre modalità di self-tests di tipo S.M.A.R.T: Short Test, Expanded Test e Conveyance Test.

Selezioanare la modalità di self-test e cliccare sul pulsante  $\bullet$  per avviare il test.

S.M.A.R.T. Settings Bad Sector Detection Continue to use this disk when self-evaluation is failed. **HDD** Self-test Status Self-test successful Self-test Type **Short Test**  $S.M.A.R.T$ ŋ. 33 Temperature (°C) Power On (days) 185 Self-evaluation Pass All-evaluation Functional S.M.A.R.T. Information Status Flags Thresh... Value Worst Raw Value Attribute Name  $ID$ Raw Read Error Rate 418 51 200  $0x1$ OK 200  $2f$  $\overline{0x3}$ Spin Up Time  $\overline{OK}$  $\overline{27}$  $\overline{21}$  $132$  $107$ 6366  $0x4$ Start/Stop Count OK 32  $\mathbf{0}$ 100 100 294 Reallocated Sector Co.  $0x5$ 33 140 200 200  $\mathbf{0}$ . OK  $\overline{\mathbf{0}}$  $\overline{\mathbf{0}}$  $0x7$ Seek Error Rate OK  $2e$ 200 200  $\alpha$ Power-on Hours Count OK  $32$  $\mathbf{0}$ 94 94 4452  $\overline{32}$  $\overline{0}$  $\overline{0}$  $0xa$ Spin Up Retry Count OK 100 100

Figura 10.20 Interfaccia di Impostazione S.M.A.R.T.

### **10.7 Rilevamento dei Settori Guasti**

### *Obiettivo:*

I settori guasti dell'HDD possono causare rallentamenti al sistema in fase di lettura o di scrittura nell'HDD stesso. E' possibile rilevare I settori guasti nell'HDD al fine di poter intervenire in modo tempestivo.

#### *Passi:*

**1.** Accedere all'interfaccia **Bad Sector Detection**.

### Menu>HDD>HDD Detect>Bad Sector Detection

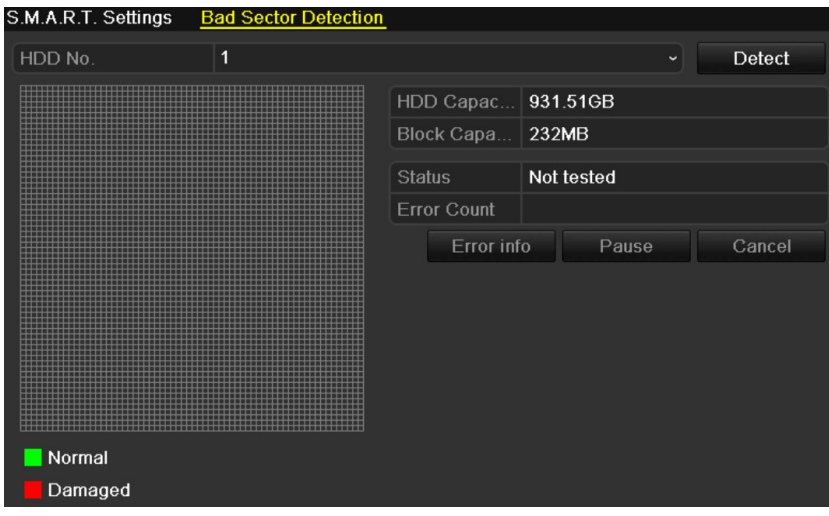

Figura 10.21 Rilevamento Settori Guasti

**2.** Selezionare un HDD e cliccare su **Detect** per avviare il rilevamento.

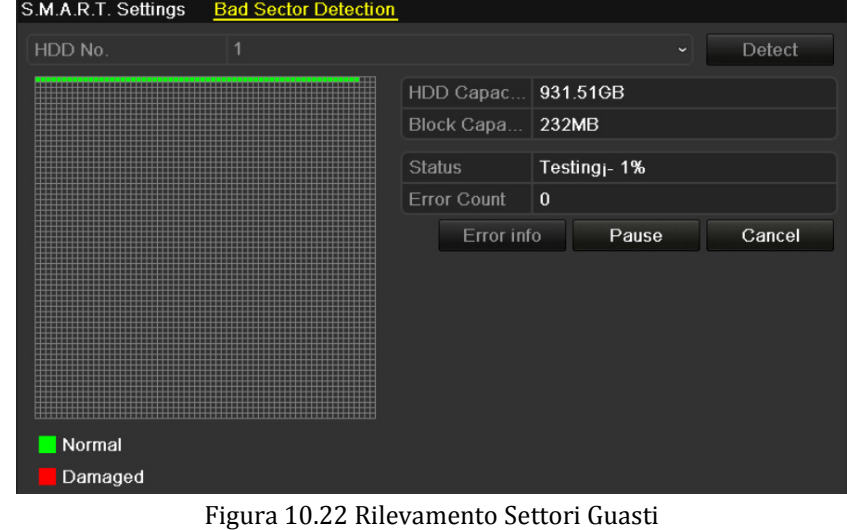

- **3.** Cliccare su **Pause** per mettere in pausa il rilevamento e cliccare su **Resume** per riavviare il rilevamento.
- **4.** Se ci sono degli errori relative agli HDD, cliccare su **Error info** per visualizzare le informazioni.

### **10.8 Configurazione Allarmi Errore HDD**

### *Obiettivo:*

E' possibile configurare gli allarmi errore HDD corrispondente agli stati dell'HDD *Uninitialized* or *Abnormal*. *Passi:* 

**1.** Enter the Exception interface.

Menu > Configuration > Exceptions

- **2.** Selezionare il campo su Exception Type su **HDD Error** a partire dal menu a tendina.
- **3.** Mettere un flag nel campo di tipo checkbox per selezionare l'opzione **HDD error**.

*Nota:* Il tipo di errore può essere selezionato su: Audio Warning, Notify Surveillance Center oppure Send Email. Fare riferimento al *Capitolo 8.5 Setting Alarm Response Actions*.

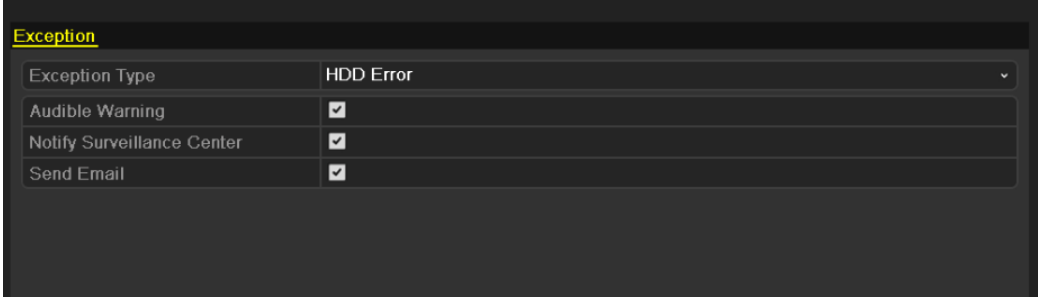

### Figura 10.23 Configurazione Tipo Allarme

**4.** Cliccare sul pulsante **Apply** per salvare le impostazioni.

## **C H A P T E R 11**

## Configurazione delle Telecamere

### **11.1 Configurazione Impostazioni Testo OSD**

#### *Obiettivo:*

E' possibile configurare le impostazioni OSD per ciascuna telecamera, incluse data ed ora, nome telecamera, ecc. *Passi:* 

**1.** Accedere all'interfaccia OSD Configuration.

Menu > Camera > OSD

- **2.** Selezionare la telecamera che si desidera configurare nel campo **Camera**.
- **3.** Editare il campo **Camera Name** nella casella di testo.
- **4.** Selezionare con un flag i campi **Display Name**, **Display Date** e **Display Week** se si desidera visualizzarli.
- **5.** Selezionare i parametri **Date Format**, **Time Format** e **Display Mode**.

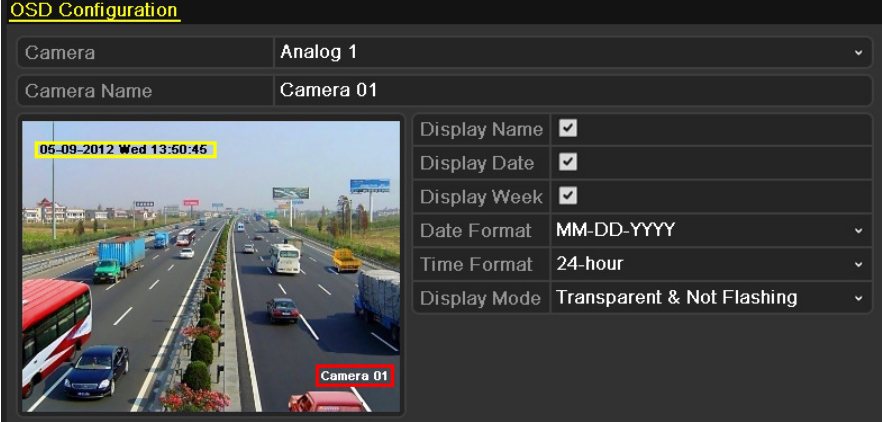

Figura 11.1 Interfaccia di Configurazione del Testo OSD

- **6.** E' possibile usare il mouse per trascinare la casella del testo nell'immagine di anteprima in corrispondenza della posizione desiderata.
- **7.** Copiare le impostazioni su altre telecamere
	- 1) Se si desidera copiare le impostazioni OSD della telecamera corrente su un'altra telecamera, cliccare sul pulsante **Copy** per accedere all'interfaccia **Copy Camera**, come mostrato in Figura 11.2.

|        | Copy to |                                                                                                    |  |  |
|--------|---------|----------------------------------------------------------------------------------------------------|--|--|
| Analog |         | $AA$ $AA$ $AA$ $AA$ $AA$ $AA$ $AA$<br>$AA7$ $AA8$ $AA9$ $AA10$ $AA11$ $AA12$<br>$AA13$ $AA14$ $AA15$ $AA16$ |  |  |
|        |         |                                                                                                    |  |  |

Figura 11.2 Copiare le Impostazioni su Altre Telecamere

- 2) Selezionare le telecamere su cui si desidera impostare le stesse impostazioni OSD. Per selezionare tutte le telecamere, mettere un flag sulla casella **Analog**.
- 3) Cliccare sul pulsante **OK** per completare e per tornare sull'interfaccia di configurazione OSD.
- **8.** Cliccare sul pulsante **Apply** per applicare le nuove impostazioni.

*Nota:* Cliccare sul pulsante **Restore** per ripristinare le impostazioni OSD ai parametri di default.

### **11.2 Configurazione Zone di Privacy**

#### *Obiettivo:*

E' possibile configurare sino a 4 zone di privacy per mascherare obiettivi sensibili ai fini della pricacy.

### *Passi:*

**1.** Accedere all'interfaccia Privacy Mask Settings.

Menu > Camera > Privacy Mask

- **2.** Selezionare la telecamera su cui impostare le zone di privacy.
- **3.** Mettere un flag sulla casella **Enable Privacy Mask** per abilitare questa funzione.

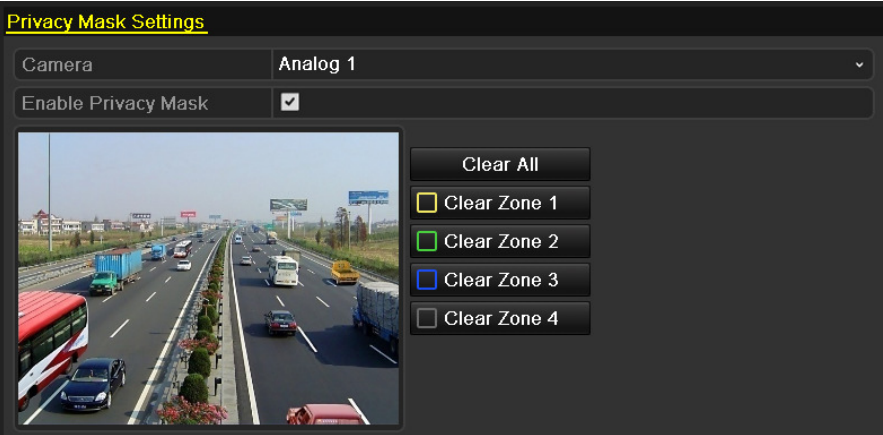

Figura 11.3 Interfaccia di Impostazione delle Zone di Privacy

**4.** Usare il mouse per trascinare un riquadro da inibire nella finestra di anteprima. Le diverse zone inibite verranno bordate con colori diversi.

*Nota:* Sono configurabili sino a 4 zone di privacy ed per ciascuna è possibile regolarne la posizione e le dimensioni.

**5.** zone di privacy configurate sulla finestra possono venire cancellate cliccando sui pulsanti corrispondenti **Clear Zone1-4** che si trovano sul lato destro della finestra. Cliccare su **Clear All** per cancellare tutte le zone.

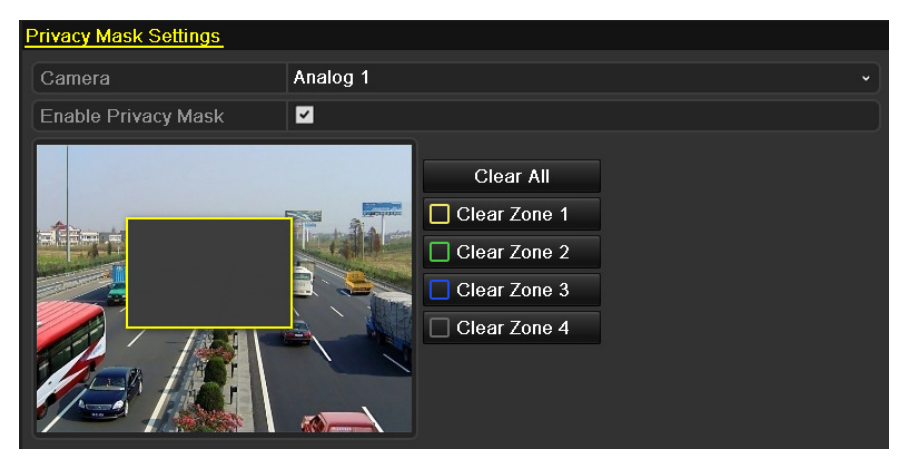

Figura 11.4 Impostazione delle Aree per le Zone Privacy

- **6.** Cliccare sul pulsante **Copy** per copiare le impostazioni delle zone di privacy della telecamera corrente su altre telecamere. Fare riferimento al passo 7 *Capitolo 11.1 Configuring OSD Settings*.
- **7.** Cliccare sul pulsante **Apply** per salvare le impostazioni.

*Nota:* Cliccare sul pulsante **Restore** per ripristinare le impostazioni privacy ai parametri di default.

### **11.3 Configurazione Parametri Video**

#### *Passi:*

**1.** Accedere all'interfaccia Image Settings.

Menu > Camera > Image

- **2.** Selezionare la telecamera per impostare i parametri dell'immagine.
- **3.** Impostare le fascie orarie per associare due configurazioni indipendenti per far fronte a due diverse condizioni di luce, per esempio in condizioni notturne ed in condizioni diurne. Si possono configurare due fasce orarie diverse. Dopo aver conficurato la prima fascia Period 1, la seconda fascia Period 2 viene indicata come *Other Time*.

| <b>Image Settings</b> |                           |                   |        |                 |                |
|-----------------------|---------------------------|-------------------|--------|-----------------|----------------|
| Camera                | Analog 1                  |                   |        |                 | $\checkmark$   |
| Period 1              | $\frac{1}{2}$ 00:00-06:00 |                   |        |                 | o              |
|                       |                           | Mode              | Indoor |                 | $\checkmark$   |
|                       |                           | <b>Brightness</b> |        | $128^\circ$     |                |
|                       | <b>CONTROL</b>            | Contrast          |        | $123$ $\degree$ |                |
|                       |                           | Saturation        |        | $136$ $\degree$ |                |
|                       |                           | Hue               |        | $128$ $\degree$ |                |
|                       |                           | <b>Sharpness</b>  |        | 1               | $\ddot{\circ}$ |
|                       |                           | Denoising         |        | 3               | $\hat{\cdot}$  |
|                       |                           |                   |        |                 |                |
|                       |                           |                   |        |                 |                |
|                       |                           |                   |        |                 |                |

Figura 11.5 Interfaccia di Impostazione delle Immagini

- **4.** Selezionare dal menu a tendina il modo da usare per diverse condizioni di luce. Ci sono 4 modi selezionabili:
	- **Standard**: condizioni generali (default).
	- **Indoor:** immagine più nitida.
	- **Dim Light:** immagine più nitida rispetto alle altre tre.
	- **Outdoor:** immagine più chiara e definita. Alto livello di saturazione e contrasto.
- **5.** Regolare i parametri dell'immagine quali luminosità, contrasto, saturazione, colore, nitidezza, riduzione del rumore spostando il cursore nella barra relativa.

*Nota:* When you select different mode, corresponding default parameters are available. You can also adjust the value of the brightness, contrast, saturation and hue to  $0 \sim 255$ , the sharpness to  $0 \sim 15$  and the denoising level to  $0 \sim 5$ .

- **6.** E' possibile cliccare sul pulsante **Copy** per copiare le impostazioni immagine della telecamera corrente su altre telecamere. Fare riferimento al passo 7 del *Capitolo 11.1 Configuring OSD Settings*.
- **7.** Cliccare sul pulsante **Apply** per salvare le impostazioni.

*Nota:* Cliccare sul pulsante **Restore** per ripristinare le impostazioni dei parametri video ai parametri di default.

## **C A P I T O L O 1 2**

## Gestione e Manutenzione del DVR

### **12.1 Visualizzazione Informazioni di Sistema**

### 12.1.1 Visualizzazione delle informazioni del DVR

### *Passi:*

- **1.** Accedere all'interfaccia System Info. Menu > Maintenance > System Info
- **2.** Cliccare sul pulsante **Device Info** per accedere all'interfaccia Device Information per poter visualizzare il nome dispositivo, il modello, il numero seriale, la versione firmware e la versione di codifica.

| Device Info<br>Camera   | Record Network<br><b>HDD</b> |  |  |  |  |
|-------------------------|------------------------------|--|--|--|--|
| Device Name             | Embedded Net DVR             |  |  |  |  |
| Model                   | DS-7216HWI-SH                |  |  |  |  |
| Serial No.              | 1620121025AAWR201210134WCVU  |  |  |  |  |
| <b>Firmware Version</b> | V2.2.1, Build 121119         |  |  |  |  |
| <b>Encoding Version</b> | V5.0. Build 121108           |  |  |  |  |
|                         |                              |  |  |  |  |

Figura 12.1 Interfaccia Informazioni Dispositivo

### 12.1.2 Visualizzazione informazioni telecamere

*Passi:* 

**1.** Accedere all'interfaccia System Info.

Menu > Maintenance > System Info

**2.** Cliccare sul pulsante **Camera** per accedere all'interfaccia Camera Information per visualizzare lo stato di ciascuna telecamera.

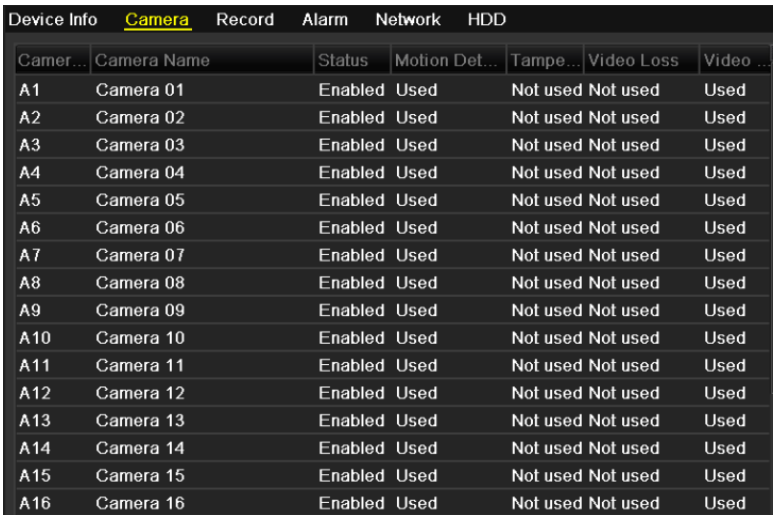

Figura 12.2 Interfaccia Informazioni delle Telecamere

### 12.1.3 Visualizzazione delle informazioni della registrazione

#### *Passi:*

**1.** Accedere all'interfaccia System Info.

Menu > Maintenance > System Info

**2.** Cliccare sul pulsante **Record** per accedere all'interfaccia Record per visualizzare lo stato di registrazione ed i parametri di codifica per ogni telecamera.

| Device Info     | Camera              |                       | Record | Alarm   | <b>Network</b> | <b>HDD</b>               |                     |           |
|-----------------|---------------------|-----------------------|--------|---------|----------------|--------------------------|---------------------|-----------|
| Camer           | Record Stream Frame |                       |        |         |                | Bitrate(Kbps) Resolution | Record Encodi Redun |           |
| A <sub>1</sub>  | <b>Used</b>         | Video                 | 25fps  | 81/1792 |                | 704*576(4 Manual         | Event               | <b>No</b> |
| A2              |                     | Not used Video  25fps |        | 84/1792 |                | 704*576(4                | Event               | No        |
| A3              |                     | Not used Video  25fps |        | 85/1792 |                | 704*576(4                | Event               | No        |
| A4              |                     | Not used Video  25fps |        | 83/1792 |                | 704*576(4                | Normal              | No        |
| A <sub>5</sub>  |                     | Not used Video  25fps |        | 83/1792 |                | 704*576(4                | Normal              | No        |
| A <sub>6</sub>  |                     | Not used Video  25fps |        | 85/1792 |                | 704*576(4                | Normal              | No        |
| A7              |                     | Not used Video  25fps |        | 85/1792 |                | 704*576(4                | Normal              | No        |
| A8              |                     | Not used Video  25fps |        | 84/1792 |                | 704*576(4                | Normal              | No        |
| A9              |                     | Not used Video  25fps |        | 85/1792 |                | 704*576(4                | Normal              | No        |
| A10             |                     | Not used Video  25fps |        | 85/1792 |                | 704*576(4                | Normal              | No        |
| A11             |                     | Not used Video  25fps |        | 83/1792 |                | 704*576(4                | Normal              | No        |
| A12             |                     | Not used Video  25fps |        | 83/1792 |                | $704*576(4$              | Normal              | No        |
| A13             |                     | Not used Video  25fps |        | 84/1792 |                | 704*576(4                | Normal              | No        |
| A <sub>14</sub> |                     | Not used Video  25fps |        | 83/1792 |                | 704*576(4                | Normal              | No        |
| A <sub>15</sub> |                     | Not used Video  25fps |        | 82/1792 |                | 704*576(4                | Normal              | No        |
| A16             |                     | Not used Video  25fps |        | 85/1792 |                | 704*576(4                | Normal              | No        |

Figura 12.3 Interfaccia delle Informazioni della Registrazione

### 12.1.4 Visualizzazione delle informazioni di rete

#### *Passi:*

**1.** Accedere all'interfaccia System Information.

Menu > Maintenance > System Info

**2.** Cliccaere nella pagina **Network** per accedere al menu Network Information per visualizzare le informazioni di rete.

| Device Info              | Camera | Record | Network | <b>HDD</b> |                             |
|--------------------------|--------|--------|---------|------------|-----------------------------|
| <b>NIC</b>               |        |        |         |            | LAN1                        |
| <b>IPv4 Address</b>      |        |        |         |            | 172.6.24.64                 |
| IPv4 Subnet Mask         |        |        |         |            | 255.255.255.0               |
| IPv4 Default Gateway     |        |        |         |            | 172.6.24.1                  |
| IPv6 Address 1           |        |        |         |            | fe80::240:48ff:fe90:cf13/64 |
| IPv6 Address 2           |        |        |         |            |                             |
| IPv6 Default Gateway     |        |        |         |            |                             |
| Preferred DNS Server     |        |        |         |            | 0.0.0.0                     |
| Alternate DNS Server     |        |        |         |            | 0.0.0.0                     |
| Enable DHCP              |        |        |         |            | Disabled                    |
| Enable PPPOE             |        |        |         |            | Disabled                    |
| <b>PPPOE Address</b>     |        |        |         |            |                             |
| <b>PPPOE Subnet Mask</b> |        |        |         |            |                             |
| PPPOE Default Gateway    |        |        |         |            |                             |
|                          |        |        |         |            |                             |
|                          |        |        |         |            |                             |
|                          |        |        |         |            |                             |

Figura 12.4 Interfaccia delle Informazioni di Rete

### 12.1.5 Visualizzazione delle informazioni degli HDD

### *Passi:*

**1.** Accedere all'interfaccia System Information.

Menu > Maintenance > System Info

**2.** Cliccare sul pulsante **HDD** per accedere all'interfaccia HDD per visualizzare lo stato degli HDD installati nel DVR, spazio libero, proprietà, tipo, gruppo.

| Device Info           | Camera | Record   | Network  | HDD        |            |       |       |
|-----------------------|--------|----------|----------|------------|------------|-------|-------|
| Label                 | Status | Capacity |          | Free Space | Property   | Type  | Group |
| 5                     | Normal | 931.51GB |          | 927GB      | <b>R/W</b> | Local | 1     |
|                       |        |          |          |            |            |       |       |
|                       |        |          |          |            |            |       |       |
|                       |        |          |          |            |            |       |       |
|                       |        |          |          |            |            |       |       |
|                       |        |          |          |            |            |       |       |
|                       |        |          |          |            |            |       |       |
|                       |        |          |          |            |            |       |       |
|                       |        |          |          |            |            |       |       |
|                       |        |          |          |            |            |       |       |
|                       |        |          |          |            |            |       |       |
|                       |        |          |          |            |            |       |       |
|                       |        |          |          |            |            |       |       |
|                       |        |          |          |            |            |       |       |
|                       |        |          |          |            |            |       |       |
| <b>Total Capacity</b> |        |          | 931.51GB |            |            |       |       |
| Free Space            |        |          | 927GB    |            |            |       |       |
|                       |        |          |          |            |            |       |       |

Figura 12.5 Interfaccia delle Informazioni degli HDD

### **12.2 Ricerca ed Esportazione del Log File**

### *Obiettivo:*

Le operazioni effettuare sul DVR, gli allarmi, le anomalie e le informazioni del DVR vengono memorizzate nel log file che può venire esportato e visualizzato in qualsiasi momento.

#### *Passi:*

**1.** Accedere all'interfaccia Log Search.

#### Menu > Maintenance > Log Search

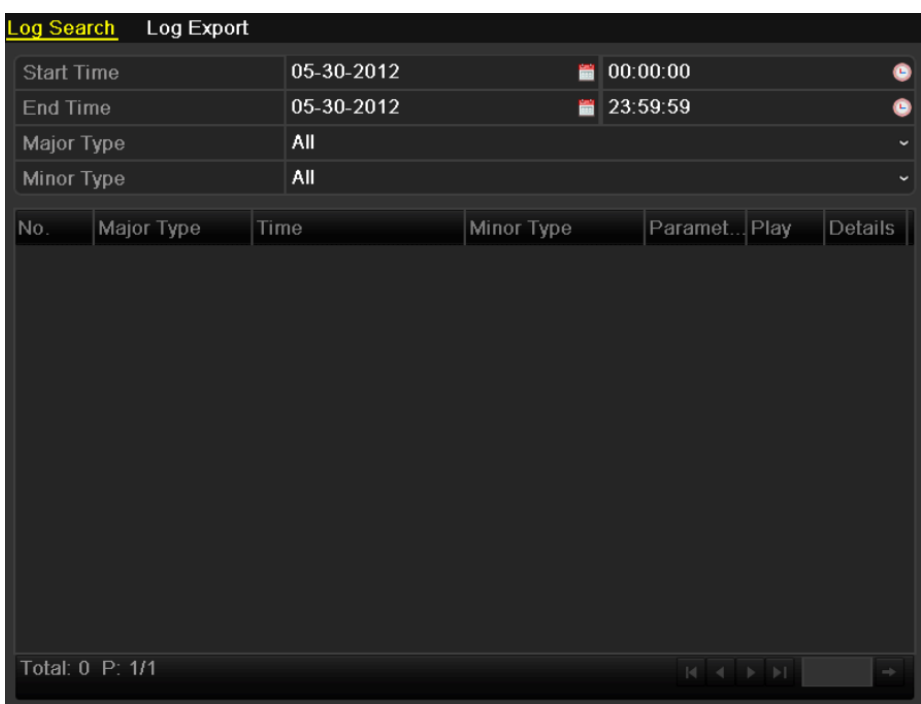

Figura 12.6 Interfaccia di Ricerca del Log File

- **2.** Impostare le condizioni di ricerca incluse ora inizio, ora fine, filtro principale (Major Type) e filtro secondario (Minor Type).
- **3.** Cliccare sul pulsante **Search** per avviare la ricerca nel log file.
- **4.** Le voci corrispondenti al criterio di ricerca verranno visualizzate nella lista di seguito.

*Nota:* Possono venire visualizzati sino a 2000 voci del log file contemporaneamente.

| Log Search        | Log Export         |                                          |             |                 |                         |
|-------------------|--------------------|------------------------------------------|-------------|-----------------|-------------------------|
| <b>Start Time</b> |                    | 05-30-2012                               |             | 00:00:00        |                         |
| <b>End Time</b>   |                    | 05-30-2012                               |             | 23:59:59        |                         |
| Major Type        |                    | All                                      |             |                 |                         |
| Minor Type        |                    | All                                      |             |                 |                         |
| No.               | Major Type         | Time                                     | Minor Type  | Paramet Play    | Details                 |
| $\overline{1}$    | <b>Conduction</b>  | 05-30-2012 08:43:08                      | Power On    | <b>N/A</b>      | $\blacktriangledown$    |
| $\overline{2}$    | <b>L</b> Alarm     | 05-30-2012 08:43:08                      | Alarm Input | <b>N/A</b>      | ۰                       |
| 3                 | <b>Alarm</b>       | 05-30-2012 08:43:08                      | Alarm Input | <b>N/A</b>      | ◉                       |
| $\overline{4}$    | <b>Alarm</b>       | 05-30-2012 08:43:08                      | Alarm Input | <b>N/A</b><br>- | ◉                       |
| 5                 | <b>Alarm</b>       | 05-30-2012 08:43:08                      | Alarm Input | <b>N/A</b>      | ◎                       |
| 6                 | Operation          | 05-30-2012 08:43:11 Local Operation: N/A |             |                 | ۰                       |
| 7                 | <b>T</b> Operation | 05-30-2012 08:43:11 Local Operation: N/A |             | -               | ۰                       |
| 8                 | <b>Alarm</b>       | 05-30-2012 08:43:16 Start Motion Det N/A |             | $\bullet$       | ۰                       |
| $\overline{9}$    | <b>Alarm</b>       | 05-30-2012 08:43:55 Stop Motion Det N/A  |             | $\bf \odot$     | ۰                       |
| 10                | <b>Alarm</b>       | 05-30-2012 08:43:57 Start Motion Det N/A |             | $\bullet$       | ◉                       |
| 11                | <b>Alarm</b>       | 05-30-2012 08:44:11 Stop Motion Det N/A  |             | $\bullet$       | ◉                       |
| 12                | <b>L</b> Alarm     | 05-30-2012 08:44:13 Start Motion Det N/A |             | $\bullet$       | ●                       |
| 13                | <b>Alarm</b>       | 05-30-2012 08:44:32 Stop Motion Det N/A  |             | $\odot$         | 0<br>$\check{ }$        |
|                   | Total: 352 P: 1/4  |                                          |             | м               | $\blacktriangleright$ 1 |

Figura 12.7 Risultati di Ricerca sul Log File

**5.** Cliccare sul sul pulsante **di ciascuna voce del log per selezionarla oppure effettuare un doppio click per** visualizzare i dettagli della voce del log. Cliccare sul pulsante  $\bullet$  per visualizzare la registrazione video correlata alla voce del log se disponibile.

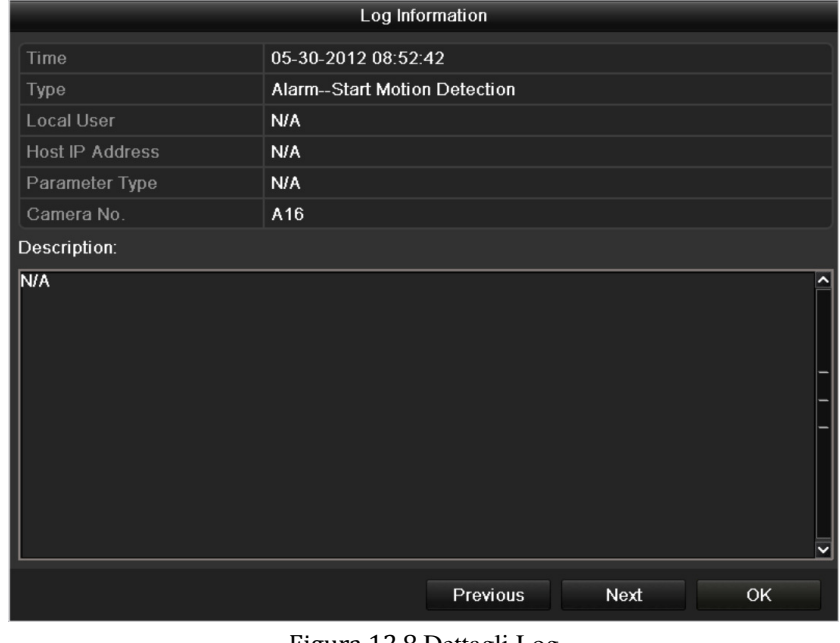

#### Figura 12.8 Dettagli Log

- **6.** Se si desidera esportare il log file, cliccare sul pulsante **Export** per accedere all'interfaccia Export. E' possibile esportare l'intero log file.
	- (1) Accedere all'interfaccia Log Export.
		- Menu > Maintenance > Log Information>Log Export

| Log Search         | Log Export |               |            |       |                   |     |
|--------------------|------------|---------------|------------|-------|-------------------|-----|
|                    | Capacity   | <b>Status</b> | Property   | Type  | <b>Free Space</b> | Gr. |
| $\checkmark$<br>41 | 931.51GB   | Normal        | <b>R/W</b> | Local | 926GB             | 4   |
|                    |            |               |            |       |                   |     |
|                    |            |               |            |       |                   |     |
|                    |            |               |            |       |                   |     |

Figura 12.9 Esportazione del Log File

(2) Mettere un flag nel campo di tipo checkbox per selezionare l'HDD e cliccare sul pulsante **Export**  per accedere all'interfaccia di esportazione.

|                    |               | Export            |                     |              |             |           |
|--------------------|---------------|-------------------|---------------------|--------------|-------------|-----------|
| Device Name        | <b>USB1-1</b> |                   |                     | $\checkmark$ | Refresh     |           |
| Name               |               | Size Type         | <b>Edit Date</b>    |              | Delete Play |           |
| File               |               | Folder            | 05-16-2012 09:47:50 |              | m           |           |
| <b>RECYCLER</b>    |               | Folder            | 05-16-2012 09:48:16 |              | 童           | -         |
| backup             |               | Folder            | 05-23-2012 13:43:08 |              | 童           | -         |
| 20120525115558logB |               | 13KB File         | 05-25-2012 11:55:58 |              | Ñ           | $\bullet$ |
| 20120525115625logB |               | 13KB File         | 05-25-2012 11:56:25 |              | Ŵ           | $\bullet$ |
|                    |               |                   |                     |              |             |           |
| Free Space         | 1,544MB       |                   |                     |              |             |           |
|                    |               | <b>New Folder</b> | Format              | Export       | Cancel      |           |

Figura 12.10 Esportazione del Log File

**7.** Selezionare il dispositivo di backup dal menu a tendina **Device Name**.

**8.** Cliccare sul pulsante **Export** per esportare il log file del dispositivo di backup selezionato.

Cliccare sul pulsante **New Folder** per creare una nuova cartella nel dispositivo di backup, oppure cliccare sul pulsante **Format** per formattare il dispositivo di backup prima di esportare il log file.

*Nota:* 

1) Collegare il dispositivo di backup al DVR prima di effetture la procedura di esportazione del log file.

2) Il risultato dell'esportazione del log file sarà un file che verrà nominato con l'ora di esportazione: per esempio: *20110514124841logBack.txt*.

## **12.3 Importazione/Esportazione del File di Configurazione del DVR**

#### *Obiettivo:*

Il file di configurazione del DVR può venire esportato su un dispositivo locale. Successivamente il file di configurazione può venire importato su più DVR se si desidera configurarli tutti con gli stessi parametri. *Passi:* 

**1.** Accedere all'interfaccia Import/Export Configuration File.

Menu > Maintenance > Import/Export

| <b>USB1-1</b><br>Device Name<br>Refresh<br>Delete Play<br><b>Edit Date</b><br>Size Type<br>Name<br>$\blacksquare$ File<br>Folder<br>05-16-2012 09:47:50<br>童<br>-<br><b>RECYCLER</b><br>童<br>Folder<br>05-16-2012 09:48:16<br>-<br>Ñ<br>backup<br>Folder<br>a<br>05-23-2012 13:43:08<br>-<br>童<br>$\bullet$<br>20120525115558logBack.<br>13KB File<br>05-25-2012 11:55:58<br>會<br>$\circledcirc$<br>20120525115625logBack<br>13KB File<br>05-25-2012 11:56:24<br>1.544MB<br>Free Space | Import/Export Config File |                   |        |      |  |
|----------------------------------------------------------------------------------------------------|---------------------------|-------------------|--------|------|--|
|                                                                                                    |                           |                   |        |      |  |
|                                                                                                    |                           |                   |        |      |  |
|                                                                                                    |                           |                   |        |      |  |
|                                                                                                    |                           |                   |        |      |  |
|                                                                                                    |                           |                   |        |      |  |
|                                                                                                    |                           |                   |        |      |  |
|                                                                                                    |                           |                   |        |      |  |
|                                                                                                    |                           |                   |        |      |  |
|                                                                                                    |                           |                   |        |      |  |
| Import                                                                                                    |                           | <b>New Folder</b> | Export | Back |  |

Figura 12.11 Importazione/Esportazione File Configurazione

- **2.** Cliccare sul pulsante **Export** per esportare il file di configurazione sul dispositivo di backup selezionato.
- **3.** Per importare il file di configurazione, selezionare il file dal dispositivo di backup e cliccare sul pulsante **Import**. Dopo aver completato correttamente il processo di importazione, il DVR si riavvierà per rendere effettive le modifiche della configurazione.

*Nota:* Dopo aver completato l'importazione del file di configurazione, il dispositivo si riavvierà automaticamente.

### **12.4 Aggiornamento Firmware del DVR**

#### *Obiettivo:*

Il firmware del DVR può venire aggiornato per mezzo di un dispositivo di backup locale oppure per mezzo di un server FTP remoto.

### 12.4.1 Aggiornamento per mezzo dispositivo di backup locale

#### *Passi:*

- **1.** Collegare al DVR un dispositivo di backup locale in cui è stato copiato il file di aggiornamento del firmware.
- **2.** Accedere all'interfaccia Local Upgrade.

Menu > Maintenance > Upgrade

**3.** Cliccare sul pulsante **Local Upgrade** per accedere all'interfaccia di aggiornamento da locale.

| <b>USB1-1</b> |                                      | $\checkmark$ | Refresh                                    |           |
|---------------|--------------------------------------|--------------|--------------------------------------------|-----------|
|               | Edit Date                            |              | Del                                        | Play      |
|               |                                      |              |                                            | Ξ         |
|               |                                      |              | m                                          | $\bullet$ |
|               |                                      |              |                                            |           |
|               |                                      |              |                                            |           |
|               |                                      |              |                                            |           |
|               |                                      |              |                                            |           |
|               | Size Type<br>Folder<br>18.255KB File |              | 2012-05-11 09:25:38<br>2012-04-18 21:06:44 |           |

Figura 12.12 Interfaccia di Aggiornamento da Locale

- **4.** Selezionare il file di aggiornamento dal dispositivo di backup.
- **5.** Cliccare sul pulsante **Upgrade** per avviare l'aggiornamento.
- **6.** Dopo aver completato l'aggiornamento, il DVR si riavvierà per caricare il nuovo firmware.

### 12.4.2 Aggiornamento con un server TFTP

#### *Prima di iniziare:*

Configurare il PC con il server TFTP avviato e il DVR nella stessa rete locale (LAN). Avviare il software TFTP sul PC e copiare il firmware nella cartella radice del TFTP.

#### *Passi:*

**1.** Accedere all'interfaccia Upgrade.

Menu > Maintenance > Upgrade

**2.** Cliccare sul pulsante **FTP** per accedere all'interfaccia di aggiornamento via FTP.

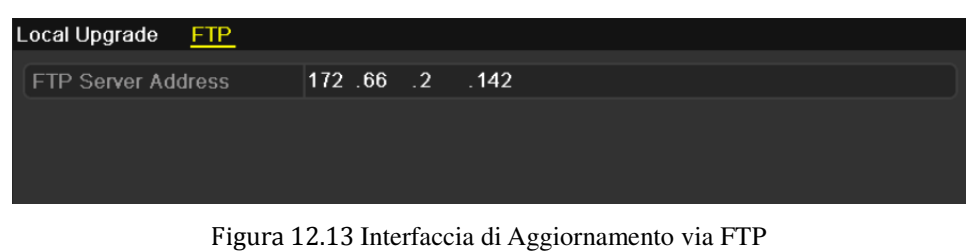

- **3.** Inserire l'indirizzo IP del server FTP nel campo editabile.
- **4.** Cliccare sul pulsante **Upgrade** per avviare l'aggiornamento.
- **5.** Dopo aver completato l'aggiornamento, riavviare il DVR per caricare il nuovo firmware.

### **12.5 Ripristino delle Impostazioni di Fabbrica**

#### *Passi:*

**1.** Accedere all'interfaccia Default.

Menu > Maintenance > Default

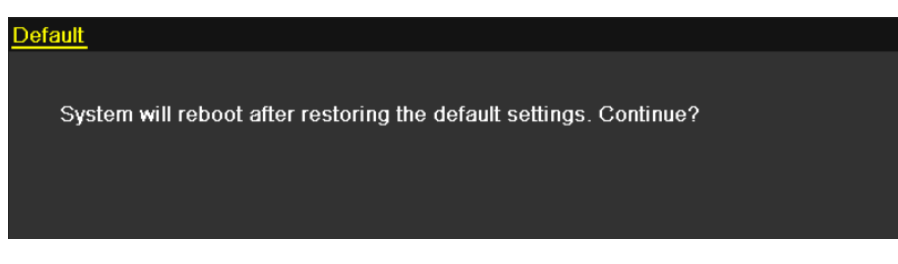

Figura 12.14 Ripristino alle Impostazioni di Fabbrica

**2.** Cliccare sul pulsante **OK** per ripristinare le impostazioni di fabbrica.

*Nota:* Ad eccezione dei soli parametri di rete (indirizzo IP, subnet mask, gateway, MTU, modo funzionamento scheda di rete, default route e porta server), tutti gli altri parametri del DVR verranno ripristinati sulle impostazioni di fabbrica.

# **C A P I T O L O 1 3**

## Altre Configurazioni

### **13.1 Configurazione Impostazioni Generali**

#### *Obiettivo:*

E' possibile configurare lo standard dell'uscita BNC, la risoluzione dell'uscita video VGA/HDMI, la velocità del

puntatore del mouse, ecc.

*Passi:* 

**1.** Accedere all'interfaccia General Settings.

Menu > Configuration > General

**2.** Selezionare la cartella **General**.

| <b>DST Settings</b><br><b>More Settings</b><br>General |                                        |              |
|--------------------------------------------------------|----------------------------------------|--------------|
| Language                                               | English                                | $\checkmark$ |
| <b>CVBS Output Standard</b>                            | <b>NTSC</b>                            | $\checkmark$ |
| Resolution                                             | 1280*1024/60HZ                         | $\checkmark$ |
| Time Zone                                              | (GMT+08:00) Beijing, Urumqi, Singapore | $\checkmark$ |
| Date Format                                            | MM-DD-YYYY                             | $\checkmark$ |
| <b>System Date</b>                                     | 06-18-2012                             | ₩            |
| <b>System Time</b>                                     | 16:06:12                               | G            |
| <b>Mouse Pointer Speed</b>                             |                                        |              |
| Enable Wizard                                          | $\blacktriangleright$                  |              |
| Enable ID Authentication                               | ☑                                      |              |
|                                                        |                                        |              |

Figura 13.1 Interfaccia Impostazioni Generali

- **3.** Configurare le seguenti impostazioni:
	- **• Language:** La lingua di sistema di default è *English*.
	- **• CVBS Output Standard:** Selezionare lo standard dell'uscita video CVBS su NTSC oppure su PAL rendondolo corrispondente allo standard degli ingress video.
	- **• Resolution:** Selezionare la risoluzione dell'uscita VGA/HDMI rendendola corrispondente alla risoluzione supportata dal monitor.
	- **• Time Zone:** Impostare il fuso orario.
	- **• Date Format:** Impostare il formato della data.
	- **• System Date:** Impostare la data di sistema.
	- **• System Time:** Impostare l'ora di sistema.
	- **• Mouse Pointer Speed:** Impostare la velocità del puntatore del mouse; sono configurabili sino a 4 livelli.
	- **• Enable Wizard:** Abilita/disabilita la procedura guidata quando un dispositivo si avvia.
	- **• Enable ID Authentication:** Abilita/disabilita il log in da parte dell'utente da locale.
- **4.** Cliccare sul pulsante **Apply** per salvare le impostazioni.

### **13.2 Impostazioni Orario Legale**

#### *Passi:*

- **1.** Accedere all'interfaccia General Settings. Menu >Configuration>General
- **2.** Scegliere la cartella **DST Settings**.

| General<br><b>DST Settings</b> | More Settings        |              |        |              |       |              |                |                |             |
|--------------------------------|----------------------|--------------|--------|--------------|-------|--------------|----------------|----------------|-------------|
| Auto DST Adjustment            |                      |              |        |              |       |              |                |                |             |
| Enable DST                     | $\blacktriangledown$ |              |        |              |       |              |                |                |             |
| <b>From</b>                    | Apr                  | $\checkmark$ | ∣1st   |              | ∗ Sun | $\checkmark$ | $\overline{2}$ | $\hat{z}$ : 00 |             |
| To                             | Oct                  | $\checkmark$ | llast. | $\checkmark$ | ∥Sun  | $\checkmark$ | $\mathbf{2}$   | $\circ$ : 00   |             |
| <b>DST Bias</b>                | 60 Minutes           |              |        |              |       |              |                |                | $\check{ }$ |
|                                |                      |              |        |              |       |              |                |                |             |

Figura 13. 2 Interfaccia Impostazioni Orario Legale

Mettere un flag nel campo di tipo checkbox **Auto DST Adjustment**.

In altenativa mettere un flag nel campo di tipo checkbox **Enable DST**, ed impostare le date di inizio e di fine del periodo in cui vige l'orario legale.

### **13.3 Configurazione "Ulteriori Impostazioni"**

#### *Passi:*

**1.** Accedere all'interfaccia Generale Settings.

Menu > Configuration > General

**2.** Cliccare sul pulsante **More Settings** per accedere all'interfaccia More Settings.

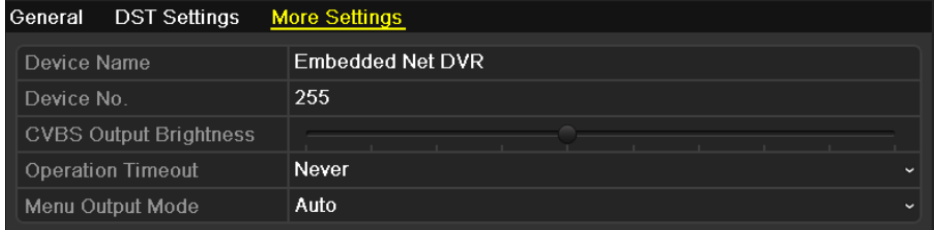

Figura 13.3 Interfaccia Ulteriori Impostazioni

- **3.** Configurare le seguenti impostazioni:
	- **• Device Name:** Editare il nome del DVR.
	- **• Device No.:** L'indirizzo seriale del DVR. E' possibile impostare un parametro compreso fra 1 e 255. Il valore di default è 255.
	- **• CVBS Output Brightness:** Regolare la luminosità dell'uscita video.
	- **• Operation Timeout:** Impostare il tempo di inattività per l'uscita dal menu. Ad esempio, se il parametro è impostato su 5 minuti, il sistema uscirà automaticamente dalla pagina corrente del menu dopo 5 minuti di inattività.
	- **• Menu Output Mode:** Impostare la modalità dell'uscita su Auto, HDMI/VGA oppure su Main CVBS.

#### *Nota:*

- **1.** Quando si seleziona **Auto**, il dispositivo rileva automaticamente all'avviamento del dispositivo l'uscita HDMI/VGA come uscita principale e l'uscita CVBS come uscita ausiliaria.
- **2.** Dopo aver cambiato la modalità dell'uscita video, riavviare il dispositivo per rendere effettive le impostazioni effettuate.
- **4.** Cliccare sul pulsante **Apply** per salvare le impostazioni.

### **13.4 Gestione Account Utente**

### *Obiettivo:*

Di default il DVR è configurato con un solo account utente amministratore del DVR. L'utente amministratore ha un nome utente *admin* e per password is *12345*. Solo l'utente amministratore ha l'autorità per aggiungere, cancellare nuovi utenti oltre che per configurarne i privilegi di accesso al sistema da locale oppure da remoto.

### 13.4.1 Aggiungere un nuovo utente

### *Passi:*

- **1.** Accedere all'interfaccia User Management.
	- Menu > Configuration > User

| User Management |                  |       |                           |   |             |   |
|-----------------|------------------|-------|---------------------------|---|-------------|---|
| No.             | <b>User Name</b> | Level | <b>User's MAC Address</b> |   | Pe Edit Del |   |
| 1               | admin            | Admin | 00:00:00:00:00:00         |   | ¥           | - |
| $\overline{2}$  | test             | Guest | 00:00:00:00:00:00         | ◉ | 乡           | 宜 |
|                 |                  |       |                           |   |             |   |
|                 |                  |       |                           |   |             |   |
|                 |                  |       |                           |   |             |   |
|                 |                  |       |                           |   |             |   |
|                 |                  |       |                           |   |             |   |
|                 |                  |       |                           |   |             |   |
|                 |                  |       |                           |   |             |   |
|                 |                  |       |                           |   |             |   |
|                 |                  |       |                           |   |             |   |
|                 |                  |       |                           |   |             |   |

Figura 13.4 Interfaccia Gestione Utenti

**2.** Cliccare sul pulsante **Add** per accedere all'interfaccia Add User.

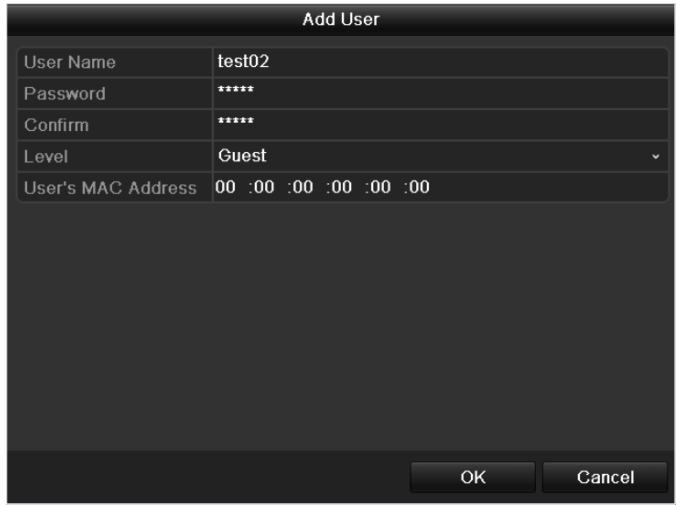

Figura 13.5 Menu per Aggiungere un Nuovo Utente

**3.** Inserire le informazioni di un nuovo utente, incluso **User Name**, **Password**, **Level** ed **User's MAC** 

#### **Address**.

**Level:** Impostare il livello dell'utenre su Operator oppure su Guest. Diversi livelli di utente hanno diversi privilege di accesso.

- **• Operator:** L'utente *Operator* ha il permesso di Local Log Search nella configurazione da locale, Remote Log Search e Two-way Audio nella configurazione da remoto oltre che tutti i permessi operativi nella configurazione delle telecamere.
- **• Guest:** L'utente Guest ha il permesso Local Log Search nella configurazione da locale, Remote Log Search nella configurazione da remoto e solo Local/Remote Playback nella configurazione delle telecamere.

**User's MAC Address:** E' l'indirizzo MAC del PC remoto che fa il log in nel DVR. Se è configurato ed abilitato è permesso solo al PC con quell'indirizzo MAC di accedere al DVR da remoto.

**4.** Cliccare sul pulsante **OK** per salvare le impostazioni e tornare sull'interfaccia User Management. Il nuovo utente aggiunto verrà visualizzato nella lista, come mostrato in Figura 13.6.

|                | <b>User Management</b> |          |                           |                          |   |             |
|----------------|------------------------|----------|---------------------------|--------------------------|---|-------------|
| No.            | <b>User Name</b>       | Level    | <b>User's MAC Address</b> |                          |   | Pe Edit Del |
| 1              | admin                  | Admin    | 00:00:00:00:00:00         | $\overline{\phantom{a}}$ | 誟 | -           |
| $\overline{2}$ | test                   | Guest    | 00:00:00:00:00:00         | ◉                        | 宯 | 童           |
| 3              | test <sub>02</sub>     | Operator | 00:00:00:00:00:00         | ●                        | 宯 | 童           |
|                |                        |          |                           |                          |   |             |
|                |                        |          |                           |                          |   |             |
|                |                        |          |                           |                          |   |             |
|                |                        |          |                           |                          |   |             |
|                |                        |          |                           |                          |   |             |
|                |                        |          |                           |                          |   |             |
|                |                        |          |                           |                          |   |             |
|                |                        |          |                           |                          |   |             |
|                |                        |          |                           |                          |   |             |

Figura 13.6 Lista degli Utenti nell'Interfaccia Gestione Utenti

5. Selezionare l'utente dalla lista e cliccare sul **v** pulsante per accedere all'interfaccia Permission, come

mostrato in Figura 13.7.

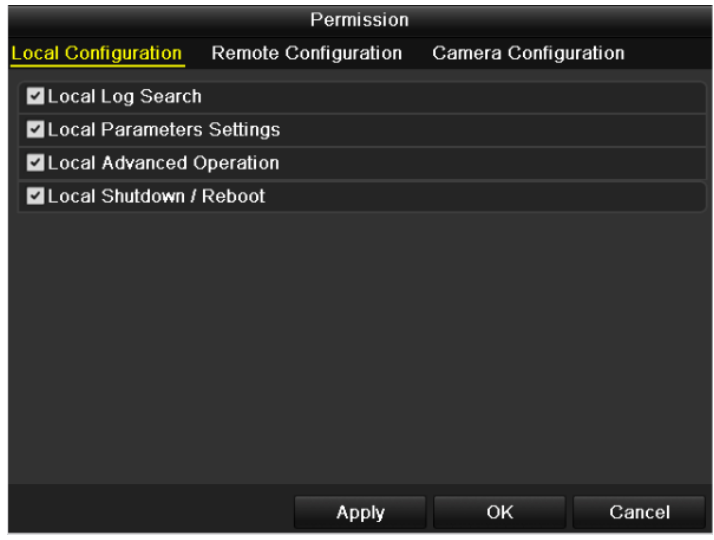

Figura 13.7 Interfaccia di Impostazione dei Permessi di un Utente

**6.** Impostare i permessi operativi dell'utente relativi alla configurazione da locale, alla configurazione da remoto ed alla configurazione delle telecamere.

#### **Configurazione da Locale**

- **•** Local Log Search: Ricerca e visualizzazione sul log file e informazioni di sistema del DVR.
- **•** Local Parameters Settings: configurazione parametri, ripristino parametri di default ed importazione / esportazione del file di configurazione da locale.
- **•** Local Advanced Operation: Gestione HDD (formattazione HDD, impostazione proprietà HDD), aggiornamento firmware di sistema, ripristino uscite rele da locale.
- **•** Local Shutdown Reboot: Spegnimento e riavvio del DVR da locale.

#### **Configurazione da Remoto**

- **•** Remote Log Search: Visualizzazione da remoto del log file del DVR.
- **•** Remote Parameters Settings: Configurazione parametri da remoto, ripristino parametri di fabbrica ed importazione / esportazione file di configurazione.
- **•** Remote Serial Port Control: Configurazione da remoto delle impostazioni della porta seriale RS-485.
- **•** Two-Way Audio: Canale audio bidirezionale fra client remoto e DVR.
- **•** Remote Alarm Control: Arma da remoto (per la notifica degli allarmi e delle anomalie su un client remoto) e controllo dell'uscita rele.
- **•** Remote Advanced Operation: Gestione HDD da remoto (formattazione HDD, impostazione proprietà HDD), aggiornamento firmware di sistema, ripristino uscite rele.
- **•** Remote Shutdown/Reboot: Spegnimento e riavvio del DVR da remoto.

#### **Configurazione Telecamere**

- **•** Remote Live View: Visualizza da remoto il live delle telecamere selezionate.
- **•** Local Manual Operation: Avvia / arresta da locale la registrazione e la cattura immagini manuali della telecamere selezionate e le uscite rele.
- **•** Remote Manual Operation: Avvia / arresta da remoto la registrazione manuale, la cattura immagini e le uscite rele della telecamere selezionate.
- **•** Local Playback: Playback da locale dei file registrati delle telecamere selezionate.
- **•** Remote Playback: Playback da remoto dei file registrati delle telecamere selezionate.
- **•** Local PTZ Control: Controllo PTZ da locale delle telecamere selezionate.
- **•** Remote PTZ Control: Controllo PTZ da remoto delle telecamere selezionate.
- **•** Local Video Export: Esportazione da locale dei file registrae delle telecamere selezionate.

*Nota:* E' necessario selezionare le telecamere nell'interfaccia Camera Configuration per la configurazione del permessi.

**7.** Cliccare sul pulsante **OK** per salvare le impostazioni ed uscire dall'inerfaccia.

*Nota:* Solo l'utente *admin* ha il permesso per ripristinare il DVR ai parametri di fabbrica.

### 13.4.2 Eliminare un utente esistente

#### *Passi:*

- **1.** Accedere all'interfaccia User Management. Menu > Configuration > User
- **2.** Selezionare l'utente che si desidera cancellare dalla lista come mostrato in Figura 13.8.

|                | <b>User Management</b> |          |                           |           |   |             |
|----------------|------------------------|----------|---------------------------|-----------|---|-------------|
| No.            | <b>User Name</b>       | Level    | <b>User's MAC Address</b> |           |   | Pe Edit Del |
| 1              | admin                  | Admin    | 00:00:00:00:00:00         |           | Þ | -           |
| $\overline{2}$ | test                   | Guest    | 00:00:00:00:00:00         | ●         | 宯 | 画           |
| 3              | test <sub>02</sub>     | Operator | 00:00:00:00:00:00         | $\bullet$ | V | 亩           |
|                |                        |          |                           |           |   |             |
|                |                        |          |                           |           |   |             |
|                |                        |          |                           |           |   |             |
|                |                        |          |                           |           |   |             |
|                |                        |          |                           |           |   |             |
|                |                        |          |                           |           |   |             |
|                |                        |          |                           |           |   |             |
|                |                        |          |                           |           |   |             |
|                |                        |          |                           |           |   |             |

Figura 13.8 Cancellare un Utente

**3.** Cliccare sul pulsante  $\boxed{\blacksquare}$  per cancellare un utente selezionato.

### 13.4.3 Editazione di un utente

### *Passi:*

- **1.** Accedere all'interfaccia User Management. Menu > Configuration > User
- **2.** Selezionare l'utente che di desidera editare dalla lista come mostrato in Figura 13.9.

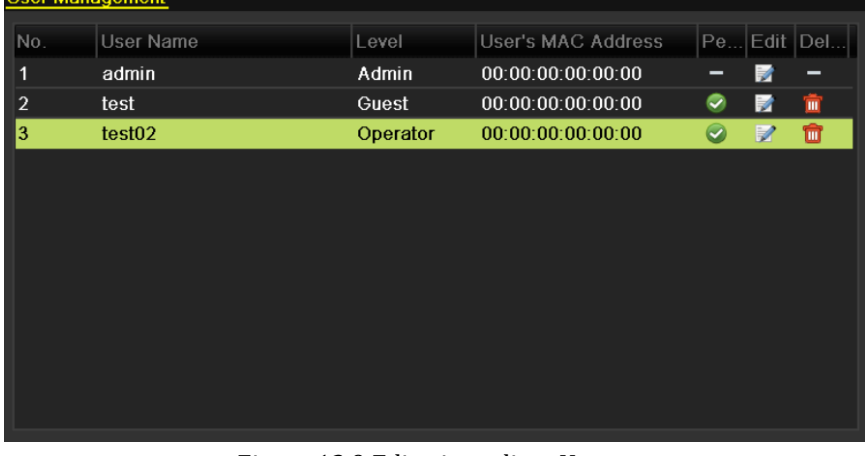

### Figura 13.9 Editazione di un Utente

**3.** Cliccare sul pulsante **per accedere all'interfaccia Edit User**, come mostrato in Figura 13.10.

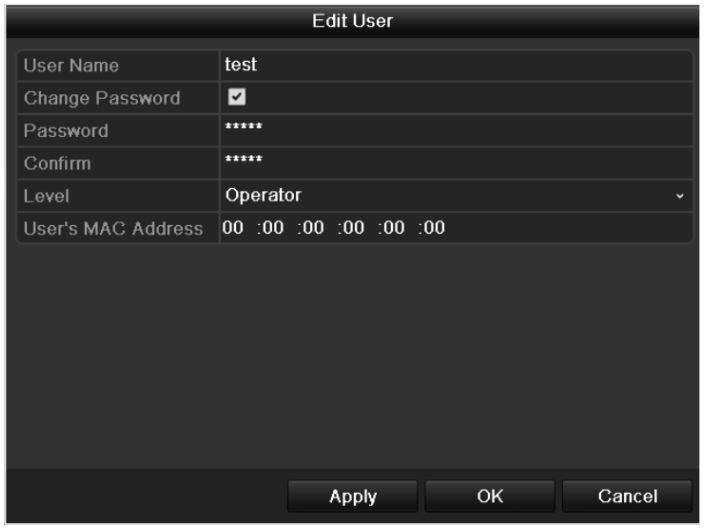

Figura 13.10 Interfaccia di Editazione di un Utente

- **4.** Editare le informazioni dell'utente quali nome utente, password, livello e indirizzo MAC.
- **5.** Cliccare sul pulsante **OK** per salvare le impostazioni ed uscire dal menu.

### 13.4.4 Cambiare password dell'utente amministratore

### *Obiettivo:*

La password dell'utente amministratore di default è *12345* e può venire cambiata nel menu User Management. *Passi:* 

**1.** Accedere all'interfaccia User Management.

|                        | Menu > Configuration > User |          |                           |                      |                          |   |
|------------------------|-----------------------------|----------|---------------------------|----------------------|--------------------------|---|
| <b>User Management</b> |                             |          |                           |                      |                          |   |
| No.                    | <b>User Name</b>            | Level    | <b>User's MAC Address</b> | Pe Edit Del          |                          |   |
| 1                      | admin                       | Admin    | 00:00:00:00:00:00         |                      | $\overline{\mathscr{L}}$ | ۰ |
| $\overline{2}$         | test                        | Guest    | 00:00:00:00:00:00         |                      | Þ                        | m |
| 3                      | test <sub>02</sub>          | Operator | 00:00:00:00:00:00         | $\blacktriangledown$ | ¥                        | ш |
|                        |                             |          |                           |                      |                          |   |
|                        |                             |          |                           |                      |                          |   |
|                        |                             |          |                           |                      |                          |   |
|                        |                             |          |                           |                      |                          |   |
|                        |                             |          |                           |                      |                          |   |
|                        |                             |          |                           |                      |                          |   |
|                        |                             |          |                           |                      |                          |   |
|                        |                             |          |                           |                      |                          |   |
|                        |                             |          |                           |                      |                          |   |

Figura 13.11 Cambio della Password

**2.** Selezionare l'utente *admin* e cliccare sul pulsante **per** cambiare la password.

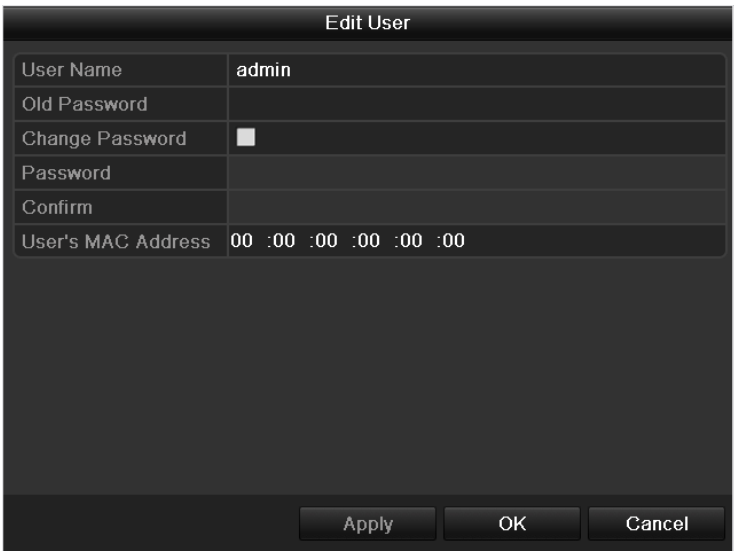

Figura 13.12 Cambio della Password

- **3.** Inserire la password corrente, mettere un flag nel campo di tipo checkbox **.**, inserire la nuova password e confermarla.
- **4.** Cliccare sul pulsante **OK** per salvare i cambiamenti ed uscire dal menu.

### **13.5 LogOut/Spegimento/Riavvio del DVR**

#### *Passi:*

**1.** Accedere all'interfaccia Shutdown.

Menu > Shutdown

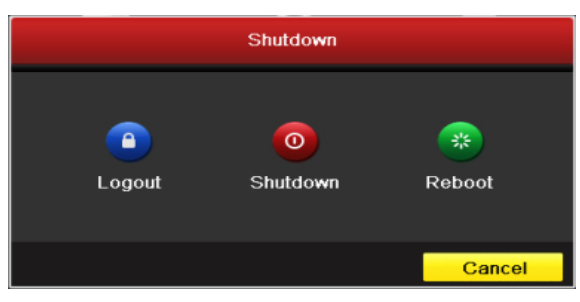

Figura 13.13 Menu Shutdown

**2.** Cliccare sul pulsante **Logout** per effettuare il log out dell'utente.

Cliccare sul pulsante **Shutdown** per spegnere il DVR.

Cliccare sul pulsante **Reboot** per riavviare il DVR ice.

*Nota:* Dopo aver effettuare il log out dal DVR è necessario inserire nell'interfaccia di log in il nome utente e la password se si desidera operare di nuovo sul menu del DVR.

# **C A P I T O L O 1 4**

## Appendici
# **Glossario**

- **• Dual Stream:** Identifica una tecnologia utilizzata al fine di ottenere la registrazione locale dello stream video con elevata qualità oltre che la trasmissione locale (su rete LAN) ed inoltre al fine di ottenere la trasmissione remota (su rete WAN) a risoluzione più bassa. I due stream generati dal DVR, main stream e sub stream hanno rispettivamente una risoluzione massima di 4CIF e CIF.
- **• DVR:** Acronimo di Digital Video Recorder ovvero Video Registratore Digitale. Un DVR è un dispositivo in grado di ricevere segnali video analogici standard PAL provenienti da telecamere analogiche, di comprimere i segnali analogici in stream video sulla base di una codifica digitale e pertanto di registrarli su un archivio locale.
- **• HDD:** Acronimo di Hard Disk Drive. E' un mezzo di memorizzazione di dati codificati in formato digitale.
- **• DHCP:** Acronimo di Dynamic Host Configuration Protocol, è un protocollo di rete a livello di applicazione utilizzato dai client DHCP per ottenere un indirizzo in una rete TCP/IP in modo automatico.
- **• HTTP:** Acronimo di Hypertext Transfer Protocol, è un protocollo di rete a livello di applicazione per trasferire informazioni e richieste ipertestuali fra dei server e dei browser in una rete.
- **• PPPoE:** Acronimo di Point-to-Point Protocol over Ethernet, è un protocollo di rete a livello di applicazione per impachettare pacchietti di tipo Point-to-Point Protocol (PPP) all'interno di una rete.
- **• DDNS:** Con Dynamic DNS si intente un metodo, un protocollo, un servizio di rete che permette ad un dispositivo connesso ad una rete quale un router oppure un computer di notificare ad un server di tipo domain name il cambiamento in tempo reale (ad-hoc) della configurazione DNS ovvero i parametri quali nome host, indirizzo IP corrente, ecc.
- **• Hybrid DVR:** Un DVR ibrido è una combinazione di un DVR ed un NVR.
- **• NTP:** Acronimo di Network Time Protocol, è un protocollo di rete a livello di applicazione che permette di sincronizzare l'ora di sistema dei client NTP.
- **• NTSC:** Acronimo di National Television System Committee. NTSC è uno standard relativo al segnale video analogico utilizzato negli Stati Uniti ed in una parte del Giappone. Il segnale video analogico standard NTSC contiene 525 linee a 60Hz.
- **• NVR:** Acronimo di Network Video Recorder. Un NVR può essere un sistema di tipo PC-based oppure di tipo embedded usato per la gestione centralizzata e per la registrazione di telecamere IP, speed dome IP oppure di video server.
- **• PAL:** Acronimo di Phase Alternating Line. PAL è uno standard relativo al segnale video analogico utilizzato in Europa ed in una parte del Giappone. Il segnale video analogico standard PAL contiene 625 linee a 50Hz.
- **• PTZ:** Acronimo di Pan, Tilt, Zoom. Le telecamere brandeggiabili sono sistemi motorizzati che permetto al punto di ripresa di posizionarsi sulla coordinata pan (destra e sinistra), tilt (alto e basso) e zoom (in ed out) desiderato.
- **• USB:** Acronimo di Universal Serial Bus. USB è un bus seriale standard di tipo plug-and-play per interfacciare dispositivi esterni an dispositivo.

# **Risposte a Domande Frequenti**

### **• Perchè dopo l'avviamento il DVR emette un cicalino acustico?**

Ci possono essere diversi motivi per cui dopo l'avviamento il DVR attiva il cicalino acustico in quanto è una funzionalità attuabile a seguito di anomalia di sistema.

- a) Non c'è alcun HDD installato all'interno del DVR.
- b) Uno o più HDD non sono stati formattati.
- c) L'HDD installato è difettoso.

Se si desidera utilizzare il DVR senza nessun HDD, è necessario disabilitare l'attuazione del cicalino a seguito di disco assente oppure guasto. Vedere il menu Exception Settings.

### **• Perchè il DVR non risponde ai comandi del telecomando IR?**

Se il DVR non risponde ai comandi del telecomando IR, dopo aver consultato il manuale di installazione, controllare quanto segue:

- a) Controllare che le le due batterie AAA siano installate rispettando la corretta polarità.
- b) Assicurarsi che le batterie siano cariche.
- c) Controllare che il ricevitore IR del DVR non sia ostruito.
- d) Controllare che non ci siano lampade fluorescent in uso.

### **• Perchè non funzionano i comandi PTZ?**

Se la telecamera brandeggiabile non risponde ai comandi PTZ del DVR, controllare:

- a) Controllare che il cavo RS-485 sia correttamente collegato rispettando la polarità.
- b) Controllare che l'indirizzo di telemetria impostato sulla telecamera brandeggiabile sia corrispondente a quello impostato sul DVR.
- c) Controllare che il baud rate impostato sulla speed dome sia ia corrispondente a quello impostato sul DVR.
- d) Controllare che i bit di dati e stop impostati sulla speed dome siano corrispondenti a quelli impostati sul DVR.
- e) Controllare che la scheda RS-485 del DVR non sia guasta.

#### **• Perchè non c'è alcuna registrazione dopo l'impostazione del motion detection?**

Se non c'è alcuna registrazione dopo aver impostato il motion detection, prego controllare:

- a) Controllare che il calendario settimanale sia impostato correttamente facendo riferimento ai passi listati nel manuale: *Scheduling a Recording*.
- b) Controllare che l'impostazione dell'area sensibile oltre che della sensibilità del motion detection sia stata effettuata in modo corretto. (Vedere *Configuring Motion Detection*).
- c) Assicurarsi che sui canali configurati per il motion detection si siano effettivamente generati degli allarmi (Vedere *Configuring Motion Detection*).

#### **b) Perchè il DVR non rileva il dispositivo di memoria USB?**

Potrebbe essere che il DVR ed il vostro dispositivo USB non siano compatibile. Fare riferimento al sito web del costruttore per ottenere la lista dei dispositivi USB già testati.

**c) Il DVR è in modalità di visualizzazione live ma il menu non appare, non risponde ai comandi generati dal mouse, dal pannello frontale e dalla tastiera.** 

Il DVR potrebbe essere in modalità ausiliaria. Accade quando si preme il pulsante VOIP dal telecomando. Per tornare al modo di funzionamento precedente premere di nuovo il pulsante VOIP dal telecomando.